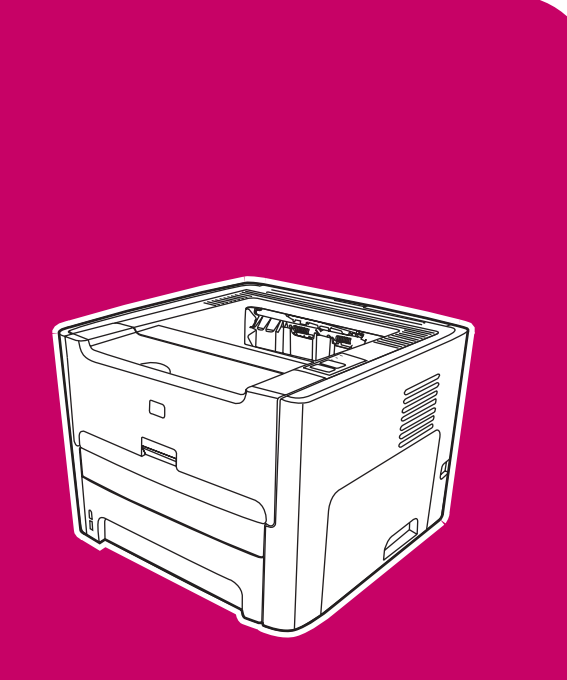

**HP LaserJet** 1160, 1320, 1320n, 1320tn, 1320nw

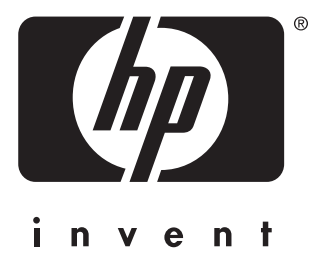

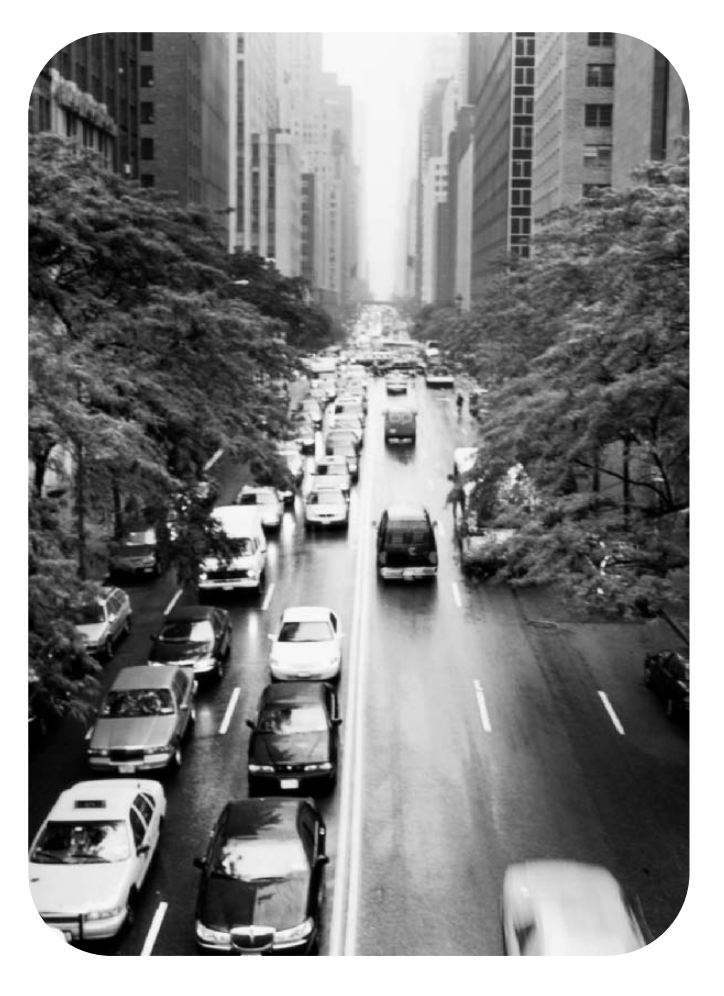

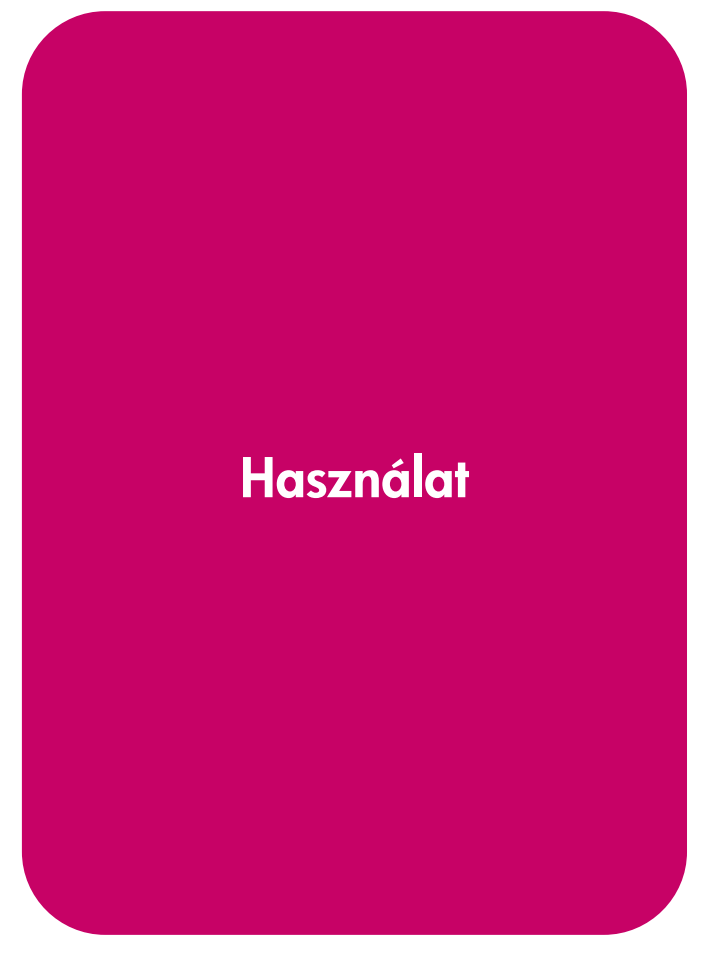

HP LaserJet 1160 és HP LaserJet 1320 series nyomtató

**Felhasználói kézikönyv**

Szerzői jogi információk

© 2004 Copyright Hewlett-Packard Development Company, L.P.

A sokszorosítás, átdolgozás és fordítás előzetes írásbeli engedély nélkül tilos, kivéve a szerzői jogiról szóló törvény által megengedett eseteket.

Alkatrészszám: Q5927-90926

Edition 1, 09/2004. január

Az itt közölt információk előzetes bejelentés nélkül megváltozhatnak.

A HP termékekre és szolgáltatásokra vonatkozó garanciákat kizárólag az ezekhez a termékekhez és szolgáltatásokhoz mellékelt garancianyilatkozatban foglalt kifejezett garanciák képezik. Jelen dokumentum semmilyen része sem értelmezhető további garanciavállalásként. A HP nem vonható felelősségre a jelen dokumentumban műszaki vagy szerkesztési okokból előforduló esetleges hibákért vagy hiányosságokért.

Védjegyek

A Microsoft®, a Windows® és a Windows NT® a Microsoft Corporation Egyesült Államokban bejegyzett védjegye.

Az Energy Star® és az Energy Star embléma® az Egyesült Államok Környezetvédelmi Hivatalának az Egyesült Államokban bejegyzett védjegye.

A PostScript® az Adobe Systems Incorporated bejegyzett védjegye.

A Bluetooth® védjegy tulajdonosának tulajdonát képezi; a Hewlett-Packard Company engedéllyel használja.

A Java™ a Sun Microsystems Inc. egyesült államokbeli védjegye.

A UNIX® az Open Group bejegyzett védjegye.

A Linux® a Linus Torvalds Egyesült Államokban bejegyzett védjegye.

# Tartalomjegyzék

# 1. A nyomtató

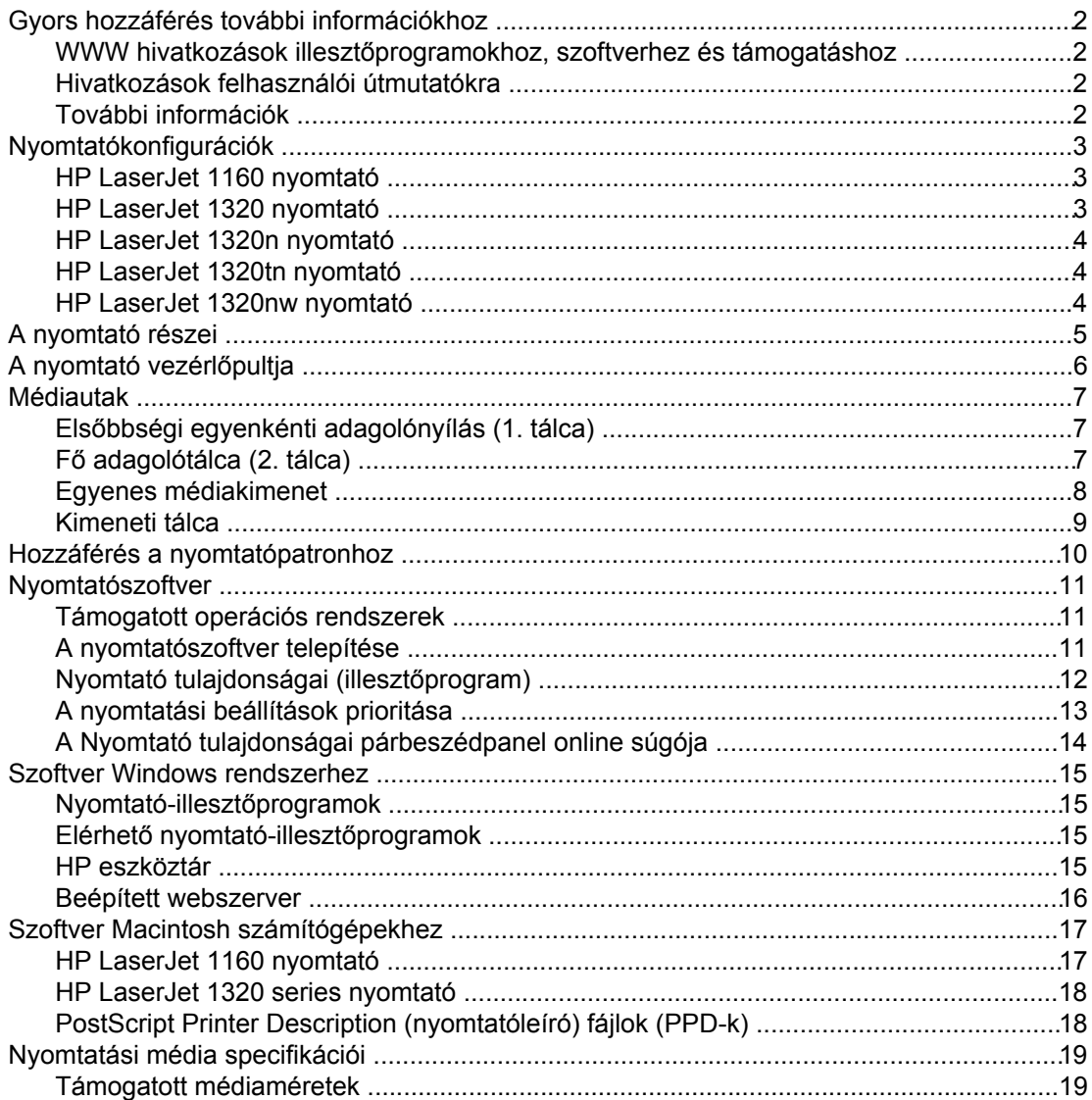

# 2. A nyomtató portjai

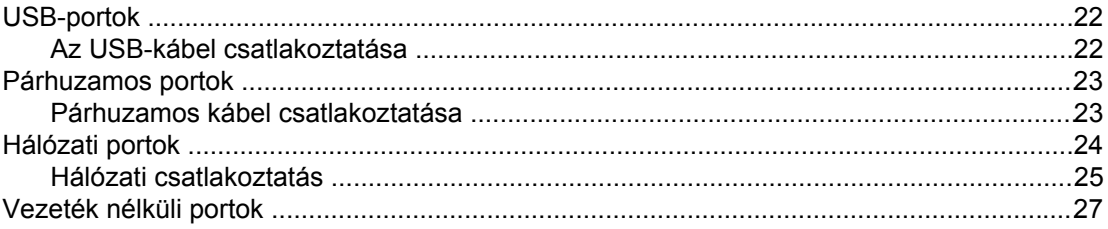

# 3. A nyomtató kezelése

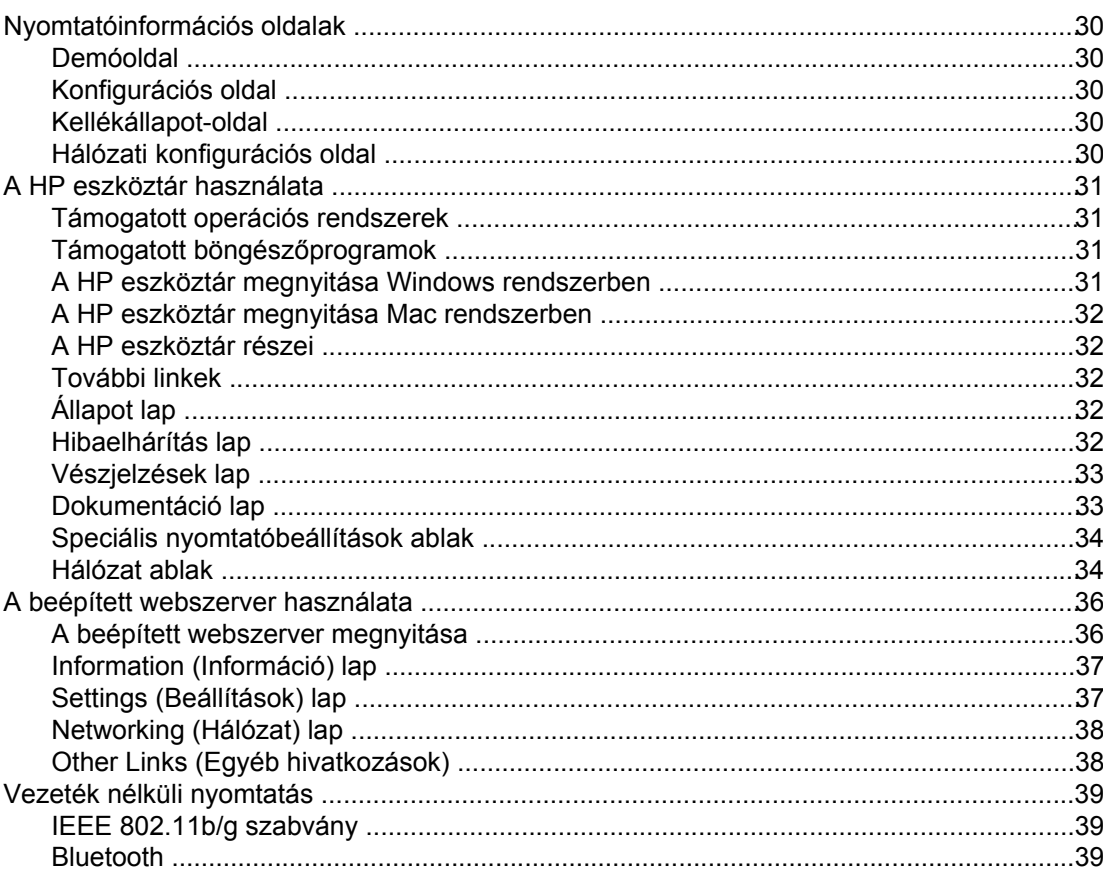

# 4. Nyomtatási feladatok

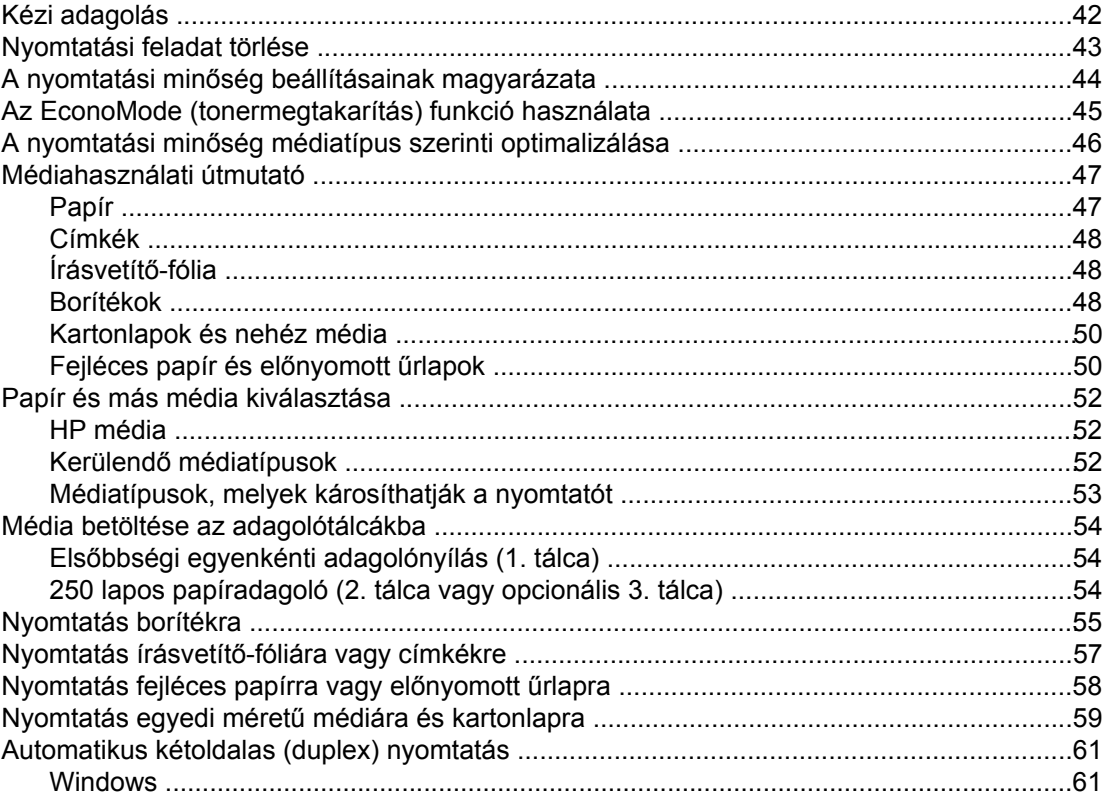

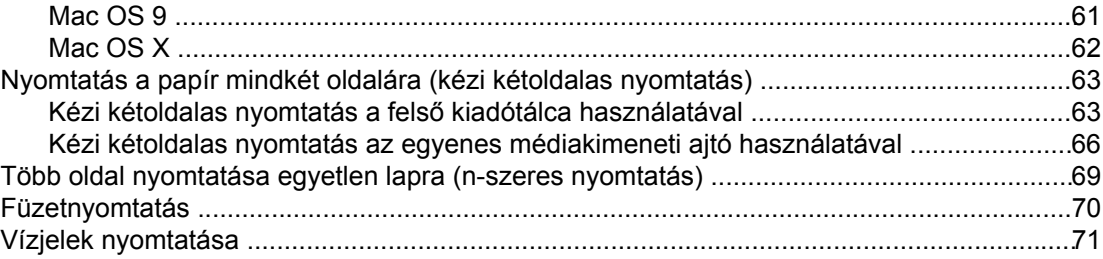

# 5. Karbantartás

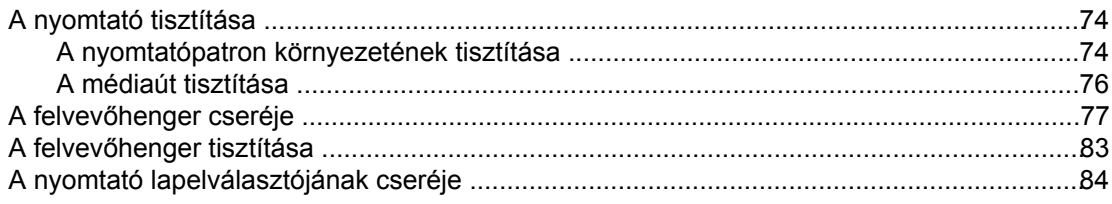

# 6. Problémamegoldás

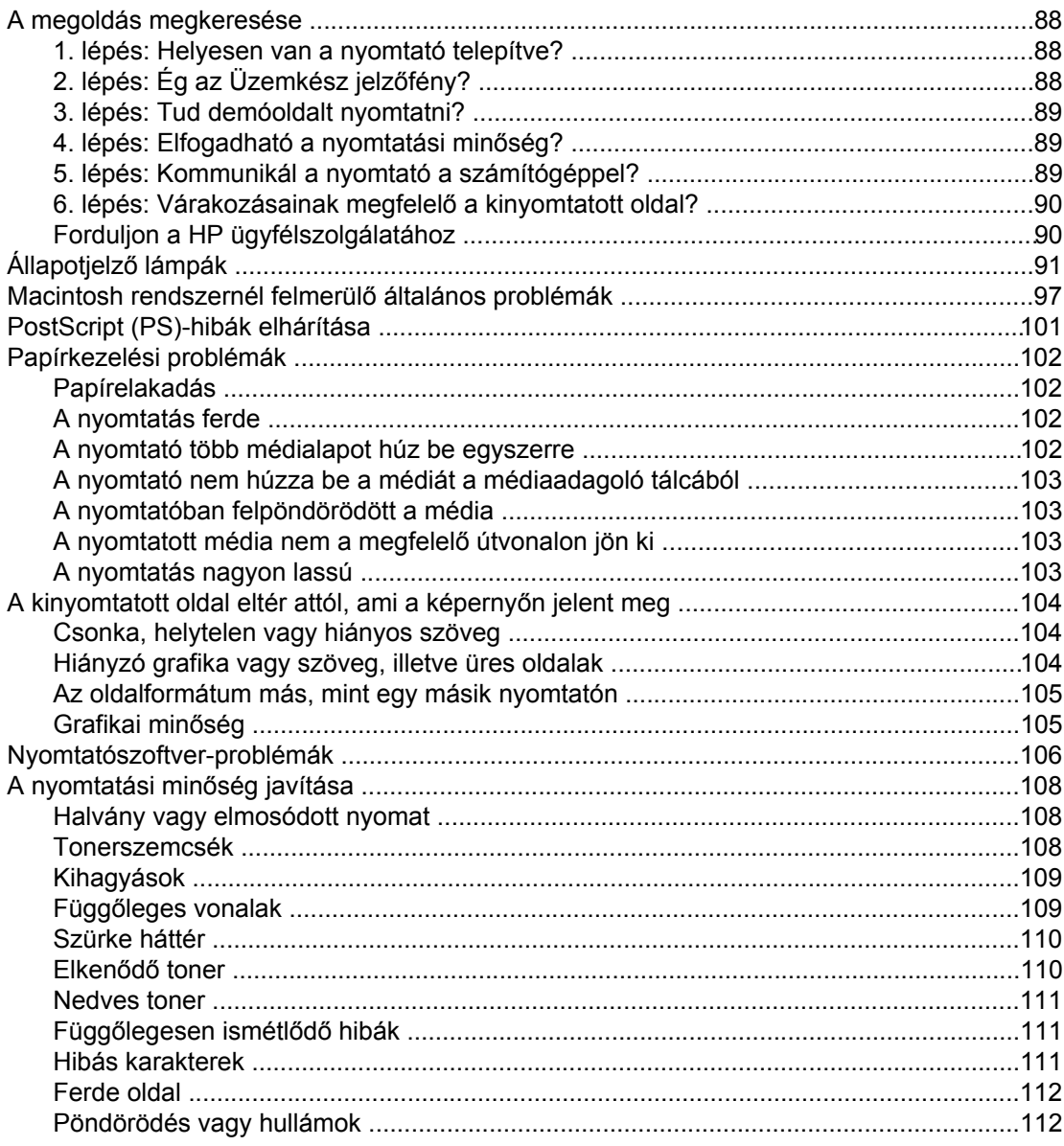

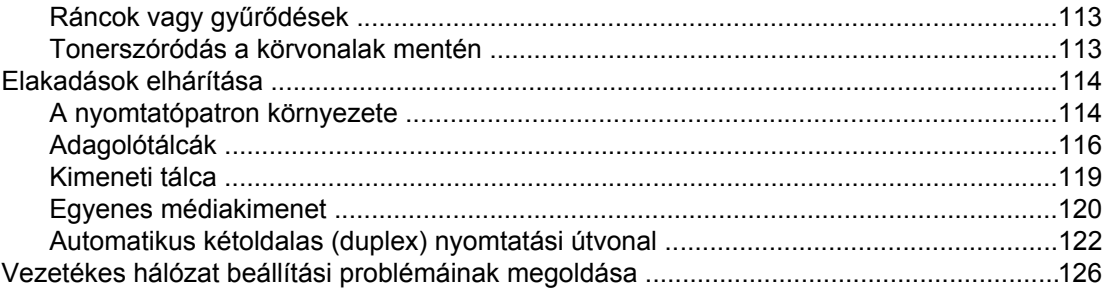

# A függelék A nyomtató specifikációi

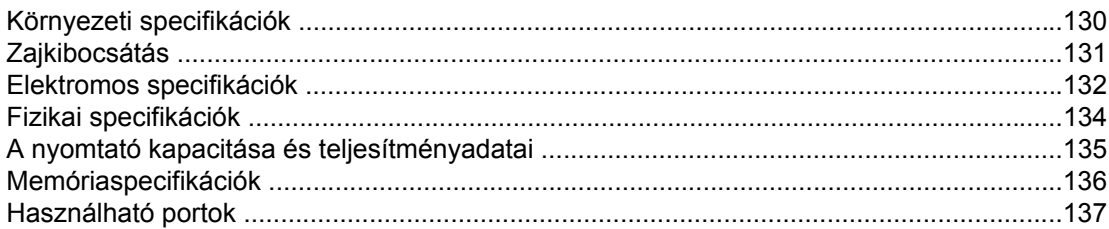

# B függelék Az előírásokra vonatkozó információk

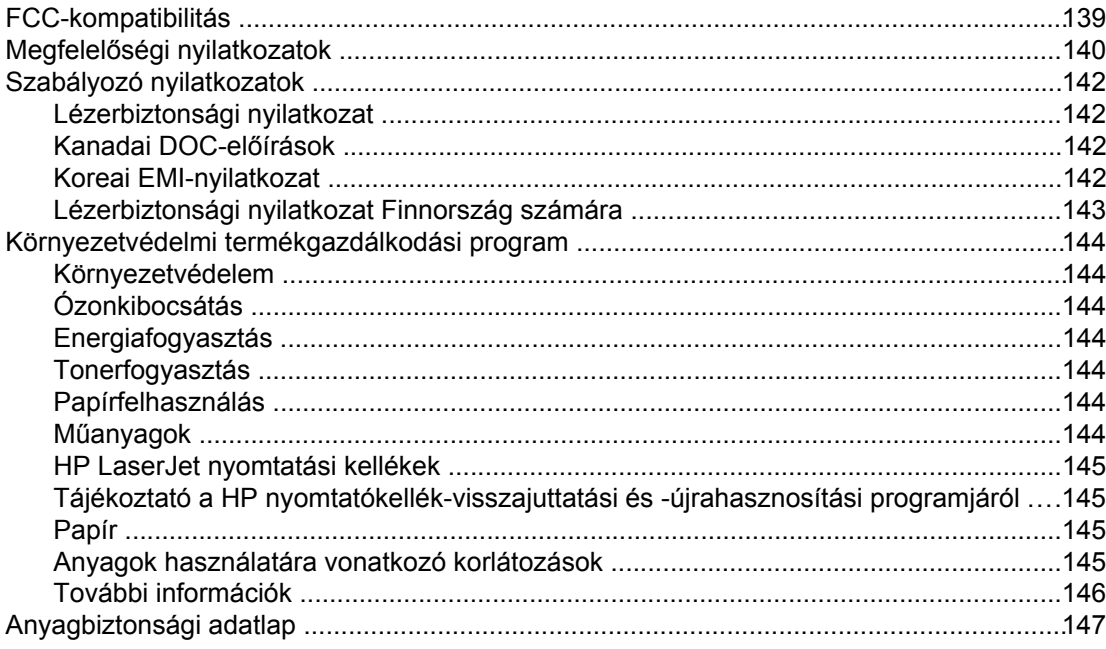

# C függelék Garancia és licenc

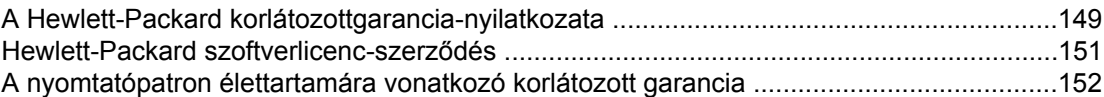

# D függelék HP alkatrészek és tartozékok

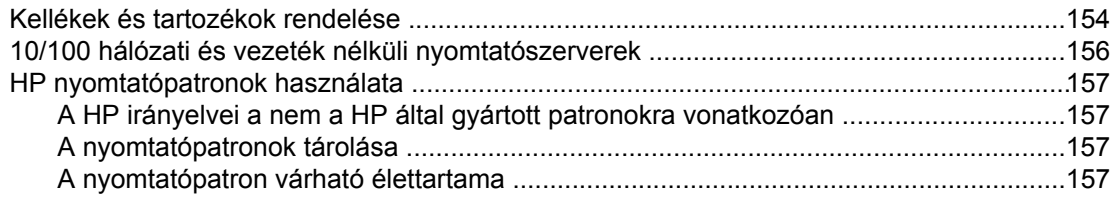

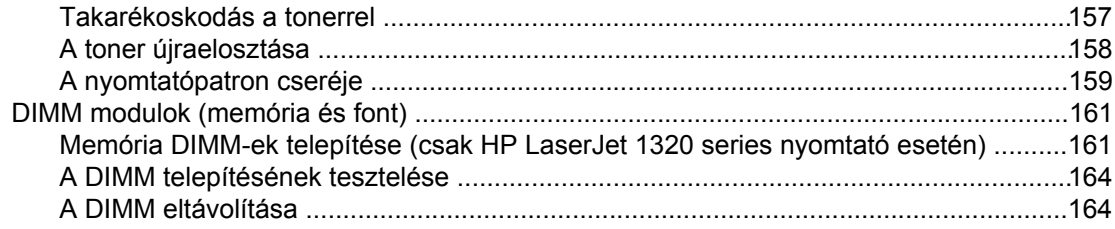

# E függelék Szerviz és támogatás

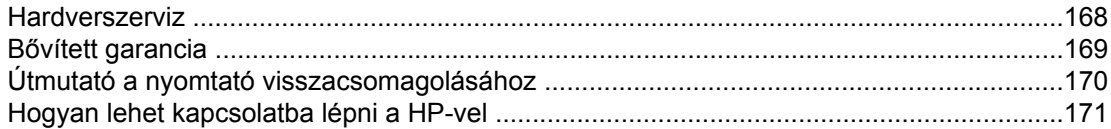

# **Tárgymutató**

# <span id="page-10-0"></span>**1** A nyomtató

Ez a fejezet a következő témákkal kapcsolatos tudnivalókat tartalmazza:

- Gyors hozzáférés további [információkhoz](#page-11-0)
- [Nyomtatókonfigurációk](#page-12-0)
- A [nyomtató](#page-14-0) részei
- A [nyomtató](#page-15-0) vezérlőpultja
- [Médiautak](#page-16-0)
- Hozzáférés a [nyomtatópatronhoz](#page-19-0)
- [Nyomtatószoftver](#page-20-0)
- Szoftver Windows [rendszerhez](#page-24-0)
- Szoftver Macintosh [számítógépekhez](#page-26-0)
- Nyomtatási média [specifikációi](#page-28-0)

# <span id="page-11-0"></span>**Gyors hozzáférés további információkhoz**

Az alábbiakból megtudhatja, hol juthat további információkhoz a HP LaserJet 1160 és a HP LaserJet 1320 series nyomtatókkal kapcsolatban.

# **WWW hivatkozások illesztőprogramokhoz, szoftverhez és támogatáshoz**

Ha szerviz vagy támogatás ügyében a HP-hez szeretne fordulni, használja az alábbi hivatkozások egyikét.

#### **HP LaserJet 1160 nyomtató**

- Az Egyesült Államokban:<http://www.hp.com/support/lj1160/>
- Egyéb országokban/térségekben: <http://www.hp.com/>

#### **HP LaserJet 1320 series nyomtató**

- Az Egyesült Államokban:<http://www.hp.com/support/lj1320/>
- Egyéb országokban/térségekben: <http://www.hp.com/>

# **Hivatkozások felhasználói útmutatókra**

- A [nyomtató](#page-14-0) részei (a nyomtató alkatrészeinek elhelyezkedése)
- A [nyomtatópatron](#page-168-0) cseréje
- **[Problémamegoldás](#page-96-0)**
- Kellékek és [tartozékok](#page-163-0) rendelése

# **További információk**

- **Felhasználói útmutató CD-n**: Részletes információk a nyomtató használatával és hibakeresésével kapcsolatban. Elérhető a nyomtatóval szállított CD-ROM lemezen.
- **Online súgó**: Információk a nyomtatónak az illesztőprogramokon belül elérhető lehetőségeiről. A súgófájl megtekintéséhez nyissa meg be a nyomtató illesztőprogramjának online súgóját.
- **HTML (online) felhasználói útmutató**: Részletes információk a nyomtató használatával és hibakeresésével kapcsolatban. Az útmutató letölthető a [http://www.hp.com/support/](http://www.hp.com/support/lj1160/) [lj1160/,](http://www.hp.com/support/lj1160/) illetve a <http://www.hp.com/support/lj1320/> címről. Az oldalhoz történő csatlakozást követően válassza ki a **Kézikönyvek** részt.

# <span id="page-12-0"></span>**Nyomtatókonfigurációk**

Az alábbiakban a HP LaserJet 1160 és a HP LaserJet 1320 series nyomtatók alapkonfigurációit mutatjuk be.

# **HP LaserJet 1160 nyomtató**

- $\bullet$  20 old/p (Letter), 19 old/p (A4)
- Az első oldal elkészítése mindössze 8,5 másodperc alatt
- 1200 dpi tényleges kimeneti minőség (600 x 600 dpi REt technológiával (Resolution Enhancement technology, felbontásnövelő technológia), FastRes 1200 funkcióval)
- 250 lapos zárt adagolótálca (2. tálca)
- Elsőbbségi egyenkénti adagolónyílás (1. tálca)
- EconoMode (tonerfogyasztás-csökkentés)
- Vízjel- és füzetnyomtatás, n-szeres nyomtatás (több oldal egy lapra), a dokumentum első oldalának a továbbiaktól eltérő médiára történő nyomtatása
- 16 MB RAM
- 2500 oldal kapacitású nyomtatópatron
- Gazdagép alapú és PCL 5e illesztőprogramok (a nyomtató automatikusan megállapítja a megfelelő nyelvet, és azt használja)
- Kompatibilis az USB 2.0-specifikációkkal
- IEEE-1284B párhuzamos port
- Windows<sup>®</sup> 98, Me, NT<sup>®</sup> (csak nyomtató-illesztőprogram), 2000, Server 2003 (csak nyomtató-illesztőprogram), XP (32 bites), XP (64 bites; csak nyomtató-illesztőprogram)
- Mac OS 9.1 és újabb (csak nyomtató-illesztőprogram)
- **Tápkapcsoló**
- HP eszköztár (tájékoztatás a nyomtató állapotáról és konfigurációjáról, valamint hibakeresési információk)
- 26 PCL-font

## **HP LaserJet 1320 nyomtató**

- $\bullet$  22 old/p (Letter), 21 old/p (A4)
- Az első oldal elkészítése mindössze 8,5 másodperc alatt
- ProRes 1200 (1200 x 1200 dpi felbontású finom részletesség)
- 600 dpi (600 x 600 dpi-s minőségi szövegnyomtatás REt technológiával (Resolution Enhancement Technology, felbontásnövelő technológia))
- 250 lapos zárt adagolótálca (2. tálca)
- Elsőbbségi egyenkénti adagolónyílás (1. tálca)
- Opcionális 250 lapos kiegészítő adagolótálca (3. tálca)
- Automatikus kétoldalas (duplex) nyomtatás
- <span id="page-13-0"></span>EconoMode (tonerfogyasztás-csökkentés)
- Vízjel- és füzetnyomtatás, n-szeres nyomtatás (több oldal egy lapra), a dokumentum első oldalának a továbbiaktól eltérő médiára történő nyomtatása
- 16 MB RAM
- 144 MB-ig bővíthető memória
- 2500 vagy 6000 oldal kapacitású nyomtatópatron
- PCL 6, PCL 5e és PostScript<sup>®</sup> Level 2 emuláció (a nyomtató automatikusan megállapítja a megfelelő nyelvet, és azt használja)
- Kompatibilis az USB 2.0-specifikációkkal
- IEEE-1284B párhuzamos port
- Windows 98, Me, NT (csak nyomtató-illesztőprogram), 2000, Server 2003 (csak nyomtató-illesztőprogram), XP (32 bites), XP (64 bites; csak nyomtató-illesztőprogram)
- Mac OS 9.1 és újabb (csak nyomtató-illesztőprogram)
- Mac OS X v10.1 (csak nyomtató-illesztőprogram), v10.2 és újabb
- **•** Tápkapcsoló
- HP eszköztár (tájékoztatás a nyomtató állapotáról és konfigurációjáról, valamint hibakeresési információk)
- 46 HP-font
- 35 PS-font

# **HP LaserJet 1320n nyomtató**

A HP LaserJet 1320n nyomtató az IEEE-1284B párhuzamos port helyett egy belső HP Jetdirect hálózati porttal rendelkezik.

# **HP LaserJet 1320tn nyomtató**

A HP LaserJet 1320tn nyomtató a HP LaserJet 1320n modell funkciói mellett egy második 250 lapos adagolótálcával (3. tálca) is rendelkezik.

# **HP LaserJet 1320nw nyomtató**

A HP LaserJet 1320nw nyomtató a HP LaserJet 1320n modell funkcióin túl beépített 802.11b/g vezeték nélküli csatlakoztatási lehetőséget is kínál.

**Megjegyzés** A termékről további tudnivalókat a HP LaserJet 1320nw vezeték nélküli felhasználói útmutató tartalmaz.

# <span id="page-14-0"></span>**A nyomtató részei**

Az alábbi ábrákon a HP LaserJet 1160 és a HP LaserJet 1320 series nyomtatók egyes részei láthatók.

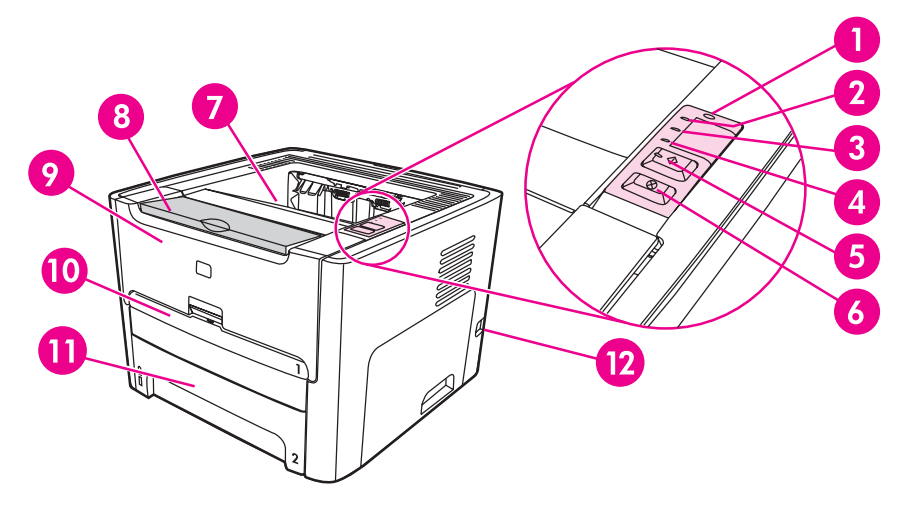

- Vezeték nélküli jelzőfény (csak HP LaserJet 1320nw nyomtatón)
- Nyomtatópatron jelzőfény
- Figyelmeztető jelzőfény
- Üzemkész jelzőfény
- INDÍTÁS gomb és jelzőfény
- 6 TÖRLÉS gomb<br>7 Kimeneti tálca
- Kimeneti tálca
- Médiatámaszték
- Nyomtatópatron-fedél
- Elsőbbségi egyenkénti adagolónyílás (1. tálca)
- Fő adagolótálca (2. tálca)
- Be/ki kapcsoló

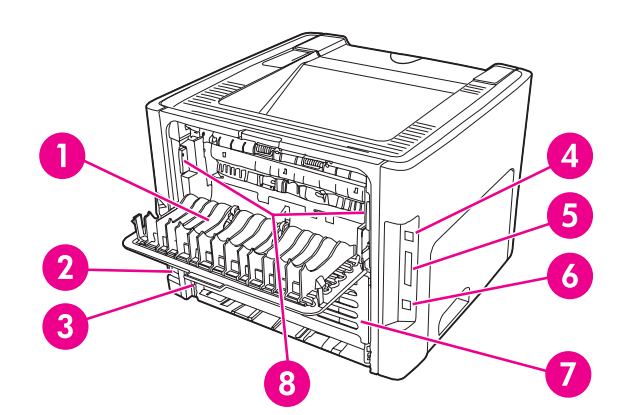

- Egyenes médiakimeneti ajtó
- Tápcsatlakozó-aljzat
- Médiaméret-választó az automatikus kétoldalas nyomtatáshoz
- USB-port
- Párhuzamos port (HP LaserJet 1160 és HP LaserJet 1320 nyomtatón)
- 6 Belső HP Jetdirect hálózati port (csak HP LaserJet 1320n, HP LaserJet 1320tn és HP LaserJet 1320nw nyomtatón)
- Automatikus kétoldalas nyomtatási útvonal hátsó ajtaja
- 8 Elakadáselhárító karok

# <span id="page-15-0"></span>**A nyomtató vezérlőpultja**

A nyomtató vezérlőpultját négy jelzőfény és két gomb alkotja. A HP LaserJet 1320nw modell egy további jelzőfénnyel is rendelkezik a vezérlőpult felső részén. A jelzőfényekből kialakuló fényminták a nyomtató állapotát mutatják.

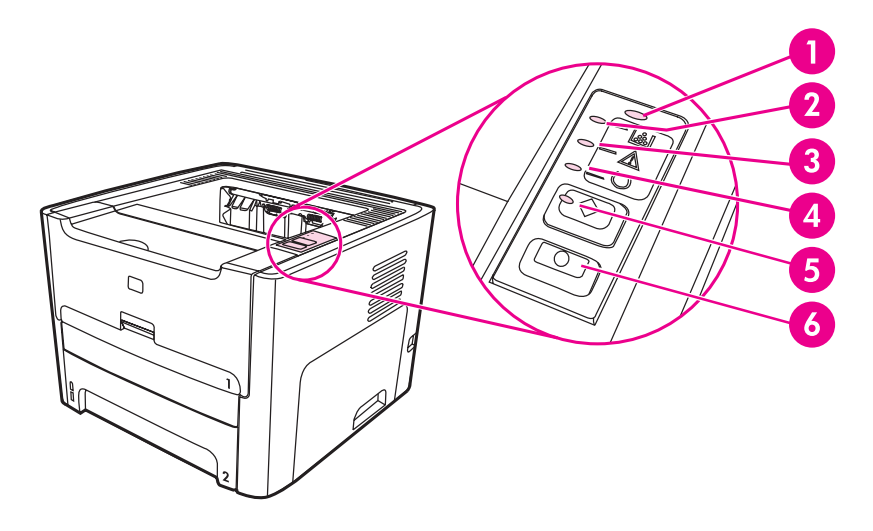

- 1 **Vezeték nélküli jelzőfény** (csak HP LaserJet 1320nw nyomtatón): Ha folyamatosan világít, akkor létrejött a vezeték nélküli kapcsolat. Ha nem világít, a vezeték nélküli csatlakozás le van tiltva. A villogás azt jelzi, hogy a nyomtató vezeték nélküli kapcsolatot próbál létesíteni.
- 2 **Nyomtatópatron jelzőfény**: Ha kevés a toner, a jelzőfény folyamatosan világít. A villogás azt jelenti, hogy nincs nyomtatópatron a készülékben.
- 3 **Figyelmeztető jelzőfény**: Azt jelzi, hogy a bemeneti médiatálca üres, nyitva van a nyomtatópatron ajtaja, nincs betéve nyomtatópatron, vagy más hiba lépett fel. További információk: [Nyomtatóinformációs](#page-39-0) oldalak.
- 4 **Üzemkész jelzőfény**: Azt jelzi, hogy a nyomtató készen áll a nyomtatásra.
- 5 INDÍTÁS **gomb és jelzőfény**: Ha demóoldalt szeretne nyomtatni, vagy folytatni szeretné a nyomtatást kézi adagoló üzemmódban, nyomja meg és engedje fel az INDÍTÁS gombot. Konfigurációs oldal nyomtatásához tartsa 5 másodpercig lenyomva az INDÍTÁS gombot.
- 6 TÖRLÉS **gomb**: A TÖRLÉS gomb megnyomásával megszakítható az éppen nyomtatott feladat.

**Megjegyzés** A fényjelzések ismertetését lásd: [Állapotjelz](#page-100-0)ő lámpák

<span id="page-16-0"></span>Az alábbiakban az adagoló- és a kimeneti tálcákat, valamint a médiautakat mutatjuk be.

# **Elsőbbségi egyenkénti adagolónyílás (1. tálca)**

Az elsőbbségi egyenkénti adagolónyílás egy papírlap, illetve egy darab boríték, levelezőlap, címkeív vagy írásvetítő-fólia betöltésére alkalmas. Akkor is használhatja, ha a dokumentum első oldalát más médiára szeretné nyomtatni, mint a további oldalakat.

A médiavezetők biztosítják, hogy a média megfelelően töltődjön be a nyomtatóba, és a nyomtatás ne legyen ferde. Betöltéskor az adott média szélességének megfelelően állítsa be a médiavezetőket.

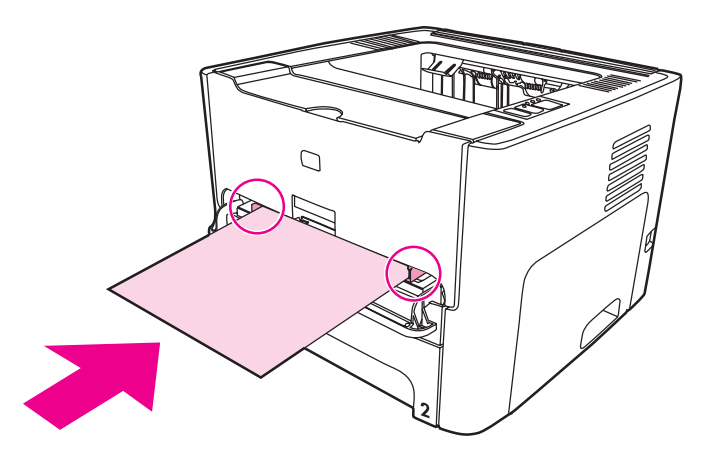

**Megjegyzés** A nyomtató először automatikusan az elsődleges egyenkénti adagolónyílásból húzza be a médiát, és csak aztán kezd nyomtatni a fő adagolótálcába töltött médiára.

A médiatípusokkal kapcsolatos további információk: Papír és más média [kiválasztása](#page-61-0).

# **Fő adagolótálca (2. tálca)**

A nyomtató elülső oldaláról hozzáférhető zárt fő adagolótálcába 250 lapnyi 75 g/m2 súlyú papír vagy más média tölthető.

A fő adagolótálca által támogatott papírok:

- **Súly**: 60–105 g/m2
- **Méret**: 147 x 211 mm és 216 x 356 mm között

<span id="page-17-0"></span>A médiavezetők biztosítják, hogy a média megfelelően töltődjön be a nyomtatóba, és a nyomtatás ne legyen ferde. A fő adagolótálcában oldalsó és hátsó médiavezető is van. Betöltéskor az adott média szélességének és magasságának megfelelően állítsa be a médiavezetőket.

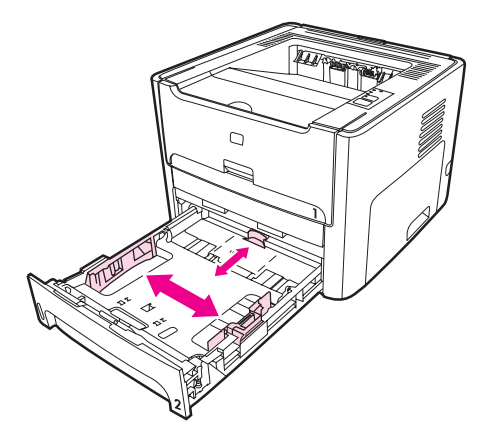

# **Egyenes médiakimenet**

Az egyenes médiakimenet akkor hasznos, ha borítékra, írásvetítő-fóliára, nehéz médiára vagy bármely más olyan médiára nyomtat, amely felpöndörödhet. A nyomtatott média fordított sorrendben jön ki, ha az egyenes médiakimeneti ajtó nyitva van.

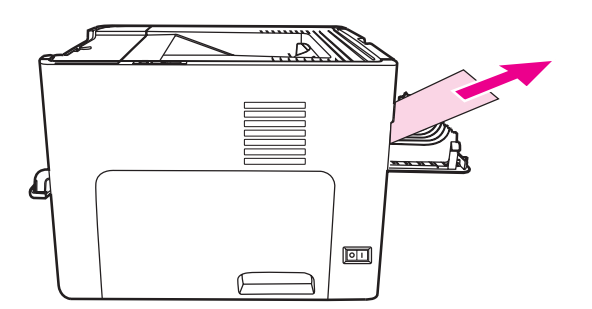

**Megjegyzés** A nyomtatott média nem gyűlik egy kötegbe, ha az egyenes médiakimenetet használja. Ha közvetlenül a nyomtatás után nem fogja meg a médiát, az lehull a nyomtató alatt lévő felületre.

# <span id="page-18-0"></span>**Kimeneti tálca**

A kimeneti tálca a nyomtató tetején található. A kinyomtatott média itt gyűlik össze a megfelelő sorrendben, amikor az egyenes médiakimeneti ajtó zárva van. A médiatámasz elősegíti a papír megfelelő lerakását nagy nyomtatási feladatok esetén. Akkor használja a kimeneti tálcát, ha szokásos vagy nagy méretű, leválogatott dokumentumokat nyomtat.

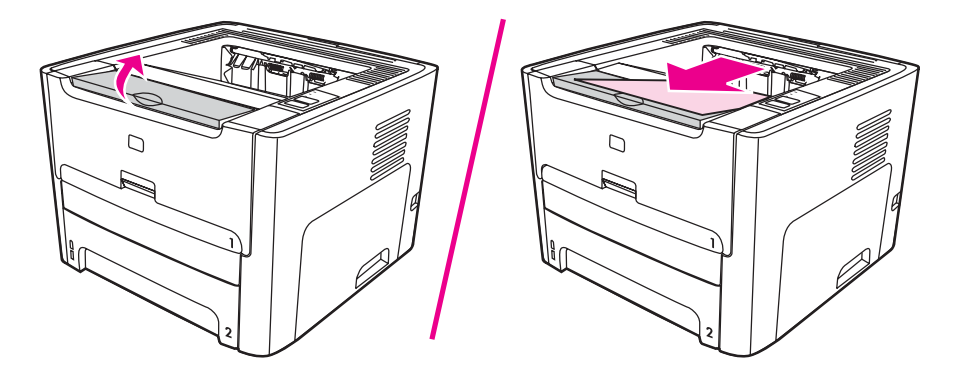

# <span id="page-19-0"></span>**Hozzáférés a nyomtatópatronhoz**

A nyomtatópatron-fedél a nyomtató előoldalán található. A nyomtatópatron-fedelet akkor kell kinyitnia, ha hozzá szeretne férni a nyomtatópatronhoz, papírelakadást akar megszüntetni, vagy meg szeretné tisztítani a nyomtatót. A fedelet a közepénél megfogva és maga felé húzva nyithatja ki.

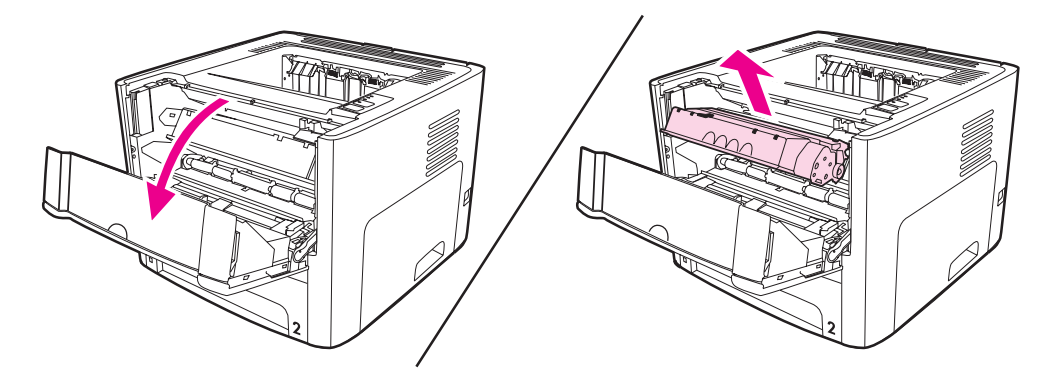

# <span id="page-20-0"></span>**Nyomtatószoftver**

Ebben a részben a HP LaserJet 1160 és a HP LaserJet 1320 series nyomtatókhoz kapott szoftverrel ismerkedhet meg.

# **Támogatott operációs rendszerek**

A nyomtató beállításainak megkönnyítése és funkcióinak legteljesebb elérése érdekében a HP nyomatékosan javasolja a berendezéssel szállított szoftver használatát. Nem minden szoftver érhető el minden nyelven. A nyomtató beállítása előtt telepítse fel a szoftvert. A szoftverre vonatkozó legfrissebb információkat az Olvassel fájlban találja.

A legfrissebb illesztőprogramok, további illesztőprogramok és más szoftverek az Internetről és más forrásokból érhetők el.

A nyomtató a következő operációs rendszerekhez készített szoftverekkel kerül szállításra:

- Windows 98
- Windows Me
- Windows NT (csak nyomtató-illesztőprogram)
- Windows 2000
- Windows Server 2003 (csak nyomtató-illesztőprogram)

A Windows 2000 Server rendszerről Windows Server 2003 rendszerre történő frissítéssel kapcsolatban a<http://www.microsoft.com/>címen talál részleteket.

A Windows Server 2003 Gyorsnyomtatás funkciójáról a<http://www.microsoft.com/>címen találhatók további információk.

Ha a Windows Server 2003 Terminálszolgáltatások és nyomtatás témakörben szeretne tájékozódni, látogasson el a<http://www.microsoft.com/>címre.

- Windows XP (32 bites)
- Windows XP (64 bites) (csak nyomtató-illesztőprogram)
- Mac OS 9.x (csak nyomtató-illesztőprogram)
- Mac OS X v10.1 (csak nyomtató-illesztőprogram), v10.2 és újabb

**Megjegyzés** Az Apple az OS X v10.0-felhasználókat v10.1 vagy újabb verzióra történő frissítésre biztatja.

## **A nyomtatószoftver telepítése**

A következő részekben a nyomtatószoftver telepítésének menetét ismertetjük különböző operációs rendszerekre.

#### **Nyomtató-illesztőprogram telepítése Windows NT 4.0 rendszerre**

Ha Windows NT 4.0 rendszerre szeretné telepíteni a nyomtatószoftvert, akkor a Nyomtató hozzáadása varázslót kell használnia.

- 1. Kattintson a **Start** gombra, majd válassza ki a **Beállítások** menüpontot.
- 2. Kattintson a **Nyomtatók** elemre.
- 3. Kattintson duplán a **Nyomtató hozzáadása** menüpontra.
- <span id="page-21-0"></span>4. Válassza ki azt a portot, ahová a nyomtatót csatlakoztatta, majd kattintson a **Tovább** gombra.
- 5. Kattintson a **Saját lemez** gombra. Kattintson a **Tallózás** gombra.
- 6. Keresse meg a CD-ROM lemezen a telepítendő illesztőprogramot a következő módon:
	- a. Válassza ki a nyelvet a listáról, majd kattintson rá duplán.
	- b. Válassza ki az **illesztőprogramokat** a listáról, majd kattintson rájuk duplán.
	- c. Válassza ki az operációs rendszert a listáról, majd kattintson rá duplán.
	- d. Válassza ki az illesztőprogramot a listáról, majd kattintson rá duplán.
	- e. Az INF fájl kiválasztásához kattintson az **OK** gombra.
	- f. Kattintson a **HP LaserJet 1160** vagy **HP LaserJet 1320 series nyomtató** pontra, majd az **OK** gombra kattintva indítsa el a telepítést.
- 7. A szoftver telepítésének végrehajtásához kövesse a képernyőn megjelenő utasításokat.

#### **A nyomtatószoftver telepítése Windows XP (64 bites) és Windows Server 2003 rendszerre**

A nyomtató-illesztőprogram telepítéséhez az operációs rendszer dokumentációjában talál útmutatást.

## **A nyomtató szoftverének telepítése egyéb operációs rendszerhez**

Helyezze a nyomtatóhoz mellékelt CD lemezt a számítógép CD-ROM-meghajtójába. **Kövesse a képernyőn megjelenő útmutatást.**

**Megjegyzés** Ha a bejelentkező képernyő nem jelenne meg, kattintson a Windows tálcáján a **Start** gombra, majd a Futtatás parancsra. Írja be a következőt: Z:\setup (ahol a Z a CDmeghajtó betűjelzése), majd kattintson az **OK** gombra.

# **Nyomtató tulajdonságai (illesztőprogram)**

A Nyomtató tulajdonságai párbeszédpanel lehetőséget nyújt a nyomtató vezérlésére. Módosíthatja segítségével az alapértelmezett beállításokat, például a médiaméretet és -típust vagy a felbontást, vízjelnyomtatást állíthat be, s akár több oldalnyi anyagot is nyomtathat egy lapra (n-szeres nyomtatás). A Nyomtató tulajdonságai párbeszédpanel megnyitásának módjai:

- Azon a szoftveralkalmazáson keresztül, amelyben dolgozik. A beállítások módosításának hatása csak az adott alkalmazásra terjed ki.
- A Windows operációs rendszeren keresztül. Ebben az esetben megváltoznak az alapértelmezett beállítások, s ez minden további nyomtatási feladatot érint.

**Megjegyzés** Mivel a Nyomtató tulajdonságai párbeszédpanel megnyitása szoftveralkalmazásonként különbözhet, az alábbiakban bemutatjuk a Windows 98, 2000 és Me, illetve a Windows XP operációs rendszerben használatos leggyakoribb módszereket.

### **A beállítások megváltoztatása csak az aktuális alkalmazás számára**

**Megjegyzés** Bár az eljárás szoftveralkalmazásonként változhat, ez a leggyakoribb módszer.

- <span id="page-22-0"></span>1. A szoftveralkalmazás **Fájl** menüjéből válassza ki a **Nyomtatás** sort.
- 2. A **Nyomtatás** párbeszédpanelen válassza ki a **Tulajdonságok** gombot.
- 3. Végezze el a beállításokat, és kattintson az **OK** gombra.

### **Az alapértelmezések megváltoztatása Windows 98, 2000 és Me rendszerben minden további nyomtatási feladatra vonatkozóan**

- 1. A Windows tálcáján kattintson a **Start** gombra, válassza a **Beállítások** pontot, és kattintson a **Nyomtatók** pontra.
- 2. Kattintson jobb gombbal a **HP LaserJet 1160** vagy a **HP LaserJet 1320 series nyomtató** ikonjára.
- 3. Kattintson a **Tulajdonságok** pontra (Windows 2000 esetén a **Nyomtatási beállítások** pontra is kattinthat).
- 4. Végezze el a beállításokat, és kattintson az **OK** gombra.

**Megjegyzés** Windows 2000 operációs rendszernél a funkciók jelentős része a **Nyomtatási beállítások** menüben található.

#### **A beállítások megváltoztatása az összes későbbi nyomtatási feladatra vonatkozóan Windows XP esetén.**

- 1. A Windows tálcáján kattintson a **Start** gombra, majd a **Nyomtatók és faxok** pontra.
- 2. Kattintson jobb gombbal a **HP LaserJet 1160** vagy a **HP LaserJet 1320 series nyomtató** ikonjára.
- 3. Kattintson a **Tulajdonságok** vagy a **Nyomtatási beállítások** pontra.
- 4. Végezze el a beállításokat, és kattintson az **OK** gombra.

# **A nyomtatási beállítások prioritása**

A nyomtató beállításainak megváltoztatására három módszer kínálkozik: a szoftveralkalmazás, a nyomtató-illesztőprogram vagy a HP eszköztár használata. HP LaserJet 1320 series nyomtató esetében a nyomtatási beállítások a beépített webszerveren keresztül is megváltoztathatók. A nyomtatási beállításokon történt változtatások prioritása a változtatások helye szerint a következőképpen alakul:

- A szoftveralkalmazásban végzett módosítások minden máshol végzett módosítást felülbírálnak. A szoftveralkalmazáson belül az Oldalbeállítás párbeszédpanelen végzett beállítások felülbírálják a Nyomtatás párbeszédpanelen végrehajtott beállításokat.
- A nyomtató-illesztőprogramban (a Nyomtató tulajdonságai párbeszédpanelen) végzett módosítások felülbírálják a HP eszköztár programban megadott beállításokat. A nyomtató illesztőprogramjában végzett beállítások nem bírálják felül a szoftveralkalmazásban elvégzett beállításokat.
- A HP eszköztár program és a beépített webszerver segítségével végzett változtatások prioritása a legkisebb.

Ha a kívánt beállítások végrehajtásához a fent említett módok közül több is kiválasztható, válassza a legnagyobb prioritású módszert.

# <span id="page-23-0"></span>**A Nyomtató tulajdonságai párbeszédpanel online súgója**

A Nyomtató tulajdonságai (azaz a nyomtató-illesztőprogram) online súgója részletes tájékoztatást ad a párbeszédpanel kínálta funkciókról. A súgó a nyomtató alapértelmezett beállításainak megváltoztatásához is útmutatást nyújt. Néhány illesztőprogram esetén az online súgó környezetfüggő súgóként szolgáltatja a szükséges információkat. A környezetfüggő súgó az éppen elért illesztőprogram-funkciókról nyújt tájékoztatást.

# **A Nyomtató tulajdonságai online súgójának megnyitása**

- 1. A szoftveralkalmazásban kattintson a **Fájl** menü **Nyomtatás** parancsára.
- 2. Kattintson a **Tulajdonságok**, majd a **Súgó** gombra.

# <span id="page-24-0"></span>**Szoftver Windows rendszerhez**

Az alábbi szoftverek a nyomtató valamennyi felhasználója rendelkezésére állnak.

# **Nyomtató-illesztőprogramok**

A nyomtató-illesztőprogram olyan szoftverösszetevő, mely biztosítja a hozzáférést a nyomtató funkcióihoz és a kommunikációt a számítógép és a nyomtató között. Válassza a használati módnak megfelelő illesztőprogramot.

- Ha azt szeretné, hogy a nyomtatás eredménye megfeleljen a régebbi HP LaserJet nyomtatókénak, akkor a PCL 5e illesztőprogramot használja. Ennél az illesztőprogramnál néhány funkció nem elérhető. (Régebbi nyomtatókhoz ne használja ennek a nyomtatónak a PCL 5e illesztőprogramját.)
- A PCL 6 illesztőprogram segítségével teljes mértékben kihasználhatja a nyomtató funkcióit (csak HP LaserJet 1320 series nyomtatónál). Ha nincs szüksége tökéletes visszamenőleges kompatibilitásra a régebbi PCL illesztőprogramokkal vagy nyomtatókkal, a PCL 6 illesztőprogram használatát javasoljuk.
- Ha PostScript-kompatibilitást szeretne, a PS nyomtató-illesztőprogramot válassza (csak HP LaserJet 1320 series nyomtatónál). Ez az illesztőprogram a nyomtató bizonyos funkcióit nem támogatja.

A nyomtató a kiválasztott illesztőprogramtól függően automatikusan vált a PS és a PCL nyomtatónyelvek között.

# **Elérhető nyomtató-illesztőprogramok**

A nyomtatóval a következő illesztőprogramok érkeznek.

#### **Elérhető nyomtató-illesztőprogramok**

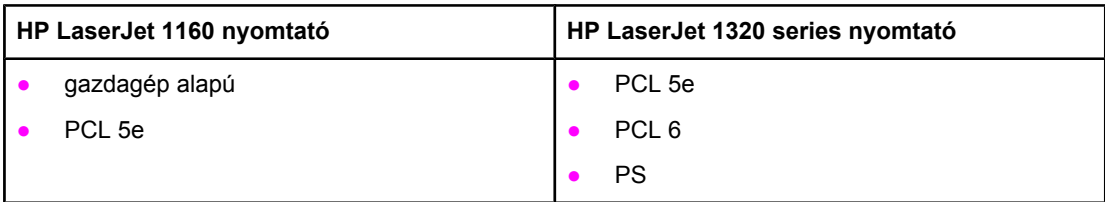

# **HP eszköztár**

A HP eszköztár egyaránt használható közvetlenül a számítógéphez csatlakoztatott és hálózatra kapcsolt nyomtatóval is. Használatához teljes szoftvertelepítés szükséges.

A HP eszköztár webalkalmazással a következő feladatok hajthatók végre:

- A nyomtató állapotának ellenőrzése.
- A nyomtató beállításainak konfigurálása.
- Hibakeresési információk megtekintése.
- Online dokumentáció megtekintése.

További információk: A [HP eszköztár](#page-40-0) használata.

# **Beépített webszerver**

<span id="page-25-0"></span>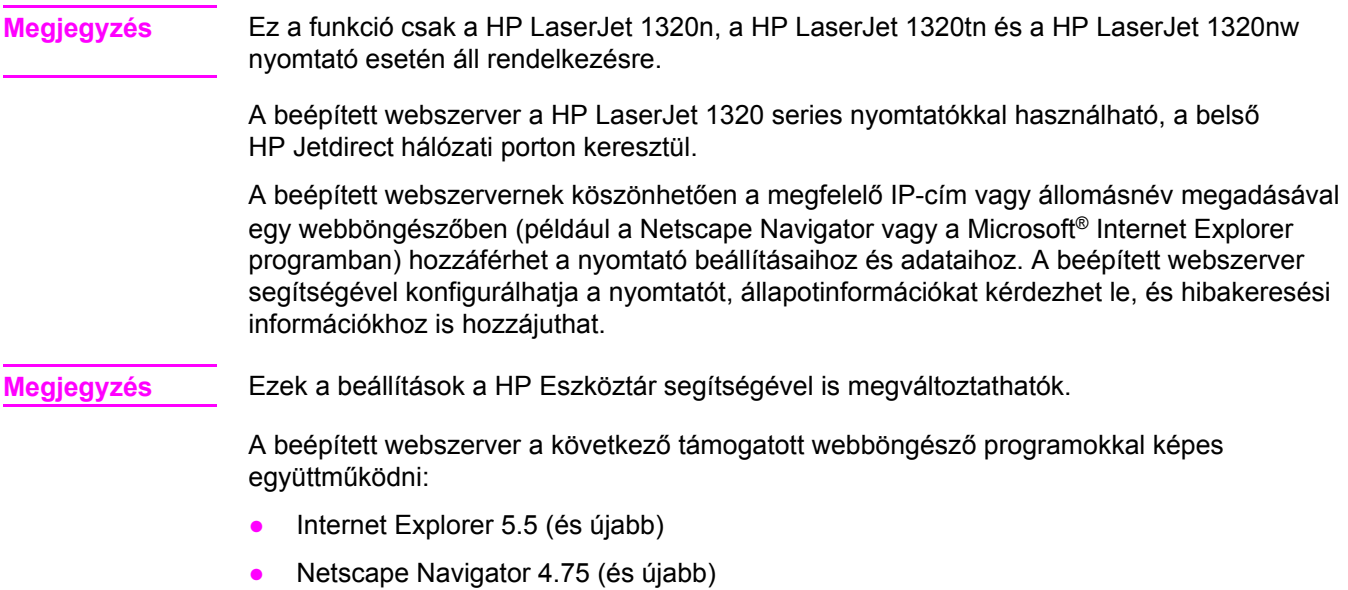

További információk: A beépített [webszerver](#page-45-0) használata.

# <span id="page-26-0"></span>**Szoftver Macintosh számítógépekhez**

A következő részekben a HP LaserJet 1160 és a HP LaserJet 1320 series nyomtatók Macintosh számítógépekhez készült szoftverét ismertetjük.

# **HP LaserJet 1160 nyomtató**

Az alábbiakban a HP LaserJet 1160 nyomtató Macintosh szoftverének megnyitását mutatjuk be.

#### **A nyomtató-illesztőprogram megnyitása (Mac OS 9.1 és újabb)**

- 1. Válassza az **Alma** menü **Eszközök** pontját.
- 2. Az Eszközök párbeszédpanel bal oldalának felső részén kattintson a **HP LaserJet** elemre.
- 3. A nyomtató csatlakoztatásának módjától függően válassza a következő lehetőségek egyikét:
	- **TCP/IP**: Ha TCP/IP-hálózati nyomtatókat szeretne kerestetni, válassza az **igen** lehetőséget az előugró párbeszédpanelen.
	- **USB**: Folytassa az eljárást a 4. lépéssel.
- 4. Az Eszközök párbeszédpanel jobb oldalán kattintson a **HP LaserJet 1160 nyomtató** elemre.
- 5. Zárja be az Eszközök párbeszédpanelt.

#### **A nyomtató-illesztőprogram megnyitása (Mac OS X v10.1 és újabb)**

- 1. Automatikusan elindul a Nyomtatóközpont program. Ha mégsem így történne, tegye az alábbiakat:
	- a. Kattintson duplán a merevlemez ikonjára az asztalon.
	- b. Nyissa meg a **Programok**, majd a **Segédprogramok** mappát.
	- c. Az operációs rendszertől függően kattintson duplán a **Nyomtatóközpont** vagy a **Printer Setup Utility** (Nyomtatóbeállító segédprogram) elemre.
- 2. Kattintson az **Add hozzá** sorra. Megjelenik a Nyomtatók listája párbeszédpanel.
- 3. A nyomtató csatlakoztatásának módjától függően válassza a felső menüből a következő lehetőségek egyikét:
	- **USB**
	- **TCP/IP**: Ha TCP/IP-nyomtatót szeretne OS X v10.1 operációs rendszerű számítógéphez csatlakoztatni, válassza a **hp ip printing** (hp ip-nyomtatás) elemet.

OS X v10.2 és újabb rendszer esetén a **Rendezvous** lehetőséget válassza.

- 4. Válassza ki a nyomtató nevét a listából.
- 5. Kattintson az **Add hozzá** sorra.

# <span id="page-27-0"></span>**HP LaserJet 1320 series nyomtató**

Az alábbiakban a HP LaserJet 1320 series nyomtató Macintosh szoftverének megnyitását mutatjuk be.

#### **A nyomtató-illesztőprogram megnyitása (Mac OS 9.x)**

- 1. Kattintson duplán a merevlemez ikonjára az asztalon.
- 2. Nyissa meg a **Programok**, majd a **Segédprogramok** mappát.
- 3. Indítsa el a **Desktop Printer Utility** (Íróasztali nyomtató-segédprogram) alkalmazást.
- 4. Kattintson duplán a **Nyomtató (USB)** pontra.
- 5. A párbeszédpanel **USB-nyomtató kijelölése** részen kattintson a **Módosítsd** elemre.
- 6. Válassza a **HP LaserJet 1320 nyomtató** elemet.
- 7. Kattintson az **Automatikus** sorra.
- 8. Kattintson az ablak alján a **Hozd létre** sorra.
- 9. Kattintson a **Mentsd** sorra.

### **A nyomtató-illesztőprogram megnyitása (Mac OS X v10.1 és újabb)**

- 1. Automatikusan elindul a Nyomtatóközpont program. Ha mégsem így történne, tegye az alábbiakat:
	- a. Kattintson duplán a merevlemez ikonjára az asztalon.
	- b. Nyissa meg a **Programok**, majd a **Segédprogramok** mappát.
	- c. Az operációs rendszertől függően kattintson duplán a **Nyomtatóközpont** vagy a **Printer Setup Utility** (Nyomtatóbeállító segédprogram) elemre.
- 2. Kattintson az **Add hozzá** sorra. Megjelenik a Nyomtatók listája párbeszédpanel.
- 3. A nyomtató csatlakoztatásának módjától függően válassza a felső menüből a következő lehetőségek egyikét:
	- **USB**
	- **TCP/IP**: Ha TCP/IP-nyomtatót szeretne OS X v10.1 operációs rendszerű számítógéphez csatlakoztatni, válassza a **hp ip printing** (hp ip-nyomtatás) elemet.

OS X v10.2 és újabb rendszer esetén a **Rendezvous** lehetőséget válassza.

- 4. Válassza ki a nyomtató nevét a listáról.
- 5. Kattintson az **Add hozzá** sorra.

# **PostScript Printer Description (nyomtatóleíró) fájlok (PPD-k)**

A PPD-k az Apple nyomtató-illesztőprogrammal együtt teszik elérhetővé a nyomtató funkcióit, és biztosítják a nyomtató és a számítógép kommunikációját. A PPD-k telepítőprogramját a HP LaserJet 1320 series nyomtatóhoz mellékelt CD tartalmazza.

# <span id="page-28-0"></span>**Nyomtatási média specifikációi**

A HP LaserJet nyomtatók kiváló nyomtatási minőséget nyújtanak. A készülék számos különböző médiára, például vágott ívpapírra (újrahasznosított papírra is), borítékra, címkékre, írásvetítő-fóliára, finom írópapírra és egyedi méretű papírra is tud nyomtatni. Az olyan adatok, mint a súly, a szemcseméret és a nedvességtartalom fontos tényezők, melyek befolyásolják a nyomtatás teljesítményét és minőségét.

A nyomtató a különféle papírokra és más médiára történő nyomtatást az ebben az útmutatóban leírtak szerint képes elvégezni. Azok a médiatípusok, melyek nem felelnek meg az itt leírt irányelveknek, a következő problémákat okozhatják:

- Rossz nyomtatási minőség.
- Médiaelakadások.
- A nyomtató idő előtti, javítást igénylő elhasználódása.

A legjobb eredmény HP papír és nyomtatási média használatával érhető el. A Hewlett-Packard Company nem javasolja más típusok használatát. Mivel ezek nem a HP termékei, a HP sem befolyásolni, sem ellenőrizni nem tudja minőségüket.

Lehetséges, hogy a nyomtatás a leírásban szereplő összes felsorolt irányelv betartása ellenére sem lesz kielégítő. Ez a nem megfelelő kezelés, a határértékeken kívül eső hőmérsékleti és nedvességértékek vagy olyan más változók eredményeként következhet be, melyek kívül esnek a Hewlett-Packard hatáskörén.

Mielőtt nagy tételben vásárolna nyomtatási médiát, győződjön meg róla, hogy az megfelel a jelen felhasználói útmutatóban és a *HP LaserJet printer family media guide* (Útmutató a HP LaserJet nyomtatócsalád médiatípusaihoz) című kézikönyvben meghatározott követelményeknek. A kézikönyv letölthető a<http://www.hp.com/support/ljpaperguide/>címről. Ha nyomtatott példányt szeretne rendelni, lapozzon ide: Kellékek és [tartozékok](#page-163-0) rendelése. Nagyobb mennyiség vásárlása előtt mindig tesztelje a médiát.

**VIGYÁZAT** A Hewlett-Packard specifikációinak nem megfelelő média használata akár javítást igénylő problémákat is okozhat a nyomtatóban. Ez a javítás nem tartozik bele a Hewlett-Packard által vállalt garanciába vagy szervizszerződésbe.

# **Támogatott médiaméretek**

A támogatott médiaméretek a következők:

- **Minimális**: 76 x 127 mm
- **Maximális**: 216 x 356 mm

<span id="page-30-0"></span>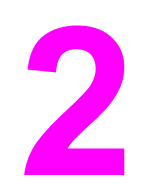

# **2** A nyomtató portjai

Ez a fejezet a következő témákkal kapcsolatos tudnivalókat tartalmazza:

- [USB-portok](#page-31-0)
- [Párhuzamos](#page-32-0) portok
- [Hálózati](#page-33-0) portok
- [Vezeték](#page-36-0) nélküli portok

# <span id="page-31-0"></span>**USB-portok**

Valamennyi HP LaserJet 1160 és HP LaserJet 1320 series nyomtatómodell támogatja az USB-csatlakoztatást.

# **Az USB-kábel csatlakoztatása**

- 1. Csatlakoztassa az USB-kábelt a nyomtatóhoz.
- 2. Amikor a szoftver telepítése során erre felszólítást kap, csatlakoztassa az USB-kábel másik végét a számítógéphez.

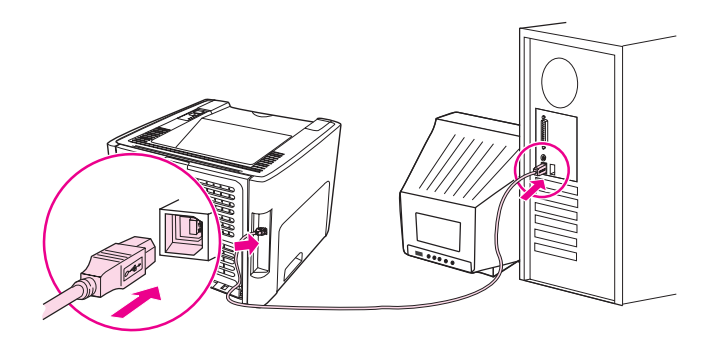

# <span id="page-32-0"></span>**Párhuzamos portok**

Valamennyi HP LaserJet 1160 és HP LaserJet 1320 series nyomtatómodell támogatja a párhuzamos csatlakoztatást.

# **Párhuzamos kábel csatlakoztatása**

- 1. Csatlakoztassa a párhuzamos kábelt a nyomtatóhoz.
- 2. A párhuzamos kábel másik végét csatlakoztassa a számítógéphez.

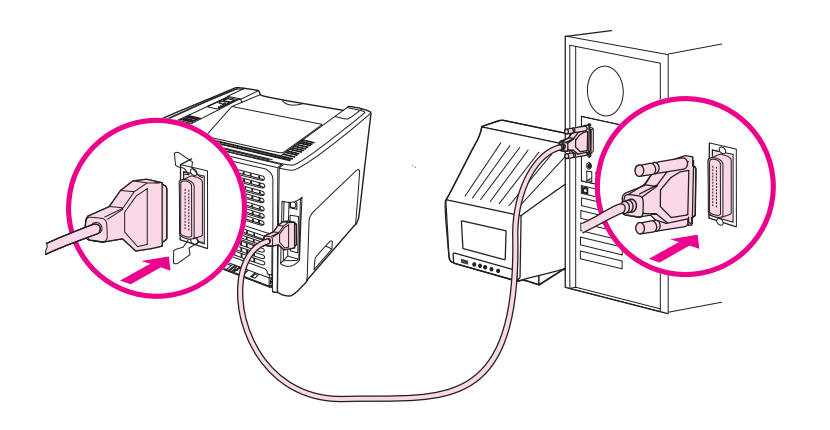

# <span id="page-33-0"></span>**Hálózati portok**

A HP LaserJet 1320n, HP LaserJet 1320tn és HP LaserJet 1320nw nyomtatók belső HP Jetdirect hálózati porton keresztül csatlakoztathatók a hálózatra. A HP LaserJet 1320nw modell 802.11b/g vezeték nélküli hálózatra is csatlakoztatható. A HP LaserJet 1160 és HP LaserJet 1320 series nyomtatókhoz külső hálózati nyomtatószerverek is rendelkezésre állnak. Az alábbi táblázatban ismertetjük, mire van szükség az egyes HP LaserJet 1160 és HP LaserJet 1320 series nyomtatók hálózatba kapcsolásához.

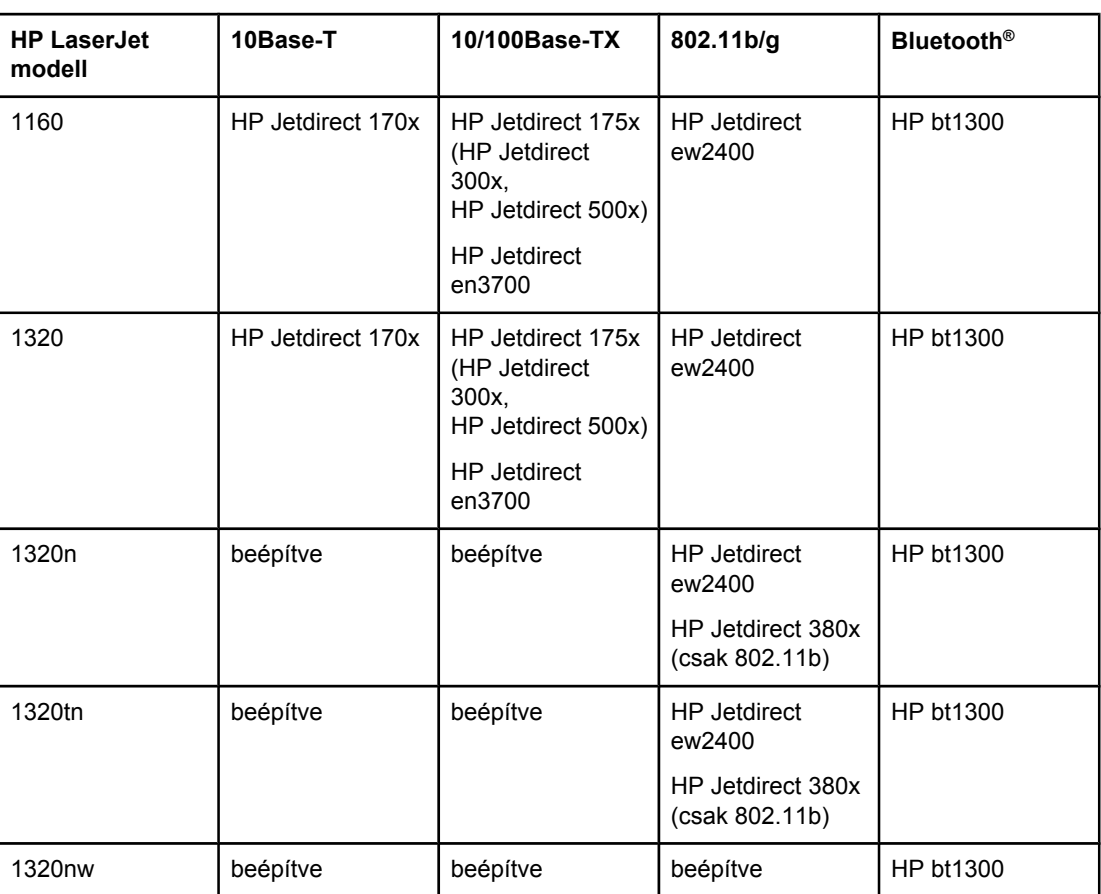

#### **Hálózati opciók**

Ha nyomtatószervert kíván rendelni, lapozzon ide: 10/100 [hálózati](#page-165-0) és vezeték nélküli [nyomtatószerverek.](#page-165-0)

# <span id="page-34-0"></span>**Hálózati csatlakoztatás**

A hálózati kábel egyik végét kösse be a készülék hátulján található hálózati portba, másik végét pedig csatlakoztassa a hálózathoz. Ellenőrizze, hogy a nyomtató illesztőprogramja a hálózathoz csatlakoztatott összes számítógépen telepítve van-e.

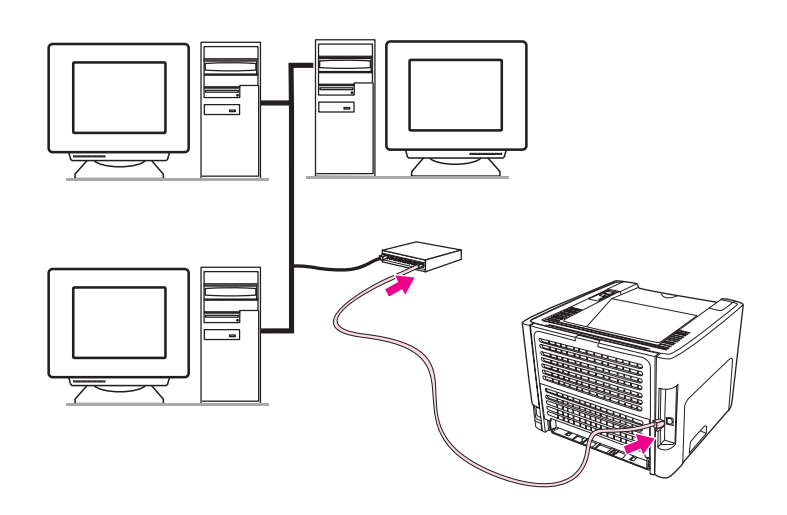

**Megjegyzés** Az alábbi eljárások csak a HP LaserJet 1320n, HP LaserJet 1320tn és HP LaserJet 1320nw modellekre vonatkoznak.

Az alábbi eljárást működő Ethernet hálózat mellett hajtsa végre.

#### **A nyomtató csatlakoztatása a hálózatra**

A HP LaserJet 1320n, HP LaserJet 1320tn és HP LaserJet 1320nw nyomtató vezetékes hálózatra történő csatlakoztatásához a következők szükségesek:

- Működő vezetékes hálózat
- CAT-5 Ethernet-kábel

A nyomtató az alábbi módon csatlakoztatható a hálózatra:

- 1. Csatlakoztassa a CAT-5 Ethernet-kábelt az Ethernet-elosztó vagy -útválasztó egy szabad portjához.
- 2. Csatlakoztassa az Ethernet-kábelt a nyomtató hátulján található Ethernet-porthoz.
- 3. Nézze meg, bekapcsolt-e a nyomtató hátsó részén található hálózati port két jelzőfényének egyike (10 vagy 100).

**Megjegyzés** Egy kis időt vehet igénybe, amíg a nyomtató hálózati beállításai aktívvá válnak, és az felkészül a hálózati működésre. Ha egyik hálózati jelzőfény sem gyullad ki, lapozzon ide: Vezetékes hálózat beállítási [problémáinak](#page-135-0) megoldása.

> 4. Nyomtasson hálózati konfigurációs oldalt. További információk: Hálózati [konfigurációs](#page-39-0) [oldal](#page-39-0).

#### **A nyomtatószoftver telepítése**

- 1. Zárjon be minden alkalmazást.
- 2. Helyezze a szoftver telepítőprogramját tartalmazó CD lemezt a számítógép CD-ROMmeghajtójába. Megjelenik az üdvözlőképernyő.

3. Kattintson a **Tovább** gombra, majd a telepítőprogram útmutatása alapján ellenőrizze és készítse elő a rendszert a telepítésre, és telepítse az illesztőprogramokat, a beépülő modulokat és a szoftvert.

Ez több percet is igénybe vehet.

## **Hálózati konfigurációs oldal nyomtatása**

Tartsa 5 másodpercig lenyomva az üzemkész állapotban lévő nyomtató INDÍTÁS gombját. Ezzel elindul a hálózati konfigurációs oldal és a nyomtató konfigurációs oldalának kinyomtatása.

**Megjegyzés** Ha alaphelyzetbe szeretné állítani a hálózati kártyát, akkor úgy kapcsolja be a nyomtatót, hogy közben lenyomva tartja a hátulján található Visszaállítás gombot. Ezt egészen addig tartsa lenyomva, míg üzemkész állapotba nem lép a készülék.

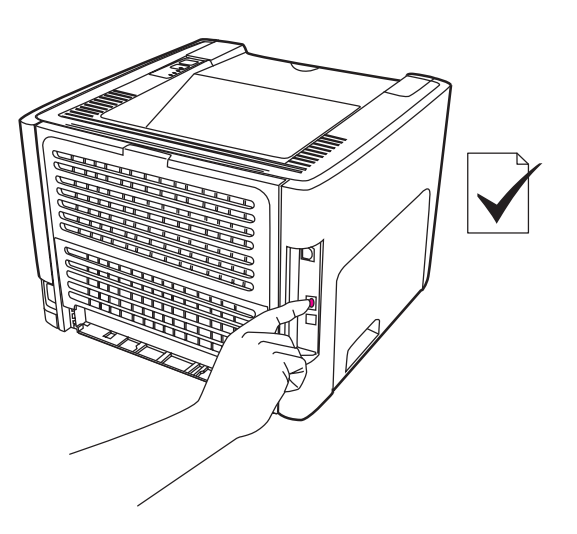
# **Vezeték nélküli portok**

A HP LaserJet 1320nw modell alapkonfigurációjának része az IEEE 802.11b/g szabvány támogatása, így a készülék vezeték nélküli hálózatra csatlakoztatható.

Opcionális külső tartozékok hozzáadásával a HP LaserJet 1160 és a HP LaserJet 1320 series modelleken is biztosítható a vezeték nélküli hálózati csatlakoztatást lehetővé tévő IEEE 802.11b/g szabvány és a Bluetooth vezeték nélküli csatlakoztatási opciók támogatása.

A forgalomban lévő belső HP Jetdirect vezeték nélküli nyomtatószerverek és HP bt1300 vezeték nélküli nyomtatóadapterek (Bluetooth) teljes jegyzéke itt található: 10/100 [hálózati](#page-165-0) és vezeték nélküli [nyomtatószerverek](#page-165-0).

További tudnivalók a vezeték nélküli nyomtatásról: Vezeték nélküli [nyomtatás.](#page-48-0)

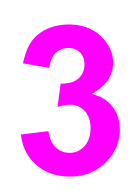

# **3** A nyomtató kezelése

Ez a fejezet a következő témákkal kapcsolatos tudnivalókat tartalmazza:

- [Nyomtatóinformációs](#page-39-0) oldalak
- A [HP eszköztár](#page-40-0) használata
- A beépített [webszerver](#page-45-0) használata
- Vezeték nélküli [nyomtatás](#page-48-0)

# <span id="page-39-0"></span>**Nyomtatóinformációs oldalak**

A nyomtató memóriájában speciális oldalak tárolódnak. Ezek az oldalak segítenek a nyomtatóval kapcsolatos problémák megoldásában.

# **Demóoldal**

A demóoldalon szöveg- és képnyomtatási példák láthatók. A demóoldal kinyomtatásához nyomja meg az INDÍTÁS gombot, amikor a nyomtató üzemkész állapotban van (az Üzemkész jelzőfény világít), és nem nyomtat.

# **Konfigurációs oldal**

A Konfigurációs oldal felsorolja a nyomtató aktuális beállításait és tulajdonságait. Emellett egy állapotnapló-jelentést is tartalmaz. A konfigurációs oldal nyomtatása a nyomtatóról, a beépített webszerverből és a HP Eszköztár programból is elindítható.

A Konfigurációs oldal kinyomtatásához nyomja meg az INDÍTÁS gombot 5 másodpercre, amikor a nyomtató üzemkész állapotban van.

**Megjegyzés** Az eseménynaplón és a konfigurációs oldalon szereplő adatok a HP Eszköztár segítségével nyomtatás nélkül is megjeleníthetők. További információk: A [HP eszköztár](#page-40-0) használata.

# **Kellékállapot-oldal**

A kellékállapot-oldal a behelyezett nyomtatópatronról, annak aktuális tonerszintjéről, valamint a végrehajtott nyomtatási feladatok és kinyomtatott oldalak számáról szolgál adatokkal. Emellett rendeléssel és újrahasznosítással kapcsolatos tudnivalókat is tartalmaz. Ha a nyomtató vezérlőpultjáról indítja a konfigurációs oldal nyomtatását, akkor a készülék automatikusan kellékállapot-oldalt is nyomtat.

# **Hálózati konfigurációs oldal**

**Megjegyzés** Hálózati konfigurációs oldal csak HP LaserJet 1320n, HP LaserJet 1320tn és HP LaserJet 1320nw modellekkel nyomtatható.

> A hálózati konfigurációs oldalon a nyomtató hálózati konfigurációjával kapcsolatos adatok – IP-cím, firmware-verziószám, hálózati statisztika, protokolladatok és egyéb információk – találhatók. Ha a nyomtató vezérlőpultjáról indítja a konfigurációs oldal nyomtatását, akkor a készülék automatikusan hálózati konfigurációs oldalt is nyomtat.

# <span id="page-40-0"></span>**A HP eszköztár használata**

A HP eszköztár webalkalmazással a következő feladatok hajthatók végre:

- A nyomtató állapotának ellenőrzése.
- A nyomtató beállításainak konfigurálása.
- Hibakeresési információk megtekintése.
- Online dokumentáció megtekintése.

A HP eszköztár egyaránt használható közvetlenül a számítógéphez csatlakoztatott, valamint támogatott hálózati csatlakozású nyomtatóval is. Használatához teljes szoftvertelepítés szükséges.

**Megjegyzés** A HP eszköztár megnyitásához és használatához nem kell internet-hozzáféréssel rendelkeznie. Mindazonáltal ha rákattint egy hivatkozásra a **További linkek** területen, ahhoz, hogy a hivatkozáshoz kapcsolódó webhelyet elérje, szükség van internethozzáférésre. További információk: [További](#page-41-0) linkek.

> A HP Eszköztár telepítése előtt telepítse a számítógépre a TCP/IP protokollt és a Java™ virtuális gép legfrissebb verzióját. Ha USB-csatlakoztatást, LPT-csatlakoztatást (Windows 2000 és XP rendszerben) vagy LPT1-csatlakoztatást (Windows 98, Me és NT 4.0 rendszerben) használ, akkor a DOT4 protokollt is telepítse. A TCP/IP és a DOT4 protokoll telepítéséről további tájékoztatást a rendszer adminisztrátorától kérhet, illetve a számítógép gyártója által kiadott dokumentációban találhat. A Java virtuális gép legfrissebb verziója a Sun Microsystems webhelyéről, a <http://www.sun.com/>címről tölthető le.

#### **Támogatott operációs rendszerek**

A HP eszköztár a következő operációs rendszereket támogatja:

- Windows 98, 2000, Me és XP
- Mac OS X v10.2 és újabb

# **Támogatott böngészőprogramok**

A HP eszköztár használatához rendelkeznie kell a következő böngészőprogramok valamelyikével:

- Microsoft Internet Explorer 5.5 vagy újabb
- Netscape Navigator 6 vagy újabb

#### **A HP eszköztár megnyitása Windows rendszerben**

- 1. A **Start** menüben mutasson a **Programs**, majd a **HP LaserJet 1160** vagy **HP LaserJet 1320** pontra, és kattintson a **HP eszköztár** pontra.
- 2. Megnyílik a HP eszköztár egy webböngésző ablakában.

**Megjegyzés** Az URL megnyitása után azt beteheti a "kedvencek" közé, vagy "elláthatja könyvjelzővel", így a későbbiek során gyorsan visszatérhet rá.

# <span id="page-41-0"></span>**A HP eszköztár megnyitása Mac rendszerben**

- 1. Kattintson duplán a merevlemez ikonjára az asztalon.
- 2. Kattintson a **Programok**, majd a **Segédprogramok** sorra.
- 3. Kattintson duplán a **hp eszköztár** elemre.

# **A HP eszköztár részei**

A HP eszköztár programot a következők alkotják:

- Állapot lap
- **Hibaelhárítás lap**
- [Vészjelzések](#page-42-0) lap
- [Dokumentáció](#page-42-0) lap
- Speciális [nyomtatóbeállítások](#page-43-0) ablak
- [Hálózat](#page-43-0) ablak (csak HP LaserJet 1320n, HP LaserJet 1320tn és HP LaserJet 1320nw nyomtató esetén)

# **További linkek**

A HP eszköztár minden oldalán talál hivatkozásokat a HP webhelyének termékregisztrációval, terméktámogatással és kellékrendeléssel kapcsolatos oldalaira. Ezeknek a hivatkozásoknak a használatához Internet-hozzáférés szükséges. Ha telefonos csatlakozást használ, és a HP eszköztár megnyitásakor nem kapcsolódott a világhálóra, e hivatkozások használatához ezt meg kell tennie.

# **Állapot lap**

Az Állapot lap a következő fő oldalakra való hivatkozásokat tartalmazza:

- **Eszköz állapota**. Nyomtatóállapot-információk megtekintése. Ez az oldal a nyomtató olyan állapotait jelzi, mint a papírelakadás vagy az üres adagolótálca. Miután korrigálta a nyomtató problémáját, az eszközállapot frissítése érdekében kattintson a **Frissítés** gombra.
- **Kiegészítő állapota**. Megtekinthetők a kellékek részletes adatai, például a nyomtatópatronban található maradék toner százalékos mennyisége, valamint a vele nyomtatható oldalak száma. Az oldal ezenkívül hivatkozásokat tartalmaz a kellékek rendeléséhez és az újrahasznosítással kapcsolatos információkhoz is.
- **Nyomtatási info oldalak**. Kinyomtatható a konfigurációs oldal, valamint egyéb információs oldalak is, melyek a nyomtatóval kapcsolatosan elérhetőek.

# **Hibaelhárítás lap**

A Hibaelhárítás lap hivatkozásokat tartalmaz a nyomtató különböző hibakeresési információihoz. Például ezek az oldalak nyújtanak információt a papírelakadás megszüntetésének módjáról, valamint a nyomtatási minőségbeli problémák megoldásával, a vezérlőpult jelzőfényeinek értelmezésével és a nyomtatót érintő egyéb problémákkal kapcsolatban.

# <span id="page-42-0"></span>**Vészjelzések lap**

A Vészjelzések lap lehetővé teszi a nyomtató beállítását arra, hogy riasztás esetén automatikusan értesítse Önt. A Vészjelzések lap a következő fő oldalakra való hivatkozásokat tartalmazza:

- Állapotvészjelzések beállítása
- E-mailes vészjelzések beállítása
- Adminisztratív beállítások

### **Állapotvészjelzések beállítása**

Az Állapotvészjelzések beállítása oldalon választhat a riasztások be- vagy kikapcsolása között, meghatározhatja, hogy mikor küldjön a nyomtató riasztást, valamint választhat két különböző riasztás között:

- Felbukkanó üzenet
- **Tálcaikon**

A beállítások aktiválása érdekében kattintson az **Alkalmaz** gombra.

#### **E-mailes vészjelzések beállítása**

Ezen az oldalon megadhat két e-mail címet, melyekre a nyomtató a riasztásokat küldheti. Az e-mailes riasztások beállításához kövesse a képernyőn megjelenő utasításokat.

#### **Adminisztratív beállítások**

Itt állítható be, milyen gyakorisággal ellenőrizze a HP eszköztár a nyomtató riasztásait. Három beállítás lehetséges:

- **Ritkán**
- **Normál**
- **Gyakran**

Ha csökkenteni kívánja a hálózat I/O-forgalmát, csökkentse az ellenőrzések gyakoriságát.

# **Dokumentáció lap**

A Dokumentáció lap a következő információforrásokhoz nyújt hivatkozásokat:

- **Használati utasítás**. A nyomtató használatáról, a rá vonatkozó garanciáról, a specifikációkról és a terméktámogatásról tartalmaz információt. Ezt az útmutatót épp most olvassa. A felhasználói útmutató .html és .pdf formátumban is hozzáférhető.
- **Olvass el!** További információk, melyek ebben a felhasználói útmutatóban nem találhatók meg.

# <span id="page-43-0"></span>**Speciális nyomtatóbeállítások ablak**

A **Speciális nyomtatóbeállítások** hivatkozásra kattintva megnyílik egy új ablak. A Speciális nyomtatóbeállítások ablak két lappal rendelkezik:

- Információ lap
- Beállítások lap

#### **Információ lap**

Az Információ lap gyors hivatkozásokat tartalmaz a következő információkra:

- Eszköz állapota
- Eszköz beállítása
- Kiegészítő állapota
- **Eseménynapló**
- Nyomtatási info oldalak

#### **Beállítások lap**

A Beállítások lap több olyan oldalra is tartalmaz hivatkozásokat, melyek lehetővé teszik a felhasználó számára a nyomtató konfigurációjának megtekintését és módosítását.

- **Megjegyzés** Az illesztőprogram beállításai felülbírálják a HP Eszköztár programban tett beállításokat.
	- **Eszközinformáció**. A nyomtatóra vonatkozó alapvető információk megtekintésére.
	- Papírkezelés. A nyomtató papíradagoló tálcája beállításainak megtekintésére és megváltoztatására.
	- **Nyomtatás**. A nyomtatási feladatok alapértelmezett beállításainak megtekintésére és megváltoztatására.
	- **PCL**. A PCL-fontra vonatkozó információk megtekintésére és megváltozatására.
	- **PostScript**. Ez az oldal csak HP LaserJet 1320 series nyomtató esetén nyitható meg. A PS-hibák és időtúllépés beállítások megtekintésére és megváltozatására szolgál.
	- **Nyomtatási minőség**. A nyomtatás minőségére vonatkozó beállítások megtekintésére és megváltoztatására.
	- **Nyomtatási módok**. A különféle médiatípusok számára beállítható nyomtatási módok megtekintésére és megváltoztatására.
	- **Rendszerbeállítás**. A rendszerre vonatkozó információk megtekintésére és megváltoztatására.
	- **I/O**. Az I/O-időtúllépésre vonatkozó beállítások megtekintésére és megváltoztatására.
	- **Törlés**. A nyomtató összes beállításának a gyári alapértékre történő visszaállításához.

## **Hálózat ablak**

**Megjegyzés** Ez az opció csak a HP LaserJet 1320n, a HP LaserJet 1320tn és a HP LaserJet 1320nw nyomtatómodell esetén áll rendelkezésre.

A Speciális nyomtatóbeállítások oldal **Hálózat** hivatkozására kattintva megnyílik egy új ablak, mely a hálózati beállítások konfigurálására szolgál.

# <span id="page-45-0"></span>**A beépített webszerver használata**

A beépített webszerver HP LaserJet 1320n, HP LaserJet 1320tn és HP LaserJet 1320nw nyomtató használata esetén közvetlenül elérhető. Ugyanazokat a funkciókat kínálja, mint a HP eszköztár Speciális nyomtatóbeállítások nevű része. Használata az alábbi fő pontokban tér el a HP eszköztár használatától:

- Semmilyen szoftvert nem kell telepítenie számítógépére. Csak egy támogatott Internetböngészőre van szükség. A beépített webszerver a Microsoft Internet Explorer 5.5 vagy a Netscape Navigator 4.75 programmal, illetve azok újabb verzióival használható.
- A beépített webszerver csak angol nyelven elérhető.
- A beépített webszerver nem képes e-mail vagy állapotriasztások küldésére.

A beépített webszerver lehetővé teszi a felhasználó számára a nyomtató és a hálózat állapotának ellenőrzését, valamint a nyomtatási funkciók kezelését a nyomtató vezérlőpultja helyett a felhasználó saját számítógépéről. A következő példák azt mutatják be, hogy mi mindenre használható a beépített webszerver:

- Nyomtatóállapot-információk megtekintése
- Belső oldalak megtekintése és nyomtatása
- Az összes kellék várható élettartamának meghatározása és új egységek rendelése
- Az egyes tálcákba töltött papír méretének és típusának beállítása
- Tálcakonfigurációk megtekintése és megváltozatása
- A nyomtató alapértelmezett konfigurációs beállításainak megtekintése és megváltozatása
- Hálózati konfiguráció megtekintése és megváltozatása.

A beépített webszerver akkor működik, ha a nyomtató IP alapú hálózatban üzemel. Az IPX alapú nyomtatócsatlakoztatást nem támogatja.

#### **Megjegyzés** A beépített webszerver megnyitásához és használatához nem kell, hogy rendelkezzen internet-hozzáféréssel. Mindazonáltal ha rákattint egy hivatkozásra az **Other Links** (Egyéb hivatkozások) területen, ahhoz, hogy a hivatkozáshoz kapcsolódó webhelyet elérje, szükség van internet-hozzáférésre.

#### **A beépített webszerver megnyitása**

1. Egy támogatott webböngésző programban írja be a nyomtató IP-címét vagy állomásnevét. Az IP-címet megtalálja a nyomtató konfigurációs oldalán (ez az INDÍTÁS gombot 5 másodpercig lenyomva tartva nyomtatható ki).

- Megjegyzés **Az URL megnyitása után azt beteheti a "kedvencek**" közé, vagy "elláthatja könyvjelzővel", így a későbbiek során gyorsan visszatérhet rá.
	- 2. A beépített webszerver három lappal rendelkezik, melyek a nyomtató beállításait és a nyomtatóhoz kapcsolódó információkat tartalmazzák. Ezek a következők: **Information** (Információ), **Settings** (Beállítások) és **Networking** (Hálózat). Kattintson arra a lapra, amelyiket meg kíván tekinteni.

# **Information (Információ) lap**

Az információs oldalak csoport a következő oldalakból áll.

- **Device Status** (Eszköz állapota): Ez az oldal a nyomtató állapotáról és a HP kellékek hátralevő élettartamáról tájékoztat. Ezenkívül termékinformációt is nyújt, mely a hálózati nevet, hálózati címet és a típusra vonatkozó tudnivalókat tartalmazza.
- **Configuration** (Konfiguráció): Ezen az oldalon olvashatók a nyomtató konfigurációs oldalán megjelenő információk.
- **Supplies Status** (Kellékek állapota): Ez az oldal a HP kellékek hátralevő élettartamát és alkatrészszámukat mutatja meg.
	- Új kellékek rendeléséhez kattintson az ablak bal oldalán található **Other Links** (Egyéb hivatkozások) terület **Order Supplies** (Kellékek rendelése) hivatkozására.
	- Bármelyik weblap meglátogatásához Internet-hozzáférésre van szükség.
- **Event log** (Eseménynapló): Ezen az oldalon tekinthető meg a nyomtatóval kapcsolatos valamennyi esemény és hiba listája.
- **Print Info Pages** (Információs oldalak nyomtatása): Ez az oldal olyan hivatkozásokat tartalmaz, melyek lehetővé teszik a felhasználó számára a nyomtató memóriájában tárolt különböző információs oldalak kinyomtatását.

# **Settings (Beállítások) lap**

Ez a lap teszi lehetővé a felhasználó számára a nyomtató konfigurálását saját számítógépéről. Ha a nyomtató hálózatba van kötve, az ezen a lapon végzett változtatások előtt mindig konzultáljon a rendszergazdával.

A **Settings** (Beállítások) lap a következő oldalakat tartalmazza:

- **Device Information** (Eszközinformáció). A nyomtatóra vonatkozó alapvető információk megtekintésére és megváltoztatására.
- **Paper Handling** (Papírkezelés). A nyomtató papíradagoló tálcája beállításainak megtekintésére és megváltoztatására.
- **Printing** (Nyomtatás). A nyomtató alapértelmezett nyomtatási feladat beállításainak megtekintésére és megváltoztatására.
- **PCL**. A PCL-fontra vonatkozó információk megtekintésére és megváltozatására.
- **PostScript**. A PS-hibák és időtúllépés beállítások megtekintésére és megváltozatására.
- **Print Quality** (Nyomtatás minősége). A nyomtatás minőségére vonatkozó beállítások megtekintésére és megváltoztatására.
- **Print Modes** (Nyomtatási módok). A különféle médiatípusok számára beállítható nyomtatási módok megtekintésére és megváltoztatására.
- **System Setup** (Rendszerbeállítás). A rendszerre vonatkozó információk megtekintésére és megváltoztatására.
- **I/O**. Az I/O-időtúllépésre vonatkozó beállítások megtekintésére és megváltoztatására.
- **Service** (Szerviz). Teljes szervizfeladatokra, mint például a nyomtató gyári alapértelmezett beállításokra történő beállítására.

# **Networking (Hálózat) lap**

Ez a lap teszi lehetővé a hálózati rendszergazda számára a hálózattal kapcsolatos beállítások elvégzését, amennyiben a nyomtató IP alapú hálózatban működik.

# **Other Links (Egyéb hivatkozások)**

Ez a rész olyan hivatkozásokat tartalmaz, melyek az internettel kapcsolják össze. E hivatkozások használatához internet-hozzáférés szükséges. Ha telefonos kapcsolattal rendelkezik, és a beépített webszerver első elérésekor még nem kapcsolódott fel a világhálóra, ezeknek a hivatkozásoknak a használatához ezt meg kell tennie. A csatlakozáskor elképzelhető, hogy először be kell zárnia a beépített webszervert, majd újra meg kell azt nyitnia.

- **Product Registration** (Termékregisztráció). Erre a hivatkozásra kattintva a HP webhelyének termékregisztrációs oldalára léphet.
- **Order Supplies** (Kellékek rendelése). Erre a hivatkozásra kattintva a Sure Supply webhelyre jut, ahol megrendelheti a kívánt eredeti HP kellékeket a HP-től vagy valamelyik viszonteladótól.
- **Product Support** (Terméktámogatás). Ez a hivatkozás a HP LaserJet 1320 series nyomtató terméktámogatási oldalára juttatja. Itt segítség gyanánt általános témákkal kapcsolatos információkhoz juthat.

# <span id="page-48-0"></span>**Vezeték nélküli nyomtatás**

A vezeték nélküli hálózatok biztonságos és költséghatékony alternatíváját nyújtják a hagyományos vezetékes hálózatoknak. A HP LaserJet 1320nw nyomtató beépített vezeték nélküli csatlakoztatási lehetőséggel rendelkezik. A többi nyomtatómodellhez is vásárolhat vezeték nélküli nyomtatószervert; ezek jegyzékét itt találja: 10/100 [hálózati](#page-165-0) és vezeték nélküli [nyomtatószerverek.](#page-165-0)

# **IEEE 802.11b/g szabvány**

Az IEEE 802.11b/g szabványnak megfelelő vezeték nélküli csatlakoztatási lehetőséggel rendelkező nyomtatók az irodában vagy otthon elhelyezve egyetlen vezeték nélküli hálózatba kapcsolhatók Microsoft, Apple, NetWare, UNIX® vagy Linux® hálózati operációs rendszerben. Ez a vezeték nélküli technológia kiváló minőségű nyomtatási megoldást nyújt a huzalozás fizikai kényszere nélkül. A perifériák az irodában és otthon egyaránt kényelmesen elhelyezhetők, és könnyen áthelyezhetők a hálózat huzalozásának módosítása nélkül.

HP Jetdirect 802.11b/g nyomtatószerverek USB-csatlakozással kaphatók.

További tudnivalókat a HP LaserJet 1320nw nyomtatóhoz mellékelt dokumentációban talál.

# **Bluetooth**

A Bluetooth vezeték nélküli technológia számítógépek, nyomtatók, digitális személyi asszisztensek (PDA), mobiltelefonok és egyéb eszközök vezeték nélküli összekapcsolására kifejlesztett kisenergiájú, rövid hatósugarú rádiós technológia.

Az infravörös technológiával ellentétben a Bluetooth rádióhullámokra épülő technológiája lehetővé teszi, hogy az eszközök akár különböző helyiségben, irodában vagy kabinban legyenek, nem szükséges, hogy a kommunikáció biztosítása érdekében akadálytalan rálátásuk legyen egymásra. Ez a vezeték nélküli technológia megnöveli a hordozhatóságot és a hatékonyságot az üzleti hálózati alkalmazások terén.

USB- és párhuzamos csatlakozású Bluetooth-adapterek is kaphatók.

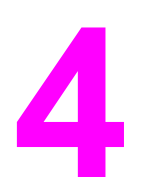

# **4** Nyomtatási feladatok

Ez a fejezet a következő témákkal kapcsolatos tudnivalókat tartalmazza:

- Kézi [adagolás](#page-51-0)
- [Nyomtatási](#page-52-0) feladat törlése
- A nyomtatási minőség [beállításainak](#page-53-0) magyarázata
- Az EconoMode [\(tonermegtakarítás\)](#page-54-0) funkció használata
- A nyomtatási minőség médiatípus szerinti [optimalizálása](#page-55-0)
- [Médiahasználati](#page-56-0) útmutató
- Papír és más média [kiválasztása](#page-61-0)
- Média betöltése az [adagolótálcákba](#page-63-0)
- [Nyomtatás](#page-64-0) borítékra
- [Nyomtatás](#page-66-0) írásvetítő-fóliára vagy címkékre
- [Nyomtatás](#page-67-0) fejléces papírra vagy előnyomott űrlapra
- Nyomtatás egyedi méretű médiára és [kartonlapra](#page-68-0)
- [Automatikus](#page-70-0) kétoldalas (duplex) nyomtatás
- Nyomtatás a papír mindkét oldalára (kézi kétoldalas [nyomtatás\)](#page-72-0)
- Több oldal [nyomtatása](#page-78-0) egyetlen lapra (n-szeres nyomtatás)
- [Füzetnyomtatás](#page-79-0)
- Vízjelek [nyomtatása](#page-80-0)

# <span id="page-51-0"></span>**Kézi adagolás**

A kézi adagolást akkor használhatja, amikor vegyes médiára nyomtat (pl. borítékra, majd levélpapírra, majd megint borítékra stb.). Helyezzen be egy borítékot az elsőbbségi egyenkénti adagolónyílásba (1. tálca), és töltsön fejléces papírt a fő adagolótálcába (2. tálca).

Ha kézi adagolással szeretne nyomtatni, nyissa meg a Nyomtató tulajdonságai párbeszédpanelt vagy az alkalmazásból a Nyomtatóbeállítás párbeszédpanelt, és válassza ki a **Forrástálca** legördülő lista **Kézi adagolás (1. tálca)** elemét. Az útmutatást lásd itt: Nyomtató [tulajdonságai](#page-21-0) (illesztőprogram). Ez után minden alkalommal, ha nyomtatni szeretne, töltsön be egy médialapot, és nyomja meg az INDÍTÁS gombot.

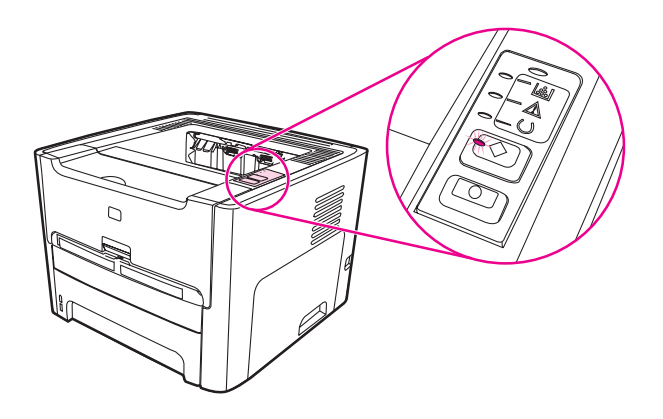

# <span id="page-52-0"></span>**Nyomtatási feladat törlése**

Nyomtatási feladat visszavonható a szoftveralkalmazásból vagy a nyomtatási sorból.

A nyomtató azonnali leállításához távolítsa el a maradék papírt a nyomtatóból. Miután a nyomtató leállt, a következő lehetőségek közül választhat.

- **A nyomtató vezérlőpultja**: A nyomtatási feladat a vezérlőpult INDÍTÁS gombját megnyomva és felengedve törölhető.
- **A szoftveralkalmazás**: Általában rövid időre egy párbeszédpanel jelenik meg a képernyőn, melynek segítségével leállíthatja a nyomtatást.
- **Windows nyomtatási sor**: Ha egy nyomtatási feladat a nyomtatási sorban (a számítógép memóriájában) vagy a nyomtatásvezérlőben várakozik, ott törölje. Windows 98, Me, 2000 vagy XP rendszerben nyissa meg a **Nyomtató** képernyőt: kattintson a **Start** gombra, majd a **Beállítások** és a **Nyomtatók** pontra. Kattintson duplán a **HP LaserJet 1160**, ill. a **HP LaserJet 1320** ikonra, hogy megnyissa az ablakot, jelölje ki a nyomtatási feladatot, majd kattintson a **Törlés** parancsra.
- **Íróasztali nyomtatási sor (Mac OS)**: Mac OS 9 rendszerben a **Finder** ablakában duplán a nyomtató ikonjára kattintva nyissa meg a nyomtatási sort, emelje ki a törölni kívánt feladatot, és kattintson a **Kuka** elemre. Mac OS X rendszerben a **Nyomtatóközpont** (v10.3 verzió esetén a **Printer Setup Utility** – Nyomtatóbeállító segédprogram) megnyitása után kattintson duplán a nyomtató nevére, válassza ki a nyomtatási feladatot, és kattintson a **Töröld** gombra.
- **HP Eszköztár**: A HP Eszköztár programban nyissa meg a nyomtató **Eszköz állapota** oldalát, és kattintson a **Feladat törlése** pontra. További információk: A [HP eszköztár](#page-40-0) [használata](#page-40-0).
- **Beépített webszerver**: Nyissa meg a nyomtató beépített webszerverét, és kattintson a **Cancel Job** (Feladat törlése) pontra. További információk: A beépített [webszerver](#page-45-0) [használata](#page-45-0).

Ha a vezérlőpult állapotfényei továbbra is villognak, miután törölt egy nyomtatási feladatot, a számítógép még mindig a nyomtatóra próbálja küldeni a feladatot. Törölje a feladatot a nyomtatási sorból, vagy várjon, amíg a számítógép befejezi az adatküldést. A nyomtató visszatér üzemkész állapotba.

# <span id="page-53-0"></span>**A nyomtatási minőség beállításainak magyarázata**

A nyomtatási minőség beállításai határozzák meg, hogy mennyire legyen világos vagy sötét a nyomtatás, és milyen stílusban jelenjenek meg a grafikus objektumok. A nyomtatási minőség beállításaival optimalizálhatja az adott médiatípusra történő nyomtatás minőségét is. További információk: A nyomtatási minőség médiatípus szerinti [optimalizálása.](#page-55-0)

A Nyomtató tulajdonságai párbeszédpanelen az adott feladatnak megfelelő beállítást választhat az alábbiak közül:

- **1200 dpi**: (Csak HP LaserJet 1320 series nyomtatón.) Ez a beállítás a ProRes 1200 segítségével 1200 x 1200 dpi felbontású finom részletességet biztosít.
- **1200 dpi tényleges kimeneti minőség**: Ez a beállítás 1200 dpi felbontású tényleges kimeneti minőséget biztosít a FastRes 1200 segítségével.
- **600 dpi**: Ez a beállítás a REt (Resolution Enhancement Technology, felbontásnövelő technológia) segítségével 600 x 600 dpi felbontású kimenetet biztosítva minőségi szövegnyomtatást tesz lehetővé.
- **EconoMode (tonermegtakarítás)**: A szöveg kevesebb toner felhasználásával nyomtatódik ki. Ez a beállítás vázlatok nyomtatásánál hasznos. Ezt a lehetőséget a többi nyomtatási beállítástól függetlenül is kiválaszthatja. További információk: [Az](#page-54-0) EconoMode [\(tonermegtakarítás\)](#page-54-0) funkció használata.
- 1. Nyissa meg a Nyomtató tulajdonságai (Windows 2000 és XP rendszerben a Nyomtatási beállítások) párbeszédpanelt. Az útmutatást lásd itt: Nyomtató [tulajdonságai](#page-21-0) (illesztő[program\).](#page-21-0)
- 2. Válassza ki a használni kívánt nyomtatási minőséget a **Papír/minőség** lapon vagy a **Befejezés** lapon (néhány Mac illesztőprogramnál a **Paper Type/Quality** (Papírtípus/ minőség) lapon).
- **Megjegyzés** Bizonyos nyomtatófunkciók nem állnak rendelkezésre minden illesztőprogram és minden operációs rendszer esetén. Az adott illesztőprogram által biztosított funkciókról a nyomtatóillesztőprogram (Nyomtató tulajdonságai) online súgójában tájékozódhat.
- **Megjegyzés** Ha azt szeretné, hogy a nyomtatási minőség beállításai minden további nyomtatási feladatra érvényesek legyenek, a Windows **Start** menüjéből nyissa meg a Nyomtató tulajdonságai párbeszédpanelt. Ha azt szeretné, hogy a beállítások csak az éppen használt szoftveralkalmazásból nyomtatott aktuális feladatokra legyenek érvényesek, akkor az adott alkalmazás **Nyomtatóbeállítás** menüjéből nyissa meg a Nyomtató tulajdonságai párbeszédpanelt. További információk: Nyomtató [tulajdonságai](#page-21-0) (illesztőprogram).

# <span id="page-54-0"></span>**Az EconoMode (tonermegtakarítás) funkció használata**

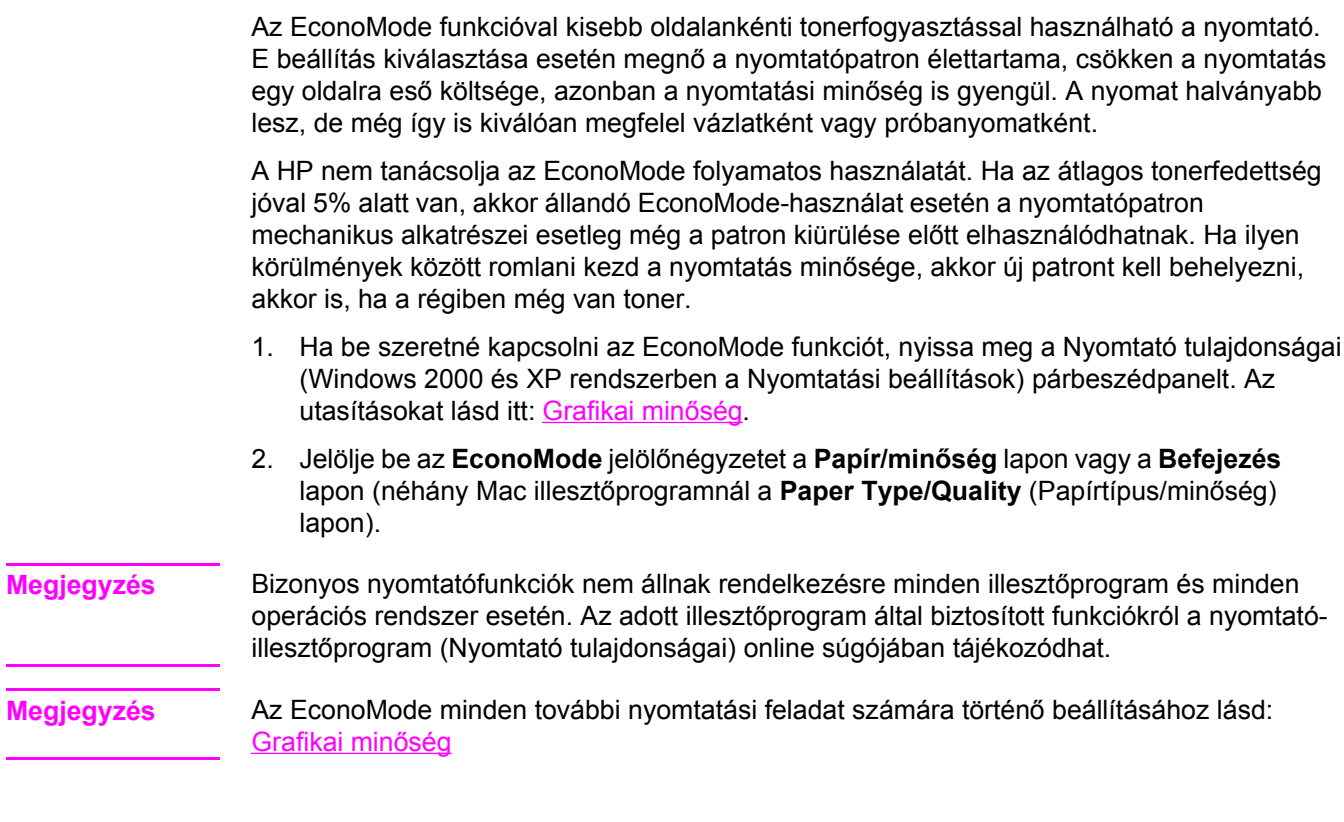

# <span id="page-55-0"></span>**A nyomtatási minőség médiatípus szerinti optimalizálása**

A médiatípus-beállítások határozzák meg a nyomtató beégetőművének hőmérsékletét. Módosíthatja a médiabeállításokat ahhoz a médiához, amelyet éppen használ, hogy optimalizálja a nyomtatási minőséget.

Az optimalizálási funkció a nyomtató-illesztőprogram **Papír** lapján, a HP Eszköztár programban és a beépített webszerveren keresztül is elérhető.

A HP LaserJet 1160 és a HP LaserJet 1320 series nyomtatók számos olyan nyomtatási módot kínálnak, melyekkel a készülék pontosabban hozzáigazítható a nyomtatási média meghatározta környezethez. Az alábbi táblázat az illesztőprogramban beállítható nyomtatási módokat ismerteti.

**Megjegyzés** KARTONLAPOK, BORÍTÉK, CÍMKE és DURVA módban a nyomtató szünetet tart az egyes oldalak nyomtatása között, így csökken a percenkénti oldalszám.

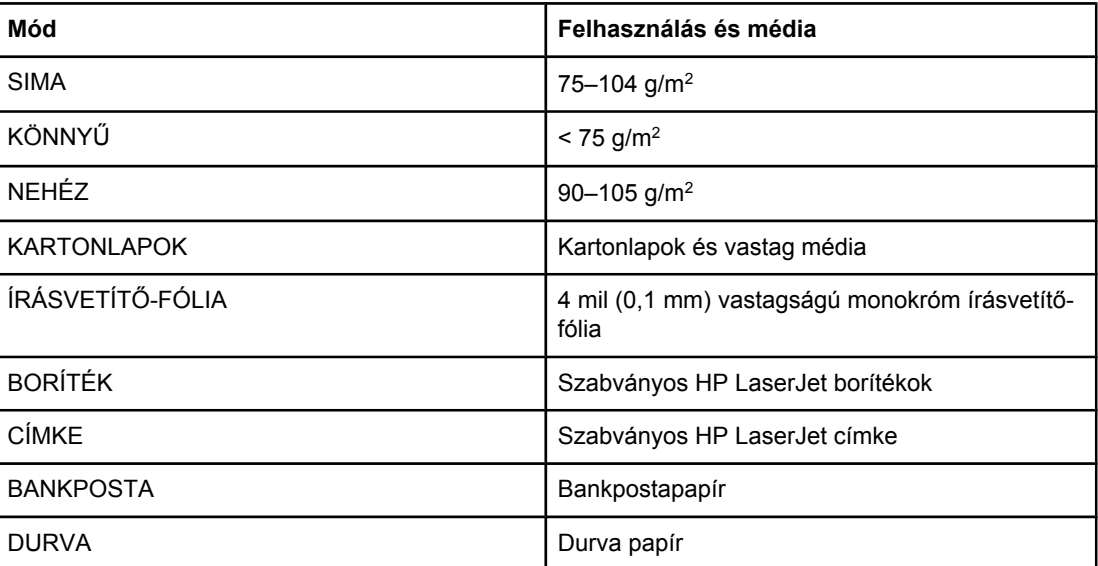

#### **Az illesztőprogram nyomtatási módjai**

# <span id="page-56-0"></span>**Médiahasználati útmutató**

Az alábbiakban az írásvetítő-fóliára, borítékra és egyéb különleges médiára történő nyomtatás általános irányelveit és menetét olvashatja. Az itt közölt irányelvek és specifikációk alapján optimális nyomtatási minőséget biztosító médiát választhat, és elkerülheti azokat, melyek elakadást vagy sérülést okozhatnak a nyomtatóban.

# **Papír**

A legjobb eredmény normál, 75 g/m2 súlyú papír használatával biztosítható. Ellenőrizze, hogy a papír jó minőségű-e, és nincsenek-e rajta bevágások, foltok, szakadások, nedves részek, por, gyűrődések és meghajlott vagy felpöndörödött szélek.

Ha nem biztos abban, milyen típusú papírt tölt be (pl. bankpostapapír vagy újrahasznosított papír), nézze meg a papírcsomag feliratát.

Egyes papírok ronthatják a nyomtatási minőséget, papírelakadást okozhatnak, vagy kárt tehetnek a nyomtatóban.

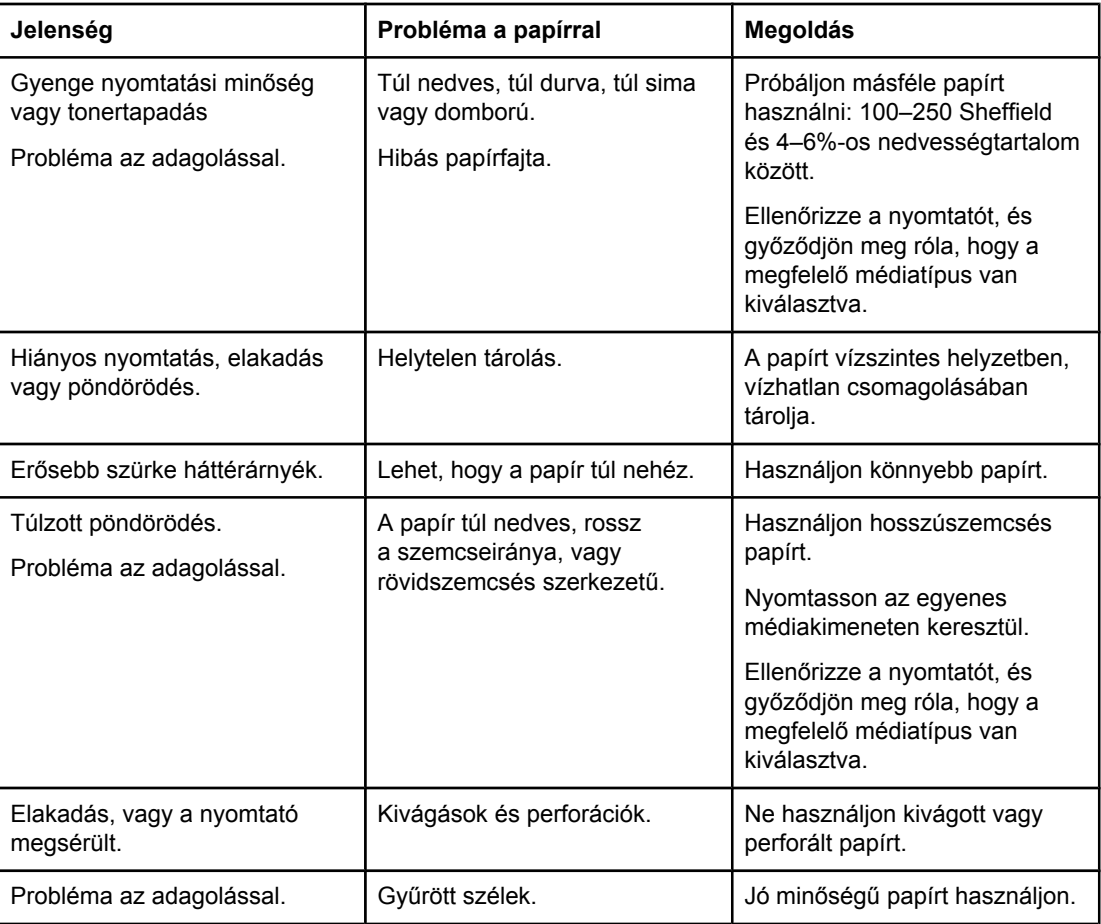

#### **Papírhasználat**

**Megjegyzés** A nyomtató a toner papírba égetésére hőt és nyomást alkalmaz. Ellenőrizze, hogy a használt festett papírok és előnyomott űrlapok olyan tintával készültek-e, mely elviseli a nyomtató hőmérsékletét (200°C 0,1 másodpercig).

> Ne használjon alacsony hőmérsékletű (pl. bizonyos hőnyomtatási típusokhoz használt) tintával készült fejléces papírokat.

Ne használjon dombornyomású fejléces papírt.

Ne használjon tintasugaras vagy más, kis hőmérsékleten dolgozó nyomtatókhoz készült írásvetítő-fóliát. Kizárólag HP LaserJet nyomtatókhoz készült írásvetítő-fóliát használjon.

## **Címkék**

Címkenyomtatáshoz a HP az elsőbbségi egyenkénti adagolónyílás (1. tálca) és az egyenes médiakimenet használatát javasolja. További információk: Egyenes [médiakimenet](#page-17-0).

**VIGYÁZAT** Egy címkelapot ne töltsön be többször a nyomtatóba. A ragasztóanyag gyengülése miatt kár keletkezhet a nyomtatóban.

#### **Címkeszerkezet**

Amikor címkét választ, a következő összetevők minőségét vegye figyelembe:

- **Ragasztóanyagok**: A ragasztóanyagnak stabilnak kell maradnia 200° C, a nyomtató maximális hőmérséklete mellett.
- **Elrendezés**: Csak olyan címkéket használjon, amelyek között nincsen szabad hordozófelület. Az olyan címkék, amelyek között térköz van, könnyen leválhatnak a hordozóról, komoly elakadásokat okozva.
- Pöndörödés: Nyomtatás előtt a címkelapokat fektetve kell tárolni, úgy, hogy a pöndörödés semmilyen irányban ne haladja meg a 13 mm-t.
- **Állapot**: Ne használjon gyűrött, légbuborékos vagy más módon leválni készülő címkéket.

# **Írásvetítő-fólia**

Az írásvetítő-fóliának el kell viselnie a nyomtató maximális hőmérsékletét jelentő 200°C-ot.

**VIGYÁZAT** Írásvetítő-fóliára a fő adagolótálcából (2. tálca) nyomtathat, de egyszerre legfeljebb 75 db fóliát töltsön a tálcába.

# **Borítékok**

Borítékra való nyomtatáshoz a HP az elsőbbségi egyenkénti adagolónyílás (1. tálca) és az egyenes médiakimenet használatát javasolja. További információk: Egyenes [médiakimenet](#page-17-0).

## **Borítékszerkezet**

A borítékszerkezet igen lényeges tényező. A borítékok hajtási vonalai nagyon eltérőek lehetnek, nemcsak különböző gyártók esetében, hanem egy gyártó egyazon csomagban lévő borítékjai között is. A borítékra történő nyomtatás sikere a boríték minőségétől függ. Boríték választáskor vegye figyelembe az alábbiakat:

- **Súly**: A boríték papírjának súlya ne haladja meg a 90 g/m<sup>2</sup>-t. Ellenkező esetben elakadás történhet.
- **Szerkezet**: A nyomtatás előtt a borítékokat fektetve kell tárolni, úgy, hogy a pöndörödés ne haladja meg a 6 mm-t, és a borítékokba ne kerüljön levegő. Azon borítékok, amelyekbe levegő szorul, problémákat okozhatnak. Ne használjon kapcsokat, patentokat, szalagot, átlátszó ablakot, lyukakat, perforációt, kivágást, szintetikus anyagokat, bélyegzést vagy dombornyomást tartalmazó borítékokat. Azokat a borítékokat is zárja ki, amelyek nedvesítést nem igénylő, nyomásra záródó ragasztóanyaggal vannak ellátva.
- **Állapot**: Ellenőrizze, hogy a borítékok nem gyűröttek, szakadtak-e, vagy nem sérültek-e meg más módon. Gondoskodjon róla, hogy a borítékon ne legyen fedetlen ragasztóanyagos felület.
- **Méretek**: 90 x 160 mm és 178 x 254 mm között.

#### **Borítékok kétoldalas ragasztással**

A kétoldalas ragasztású borítékok két végén függőleges (nem átlós) ragasztási sáv található. Ez a típus könnyebben meggyűrődhet. Ellenőrizze, hogy a ragasztási sáv kinyúlike a boríték sarkáig, amint a következő képen látható:

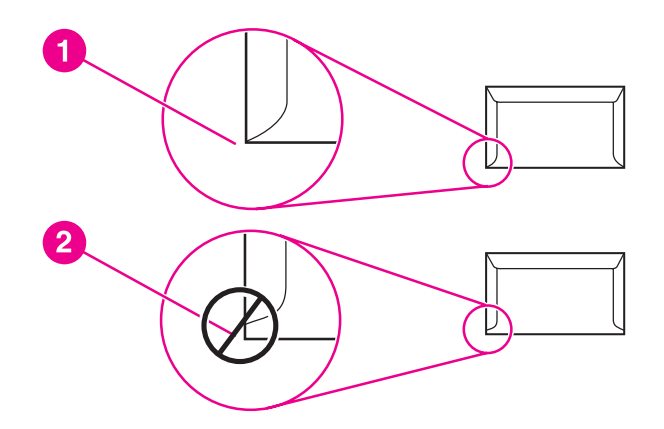

- 1 Elfogadható borítékszerkezet
- 2 Nem elfogadható borítékszerkezet

#### **Borítékok ragasztócsíkkal vagy fülekkel**

A lehúzható védősávval ellátott ragasztással rendelkező borítékok vagy az olyan borítékok esetében, amelyeknél több fül hajlik rá a ragasztófelületre, ellenőrizni kell, hogy a ragasztó elviseli-e a nyomtató hőmérsékletét és nyomását: 200°C. Túl sok fül és csík gyűrődést vagy papírelakadást okozhat.

## **Borítékok tárolása**

A megfelelő borítéktárolás hozzájárul a jó nyomtatási minőséghez. A borítékokat vízszintesen tárolja. A borítékba szoruló levegő miatt légbuborékok alakulhatnak ki, és a boríték meggyűrődhet nyomtatás közben.

# **Kartonlapok és nehéz média**

Sokfajta kartonlapra lehet nyomtatni a papíradagoló tálcából, beleértve az adatkártyákat és levelezőlapokat is. Bizonyos kartonfajták jobbak a többinél, mert a szerkezetük folytán könnyebben haladnak át a lézernyomtatón.

Az optimális teljesítmény biztosítása érdekében ne használjon 157 g/m<sup>2</sup>-nél nehezebb papírt. A túl nehéz papír rossz papíradagolást, lerakási problémát, papírelakadást, rossz minőségű tonerráégetést, gyenge nyomtatási minőséget vagy túlzott mechanikai kopást okozhat.

**Megjegyzés** Nyomtathat nehezebb papírra is, ha annak simasága 100 és 180 Sheffield között van, és ha nem tölti tele az adagolótálcát.

#### **Kartonlapok szerkezete**

- **Simaság**: A 135–157 g/m2 súlyú papírlapok simaságának 100 és 180 Sheffield között kell lennie. A 60–135 g/m2 súlyú kartonlapok 100–250 Sheffield simaságúak lehetnek.
- **Szerkezet**: A kartonlapnak simán kell feküdnie, legfeljebb 5 mm-es pöndörödéssel.
- **Állapot**: Ellenőrizze, hogy a kartonlapok nem gyűröttek, szakadtak, vagy nem sérültek más módon.
- **Méretek**: Csak a következő mérethatárok közötti kartonlapot használja:
	- **Minimális**: 76 x 127 mm
	- **Maximális**: 216 x 356 mm

#### **Útmutatás a kartonlapokhoz**

A margókat a szélektől legalább 2 mm-re állítsa.

# **Fejléces papír és előnyomott űrlapok**

A fejléces papír sokféle színben és felülettel, hozzáillő borítékkal kapható, gyakran vízjelet, olykor gyapotszálat tartalmazó, premium minőségű papír. Az előnyomott űrlapok különböző típusú papírokból (az újrahasznosítottól a premiumig) készülhetnek.

Ezeket a papírfajtákat ma már számos gyártó úgy készíti, hogy tulajdonságai optimálisak legyenek a lézernyomtatáshoz, és lézerkompatibilisként hirdetik terméküket. Némely durvább felületű papírok (például hullámos, bordázott vagy lenpapír) esetén a megfelelő tonertapadás érdekében különleges beégetési üzemmódra lehet szükség – bizonyos nyomtatómodellek kínálnak ilyen üzemmódokat.

**Megjegyzés** Lézernyomtatóknál normális jelenség, hogy az oldalak valamelyest különböznek egymástól. Sima papír használata esetén ezek az eltérések nem láthatók. Előnyomott űrlapokon azonban feltűnhetnek az eltérések, mivel ott a vonalak és táblázatok már előzőleg a papíron vannak.

Előnyomott űrlapok, dombornyomásos vagy fejléces papír használata esetén a következőket szem előtt tartva előzheti meg a problémákat:

- Ne használjon alacsony hőmérsékletű (pl. bizonyos hőnyomtatási típusokhoz használt) tintával készült papírokat.
- Olyan előnyomott űrlapokat és fejléces papírokat használjon, melyek fotolitográfiával vagy gravírozással készültek.
- Az űrlapok olyan hőálló festékkel legyenek nyomtatva, amely a nyomtató körülbelül 205° C-os beégetési hőmérsékletének 0,1 másodpercig kitéve nem kezd olvadni, párologni és nemkívánatos anyagokat kibocsátani. Az oxidációs vagy olaj alapú tinták rendszerint megfelelnek ennek a követelménynek.
- Ügyeljen rá, hogy ne változtassa meg az előnyomott űrlapok nedvességtartalmát, és ne használjon olyan anyagokat, melyek miatt megváltoznának a papír elektromos és kezelési tulajdonságai. Az űrlapokat nedvességálló csomagolásban tartsa, hogy tároláskor ne változzon nedvességtartalmuk.
- Kerülje a felületkezelt vagy mázolt előnyomott űrlapok használatát.
- Kerülje a túlzottan domborított fejléces papírok használatát.
- Ne használjon erősen texturált felületű papírokat.
- Ne használjon ofszetport vagy egyéb olyan anyagot, melyek a nyomtatott űrlapok összetapadását hivatottak meggátolni.

# <span id="page-61-0"></span>**Papír és más média kiválasztása**

A HP LaserJet nyomtatók kiváló nyomtatási minőséget nyújtanak. Médiatípusok széles skálájára nyomtathat, köztük papírra (akár 100%-os újrahasznosított rosttartalmú papírra is), borítékra, címkékre, írásvetítő-fóliára és egyedi méretű médiára is. A támogatott médiaméretek a következők:

- Minimum: 76 x 127 mm
- Maximum: 216 x 356 mm

Az olyan adatok, mint a súly, a szemcseméret és a nedvességtartalom fontos tényezők, melyek befolyásolják a nyomtatás teljesítményét és minőségét. A lehető legjobb nyomtatási minőség biztosításához csak jó minőségű, lézernyomtatóhoz készült médiát használjon. A médiaspecifikációk részletes ismertetése a következő helyen található: [Nyomtatási](#page-28-0) média [specifikációi.](#page-28-0)

**Megjegyzés** Mindig próbáljon ki egy mintát az új médiából, mielőtt nagyobb mennyiséget vásárolna belőle. A médiaszállítóval meg kell ismertetni a *HP LaserJet printer family print media guide* (Útmutató a HP LaserJet nyomtatócsalád nyomtatási médiatípusaihoz) című kézikönyvben (HP alkatrészszáma 5963-7863) leírt követelményeket. További információk: [Nyomtatási](#page-28-0) média [specifikációi.](#page-28-0)

# **HP média**

A HP az alábbi HP médiatípusok használatát javasolja:

- HP többcélú papír
- HP irodai papír
- HP All-in-One nyomtatópapír
- HP LaserJet papír
- **HP Premium Choice LaserJet papír**

# **Kerülendő médiatípusok**

A HP LaserJet 1160 és HP LaserJet 1320 series nyomtatók sokféle médiatípussal tudnak dolgozni. Ha azonban a nyomtató specifikációinak nem megfelelő médiát használ, romlik a nyomtatás minősége, és növekszik az elakadás kockázata.

- Ne használjon túl durva papírt.
- Ne használjon kivágott, ill. a szabványos 3 lyukastól eltérő perforált papírt.
- Ne alkalmazzon többlapos űrlapokat.
- Ne használjon vízjeles papírt, ha kitöltött mintákat nyomtat.

# **Médiatípusok, melyek károsíthatják a nyomtatót**

Bizonyos körülmények között egyes médiatípusok kárt tehetnek a nyomtatóban. Az alábbi médiatípusok kerülendők, az esetleges károsodások megelőzése érdekében:

- Ne használjon tűzőkapcsos médiát.
- Ne használjon tintasugaras vagy más, kis hőmérsékleten dolgozó nyomtatókhoz készült írásvetítő-fóliát. Kizárólag HP LaserJet nyomtatókhoz készült írásvetítő-fóliát használjon.
- Ne használjon tintasugaras nyomtatókhoz készült fotópapírt.
- Ne használjon dombornyomott, illetve bevonatos papírt és olyat, amely nem a nyomtató képbeégetőjének hőmérsékletéhez van kialakítva. Olyan médiát válasszon, mely képes 0,1 másodpercig elviselni a 200°C-os hőmérsékletet. A HP gazdag médiaválasztékot kínál a HP LaserJet 1160 és HP LaserJet 1320 series nyomtatókhoz.
- Ne használjon alacsony hőmérsékletű színezékekkel, ill. termográfiával készült fejléces papírokat. Az előnyomott űrlapok és fejléces papírok tintájának 0,1 másodpercen át el kell tudniuk viselni a 200°C-os hőmérsékletet.
- Ne használjon olyan médiát, amely 0,1 másodpercig 200°C-os hőmérsékletnek kitéve veszélyes anyagokat bocsát ki, olvadni kezd, meghajlik vagy elszíneződik.

Ha nyomtatási kellékeket szeretne rendelni a HP LaserJet nyomtatóhoz, akkor látogasson el a<http://www.hp.com/go/ljsupplies/> címre (az Egyesült Államokban), illetve a <http://www.hp.com/ghp/buyonline.html/>címre (az Egyesült Államokon kívül).

# <span id="page-63-0"></span>**Média betöltése az adagolótálcákba**

Az alábbiakban a média betöltésének módját ismertetjük a különböző adagolótálcákba.

**VIGYÁZAT** Ha olyan médiára próbál nyomtatni, amely gyűrött, hajtott vagy bármilyen módon sérült, a média elakadhat. További információk: Nyomtatási média [specifikációi.](#page-28-0)

# **Elsőbbségi egyenkénti adagolónyílás (1. tálca)**

Az elsőbbségi egyenkénti adagolónyílásba egy, legfeljebb 163 g/m<sup>2</sup> négyzetmétersúlyú médialap, illetve egy boríték, írásvetítő-fólia vagy kártyalap tölthető. A médiát felső szélével előre, a nyomtatási oldallal felfelé fordítva helyezze be. Az elakadás és a ferde nyomtatás megelőzése érdekében betöltés előtt mindig állítsa be az oldalsó médiavezetőket.

**Megjegyzés** Amikor a felhasználó médiát tölt az elsődleges egyenkénti adagolónyílásba, a nyomtató kissé behúzza azt, majd az I<sub>NDÍTÁS</sub> gomb megnyomására vár (ezt villogással jelzi). Mielőtt újabb lapot töltene az adagolónyílásba, várja meg, míg a nyomtató megáll. Egyszerre csak egy lapot lehet betölteni.

# **250 lapos papíradagoló (2. tálca vagy opcionális 3. tálca)**

Az adagolótálcába 250 lapnyi 75 g/m<sup>2</sup> súlyú papír vagy ennél kevesebb nehezebb média (25 mm-es vagy kisebb kötegmagassággal) tölthető. A médiát felső szélével előre, nyomtatási oldalával felfelé fordítva helyezze be. A papírelakadás és a ferde nyomtatás megakadályozása érdekében mindig állítsa be az oldalsó és hátsó médiavezetőket.

**Megjegyzés** Amikor új médiát tölt be, vegye ki a maradék médiát is az adagolótálcából, és igazítsa össze a csomagot. Ezzel megelőzheti, hogy a nyomtató egyszerre több lapot húzzon be, és csökken a papírelakadás veszélye is.

# <span id="page-64-0"></span>**Nyomtatás borítékra**

Csak lézernyomtatókhoz javasolt borítékokra nyomtasson. További információk: [Nyomtatási](#page-28-0) média [specifikációi.](#page-28-0)

**Megjegyzés** A borítékokat egyenként töltse be az elsőbbségi egyenkénti adagolónyílásba (1. tálca).

1. A boríték nyomtatás közbeni felpöndörödésének megakadályozása érdekében nyissa ki az egyenes médiakimeneti ajtót.

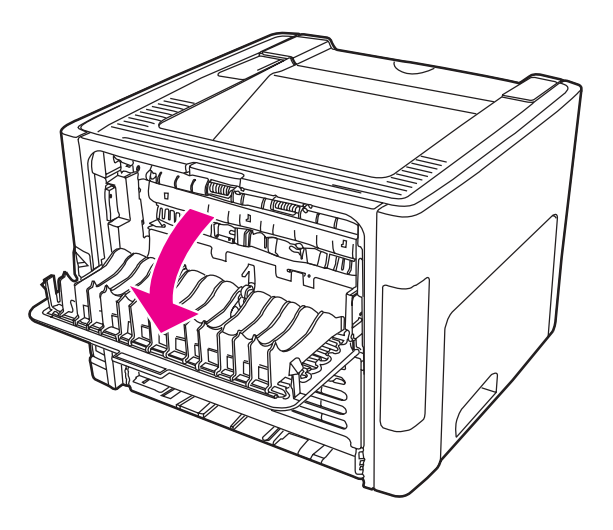

2. A betöltés előtt nyissa ki az elsőbbségi egyenkénti adagolónyílást (1. tálca), és állítsa be a médiavezetőket a boríték szélességének megfelelően.

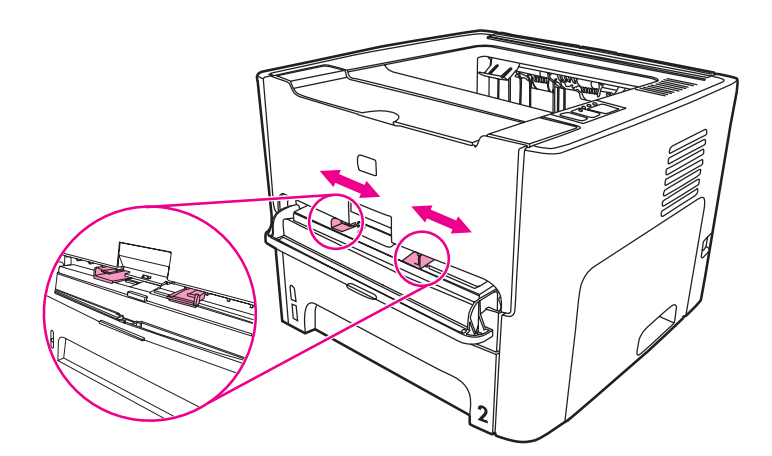

3. Illessze a borítékot nyomtatandó oldalával felfelé fordítva, felső szélét a bal oldali médiavezetőhöz támasztva a nyíláshoz. Tolja be a borítékot a nyílásba. A nyomtató kissé behúzza a borítékot, majd leáll.

**Megjegyzés** Ha a boríték nyílása a rövid oldal felé néz, azzal az oldallal előre kell a nyomtatóba betölteni.

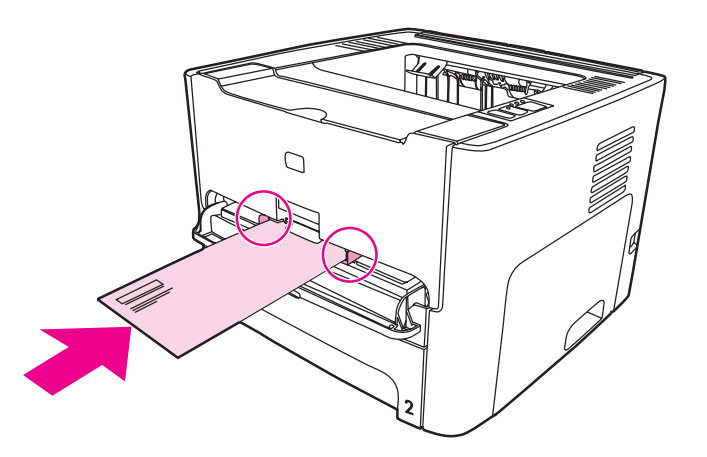

- 4. Nyissa meg a Nyomtató tulajdonságai (Windows 2000 és XP rendszerben a Nyomtatási beállítások) párbeszédpanelt. Az utasításokat lásd itt: Nyomtató [tulajdonságai](#page-21-0) (illesztő[program\).](#page-21-0)
- 5. Válassza ki a **Boríték** médiatípust a **Papír/minőség** lapon vagy a **Papír** lapon (néhány Mac illesztőprogramnál a **Paper Type/Quality** (Papírtípus/minőség) lapon).

**Megjegyzés** Bizonyos nyomtatófunkciók nem állnak rendelkezésre minden illesztőprogram és minden operációs rendszer esetén. Az adott illesztőprogram által biztosított funkciókról a nyomtatóillesztőprogram (Nyomtató tulajdonságai) online súgójában tájékozódhat.

6. Nyomtassa ki a dokumentumot.

A kézi betöltéssel végzett nyomtatásról itt olvashat: Kézi [adagolás.](#page-51-0)

# <span id="page-66-0"></span>**Nyomtatás írásvetítő-fóliára vagy címkékre**

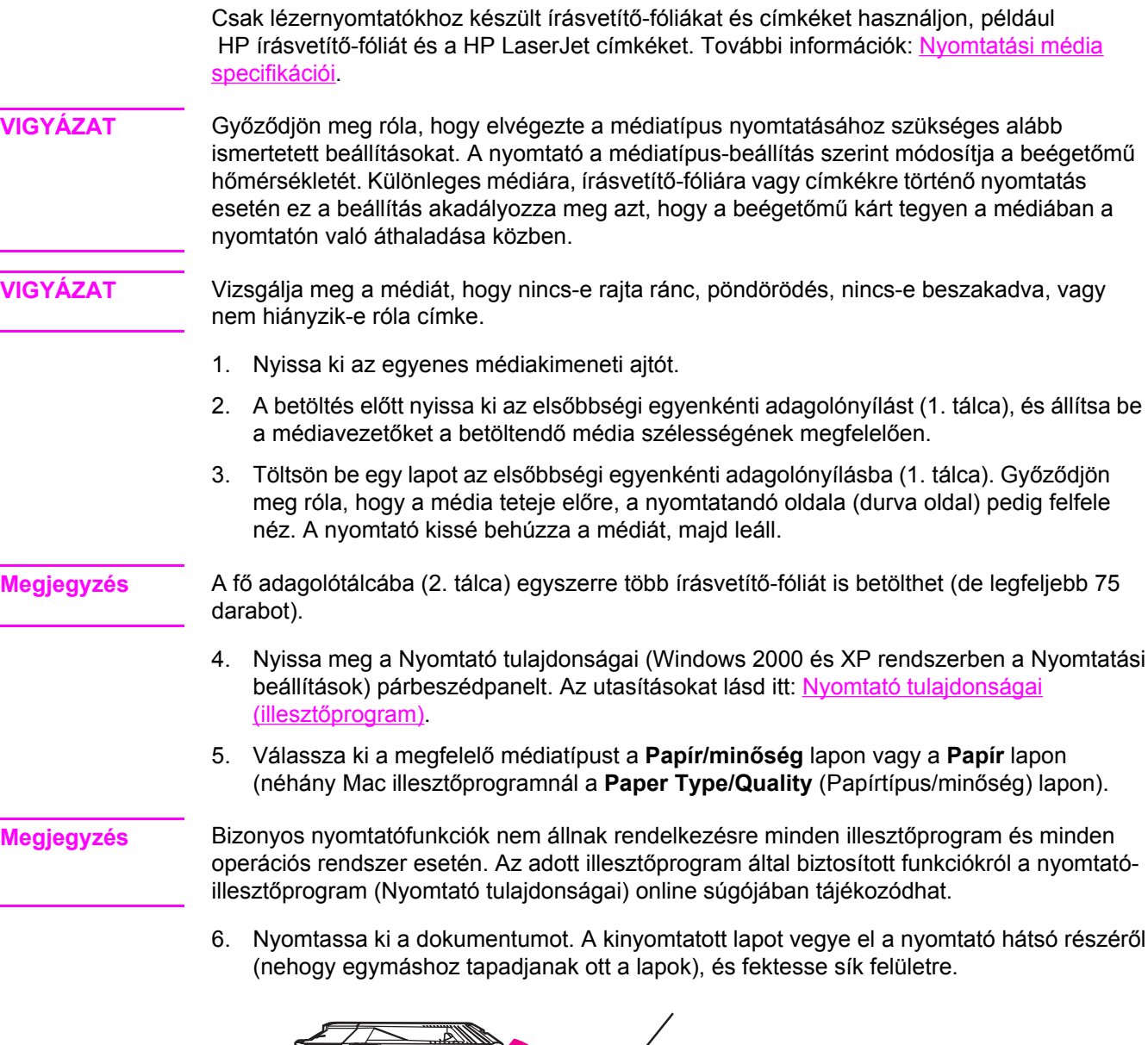

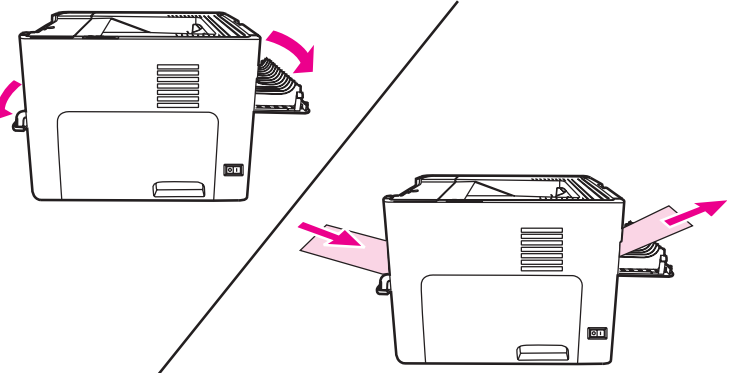

# <span id="page-67-0"></span>**Nyomtatás fejléces papírra vagy előnyomott űrlapra**

A HP LaserJet 1160 és a HP LaserJet 1320 series nyomtatókkal olyan fejléces papírokat és előnyomott űrlapokat használhat, melyek elviselik a 205°C-os hőmérsékletet.

1. A betöltés előtt nyissa ki az elsőbbségi egyenkénti adagolónyílást, és állítsa be a médiavezetőket a betöltendő média szélességének megfelelően.

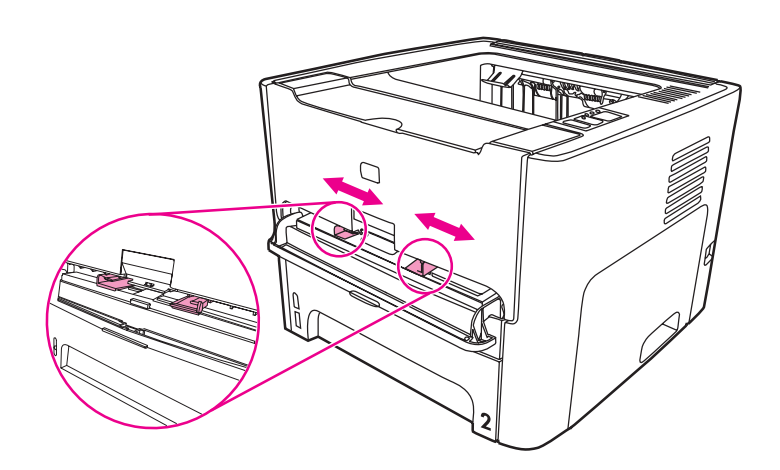

2. A médiát felső szélével előre, nyomtatási oldalával felfelé fordítva helyezze be. A nyomtató kissé behúzza a lapot, majd leáll.

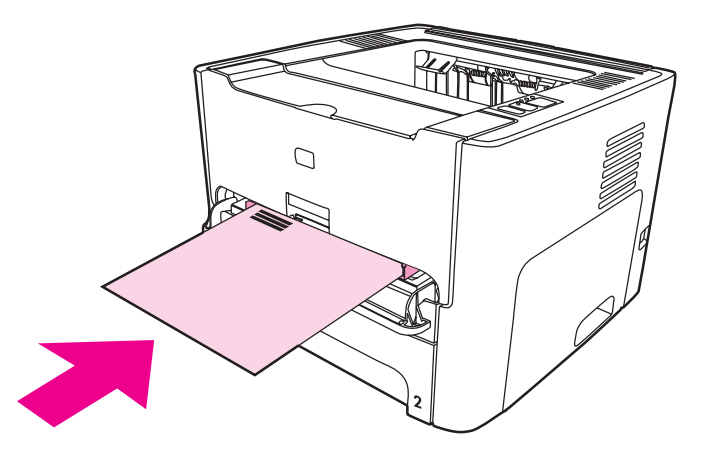

3. Nyomtassa ki a dokumentumot.

A kézi betöltéssel végzett nyomtatásról itt olvashat: Kézi [adagolás.](#page-51-0)

**Megjegyzés** Ha egy többoldalas dokumentumnak csak a fedőlapját szeretné fejléces papírra nyomtatni, akkor töltse azt nyomtatási oldalával felfelé fordítva az elsődleges egyenkénti adagolónyílásba (1. tálca), és töltsön normál papírt a fő adagolótálcába (2. tálca). A nyomtató először automatikusan az elsőbbségi egyenkénti adagolónyílásból húz be médiát.

# <span id="page-68-0"></span>**Nyomtatás egyedi méretű médiára és kartonlapra**

A HP LaserJet 1160 és a HP LaserJet 1320 series nyomtatókkal 76 x 127 mm és 216 x 356 mm közötti egyedi méretű médiára, illetve kartonlapokra nyomtathat.

Több lap nyomtatására használja a fő adagolótálcát. A támogatott médiaméretek ismertetését itt találja: Fő [adagolótálca](#page-16-0) (2. tálca).

**VIGYÁZAT** A betöltés előtt győződjön meg róla, hogy a lapok nincsenek összetapadva.

- 1. Nyissa ki az egyenes médiakimeneti ajtót.
- 2. A betöltés előtt nyissa ki az elsőbbségi egyenkénti adagolónyílást (1. tálca), és állítsa be a médiavezetőket a betöltendő média szélességének megfelelően.

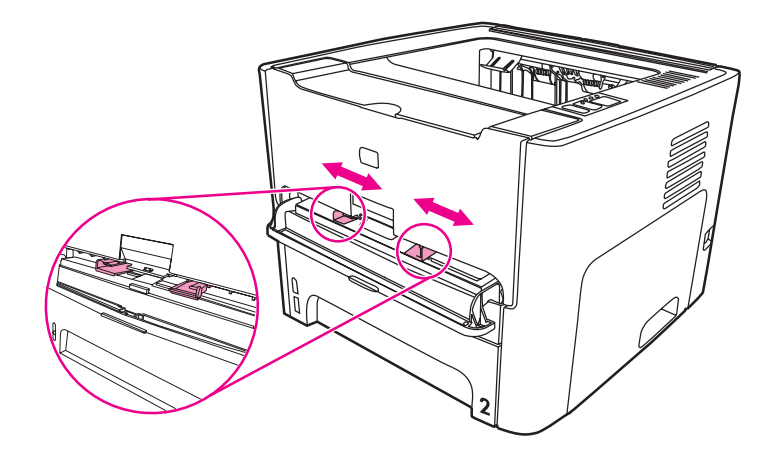

- 3. Helyezze a médiát rövidebb szélével előre, nyomtatási oldalával fölfelé fordítva az elsőbbségi egyenkénti adagolónyílásba (1. tálca). A nyomtató kissé behúzza a médiát, majd leáll.
- 4. Állítsa be a megfelelő méretet a nyomtató beállításainál is. (A szoftver beállításai felülbírálják a Nyomtató tulajdonságai párbeszédpanelen megadott beállításokat.)
- 5. Nyissa meg a Nyomtató tulajdonságai (Windows 2000 és XP rendszerben a Nyomtatási beállítások) párbeszédpanelt. Az utasításokat lásd itt: Nyomtató [tulajdonságai](#page-21-0) (illesztő[program\).](#page-21-0)
- 6. Válassza ki az egyedi méret opciót a **Papír/minőség** lapon vagy a **Papír** lapon (néhány Mac illesztőprogramnál a **Paper Type/Quality** (Papírtípus/minőség) lapon). Adja meg az egyedi méretű média méreteit.

**Megjegyzés** Bizonyos nyomtatófunkciók nem állnak rendelkezésre minden illesztőprogram és minden operációs rendszer esetén. Az adott illesztőprogram által biztosított funkciókról a nyomtatóillesztőprogram (Nyomtató tulajdonságai) online súgójában tájékozódhat.

7. Nyomtassa ki a dokumentumot.

A kézi betöltéssel végzett nyomtatásról itt olvashat: Kézi [adagolás.](#page-51-0)

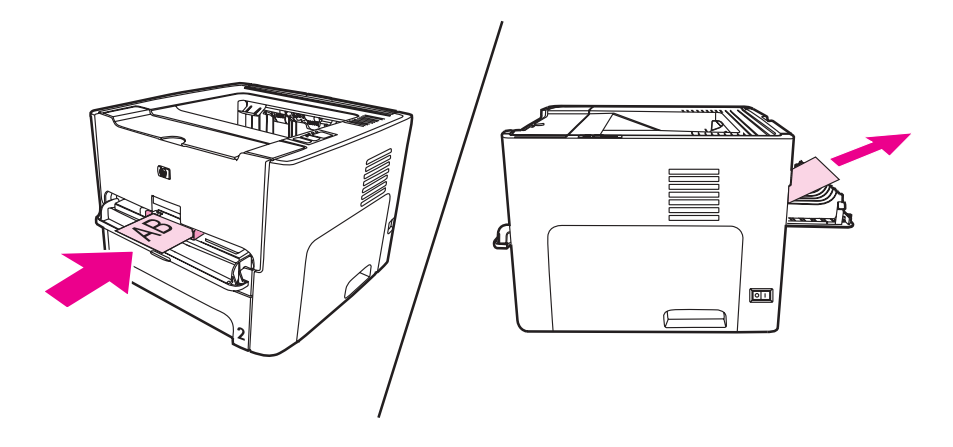

# <span id="page-70-0"></span>**Automatikus kétoldalas (duplex) nyomtatás**

Az automatikus kétoldalas nyomtatás támogatása a HP LaserJet 1320 series nyomtató esetében az alapkonfiguráció része. Az automatikus kétoldalas nyomtatás funkció csak az A4, a letter és a legal méretű papírt támogatja.

**Megjegyzés** A média méretétől függően lehet, hogy át kell állítani az automatikus kétoldalas nyomtatás médiaméret-választóját. Letter és legal méretű média esetén nyomja be, A4-es médiánál pedig húzza ki a médiaméret-választót.

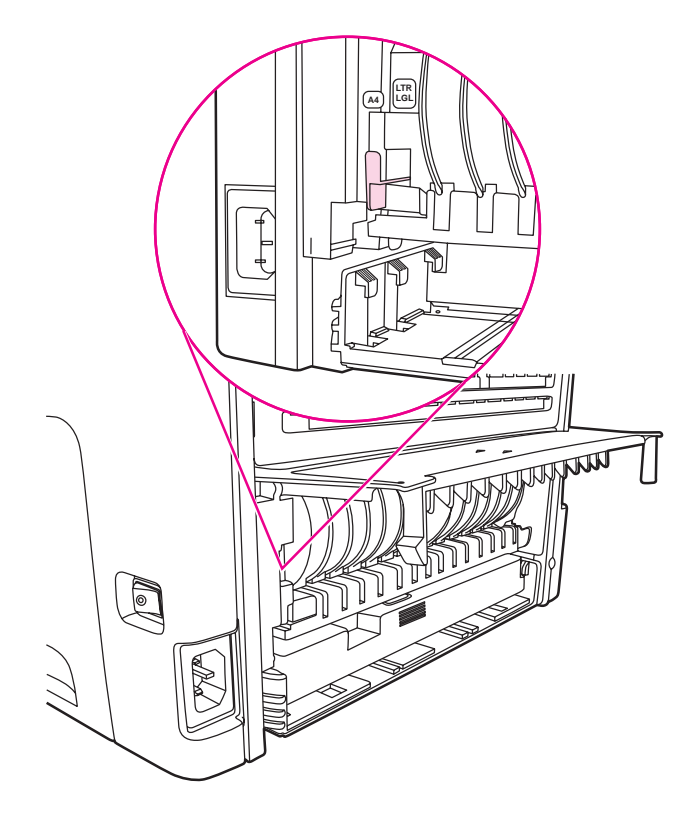

Az alábbiakban a különböző operációs rendszereknek megfelelő útmutatásokat talál.

# **Windows**

A következőképpen nyomtathat automatikusan a papír mindkét oldalára (csak HP LaserJet 1320 series nyomtató esetén):

- 1. Győződjön meg róla, hogy az egyenes médiakimeneti ajtó zárva van.
- 2. Nyissa meg a Nyomtató tulajdonságai (Windows 2000 és XP rendszerben a Nyomtatási beállítások) párbeszédpanelt.
- 3. A **Kivitelezés** lapon válassza ki a **Nyomtatás mindkét oldalra** beállítást.
- 4. Nyomtassa ki a dokumentumot.

## **Mac OS 9**

1. Válassza az **Irat – Nyomtasd** parancsot, és az **Elrendezés** részen válassza a **Nyomtatás mindkét oldalra** beállítást.

- 2. Ha a **Nyomtatás mindkét oldalra** jelölőnégyzet nem jelenik meg, tegye a következőket:
	- a. Az asztalon kattintson a **Printer queue** (Nyomtatási sor) elemre.
	- b. A **Menü** sávban válassza a **Nyomtatás Beállítás** parancsot.
	- c. A **Telepíthető lehetőségek Változtatás** menüben válassza a **Duplex egység** lehetőséget.
	- d. Az **Erre** menüben válassza a **Telepítve** lehetőséget.
	- e. Kattintson az **OK** gombra.

# **Mac OS X**

- 1. Válassza az **Irat Nyomtasd** parancsot, majd a **Duplex** elemet és a **Nyomtatás mindkét oldalra** beállítást.
- 2. Ha a **Nyomtatás mindkét oldalra** jelölőnégyzet nem jelenik meg, tegye a következőket:
	- a. Kattintson a **Nyomtatóközpont** (Mac OS X v10.3 rendszerben **Printer Setup Utility** – Nyomtatóbeállító segédprogram) **Printer queue** (Nyomtatási sor) elemére.
	- b. A **Menü** sávban válassza a **Nyomtatók Mutasd az adatokat** parancsot.
	- c. A **Telepíthető lehetőségek** menüben válassza a **Duplex egység** lehetőséget.
	- d. Kattintson az **Apply Changes** (Alkalmazd a változtatásokat) gombra.
	- e. Zárja be a menüt.
# <span id="page-72-0"></span>**Nyomtatás a papír mindkét oldalára (kézi kétoldalas nyomtatás)**

Ahhoz, hogy a papír mindkét oldalára nyomtathasson (kézi kétoldalas nyomtatással), a papírnak kétszer kell keresztülhaladnia a nyomtatón. A felső kiadótálcát és az egyenes médiakimeneti ajtót használva is nyomtathat. A Hewlett-Packard könnyű papír esetén a felső kiadótálca, nehéz vagy a nyomtatás során felpöndörödő média esetén pedig az egyenes médiakimenet használatát javasolja.

**Megjegyzés** A Mac OS X rendszer ezt a funkciót nem támogatja.

**Megjegyzés** A kézi kétoldalas nyomtatás során a nyomtató elszennyeződhet, s ez a nyomtatási minőség romlásához vezethet. A nyomtató elszennyeződésekor végzendő műveletekkel kapcsolatos utasításokért lásd: A [nyomtató](#page-83-0) tisztítása

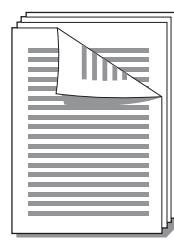

## **Kézi kétoldalas nyomtatás a felső kiadótálca használatával**

Az alábbiakban a különböző operációs rendszereknek megfelelő útmutatásokat talál.

### **Windows**

1. Győződjön meg róla, hogy az egyenes médiakimeneti ajtó zárva van.

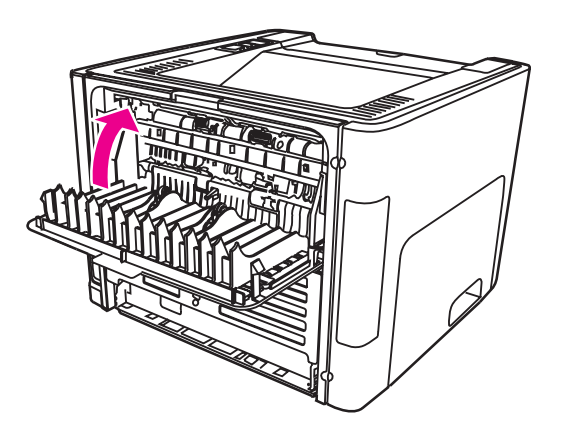

- 2. Nyissa meg a Nyomtató tulajdonságai (Windows 2000 és XP rendszerben a Nyomtatási beállítások) párbeszédpanelt. Az utasításokat lásd itt: Nyomtató [tulajdonságai](#page-21-0) (illesztő[program\).](#page-21-0)
- 3. Az **Eszközbeállítások** lapon válassza ki a kézi kétoldalas nyomtatás engedélyezését.
- 4. A **Kivitelezés** lapon válassza ki a **Nyomtatás mindkét oldalra** beállítást. Gondoskodjon róla, hogy az **Egyenes papírútnak megfelelő sorrend** vagy az **Egyenes papírút** beállítás *ne* legyen kiválasztva.
- **Megjegyzés** Bizonyos nyomtatófunkciók nem állnak rendelkezésre minden illesztőprogram és minden operációs rendszer esetén. Az adott illesztőprogram által biztosított funkciókról a nyomtatóillesztőprogram (Nyomtató tulajdonságai) online súgójában tájékozódhat.
	- 5. Nyomtassa ki a dokumentumot.
	- 6. Az első oldalak kinyomtatása után vegye ki a maradék papírt az adagolótálcából, és tegye félre a kézi kétoldalas nyomtatás befejeztéig.

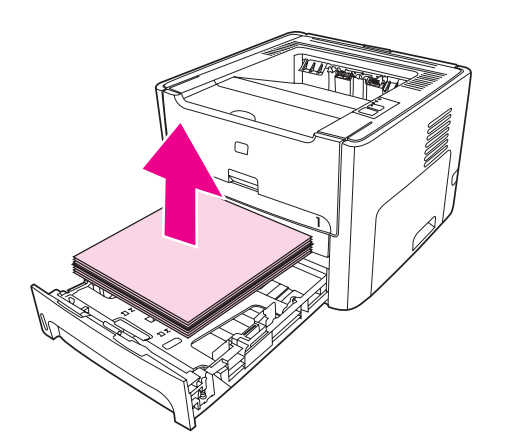

7. Gyűjtse össze a kinyomtatott lapokat, és egyenesítse ki a papírköteget.

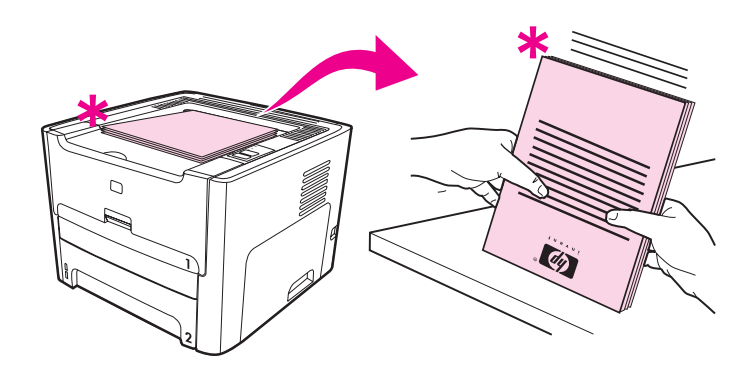

**Megjegyzés** A csillag (\*) az ábrán az oldal sarkát jelzi.

8. Helyezze vissza a köteget az adagolótálcába. A lapok nyomtatott oldala felfelé, alsó szélük pedig a nyomtató felé forduljon.

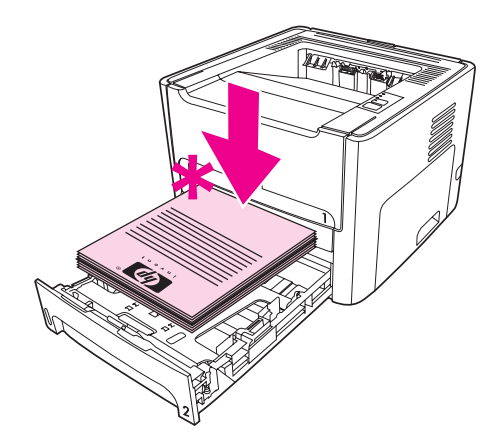

9. Nyomja meg az INDÍTÁS gombot, és várja meg a második oldalak kinyomtatását.

### **Mac OS 9 (HP LaserJet 1160 nyomtató)**

**Megjegyzés** HP LaserJet 1160 nyomtató esetén a Mac OS X rendszer nem támogatja a kétoldalas nyomtatást.

- 1. Győződjön meg róla, hogy az egyenes médiakimeneti ajtó zárva van.
- 2. Válassza az **Irat Nyomtasd** parancsot, és az **Elrendezés** részen válassza a **Nyomtatás mindkét oldalra** beállítást.
- 3. Nyomtassa ki a dokumentumot.
- 4. Az első oldalak kinyomtatása után vegye ki a maradék papírt az adagolótálcából, és tegye félre a kézi kétoldalas nyomtatás befejeztéig.
- 5. Gyűjtse össze a kinyomtatott lapokat, és egyenesítse ki a papírköteget.
- 6. Helyezze vissza a köteget az adagolótálcába. A lapok nyomtatott oldala felfelé, alsó szélük pedig a nyomtató felé forduljon.
- 7. Nyomia meg az INDÍTÁS gombot, és vária meg a második oldalak kinyomtatását.

### **Mac OS 9 (HP LaserJet 1320 series nyomtató)**

**Megjegyzés** HP LaserJet 1320 series nyomtató esetén a Mac OS X rendszer nem támogatja a kétoldalas nyomtatást.

- 1. Győződjön meg róla, hogy az egyenes médiakimeneti ajtó zárva van.
- 2. Ha a **Kézi dupla oldali adagolás** lehetőség nem jelenik meg, akkor tegye a következőket:
	- a. Ellenőrizze, hogy a szoftver **Egyedi telepítés** lehetőséggel végzett telepítéskor ki volt-e választva a **hp Manual Duplex&Booklet (Classic)** (hp Kézi kétoldalas és füzet (Classic)) beállítás.
	- b. Válassza az **Irat Nyomtasd** parancsot, majd a **Plug-In Preferences** (Beépülőmodul-beállítások) elemet, és kattintson a jobbra mutató nyílra. A jobbra mutató nyíl lefelé mutató nyíllá változik, és megjelenik a hp Manual Duplex&Booklet (hp Kézi kétoldalas és füzet) funkció.
- <span id="page-75-0"></span>c. Válassza a **Print Time Filters** (Nyomtatási szűrők) majd a **hp Manual Duplex&Booklet** (hp Kézi kétoldalas és füzet) lehetőséget, és kattintson a **Save Settings** (Beállítások mentése) gombra.
- d. Válassza a **Kézi dupla oldali adagolás**, majd a **Nyomtatás mindkét oldalra** lehetőséget.
- 3. Nyomtassa ki a dokumentumot.
- 4. Az első oldalak kinyomtatása után vegye ki a maradék papírt az adagolótálcából, és tegye félre a kézi kétoldalas nyomtatás befejeztéig.
- 5. Gyűjtse össze a kinyomtatott lapokat, és egyenesítse ki a papírköteget.
- 6. Helyezze vissza a köteget az adagolótálcába. A lapok nyomtatott oldala felfelé, alsó szélük pedig a nyomtató felé forduljon.
- 7. Nyomja meg az INDÍTÁS gombot, és várja meg a második oldalak kinyomtatását.

## **Kézi kétoldalas nyomtatás az egyenes médiakimeneti ajtó használatával**

Az alábbiakban a különböző operációs rendszereknek megfelelő útmutatásokat talál.

### **Windows**

1. Nyissa ki az egyenes médiakimeneti ajtót.

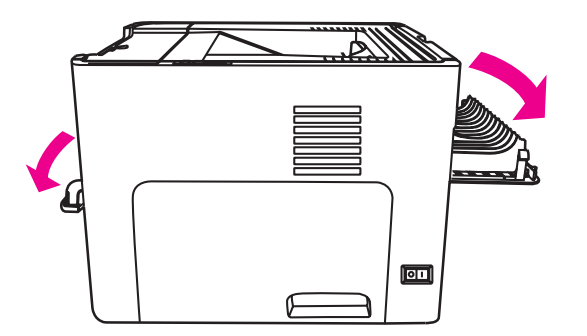

- 2. Nyissa meg a Nyomtató tulajdonságai (Windows 2000 és XP rendszerben a Nyomtatási beállítások) párbeszédpanelt. Az utasításokat lásd itt: Nyomtató [tulajdonságai](#page-21-0) (illesztő[program\).](#page-21-0)
- 3. Az **Eszközbeállítások** lapon válassza ki a kézi kétoldalas nyomtatás engedélyezését.
- 4. A **Kivitelezés** lapon válassza ki a **Nyomtatás mindkét oldalra** beállítást. Győződjön meg róla, hogy az **Egyenes papírút** ki van jelölve.

**Megjegyzés** Bizonyos nyomtatófunkciók nem állnak rendelkezésre minden illesztőprogram és minden operációs rendszer esetén. Az adott illesztőprogram által biztosított funkciókról a nyomtatóillesztőprogram (Nyomtató tulajdonságai) online súgójában tájékozódhat.

5. Nyomtassa ki a dokumentumot az elsőbbségi egyenkénti adagolónyílás (1. tálca) használatával. Egyszerre mindig csak egy lapot töltsön a nyílásba.

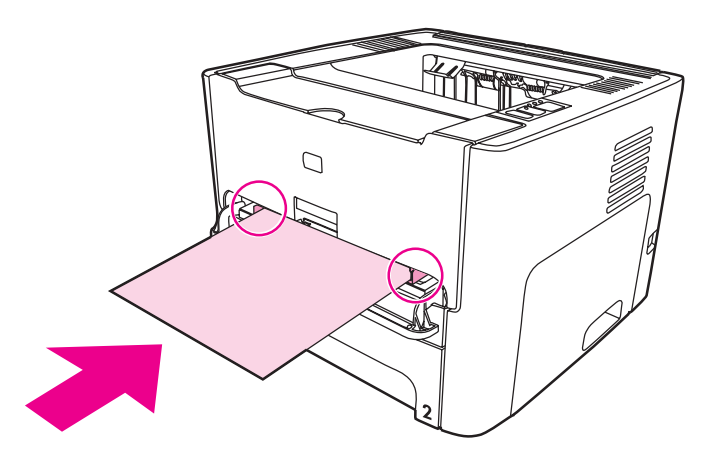

6. Gyűjtse össze a kinyomtatott lapokat, és egyenesítse ki a papírköteget. Úgy fordítsa a köteget, hogy a lapok nyomtatott oldala lefelé, felső szélük pedig a nyomtató felé forduljon.

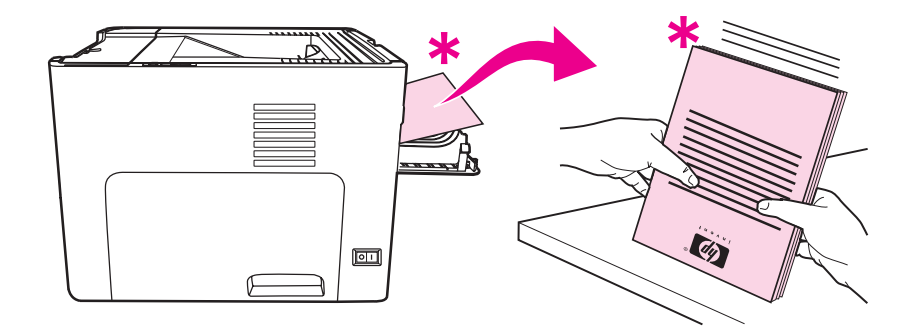

7. Egyenként töltse be a lapokat az elsőbbségi egyenkénti adagolónyílásba (1. tálca), az első kinyomtatott lappal kezdve. A lapokat nyomtatott oldalukkal lefelé, felső szélükkel előre töltse be.

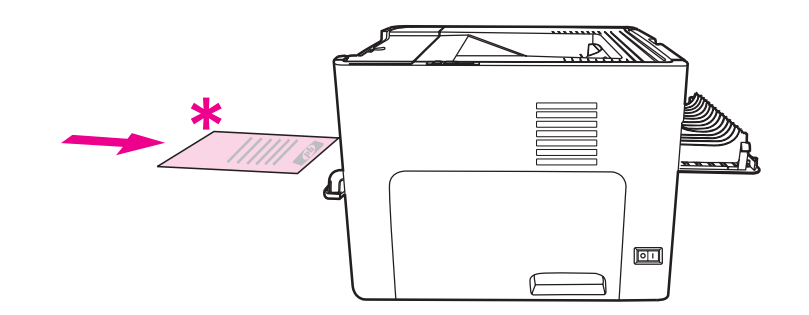

### **Mac OS 9 (HP LaserJet 1160 nyomtató)**

**Megjegyzés** HP LaserJet 1160 nyomtató esetén a Mac OS X rendszer nem támogatja a kétoldalas nyomtatást.

1. Nyissa ki az egyenes médiakimeneti ajtót.

- 2. Válassza az **Irat Nyomtasd** parancsot, és az **Elrendezés** részen válassza a **Nyomtatás mindkét oldalra** beállítást.
- 3. Válassza az **Egyenes papírútnak megfelelő sorrend** beállítást.
- 4. Nyomtassa ki a dokumentumot az elsőbbségi egyenkénti adagolónyílás (1. tálca) használatával. Egyszerre mindig csak egy lapot töltsön a nyílásba.
- 5. Az első oldalak kinyomtatása után vegye ki a maradék papírt az adagolótálcából, és tegye félre a kézi kétoldalas nyomtatás befejeztéig.
- 6. Gyűjtse össze a kinyomtatott lapokat, és egyenesítse ki a papírköteget. Úgy fordítsa a köteget, hogy a lapok nyomtatott oldala lefelé, felső szélük pedig a nyomtató felé forduljon.
- 7. Egyenként töltse be a lapokat az elsőbbségi egyenkénti adagolónyílásba (1. tálca), az első kinyomtatott lappal kezdve.

### **Mac OS 9 (HP LaserJet 1320 series nyomtató)**

**Megjegyzés** HP LaserJet 1320 series nyomtató esetén a Mac OS X rendszer nem támogatja a kétoldalas nyomtatást.

- 1. Nyissa ki az egyenes médiakimeneti ajtót.
- 2. Ha a **Kézi dupla oldali adagolás** lehetőség nem jelenik meg, akkor tegye a következőket:
	- a. Ellenőrizze, hogy a szoftver **Egyedi telepítés** lehetőséggel végzett telepítéskor ki volt-e választva a **hp Manual Duplex&Booklet (Classic)** (hp Kézi kétoldalas és füzet (hagyományos)) beállítás.
	- b. Válassza az **Irat Nyomtasd** parancsot, majd a **Plug-In Preferences** (Beépülőmodul-beállítások) elemet, és kattintson a jobbra mutató nyílra. A jobbra mutató nyíl lefelé mutató nyíllá változik, és megjelenik a hp Manual Duplex&Booklet (hp Kézi kétoldalas és füzet) funkció.
	- c. Válassza a **Print Time Filters** (Nyomtatási szűrők) majd a **hp Manual Duplex&Booklet** (hp Kézi kétoldalas és füzet) lehetőséget, és kattintson a **Save Settings** (Beállítások mentése) gombra.
	- d. Válassza a **Kézi dupla oldali adagolás**, majd a **Nyomtatás mindkét oldalra** lehetőséget.
	- e. Válassza az **Alternate output bin is open (straight through paper path)** (Alternatív kiadótálca nyitva (egyenes papírút)) beállítást.
- 3. Nyomtassa ki a dokumentumot az elsőbbségi egyenkénti adagolónyílás (1. tálca) használatával. Egyszerre mindig csak egy lapot töltsön a nyílásba.
- 4. Az első oldalak kinyomtatása után vegye ki a maradék papírt az adagolótálcából, és tegye félre a kézi kétoldalas nyomtatás befejeztéig.
- 5. Gyűjtse össze a kinyomtatott lapokat, és egyenesítse ki a papírköteget. Úgy fordítsa a köteget, hogy a lapok nyomtatott oldala lefelé, felső szélük pedig a nyomtató felé forduljon.
- 6. Egyenként töltse be a lapokat az elsőbbségi egyenkénti adagolónyílásba (1. tálca), az első kinyomtatott lappal kezdve.

# **Több oldal nyomtatása egyetlen lapra (n-szeres nyomtatás)**

Meghatározhatja azoknak az oldalaknak a számát, amelyeket egy oldalra kíván nyomtatni. Amennyiben egynél több oldalnyi dokumentumot kíván egy oldalra nyomtatni, az oldalak mérete kisebb lesz, az elrendezésük pedig a normál nyomtatás sorrendjét fogja tükrözni.

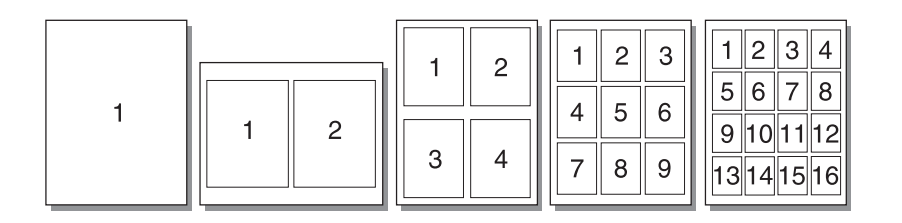

- 1. Az éppen használt alkalmazásból nyissa meg a Nyomtató tulajdonságai (Windows 2000 és XP rendszerben a Nyomtatási beállítások) párbeszédpanelt. Az utasításokat lásd itt: Nyomtató [tulajdonságai](#page-21-0) (illesztőprogram).
- 2. A **Kivitelezés** lapon (néhány Mac illesztőprogramnál az **Elrendezés** lapon) válassza ki az egy oldalra kerülő oldalak számát.

**Megjegyzés** Bizonyos nyomtatófunkciók nem állnak rendelkezésre minden illesztőprogram és minden operációs rendszer esetén. Az adott illesztőprogram által biztosított funkciókról a nyomtatóillesztőprogram (Nyomtató tulajdonságai) online súgójában tájékozódhat.

> 3. Talál továbbá egy jelölőnégyzetet az oldal bekeretezésére, valamint egy legördülő menüt, amelyen kiválasztható az oldalak elrendezése a lapon.

# **Füzetnyomtatás**

Füzetet nyomtathat letter, legal, vagy A4 méretű papírokra.

1. Helyezze be a papírt, majd győződjön meg róla, hogy az egyenes médiakimeneti ajtó zárva van.

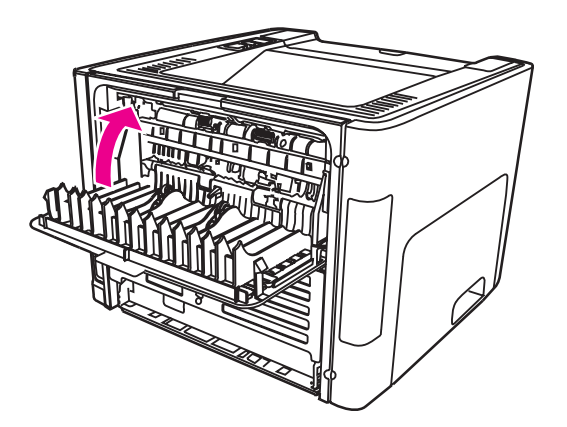

- 2. Nyissa meg a Nyomtató tulajdonságai (Windows 2000 és XP rendszerben a Nyomtatási beállítások) párbeszédpanelt. Az utasításokat lásd itt: Nyomtató [tulajdonságai](#page-21-0) (illesztő[program\).](#page-21-0)
- 3. Az **Eszközbeállítások** lapon válassza ki a kézi kétoldalas nyomtatás engedélyezését.
- 4. A **Kivitelezés** (néhány Mac illesztőprogramban a **Paper Type/Quality** (Papírtípus/ minőség)) lapon válassza ki a **Nyomtatás mindkét oldalra** opciót. Győződjön meg róla, hogy az **Egyenes papírút** *nincs* kijelölve.
- 5. Állítsa az egy lapra nyomtatandó oldalak számát **2** értékre. Válassza ki a megfelelő összefűzési opciót, majd kattintson az **OK** gombra. Nyomtassa ki a dokumentumot.
- 6. Ha kartonlapra vagy nehéz médiára nyomtat, ehhez itt talál útmutatást: Kézi [kétoldalas](#page-75-0) nyomtatás az egyenes [médiakimeneti](#page-75-0) ajtó használatával.

Az útmutatás minden egyéb médiatípus esetén itt olvasható: Kézi kétoldalas [nyomtatás](#page-72-0) a felső kiadótálca [használatával](#page-72-0).

7. Hajtsa össze és tűzze össze a lapokat.

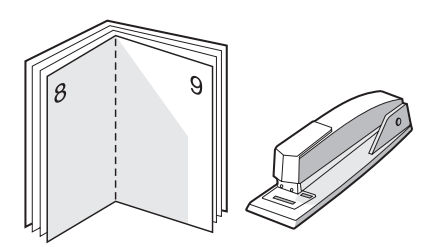

**Megjegyzés** HP LaserJet 1320 nyomtató esetén a Mac OS X v10.1 rendszer és annak újabb verziói nem támogatják ezt a funkciót.

# **Vízjelek nyomtatása**

A vízjelnyomtatás opcióval szöveget nyomtathat a dokumentum "alá" (háttérként). Például nagy szürke betűkkel átlósan ráírhatja az első, vagy akár mindegyik oldalra, hogy *Tervezet* vagy *Bizalmas*.

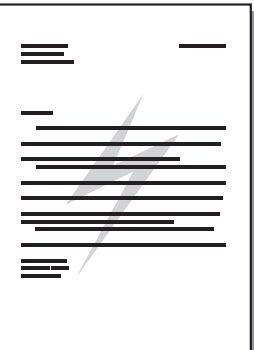

- 1. Az éppen használt alkalmazásból nyissa meg a Nyomtató tulajdonságai (Windows 2000 és XP rendszerben a Nyomtatási beállítások) párbeszédpanelt. Az utasításokat lásd itt: Nyomtató [tulajdonságai](#page-21-0) (illesztőprogram).
- 2. Az **Effektusok** (néhány Mac illesztőprogramnál a **Watermark/Overlay** (Vízjel/átfedés)) lapon válassza ki a használni kívánt vízjelet.

**Megjegyzés** Bizonyos nyomtatófunkciók nem állnak rendelkezésre minden illesztőprogram és minden operációs rendszer esetén. Az adott illesztőprogram által biztosított funkciókról a nyomtatóillesztőprogram (Nyomtató tulajdonságai) online súgójában tájékozódhat.

# **5** Karbantartás

Ez a fejezet a következő témákkal kapcsolatos tudnivalókat tartalmazza:

- A [nyomtató](#page-83-0) tisztítása
- A felvevőhenger [cseréje](#page-86-0)
- A felvevőhenger [tisztítása](#page-92-0)
- A nyomtató [lapelválasztójának](#page-93-0) cseréje

# <span id="page-83-0"></span>**A nyomtató tisztítása**

A nyomtató külső felületét szükség esetén tiszta, nedves ruhával le lehet törölni.

**VIGYÁZAT** Ne használjon ammónia alapú tisztítószert a nyomtatón vagy annak környezetében.

A nyomtatási folyamat során papír, toner és porszemek gyűlhetnek össze a nyomtatóban. Egy idő után ez olyan mértékű lehet, mely már a nyomtatási minőség romlását (ez apró foltok képében és maszatos nyomtatásban jelentkezhet) vagy papírelakadást is okozhat. E problémák kiküszöbölése és megelőzése érdekében kitisztíthatja a nyomtatópatron környezetét és a médiautat is.

## **A nyomtatópatron környezetének tisztítása**

A nyomtatópatron környezetének tisztítását nem kell gyakran végezni. Mindazonáltal ennek a területnek a tisztítása emeli a nyomtatás minőségének szintjét.

FIGYELEM! A nyomtató tisztítása előtt kapcsolja ki a nyomtatót az elektromos hálózati kábel kihúzásával, és várja meg, amíg a nyomtató lehűl.

1. Nyissa ki a nyomtatópatron-fedelet, és távolítsa el a nyomtatópatront.

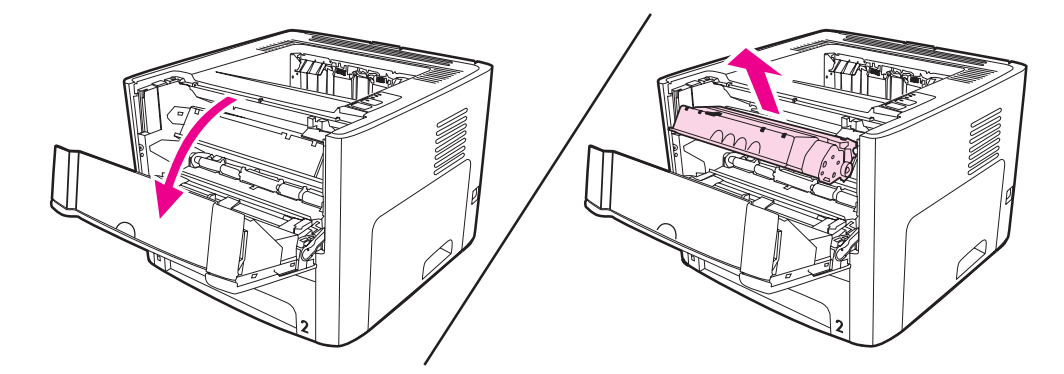

**VIGYÁZAT** A károsodás elkerülése érdekében ne tegye ki a nyomtatópatront fény hatásának. Ha szükséges, fedje be a patront. Emellett ügyeljen arra, hogy ne érjen hozzá a fekete szivacsból készült továbbítóhengerhez a nyomtatóban. Az érintés károsíthatja a nyomtatót. 2. Egy száraz, nem szöszölő ruhadarabbal törölje le a szennyeződést a médiaútról és a nyomtatópatron üregéről.

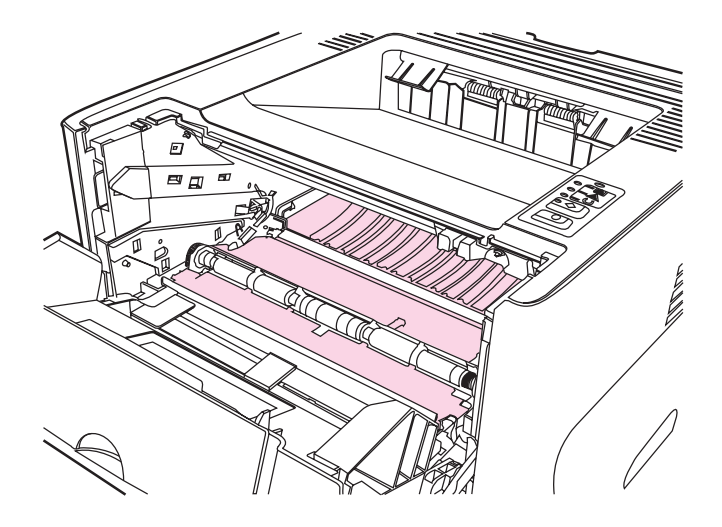

3. Tegye vissza a nyomtatópatront, és csukja be a nyomtatópatron-fedelet.

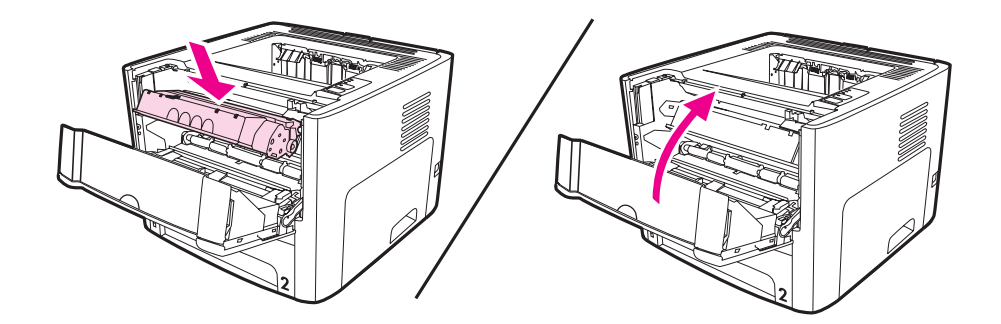

4. Csatlakoztassa a tápkábelt a nyomtatóhoz.

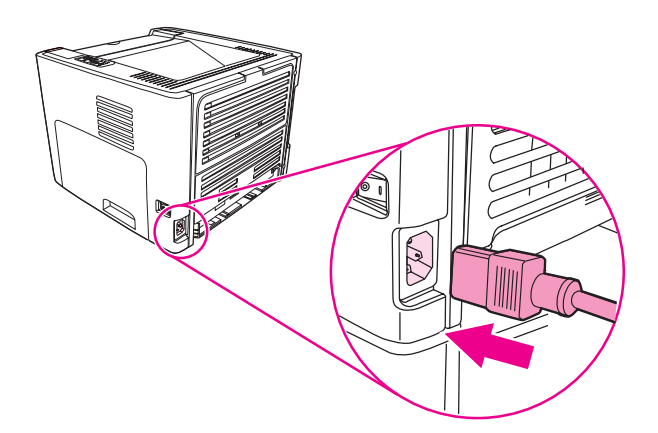

# **A médiaút tisztítása**

Ha apró pöttyök, maszatolódás látható a nyomtatott dokumentumon, tisztítsa ki a médiautat. Ehhez a folyamathoz, a pornak és a tonernek a médiaútból történő eltávolításához egy írásvetítő-fóliára van szükség. Ne használjon bankpostapapírt vagy durva papírt.

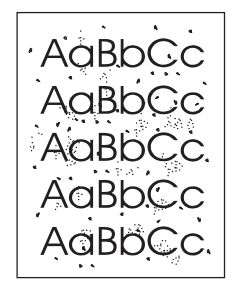

**Megjegyzés** A legjobb eredmény elérése érdekében használjon írásvetítő-fóliát. Ha ilyen nincs a közelben, másolóba való, sima felületű  $(70 - 900)$  g/m<sup>2</sup> súlyú) médiát használjon.

- 1. Győződjön meg róla, hogy a nyomtatón nincs nyomtatási feladat, és világít az Üzemkész jelzőfény.
- 2. Töltse be a médiát az adagolótálcába.
- 3. Nyomtasson ki egy tisztítólapot a következő módszerek valamelyikével:
	- Nyissa meg a [HP eszköztár](#page-40-0) programot. Az utasításokat lásd itt: A HP eszköztár [használata](#page-40-0). Kattintson a Hibaelhárítás fülre, majd a **Nyomtató minőségi eszközök** pontra. Válassza ki a tisztítólapot. Vagy:
	- A nyomtató vezérlőpultján tartsa lenyomva az INDÍTÁS gombot, amíg mind a három lámpa be nem kapcsol (ez körülbelül 10 másodpercet jelent). Amikor mind a három lámpa kigyulladt, engedje fel az INDÍTÁS gombot.

### **Megjegyzés** A tisztítási folyamat körülbelül 2 percig tart. A tisztítólap a folyamat során időről időre megáll. Ne kapcsolja ki a nyomtatót, amíg a tisztítási folyamat be nem fejeződik. Az alapos tisztításhoz elképzelhető, hogy ax eljárást többször is meg kell ismételnie.

# <span id="page-86-0"></span>**A felvevőhenger cseréje**

Normál használat és jó minőségű média mellett is fellép kopás. Gyenge minőségű média használata esetén előfordulhat, hogy gyakrabban kell cserélni a felvevőhengert.

Ha a nyomtató rendszeresen rosszul húzza be (nem veszi fel) a médiát, lehet, hogy a felvevőhenger cserét vagy tisztítást igényel. Új felvevőhenger rendelésével kapcsolatban lásd: Kellékek és [tartozékok](#page-163-0) rendelése.

**VIGYÁZAT** Ha ezt elmulasztja, a nyomtató károsodhat.

1. Húzza ki a tápkábelt a nyomtatóból, és hagyja lehűlni a nyomtatót.

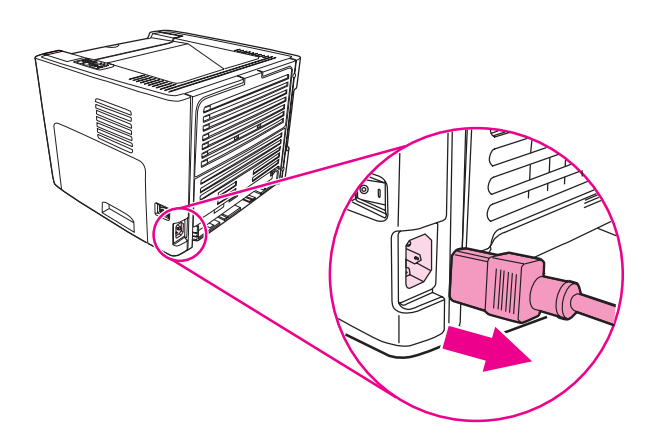

2. Nyissa ki a nyomtatópatron-fedelet, és távolítsa el a nyomtatópatront.

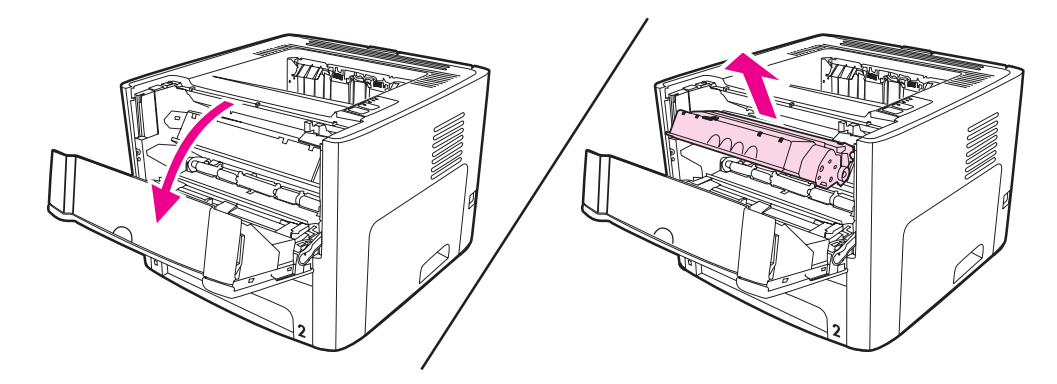

3. Vegye ki a fő adagolótálcát (2. tálca).

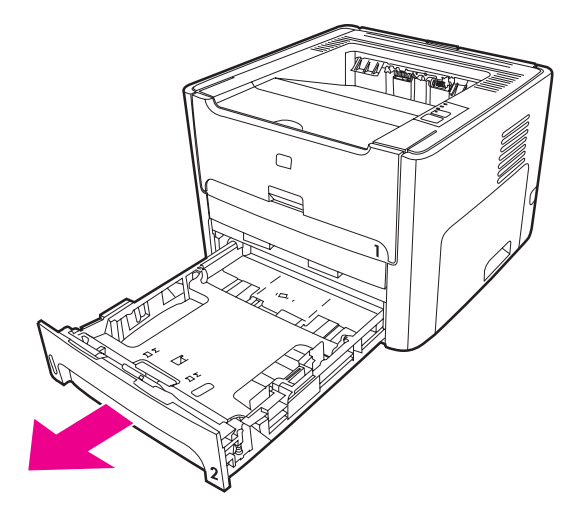

4. Nyissa ki az automatikus kétoldalas nyomtatási útvonal elülső ajtaját (csak HP LaserJet 1320 series nyomtatón).

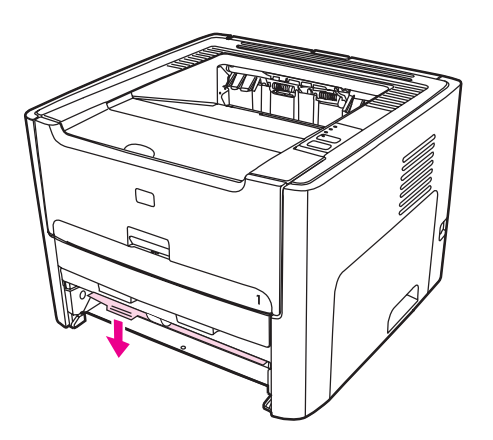

5. Fektesse a nyomtatót az oldalára, hogy előlapja felfelé nézzen.

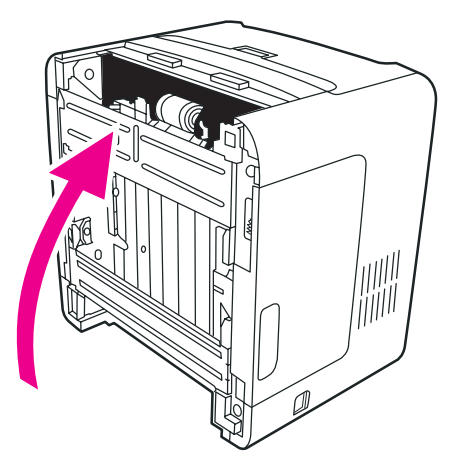

6. Húzza ki a fehér peckeket, és fordítsa el őket felfelé.

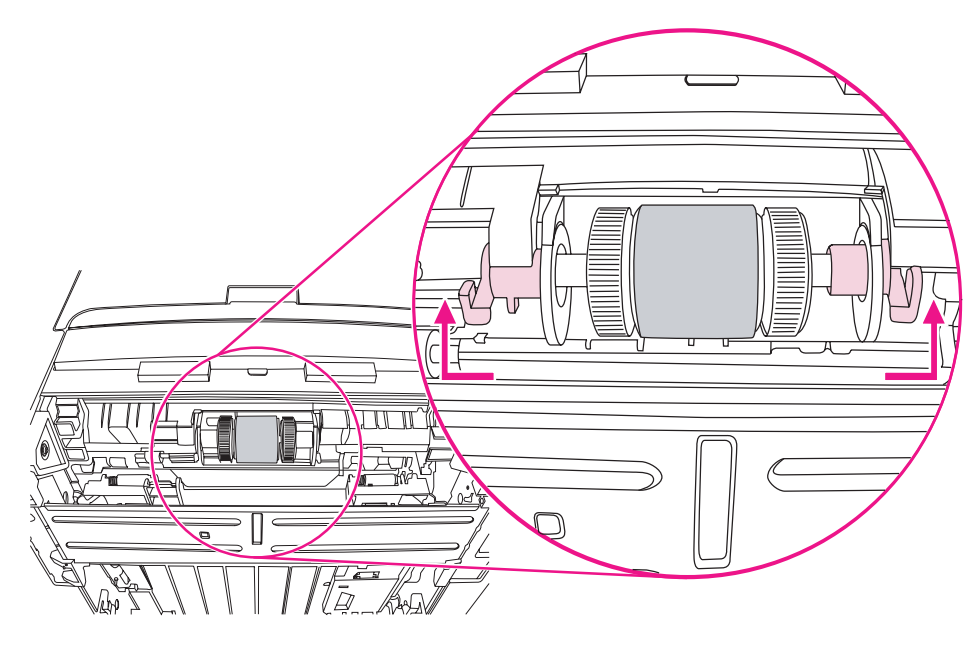

7. Tolja el jobbra a jobb oldali pecket. A pecek az egész eljárás során maradjon ebben a helyzetben.

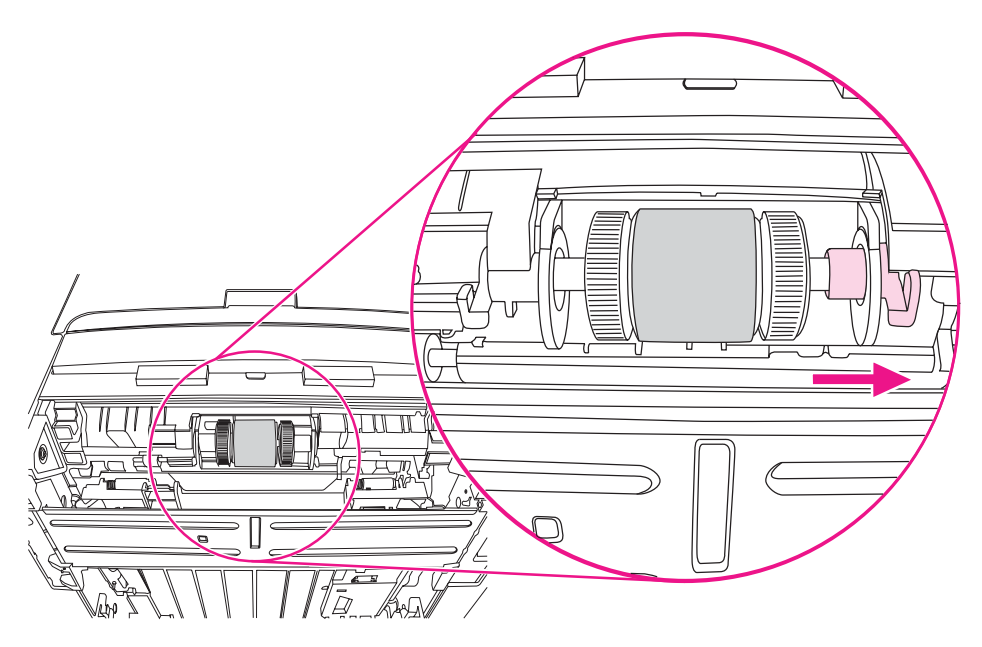

8. Tolja el jobbra a felvevőhenger-szerelvényt, és vegye le bal oldali zárósapkáját.

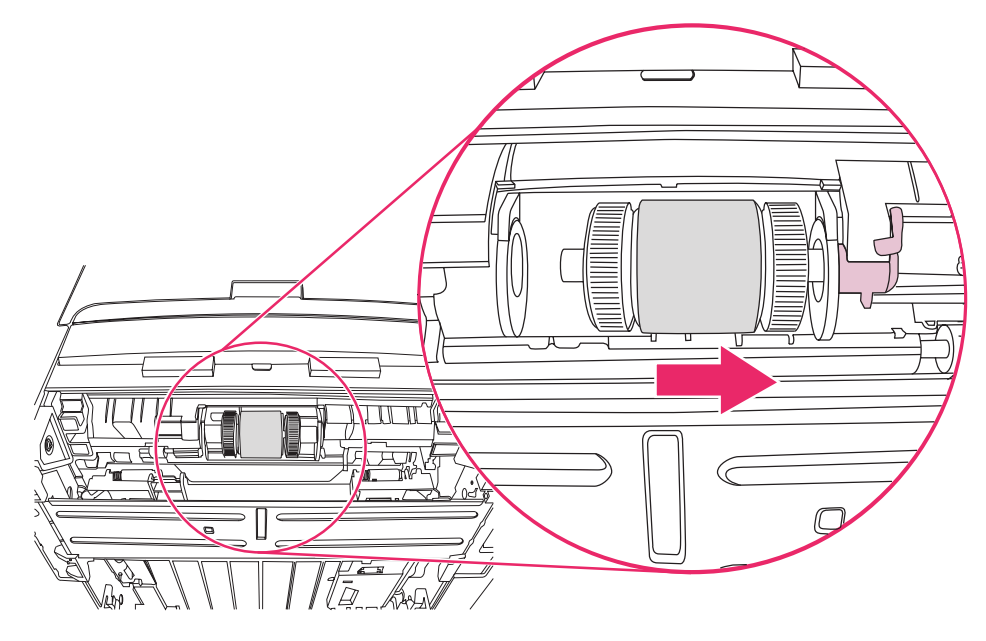

9. Emelje ki a felvevőhengert.

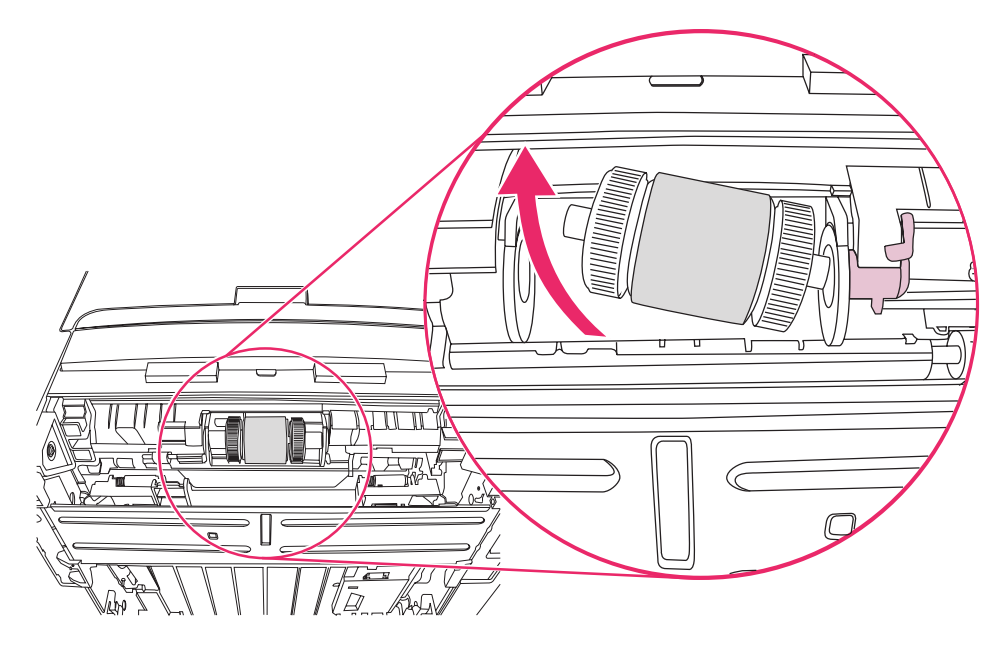

10. Illessze az új felvevőhenger bal oldalát a bal oldali nyílásba (1), majd jobb oldalát (a hornyos tengellyel) a jobb oldali nyílásba (2).

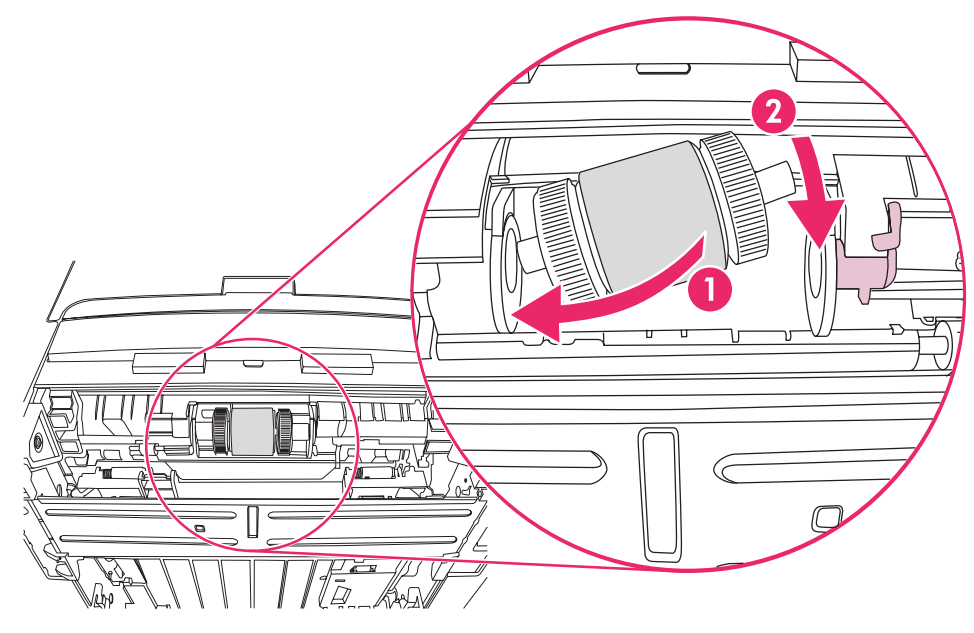

- 11. Forgassa a tengelyt, hogy a hornyok bekapcsolódjanak, és a tengely a helyére zökkenjen.
- 12. Helyezze fel a zárósapkát a tengely bal oldalára, tolja a zárósapkát jobbra, és fordítsa vissza a bal oldali pecket lefelé, eredeti helyzetébe.

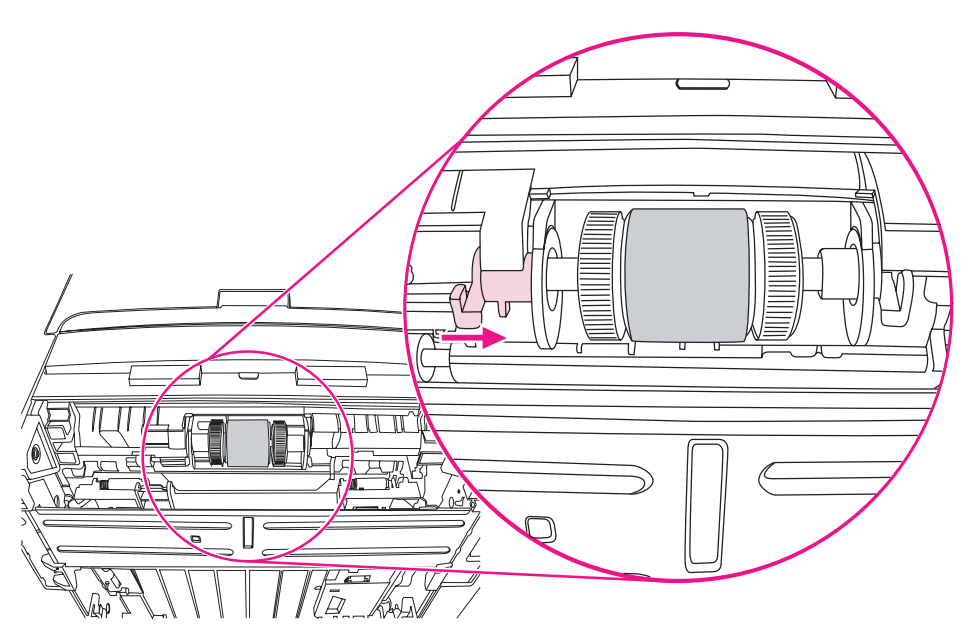

- 13. Tolja balra a jobb oldali pecket, és fordítsa lefelé, eredeti helyzetébe.
- 14. Állítsa fel a nyomtatót (a teteje nézzen fölfelé).

15. Zárja be az automatikus kétoldalas nyomtatási útvonal elülső ajtaját.

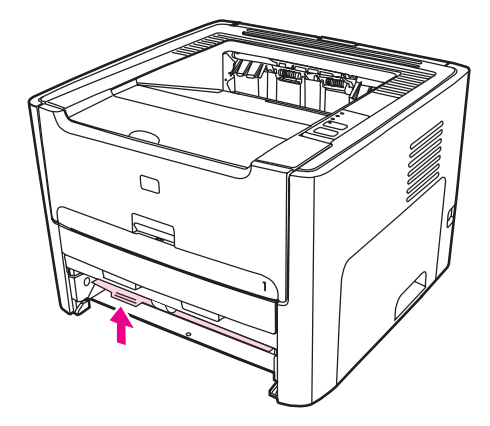

16. Tegye vissza a nyomtatópatront, és csukja be a nyomtatópatron-fedelet.

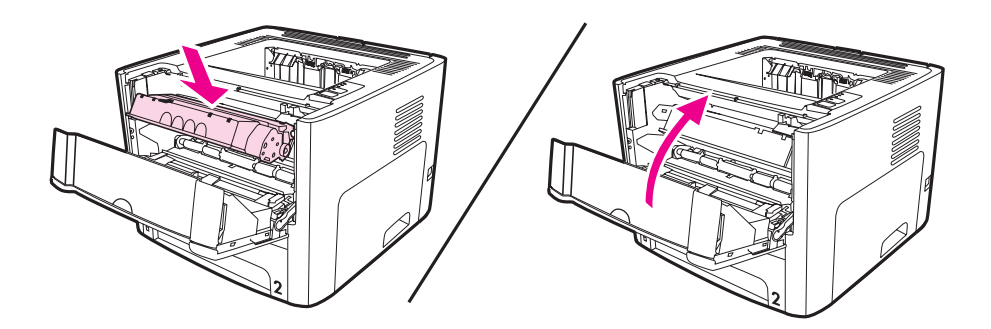

17. A tápkábel újracsatlakoztatásával kapcsolja be a nyomtatót.

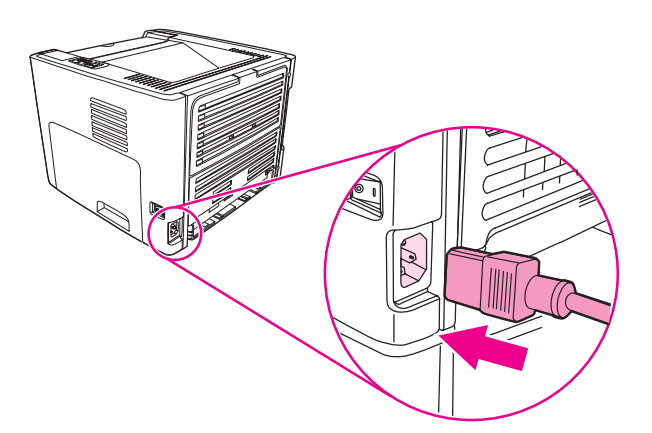

# <span id="page-92-0"></span>**A felvevőhenger tisztítása**

Ha a felvevőhengert nem akarja kicserélni, csak megtisztítani, kövesse az alábbi utasításokat:

- 1. Távolítsa el a felvevőhengert A felvevőhenger [cseréje](#page-86-0) című rész 1-9. lépése alapján.
- 2. Nedvesítsen meg vízzel egy szöszmentes kendőt, és dörzsölje le vele a hengert.

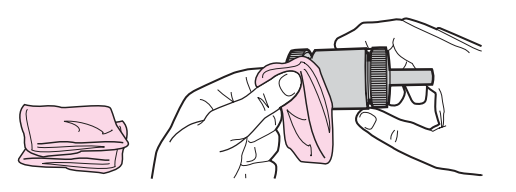

3. Törölje le száraz, szöszmentes ruhával a felvevőhengert, hogy eltávolítsa a leoldódott szennyeződéseket.

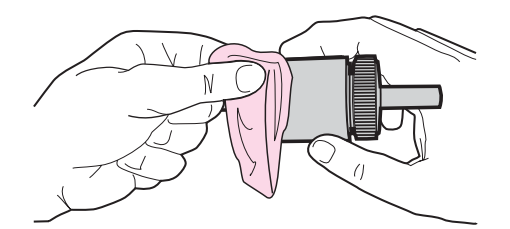

4. Várjon, míg a felvevőhenger teljesen meg nem szárad, majd helyezze vissza a nyomtatóba (A felvevőhenger [cseréje](#page-86-0) című rész 10-17. lépése alapján).

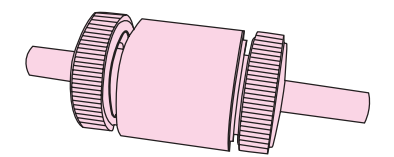

# <span id="page-93-0"></span>**A nyomtató lapelválasztójának cseréje**

Normál használat és jó minőségű média mellett is fellép kopás. Gyenge minőségű média használata esetén előfordulhat, hogy gyakrabban kell cserélni a lapelválasztót. Ha a nyomtató visszatérően több lapot húz be egyszerre, lehet, hogy ki kell cserélni a lapelválasztót.

1. Vegye ki a fő adagolótálcát (2. tálca).

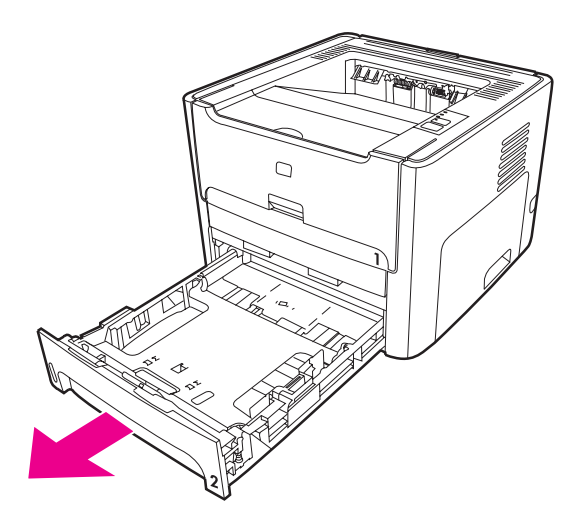

2. Keresse meg a lapelválasztót.

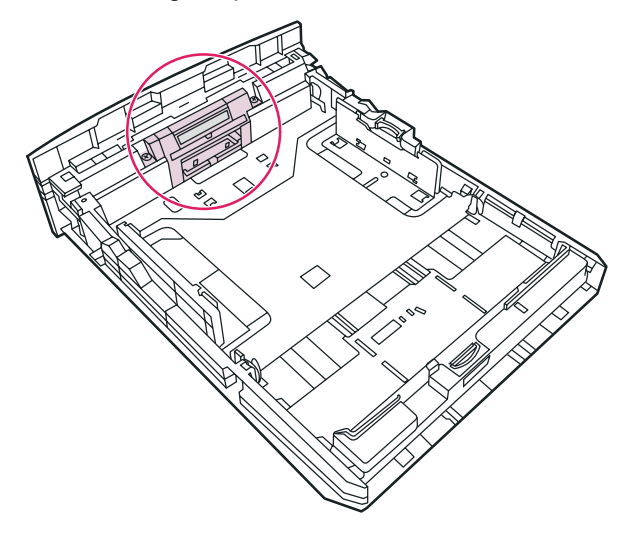

3. Távolítsa el a csavarokat.

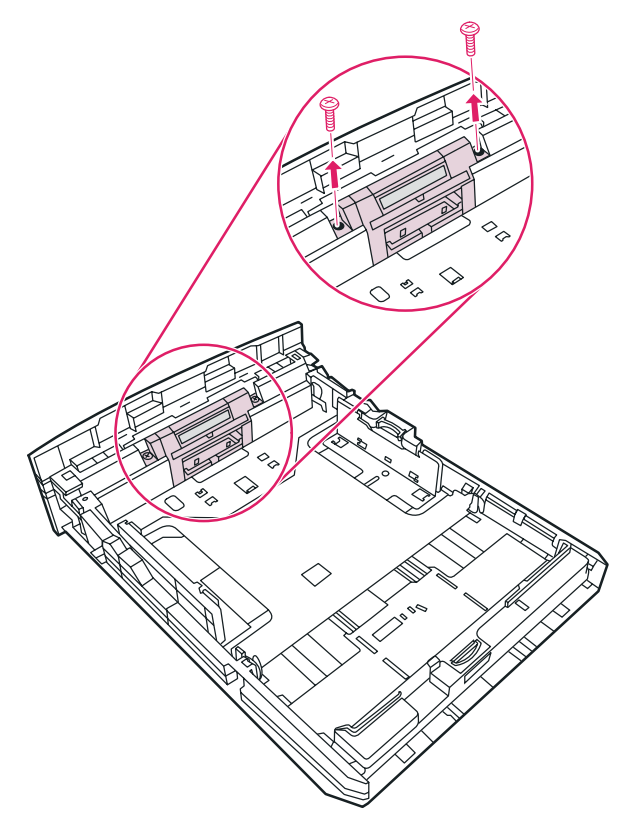

4. Távolítsa el a lapelválasztót.

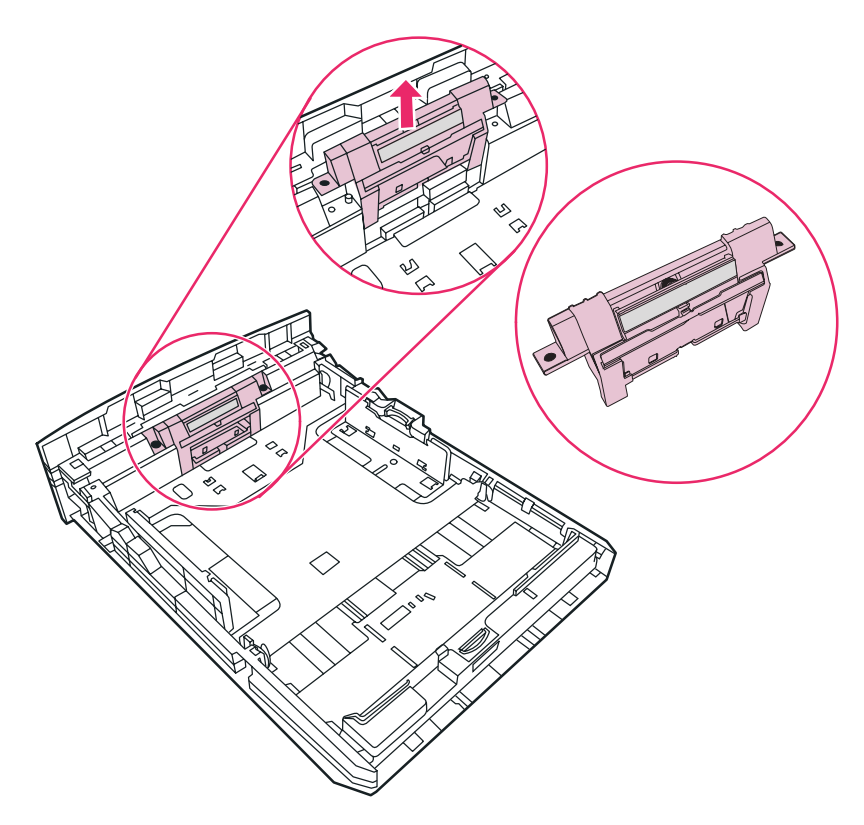

5. Helyezze be az új lapelválasztót.

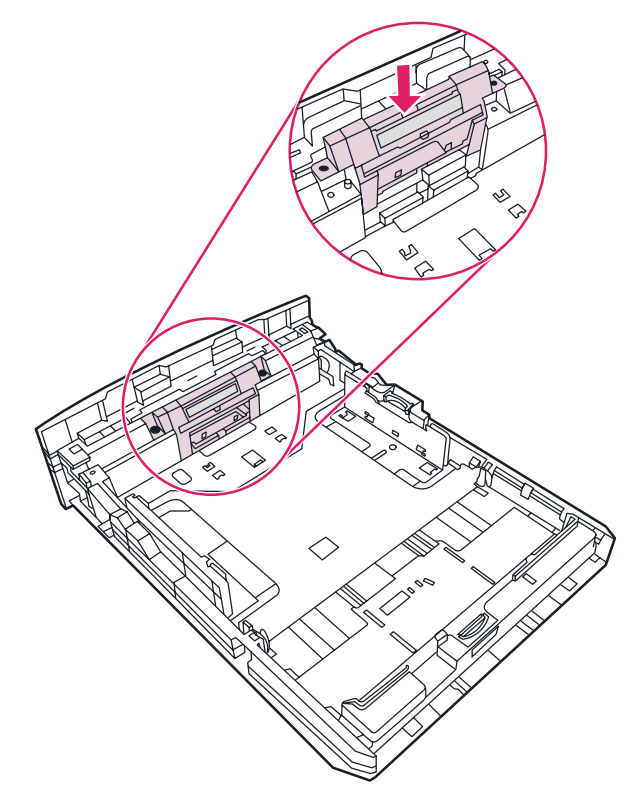

6. Helyezze vissza a csavarokat.

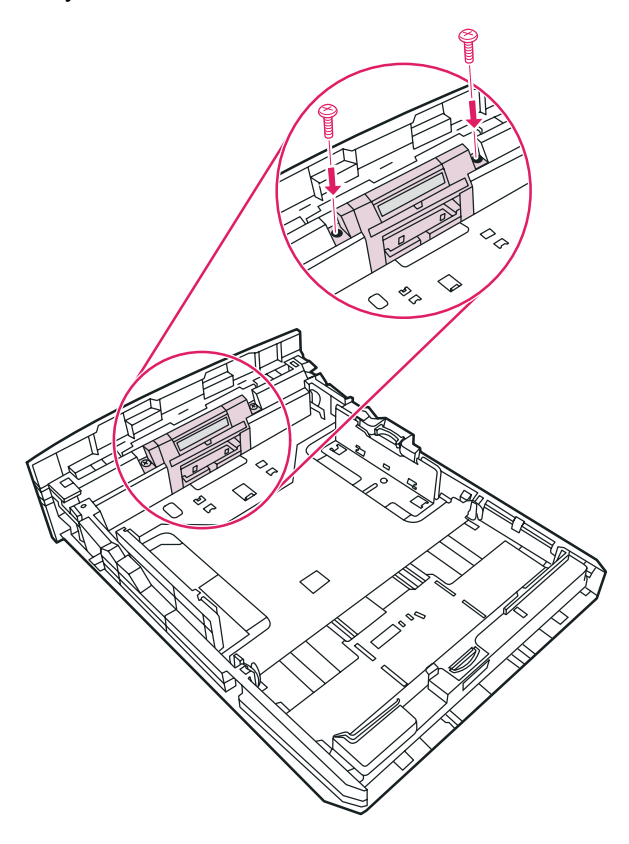

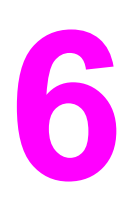

# **6** Problémamegoldás

Ez a fejezet a következő témákkal kapcsolatos tudnivalókat tartalmazza:

- A megoldás [megkeresése](#page-97-0)
- [Állapotjelz](#page-100-0)ő lámpák
- Macintosh [rendszernél](#page-106-0) felmerülő általános problémák
- PostScript [\(PS\)-hibák](#page-110-0) elhárítása
- [Papírkezelési](#page-111-0) problémák
- A [kinyomtatott](#page-113-0) oldal eltér attól, ami a képernyőn jelent meg
- [Nyomtatószoftver-problémák](#page-115-0)
- A [nyomtatási](#page-117-0) minőség javítása
- [Elakadások](#page-123-0) elhárítása
- Vezetékes hálózat beállítási [problémáinak](#page-135-0) megoldása

# <span id="page-97-0"></span>**A megoldás megkeresése**

Ez a rész segítséget nyújt a leggyakoribb problémák megoldásához.

## **1. lépés: Helyesen van a nyomtató telepítve?**

- Működő csatlakozóaljzatba van a nyomtató bekötve?
- A be/ki kapcsoló "be" állásban van?
- · Jól van behelyezve a [nyomtatópatron](#page-168-0)? Lásd: A nyomtatópatron cseréje.
- Az adagolótálca helyesen van feltöltve papírral? Lásd: Média [betöltése](#page-63-0) az [adagolótálcákba.](#page-63-0)

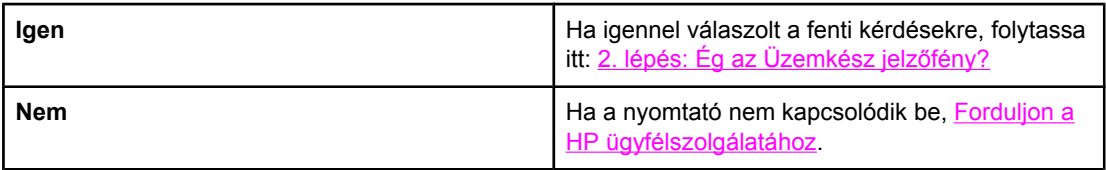

# **2. lépés: Ég az Üzemkész jelzőfény?**

A vezérlőpult jelzőfényei az ábrázoltnak megfelelők?

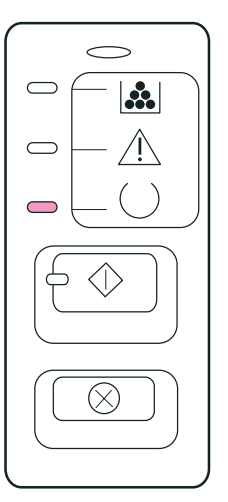

**Megjegyzés** A vezérlőpult jelzőfényeinek és gombjainak leírása: A [nyomtató](#page-15-0) vezérlőpultja

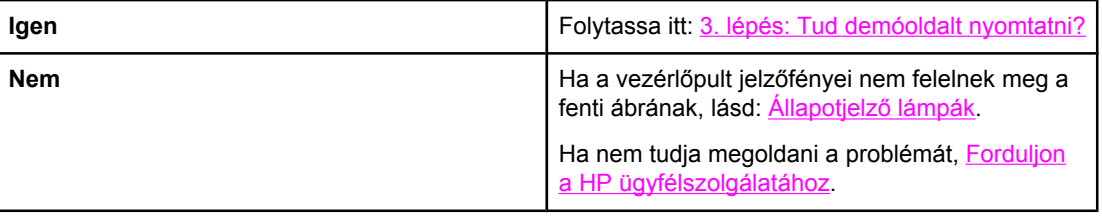

# <span id="page-98-0"></span>**3. lépés: Tud demóoldalt nyomtatni?**

Nyomja meg az INDÍTÁS gombot a demóoldal nyomtatásához.

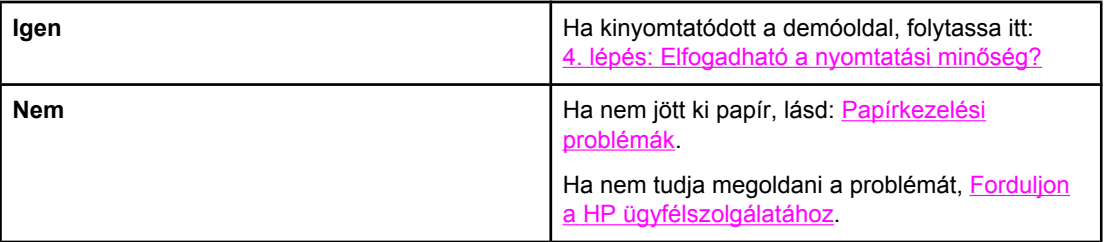

## **4. lépés: Elfogadható a nyomtatási minőség?**

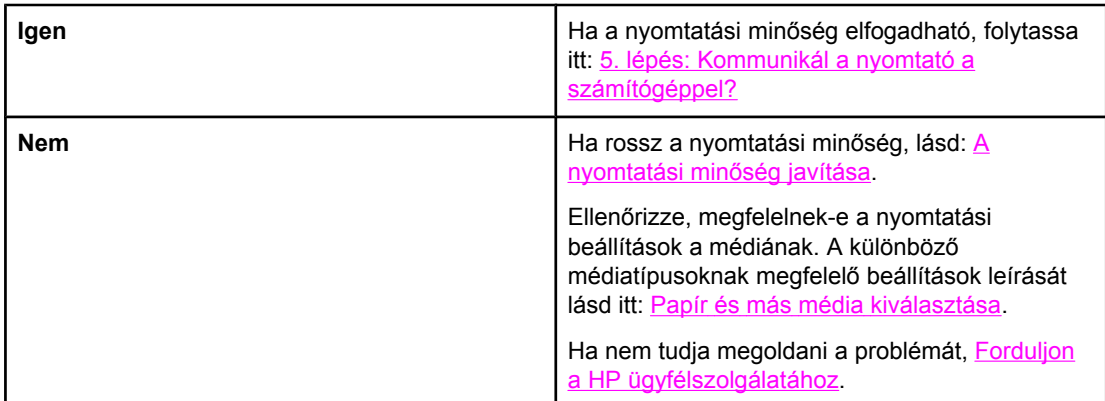

## **5. lépés: Kommunikál a nyomtató a számítógéppel?**

Nyomtasson ki egy rövid dokumentumot valamilyen szoftveralkalmazásból.

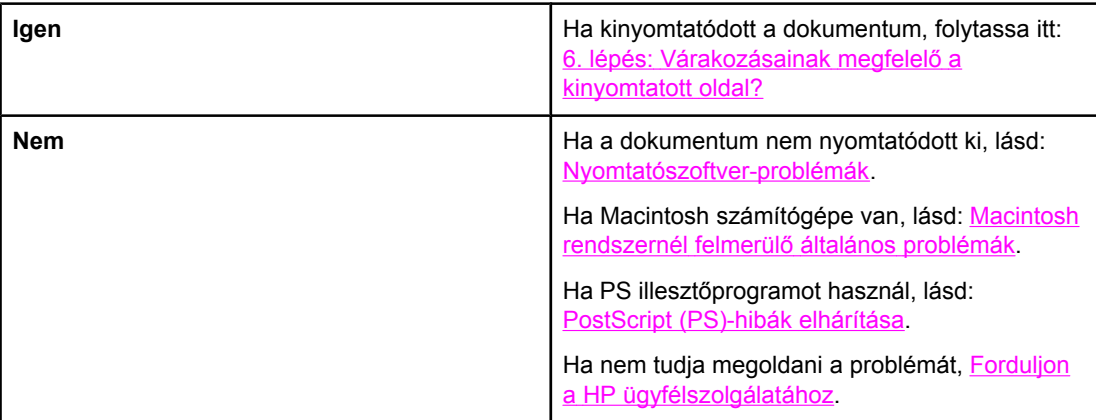

# <span id="page-99-0"></span>**6. lépés: Várakozásainak megfelelő a kinyomtatott oldal?**

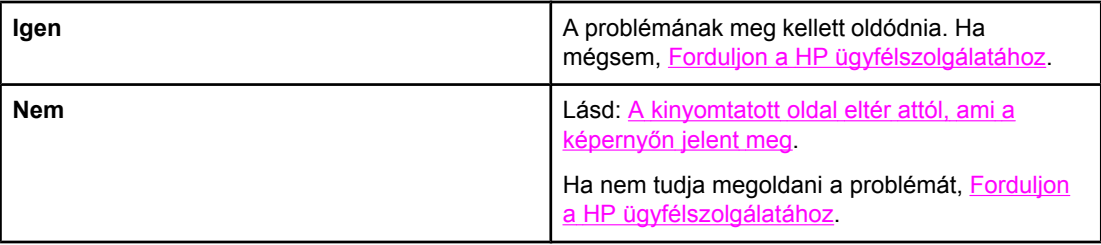

# **Forduljon a HP ügyfélszolgálatához**

- Az Egyesült Államokban HP LaserJet 1160 nyomtató esetén a [http://www.hp.com/](http://www.hp.com/support/lj1160/) [support/lj1160/,](http://www.hp.com/support/lj1160/) HP LaserJet 1320 series nyomtató esetén a [http://www.hp.com/support/](http://www.hp.com/support/lj1320/) [lj1320/](http://www.hp.com/support/lj1320/) címre látogasson.
- Egyéb országokban/térségekben keresse fel a<http://www.hp.com/>címet.

# <span id="page-100-0"></span>**Állapotjelző lámpák**

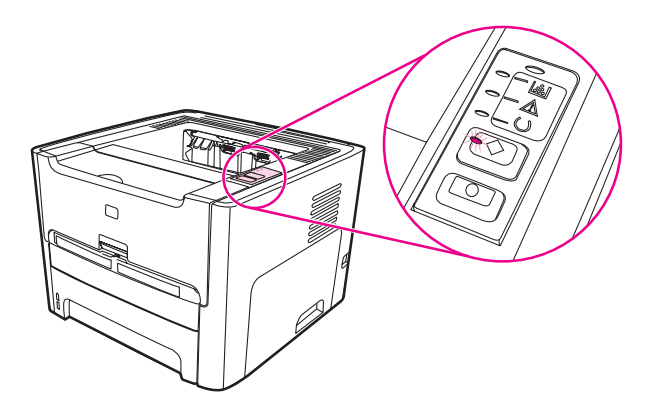

### **A fényjelek magyarázata**

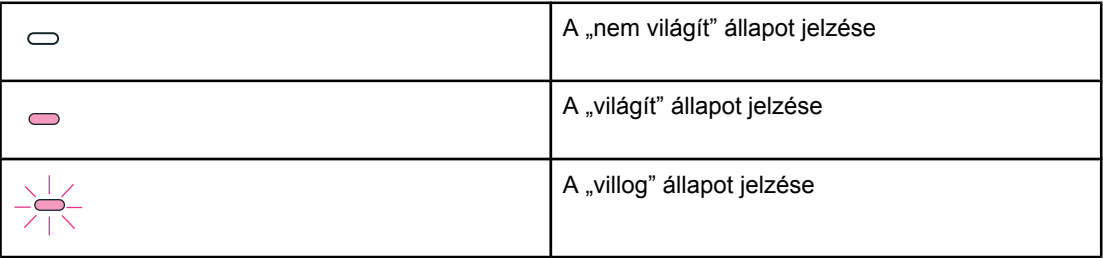

### **A vezérlőpult fényüzenetei**

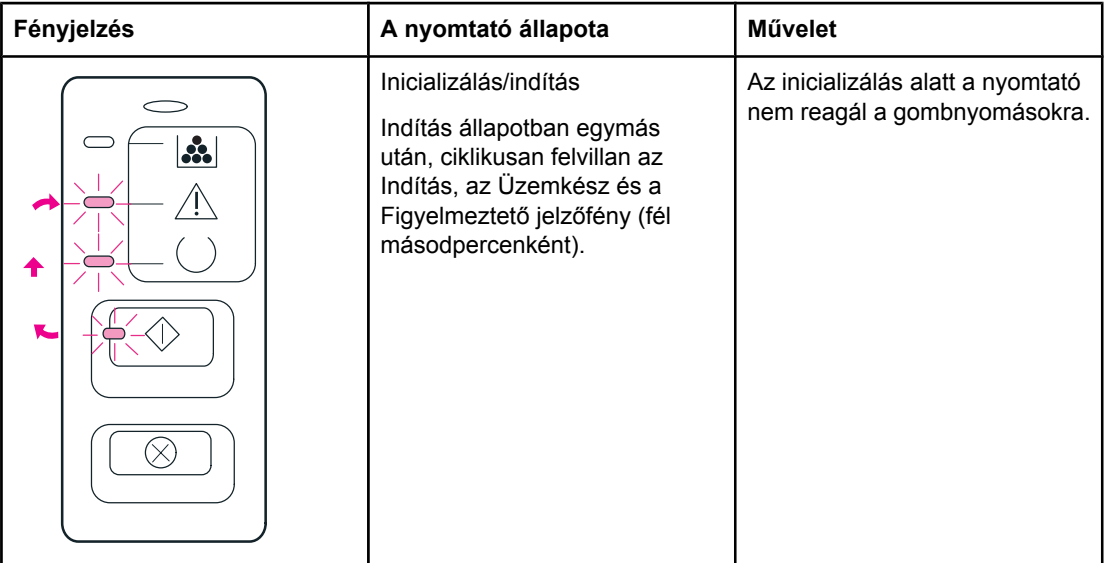

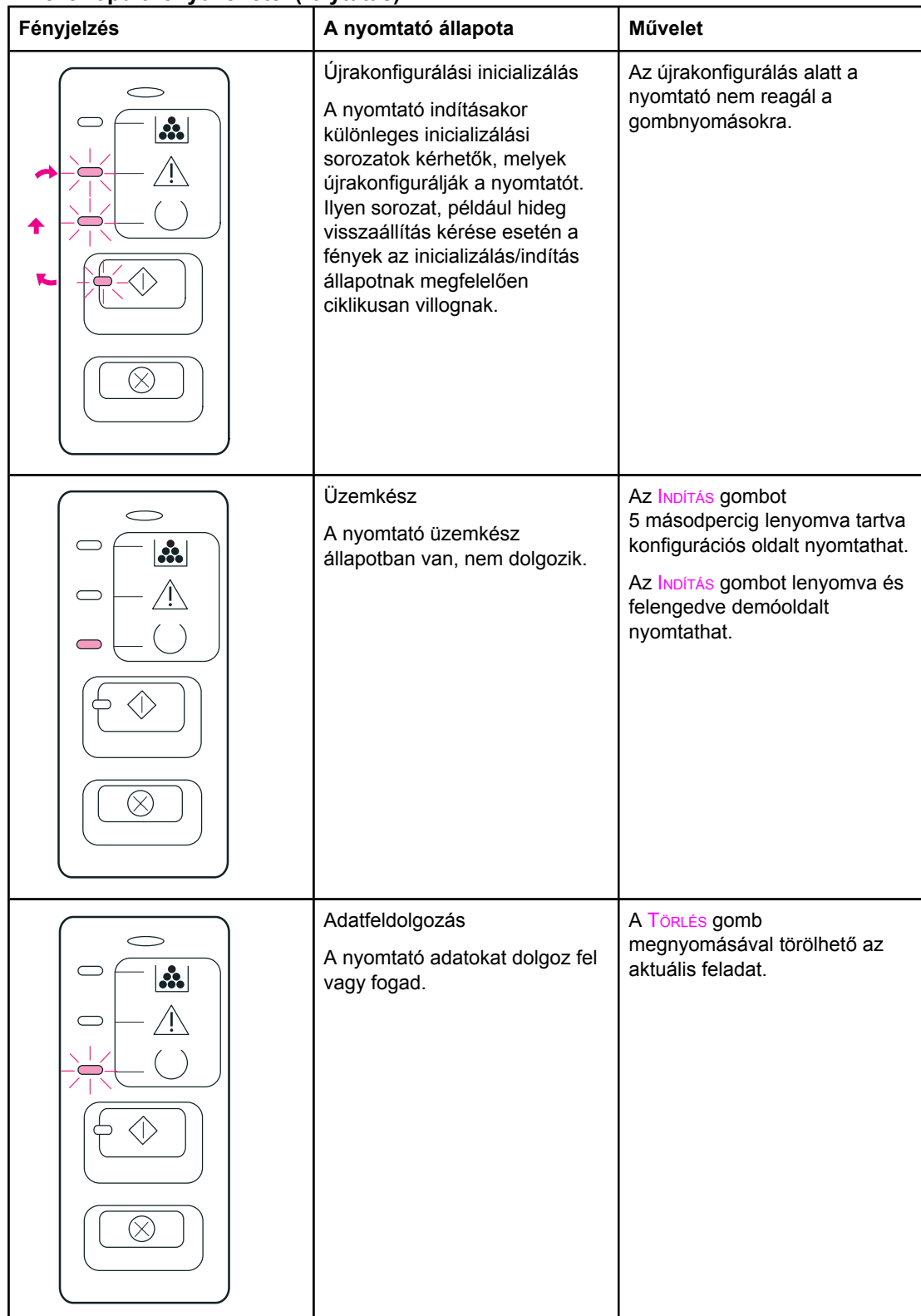

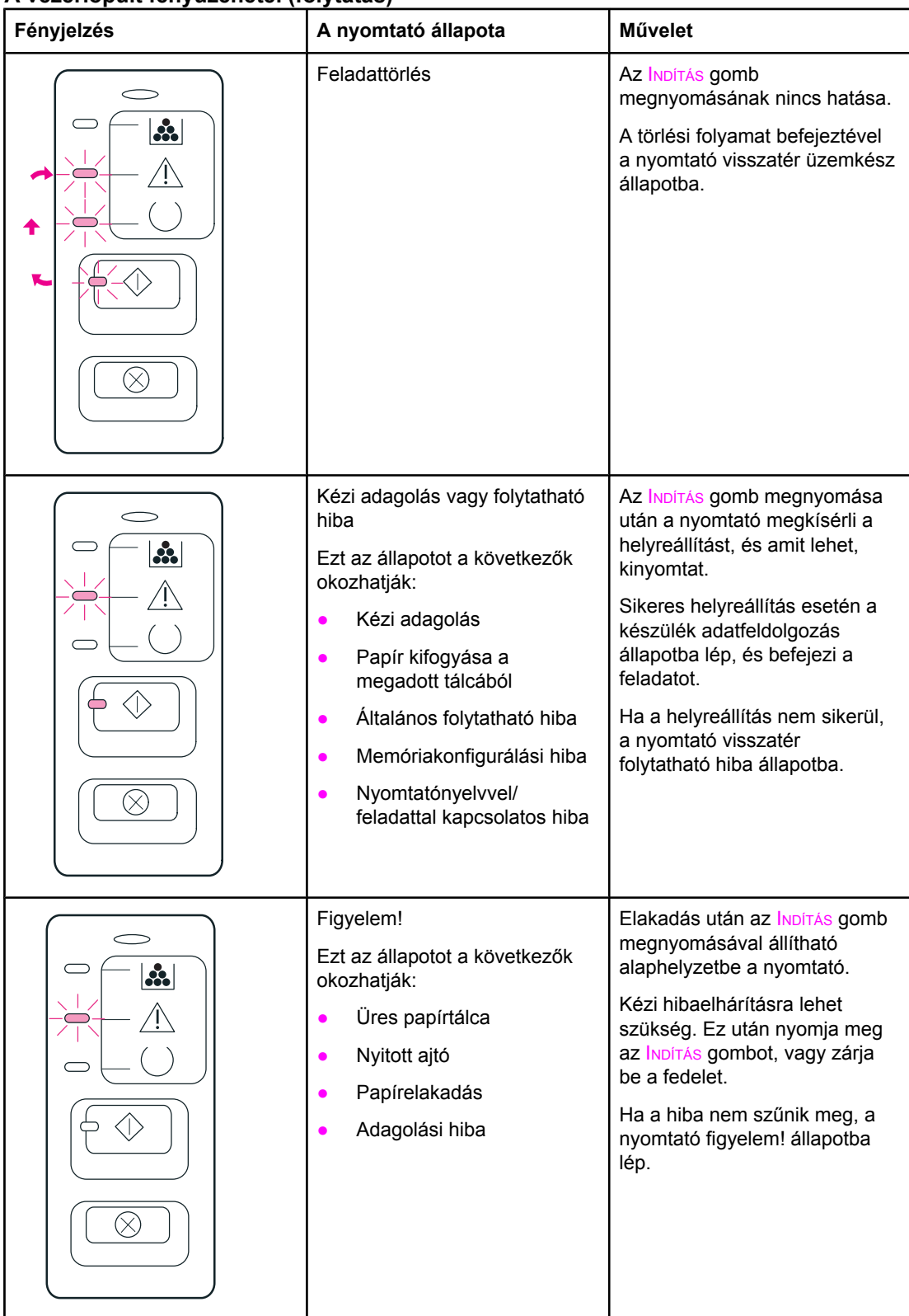

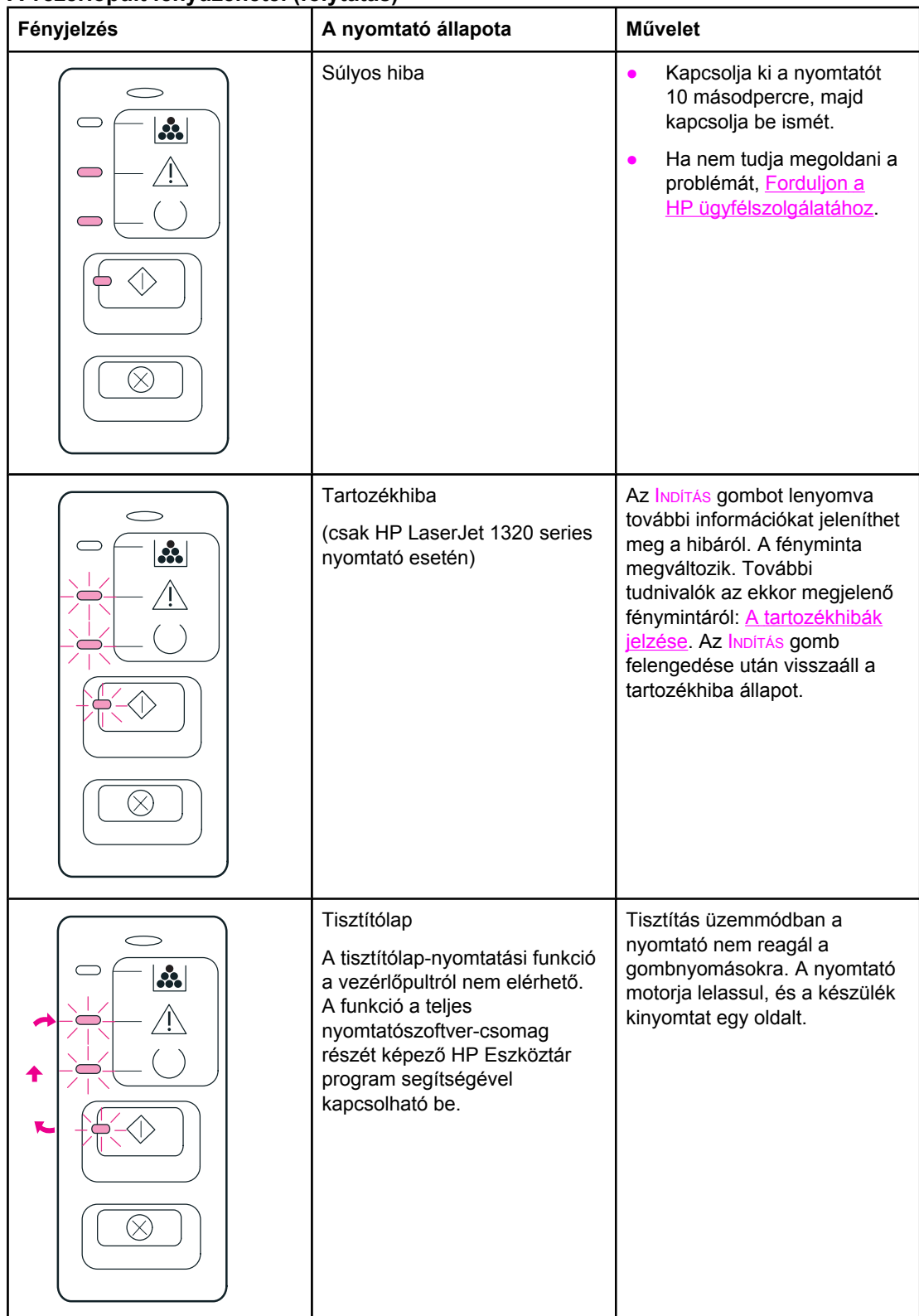

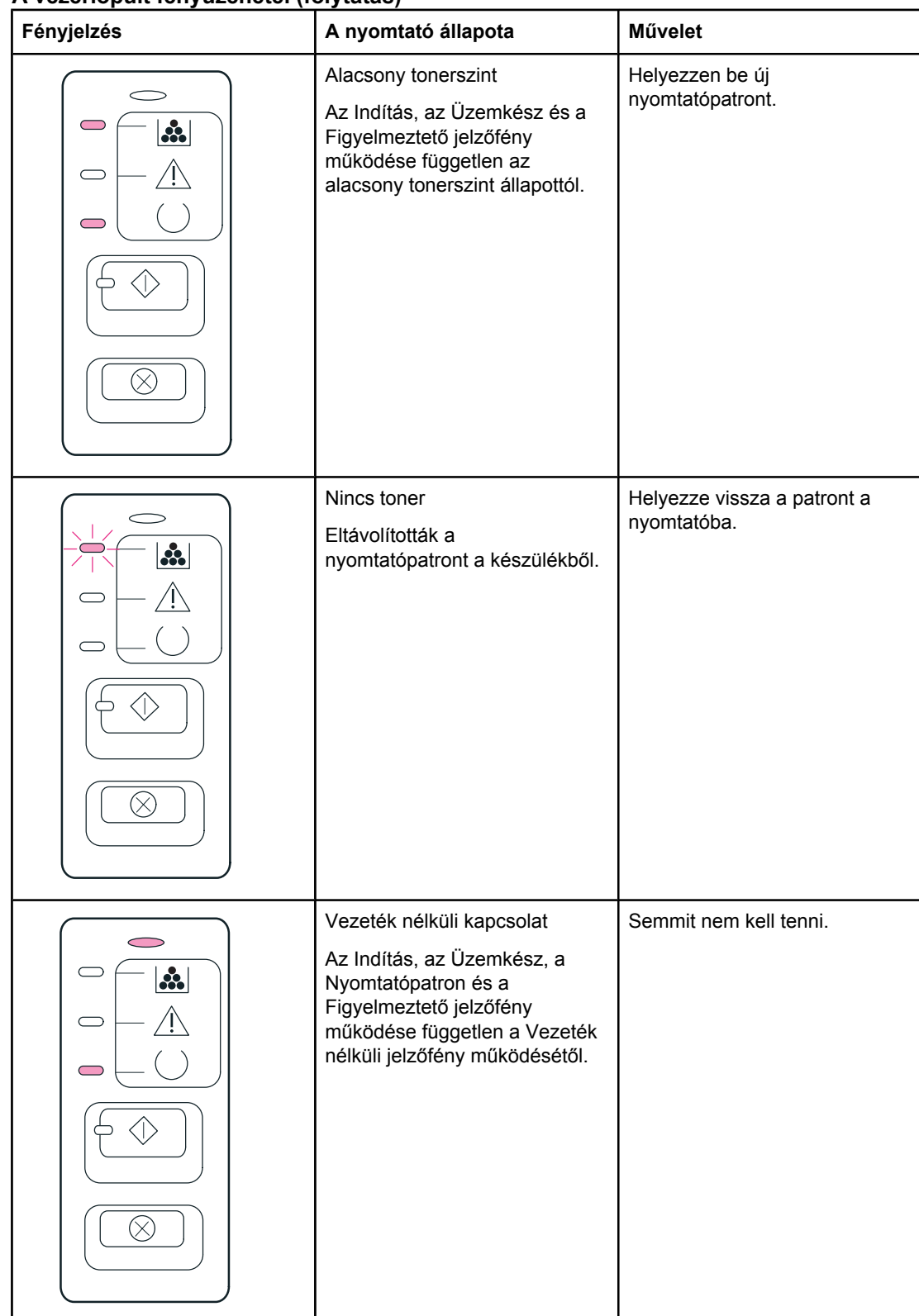

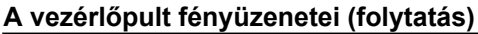

<span id="page-105-0"></span>

| Fényjelzés                   | A nyomtató állapota                                                                                                    | Művelet                |
|------------------------------|----------------------------------------------------------------------------------------------------|------------------------|
| $ \mathbf{a} $<br>$\bigcirc$ | Vezeték nélküli csatlakozás<br>letiltva<br>Az Indítás, az Üzemkész, a<br>Nyomtatópatron és a<br>Figyelmeztető jelzőfény<br>működése független a Vezeték<br>nélküli jelzőfény működésétől.                                                                   | Semmit nem kell tenni. |
| $\mathbf{a}$                 | Vezeték nélküli csatlakozási<br>kísérlet<br>A Vezeték nélküli jelzőfény fél<br>másodpercenként felvillan.<br>Az Indítás, az Üzemkész, a<br>Nyomtatópatron és a<br>Figyelmeztető jelzőfény<br>működése független a Vezeték<br>nélküli jelzőfény működésétől. | Semmit nem kell tenni. |

Vissza a következőhöz: A megoldás [megkeresése.](#page-97-0)

## **A tartozékhibák jelzése**

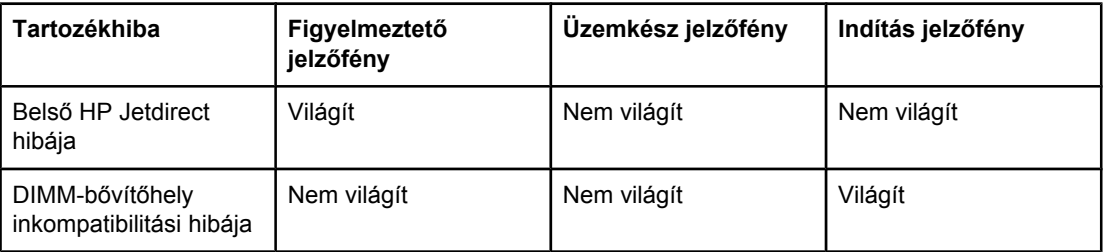

# <span id="page-106-0"></span>**Macintosh rendszernél felmerülő általános problémák**

Válassza ki azt pontot, amelyik a legjobban megközelíti a problémát:

- A Kiválasztónál felmerülő problémák
- [Nyomtatási](#page-107-0) hibák
- [USB-problémák](#page-107-0)
- Problémák OS X [rendszerben](#page-109-0)

### **A Kiválasztónál felmerülő problémák**

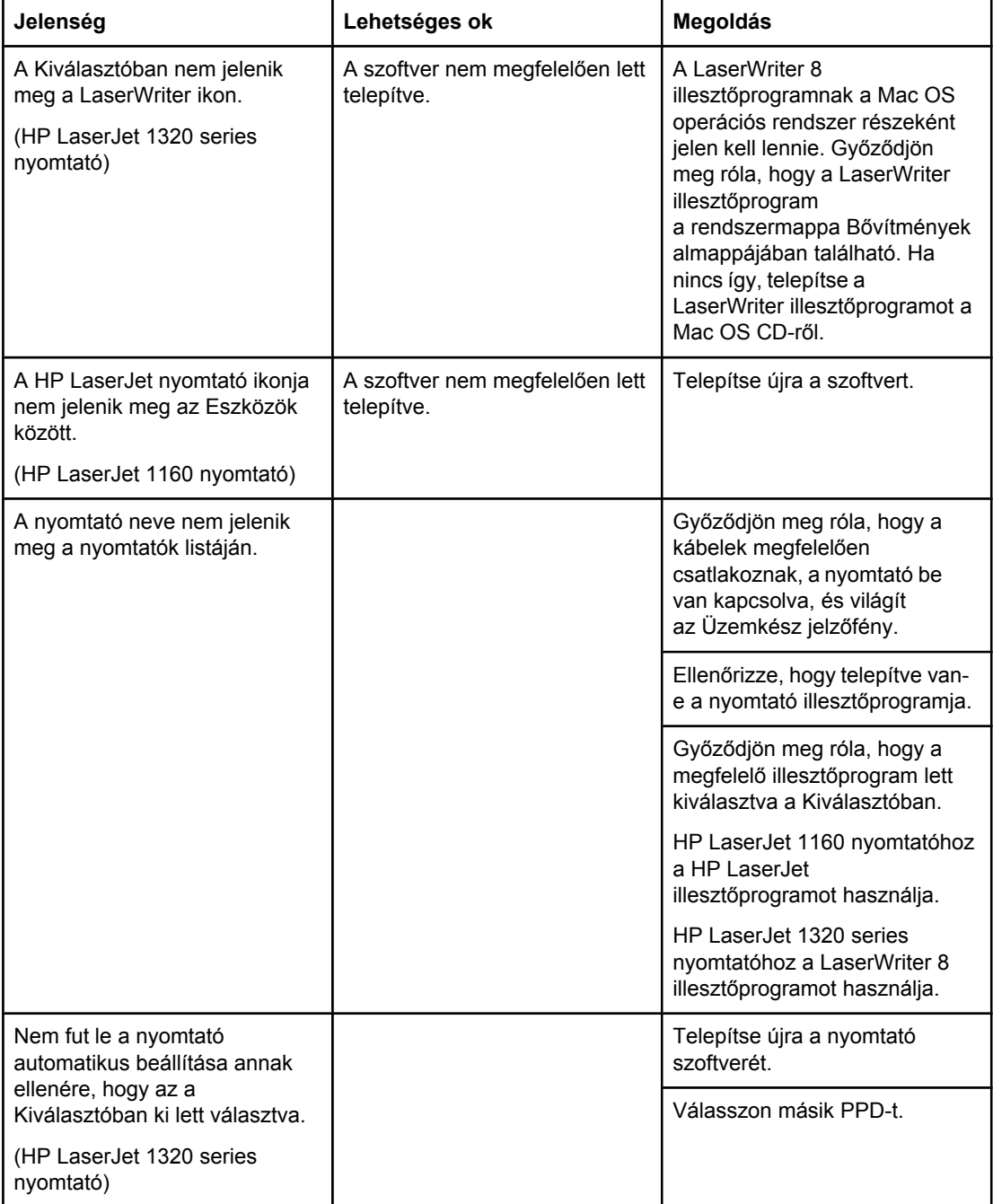

## <span id="page-107-0"></span>**Nyomtatási hibák**

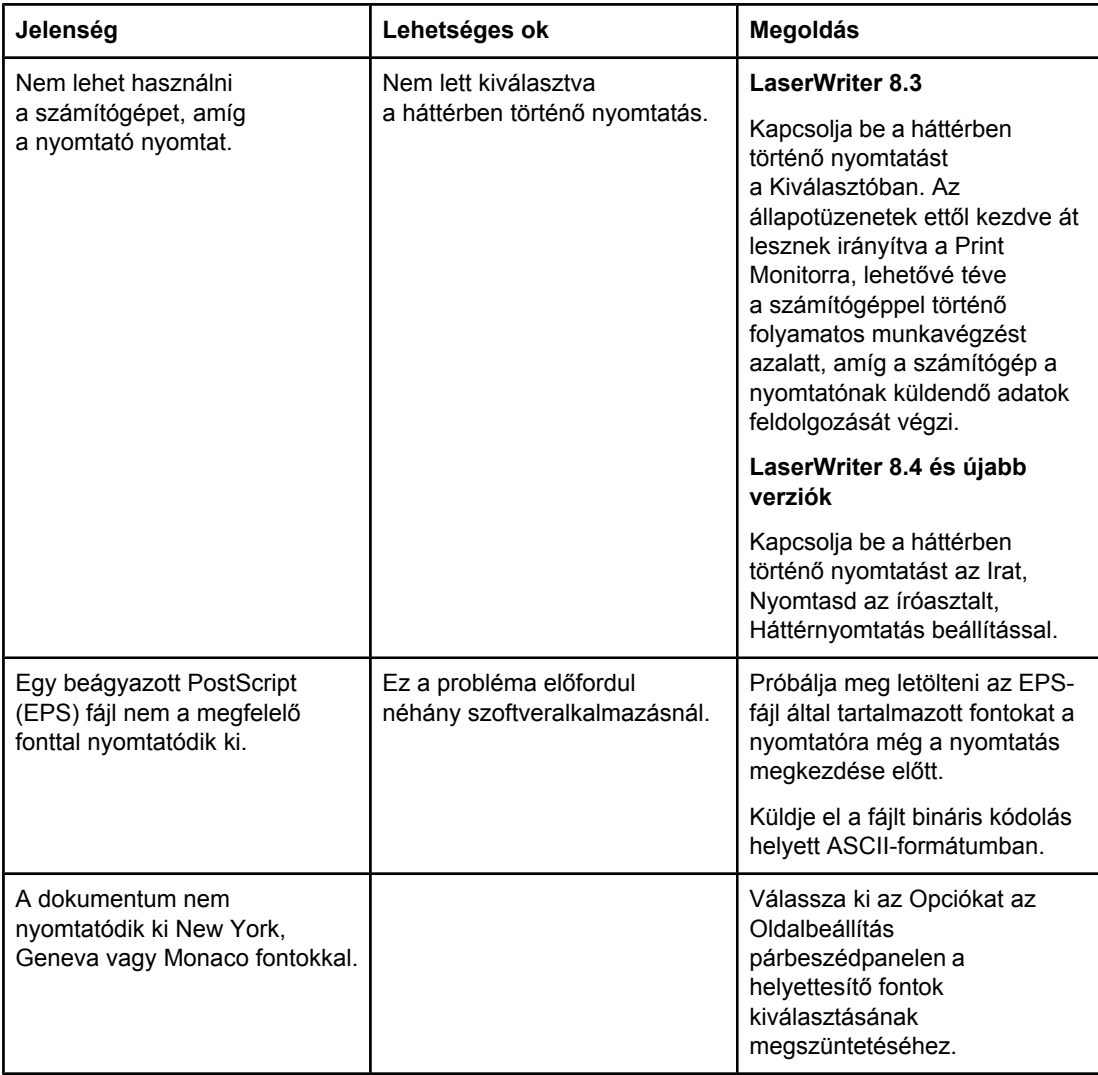

### **USB-problémák**

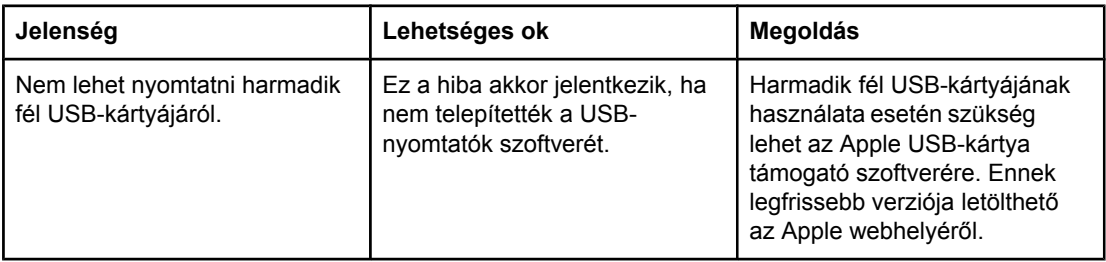
#### **USB-problémák (folytatás)**

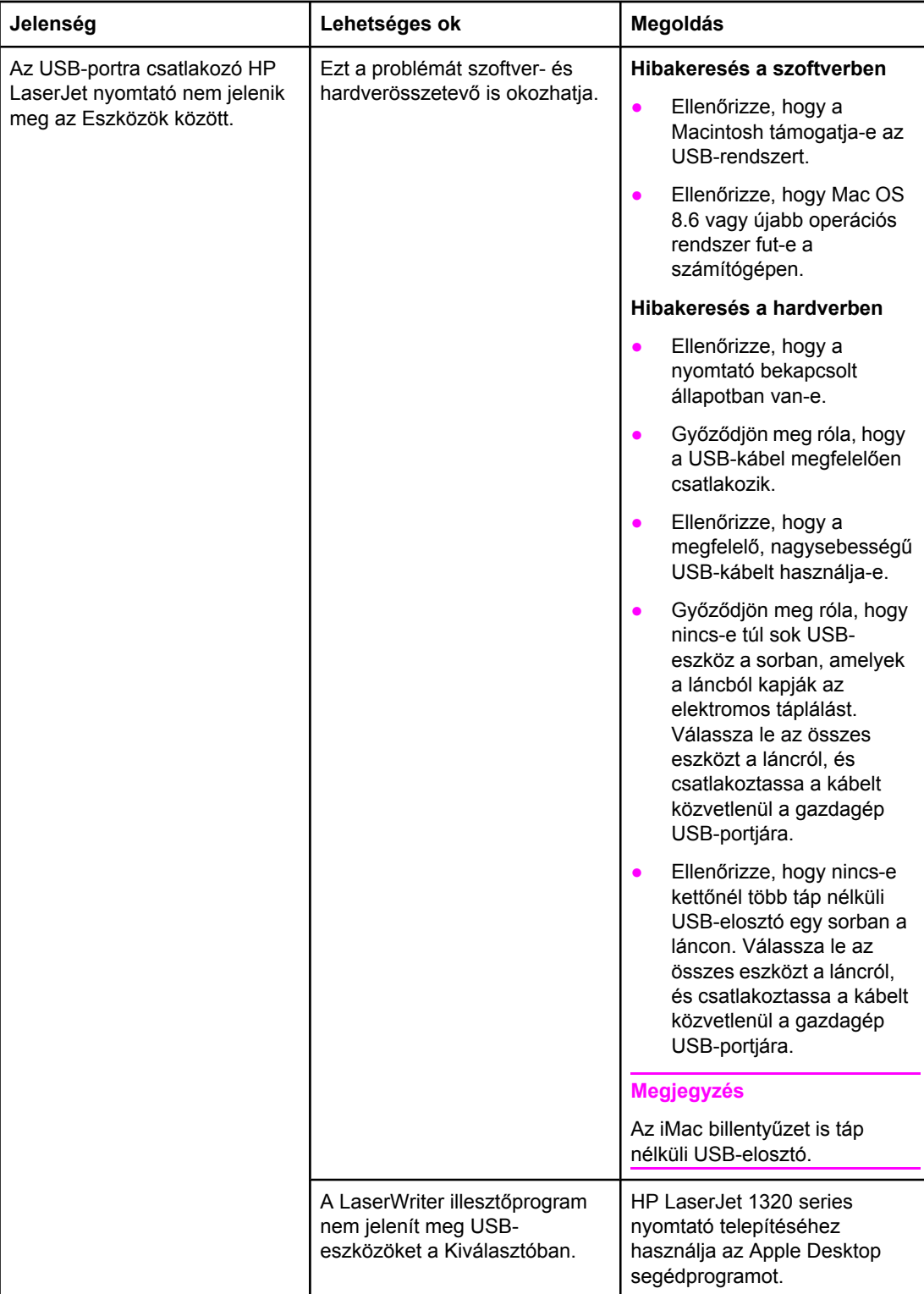

#### **Problémák OS X rendszerben**

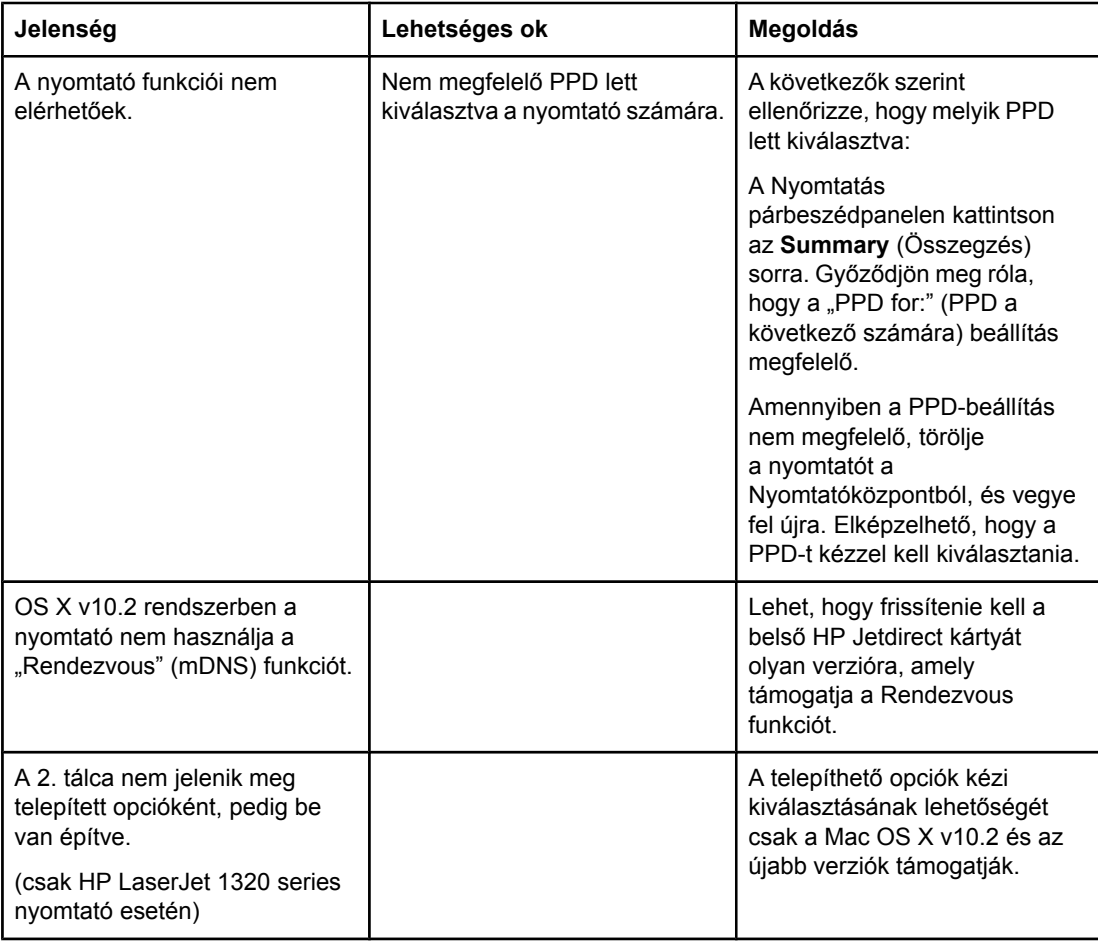

# **PostScript (PS)-hibák elhárítása**

A következő helyzetek a PS nyelvre jellemzőek, és akkor léphetnek fel, amikor egyszerre több nyomtatónyelvet használ.

**Megjegyzés** Ahhoz, hogy nyomtatott vagy képernyőn megjelenő üzenetet kapjon PS-hiba fellépése esetén, nyissa meg a Nyomtatóbeállítások párbeszédpanelt, és kattintson a kívánt lehetőségre a PS-hibák rész mellett. Ezt elérheti a beépített webszerverből is.

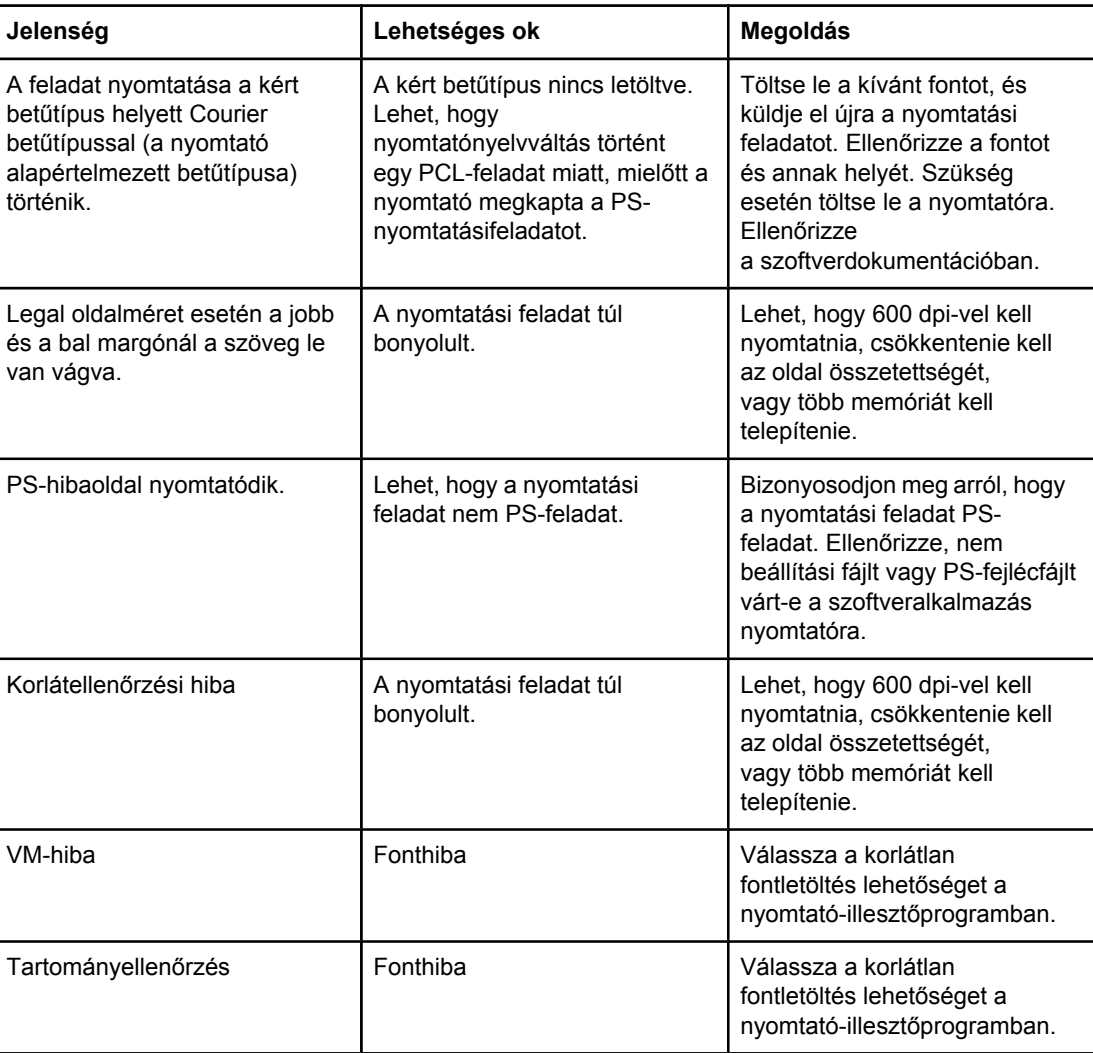

#### **PS-hibák**

Vissza a következőhöz: A megoldás [megkeresése.](#page-97-0)

### **Papírkezelési problémák**

Válassza ki azt pontot, amelyik a legjobban megközelíti a problémát:

- Papírelakadás
- A nyomtatás ferde
- A nyomtató több médialapot húz be egyszerre
- A nyomtató nem húzza be a médiát a [médiaadagoló](#page-112-0) tálcából
- A nyomtatóban [felpöndörödött](#page-112-0) a média
- A [nyomtatott](#page-112-0) média nem a megfelelő útvonalon jön ki
- A [nyomtatás](#page-112-0) nagyon lassú

#### **Papírelakadás**

- További információk: [Elakadások](#page-123-0) elhárítása.
- Csak olyan médiára nyomtasson, amely megfelel a specifikációknak. További információk: Nyomtatási média [specifikációi](#page-28-0).
- Ellenőrizze, hogy a média, amelyre nyomtat, nincs-e meggyűrődve, vagy nem sérült-e meg.
- Ellenőrizze a nyomtató tisztaságát. További információk: A [nyomtató](#page-83-0) tisztítása.
- Ha az egyenes médiakimenetre nyomtat, zárja be, majd ismét nyissa ki az ajtót, hogy a zöld nyitókapcsok biztosan zárva legyenek.
- Automatikus kétoldalas nyomtatás esetén gondoskodjon a médiajelző helyes beállításáról.

#### **A nyomtatás ferde**

Kis mértékű ferdeség nem rendellenes jelenség, és csak előnyomott űrlapok használata esetén lehet esetleg feltűnő.

- További információk: [Ferde](#page-121-0) oldal.
- Állítsa be a médiavezetőket a használt média szélességéhez és hosszúságához, majd ismételten próbálja meg a nyomtatást. További tudnivalók: [Médiautak](#page-16-0) és [Média](#page-63-0) betöltése az [adagolótálcákba.](#page-63-0)

#### **A nyomtató több médialapot húz be egyszerre**

- Lehet, hogy túl van töltve a médiaadagoló tálca. További információk: Média [betöltése](#page-63-0) az [adagolótálcákba](#page-63-0).
- Ellenőrizze, hogy a média nem gyűrött vagy nem sérült-e meg.
- Próbálkozzon új csomagból származó papír használatával. Ne pörgesse át betöltés előtt a papírköteget.
- Lehet, hogy elkopott a [nyomtató](#page-93-0) lapelválasztója. További információk: A nyomtató [lapelválasztójának](#page-93-0) cseréje.

#### <span id="page-112-0"></span>**A nyomtató nem húzza be a médiát a médiaadagoló tálcából**

- Ellenőrizze, nem kézi adagolási módban van-e a nyomtató. További információk: [Állapotjelz](#page-100-0)ő lámpák.
- Ellenőrizze, megfelelő-e a médiavezetők beállítása.
- Lehet, hogy piszkos vagy sérült a felvevőhenger. Utasítások: A felvevőhenger [tisztítása](#page-92-0) és A felvevőhenger [cseréje.](#page-86-0)

#### **A nyomtatóban felpöndörödött a média**

- További információk. [Pöndörödés](#page-121-0) vagy hullámok.
- Nyissa ki az egyenes médiakimeneti ajtót, hogy erre az útvonalra nyomtasson. További tudnivalók: [Médiautak](#page-16-0) és Papír és más média [kiválasztása](#page-61-0).

#### **A nyomtatott média nem a megfelelő útvonalon jön ki**

Nyissa ki vagy zárja be az egyenes médiakimeneti ajtót a használni kívánt kimeneti útvonalnak megfelelően. További információk: [Médiautak](#page-16-0).

### **A nyomtatás nagyon lassú**

A nyomtató maximális nyomtatási sebessége percenként max. 20 oldal HP LaserJet 1160 és max. 22 oldal HP LaserJet 1320 series nyomtató esetén. Lehet, hogy a nyomtatási feladat nagyon bonyolult. Próbálja meg a következőt:

- Csökkentse a dokumentum összetettségét (pl. csökkentse a képek számát).
- A nyomtató-illesztőprogramban állítsa a médiatípust sima papírra.

**Megjegyzés** Ha azonban ekkor nehéz médiára nyomtat, előfordulhat, hogy a toner nem megfelelően ég be a papírba.

- Bővítse a nyomtatómemóriát. Lásd: Memória DIMM-ek [telepítése](#page-170-0) (csak [HP LaserJet 1320](#page-170-0) series nyomtató esetén).
- A keskeny vagy a nehéz média lassítja a nyomtatást. Használjon szabványos médiát.

Vissza a következőhöz: A megoldás [megkeresése.](#page-97-0)

### **A kinyomtatott oldal eltér attól, ami a képernyőn jelent meg**

Válassza ki azt pontot, amelyik a legjobban megközelíti a problémát:

- Csonka, helytelen vagy hiányos szöveg
- Hiányzó grafika vagy szöveg, illetve üres oldalak
- Az [oldalformátum](#page-114-0) más, mint egy másik nyomtatón
- [Grafikai](#page-114-0) minőség

#### **Csonka, helytelen vagy hiányos szöveg**

- A szoftver telepítésekor nem a megfelelő nyomtató-illesztőprogramot választotta. Ellenőrizze, hogy a HP LaserJet 1160 vagy a HP LaserJet 1320 nyomtatóillesztőprogram van-e kiválasztva a Nyomtató tulajdonságai párbeszédpanelen.
- Ha csak egy bizonyos fájl nyomtatása esetén csonka a szöveg, akkor a fájllal lehet probléma. Ha csak egy bizonyos alkalmazás használata esetén csonka a szöveg, akkor az alkalmazással lehet probléma. Gondoskodjon a megfelelő nyomtató-illesztőprogram kiválasztásáról.
- Lehet, hogy probléma lépett fel a szoftveralkalmazásban. Próbáljon egy másik programból nyomtatni.
- Lehet, hogy rosszul érintkezik vagy hibás a párhuzamos kábel. Próbálja meg a következőt:
	- Húzza ki a kábel mindkét végét, majd ismét csatlakoztassa a kábelt.
	- Próbáljon meg egy olyan feladatot nyomtatni, amelyről tudja, hogy működik.
	- Ha lehetséges, csatlakoztassa a kábelt és a nyomtatót egy másik számítógéphez, és próbáljon egy olyan feladatot nyomtatni, amelyről tudja, hogy működik.
	- Próbáljon egy új, legfeljebb 3 m hosszúságú IEEE-1284B-kompatibilis párhuzamos kábelt csatlakoztatni. Lásd: Kellékek és [tartozékok](#page-163-0) rendelése.
	- Kapcsolja ki a nyomtatót és a számítógépet. Húzza ki a párhuzamos kábelt, és vizsgálja meg mindkét végének épségét. Kösse be újra a párhuzamos kábelt, ügyelve a csatlakozók jó érintkezésére. Gondoskodjon róla, hogy a nyomtató közvetlenül csatlakozzon a számítógéphez. Iktassa ki a számítógép és a nyomtató párhuzamos portja közül a kapcsolódobozokat, szalagos biztonságimásolatmeghajtókat, biztonsági kulcsokat és egyéb eszközöket. Ezek az eszközök bizonyos esetekben zavarhatják a számítógép és a nyomtató közötti kommunikációt. Indítsa újra a nyomtatót és a számítógépet.

#### **Hiányzó grafika vagy szöveg, illetve üres oldalak**

- Ellenőrizze, hogy a fájl nem tartalmaz-e üres oldalakat.
- Lehet, hogy a zárószalag még mindig rajta van a nyomtatópatronon. Vegye ki a nyomtatópatront, és a végén lévő fülnél fogva húzza le róla a teljes zárószalagot. Helyezze vissza a nyomtatópatront. Az utasításokat lásd itt: A [nyomtatópatron](#page-168-0) cseréje. A nyomtató ellenőrzéséhez nyomtasson egy demóoldalt az INDÍTÁS gomb megnyomásával.
- <span id="page-114-0"></span>Lehet, hogy a Nyomtató tulajdonságai párbeszédpanel grafikai beállításai nem felelnek meg a nyomtatási feladat típusának. Próbálkozzon más grafikai beállítás kiválasztásával. További információk: Nyomtató [tulajdonságai](#page-21-0) (illesztőprogram).
- Tisztítsa meg a nyomtatót, különös tekintettel a nyomtatópatron és az áramellátás érintkezőire.

#### **Az oldalformátum más, mint egy másik nyomtatón**

Ha a dokumentumot régebbi vagy más nyomtató-illesztőprogrammal (nyomtatószoftverrel) hozta létre, vagy ha a szoftveren belül a Nyomtató tulajdonságai párbeszédpanelen eltérő beállítások vannak megadva, akkor új nyomtató-illesztőprogram vagy új beállítások használata esetén megváltozhat az oldalformátum. A probléma elhárításához próbálja meg a következőket:

- Hozza létre a dokumentumokat, és ugyanazon nyomtató-illesztőprogrammal (nyomtatószoftverrel) és nyomtatótulajdonság-beállításokkal nyomtassa ki őket, függetlenül attól, hogy mely HP LaserJet nyomtatóval nyomtat.
- Módosítsa a felbontást, papírméretet, font- és egyéb beállításokat. További információk: Nyomtató [tulajdonságai](#page-21-0) (illesztőprogram).

### **Grafikai minőség**

Lehet, hogy a grafikus beállítások nem felelnek meg a nyomtatási feladathoz. Ellenőrizze a grafikai beállításokat (pl. a felbontást) a Nyomtató tulajdonságai párbeszédpanelen, és szükség esetén módosítsa őket. További információk: Nyomtató [tulajdonságai](#page-21-0) (illesztő[program\).](#page-21-0)

**Megjegyzés** A grafikus formátumok konvertálásakor csökkenhet a felbontás.

Vissza a következőhöz: A megoldás [megkeresése.](#page-97-0)

# **Nyomtatószoftver-problémák**

#### **Nyomtatószoftver-problémák**

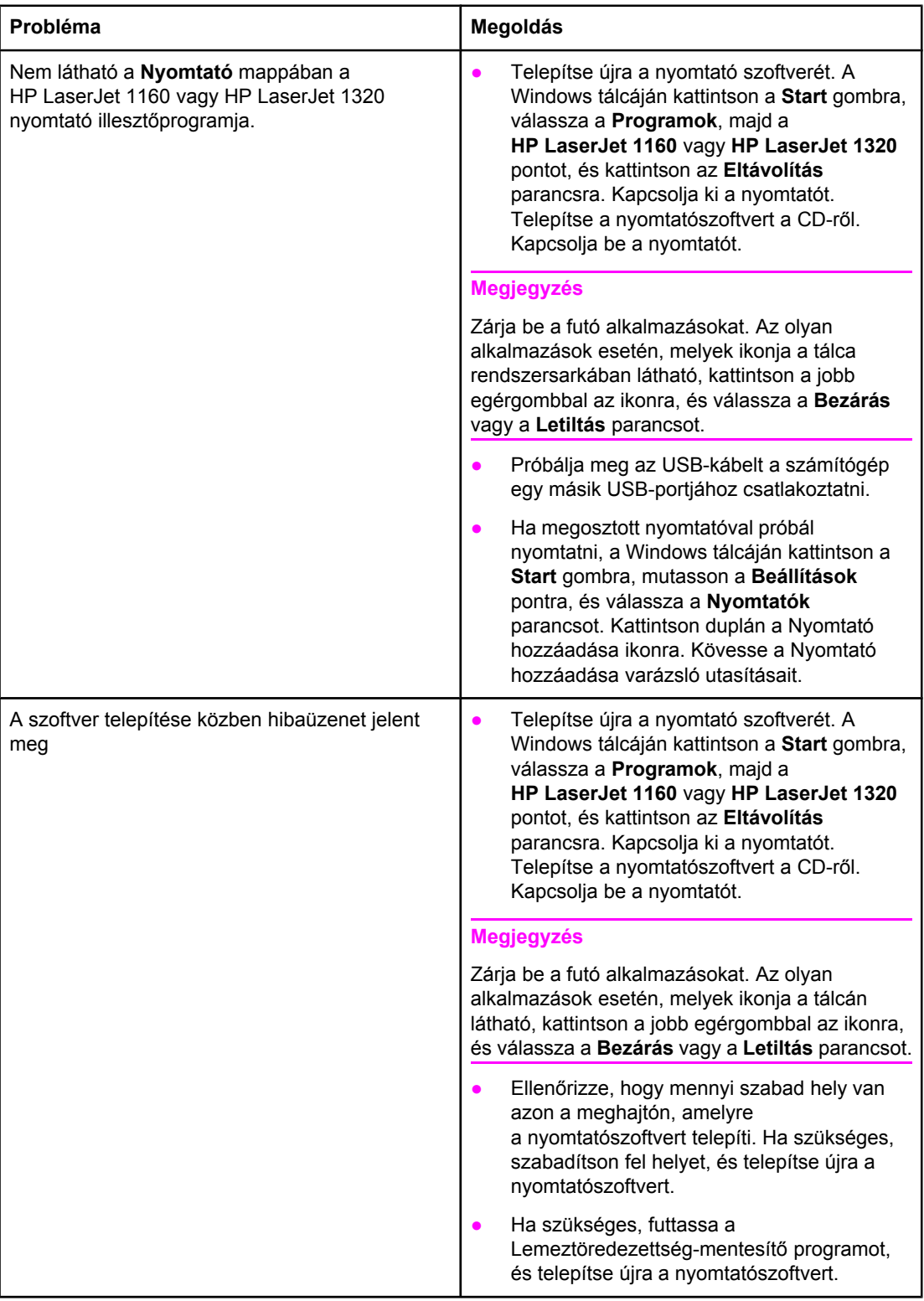

#### **Nyomtatószoftver-problémák (folytatás)**

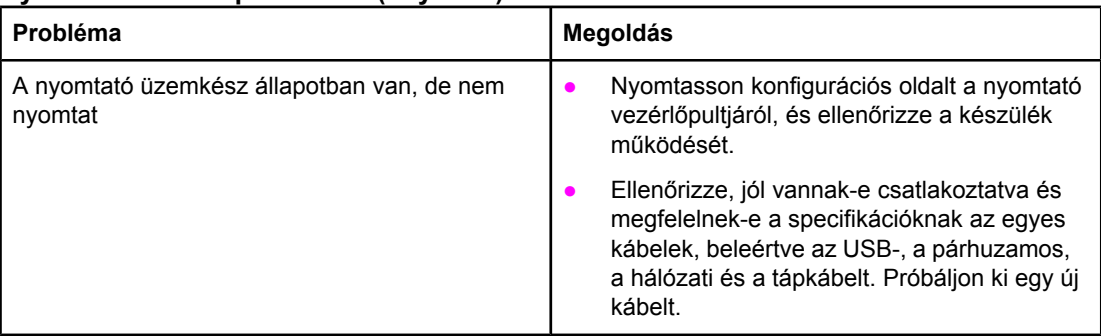

Vissza a következőhöz: A megoldás [megkeresése.](#page-97-0)

# **A nyomtatási minőség javítása**

Ez a rész a nyomtatási hibák azonosításáról és kijavításáról nyújt tájékoztatást.

#### Kevés a [toner](#page-167-0). További információk: A toner **AaBbCc** [újraelosztása.](#page-167-0) **AaBbCc** • Lehet, hogy a papír nem felel meg a Hewlett-Packard médiaspecifikációinak (például túl **AaBbCc** nedves vagy túl durva). További információk: Nyomtatási média [specifikációi](#page-28-0). **AaBbCc** ● Ha az egész oldal világos, a nyomtatási **AaBbCc** sűrűség beállítása túl világos, vagy be van kapcsolva az EconoMode. Módosítsa a nyomtatási sűrűséget, és kapcsolja ki az EconoMode funkciót a Nyomtató tulajdonságai párbeszédpanelen. További információk: [Takarékoskodás](#page-166-0) a tonerrel.

#### **Halvány vagy elmosódott nyomat**

#### **Tonerszemcsék**

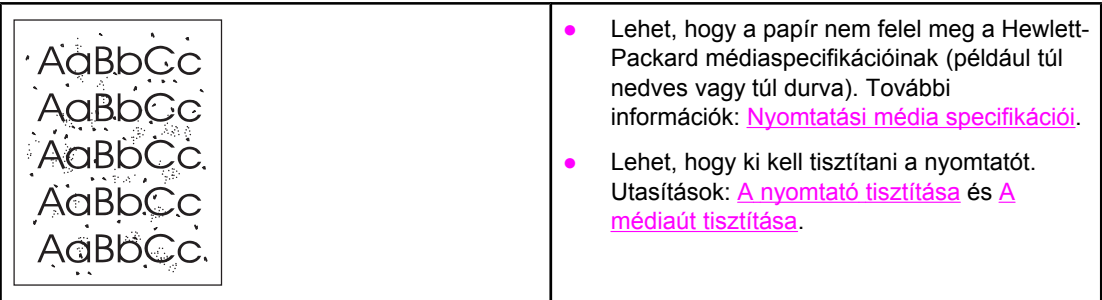

### **Kihagyások**

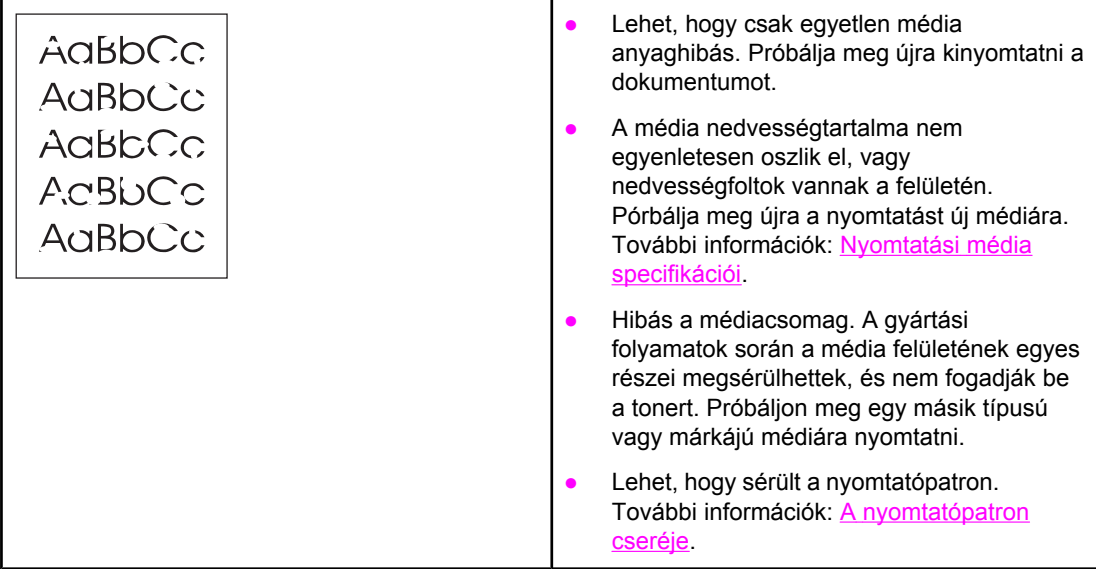

**Megjegyzés** Ha ezen lépések segítségével nem sikerül megoldani a problémát, lépjen kapcsolatba a HP hivatalos forgalmazójával vagy a szervizzel.

### **Függőleges vonalak**

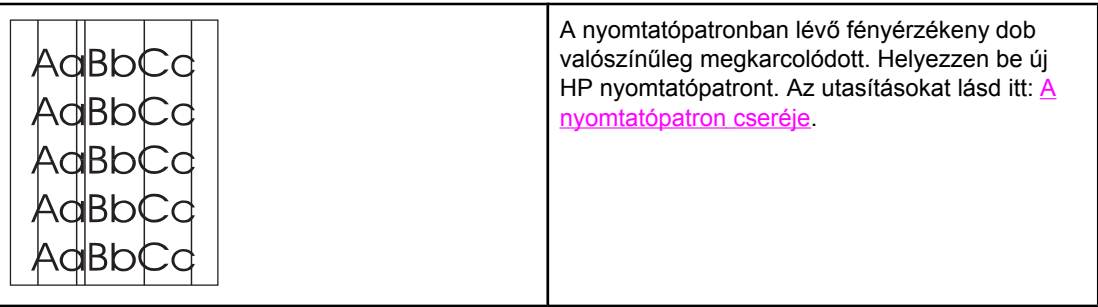

### **Szürke háttér**

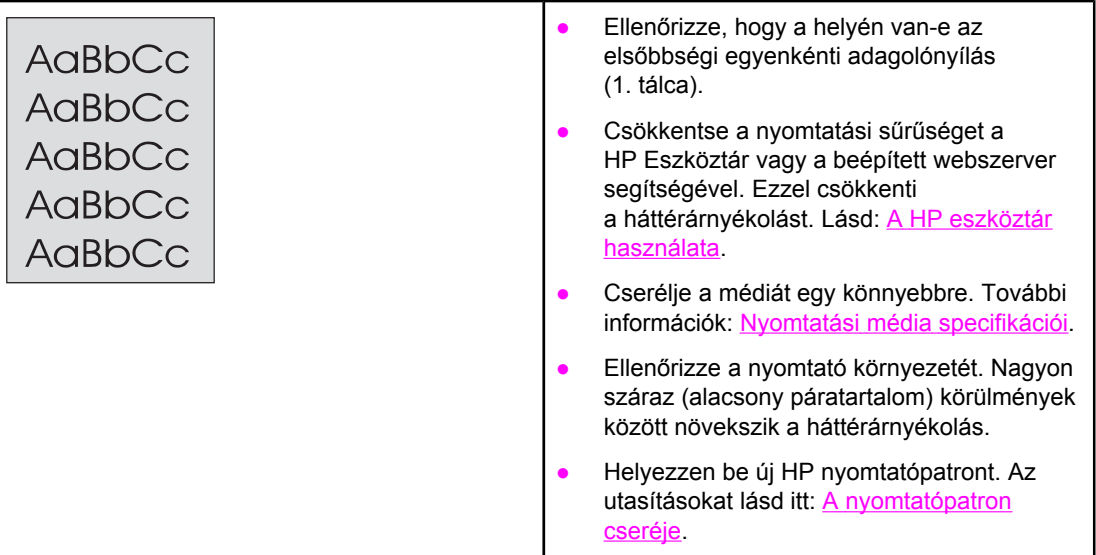

### **Elkenődő toner**

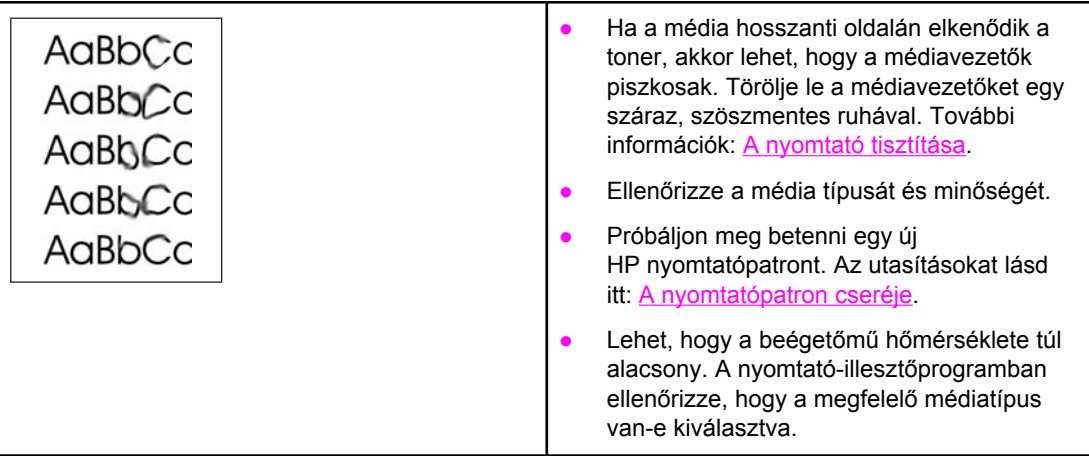

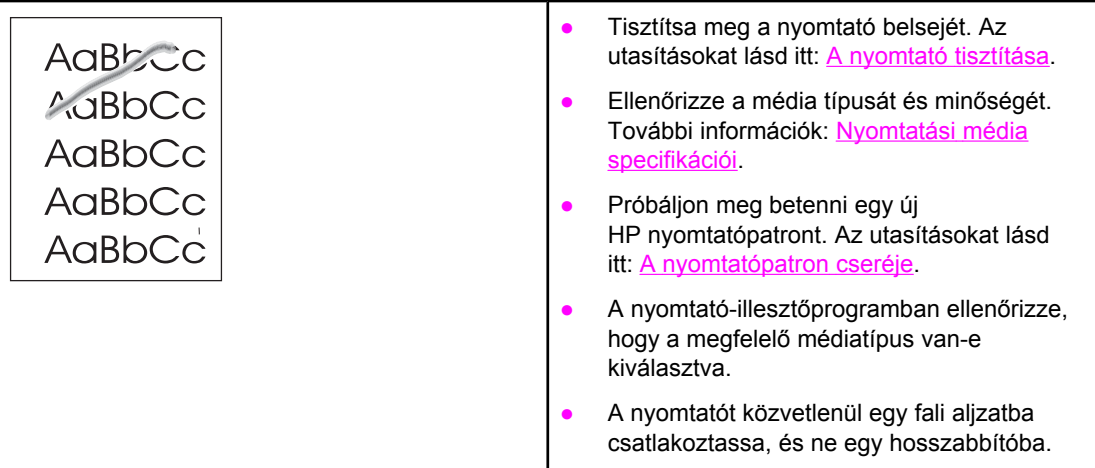

# **Függőlegesen ismétlődő hibák**

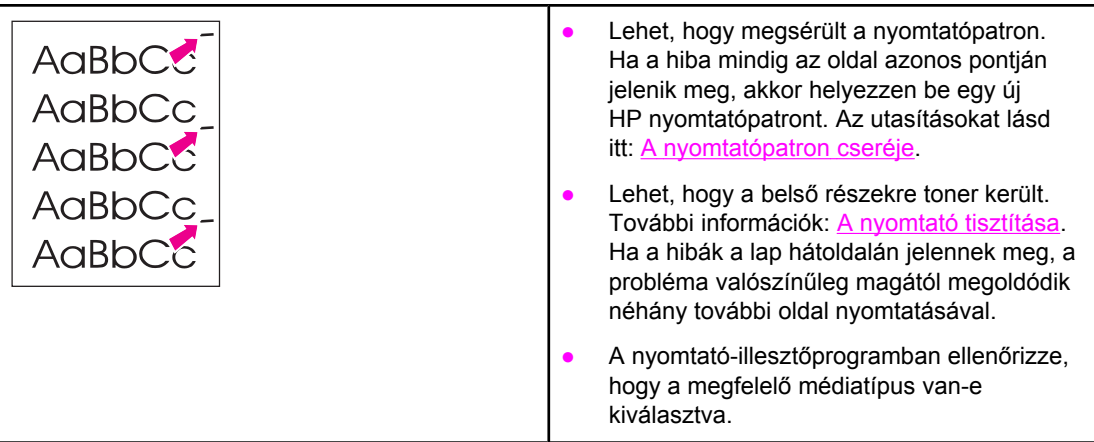

### **Hibás karakterek**

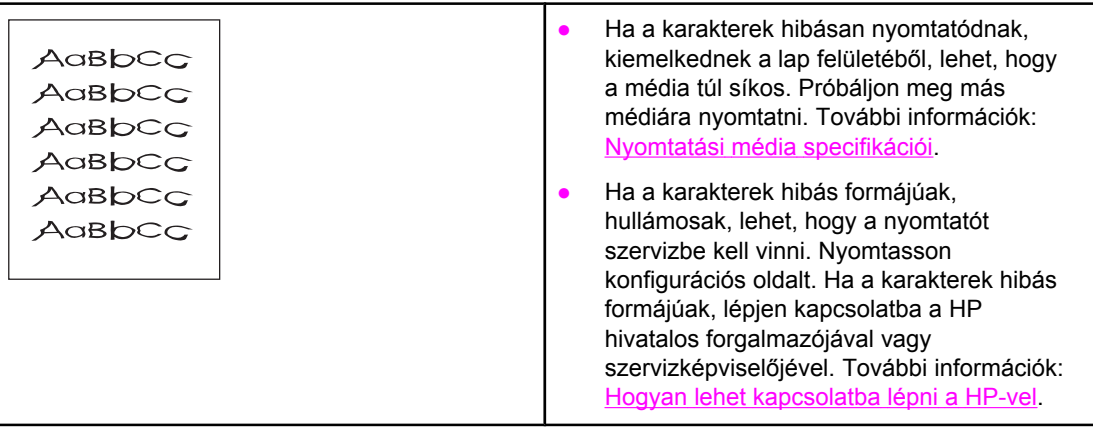

### <span id="page-121-0"></span>**Ferde oldal**

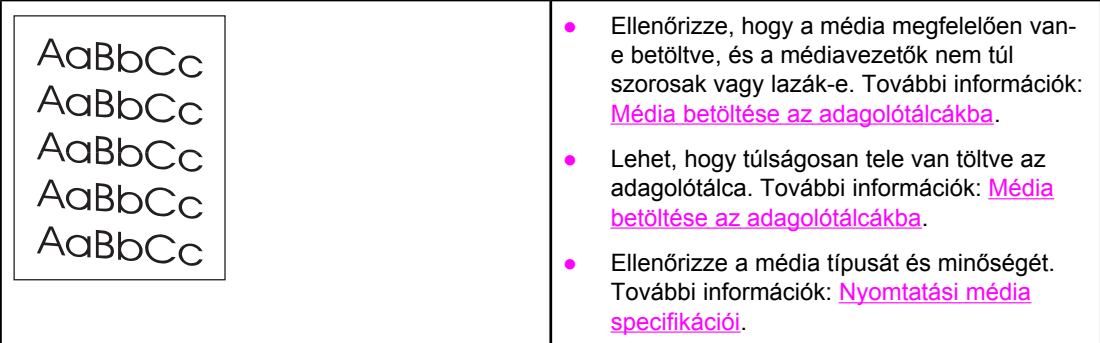

# **Pöndörödés vagy hullámok**

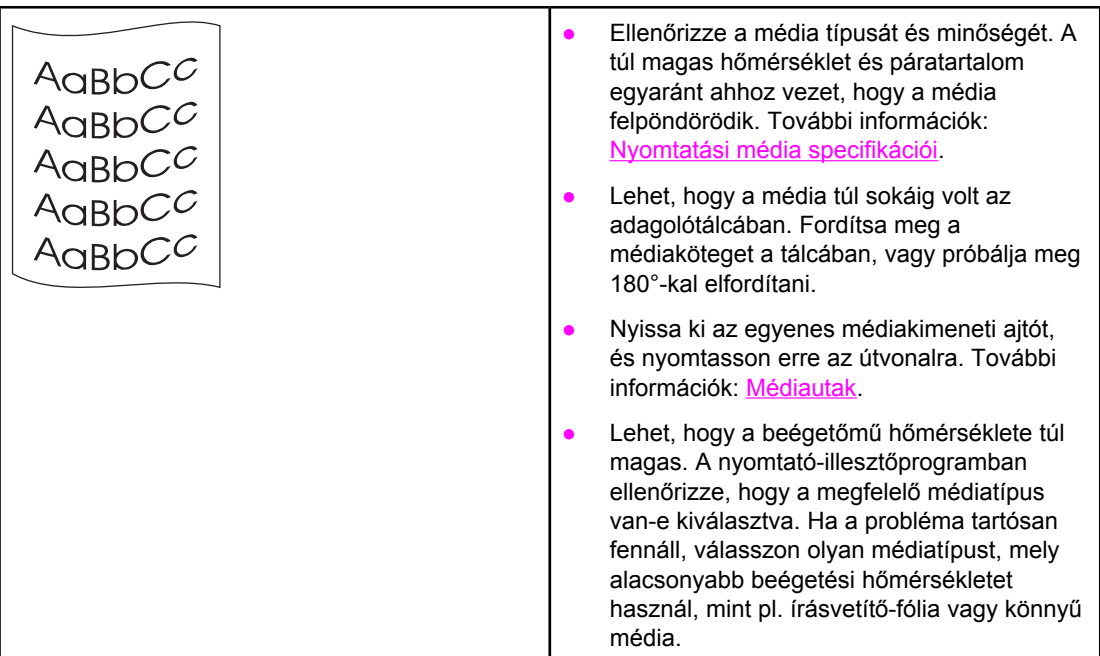

### **Ráncok vagy gyűrődések**

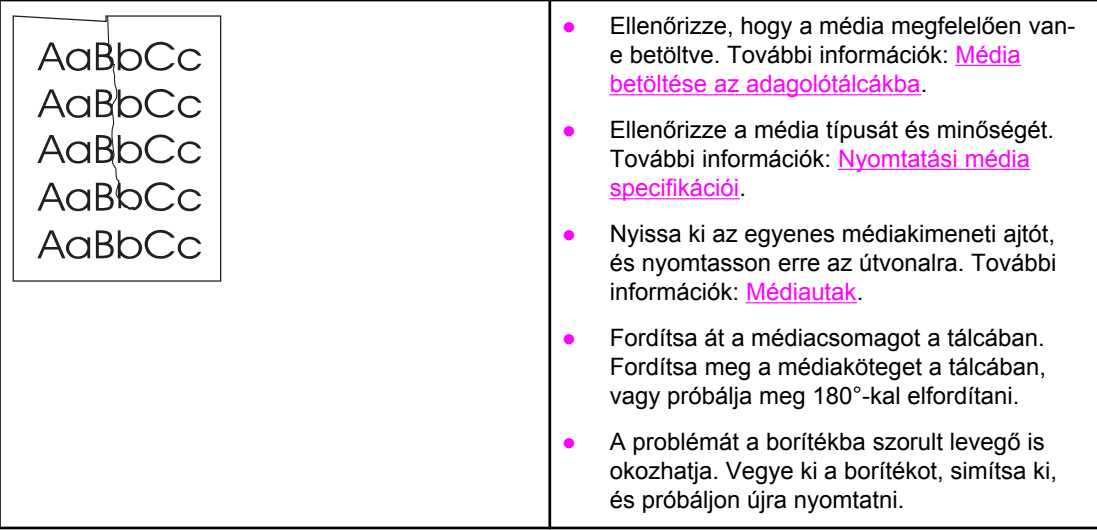

### **Tonerszóródás a körvonalak mentén**

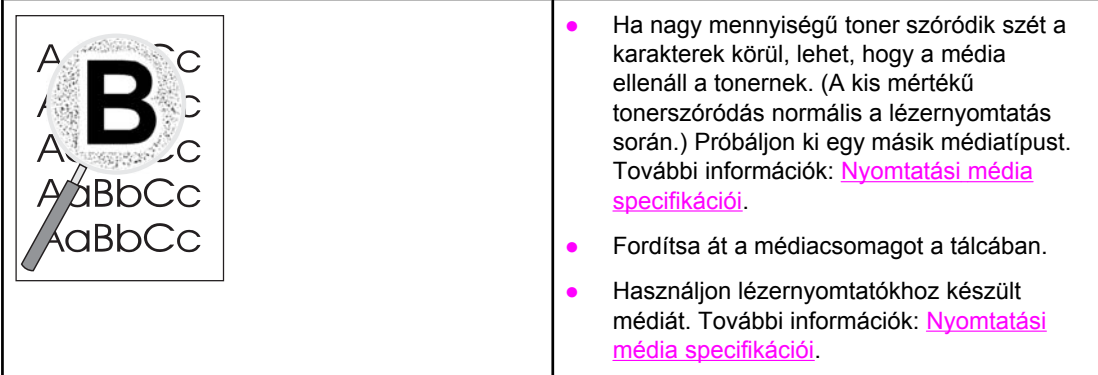

Vissza a következőhöz: A megoldás [megkeresése.](#page-97-0)

### <span id="page-123-0"></span>**Elakadások elhárítása**

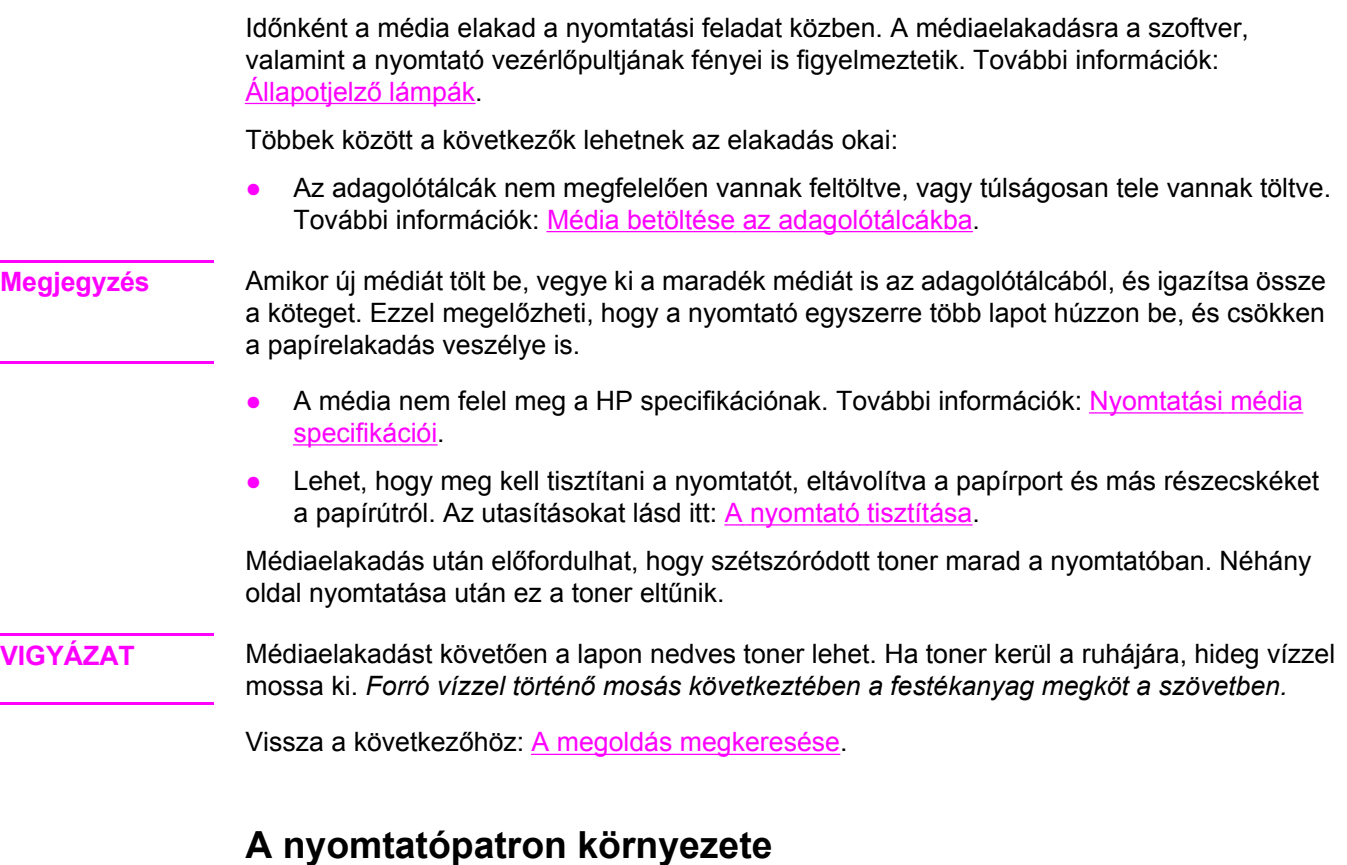

Az alábbi módon hárítható el a nyomtatópatron környezetében történt elakadás:

- **VIGYÁZAT** Az elakadás elhárításához ne használjon éles, hegyes tárgyakat, például csipeszt vagy hegyes végű fogót. Az éles, hegyes tárgyak okozta sérülésekre a garancia nem vonatkozik.
	- 1. Nyissa ki a nyomtatópatron-fedelet, és távolítsa el a nyomtatópatront.

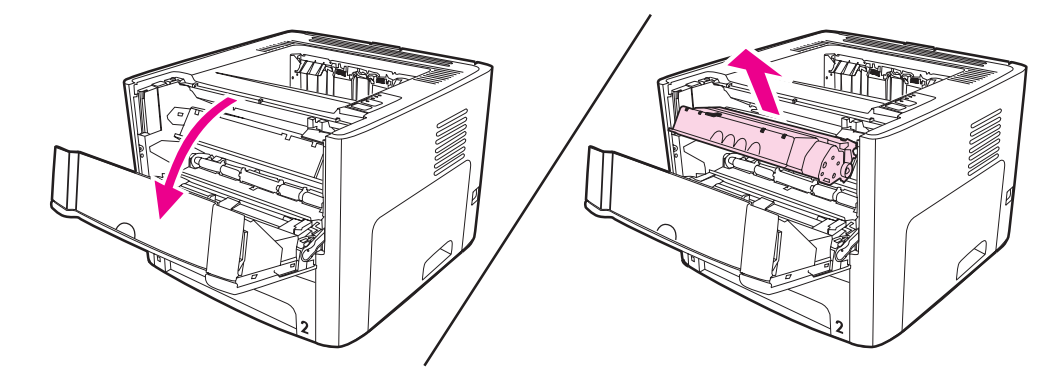

**VIGYÁZAT** Hogy megelőzze a nyomtatópatron károsodását, ne tegye ki közvetlen fénynek.

2. Nyissa ki az egyenes médiakimeneti ajtót.

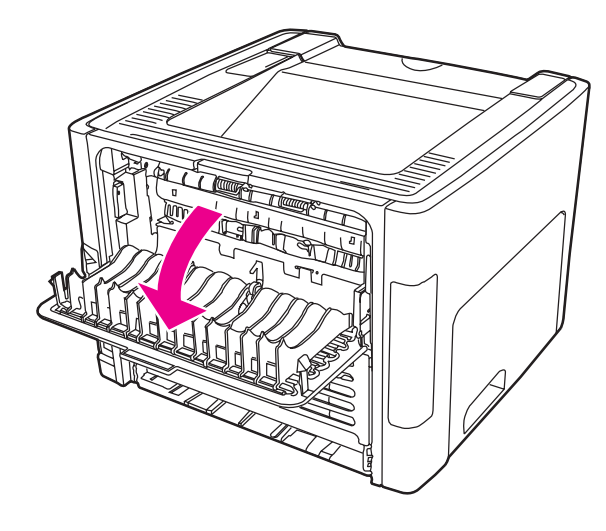

3. Hajtsa le a zöld nyomáskioldó karokat.

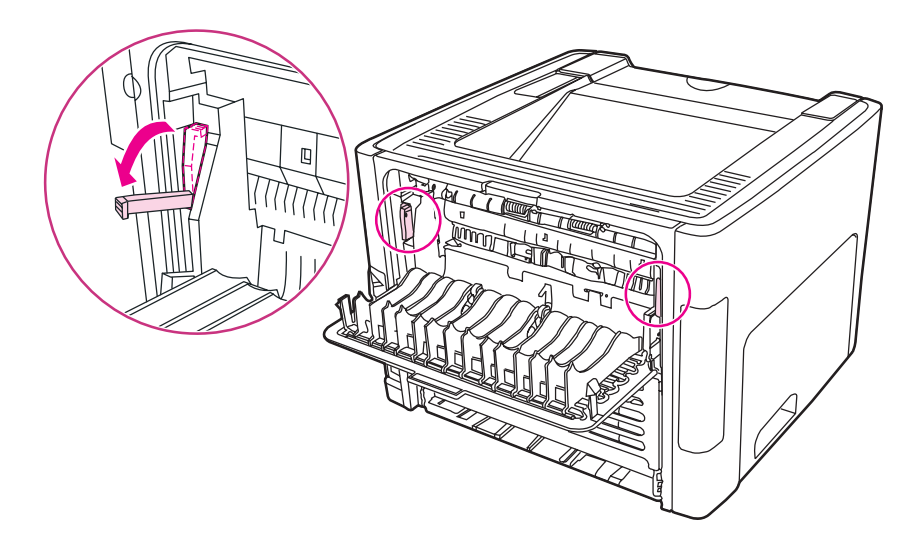

4. Két kézzel fogja meg a média leginkább látható részének két szélét, és finoman húzza ki a nyomtatóból.

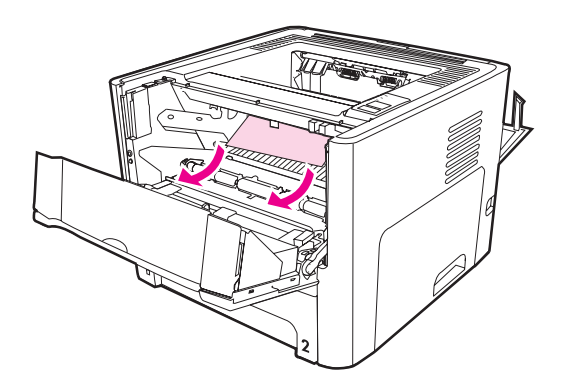

5. Tegye vissza a nyomtatópatront, és csukja be a nyomtatópatron-fedelet.

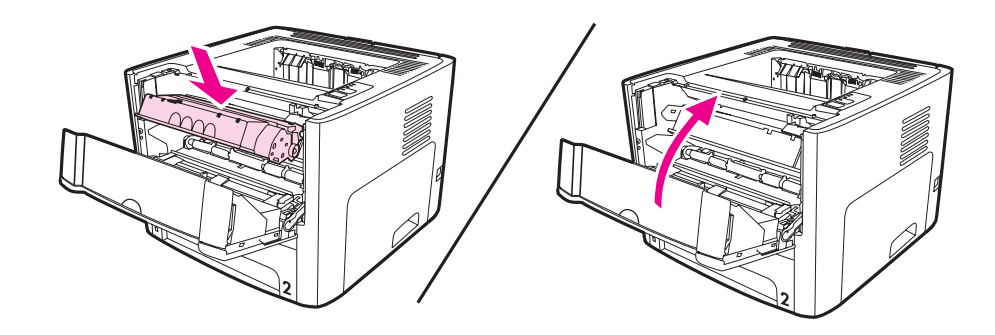

### **Adagolótálcák**

Az alábbi módon hárítható el az adagolótálcákban történt elakadás:

**VIGYÁZAT** Az elakadás elhárításához ne használjon éles, hegyes tárgyakat, például csipeszt vagy hegyes végű fogót. Az éles, hegyes tárgyak okozta sérülésekre a garancia nem vonatkozik.

1. Nyissa ki az egyenes médiakimeneti ajtót.

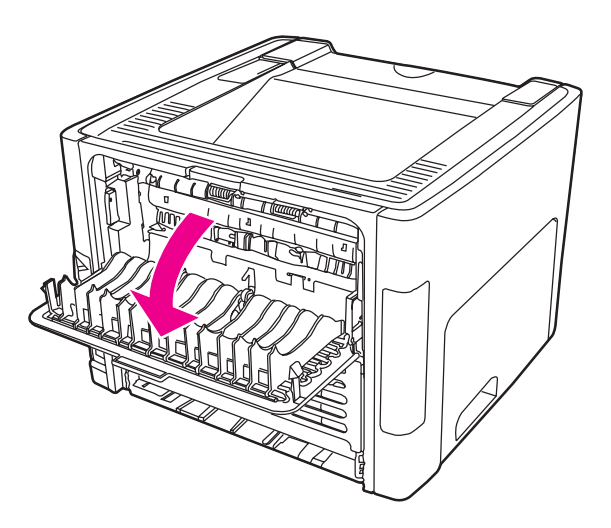

2. Hajtsa le a zöld nyomáskioldó karokat.

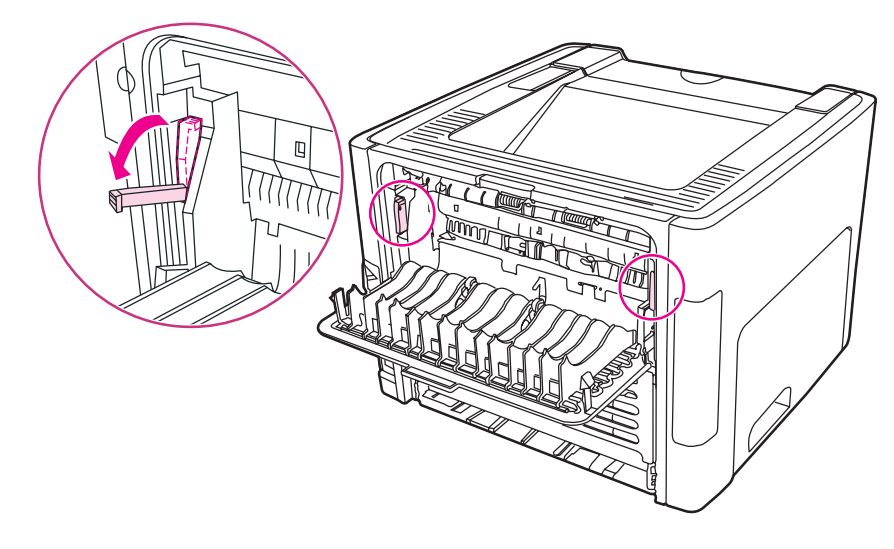

3. Nyissa ki az elsőbbségi egyenkénti adagolónyílás (1. tálca) ajtaját.

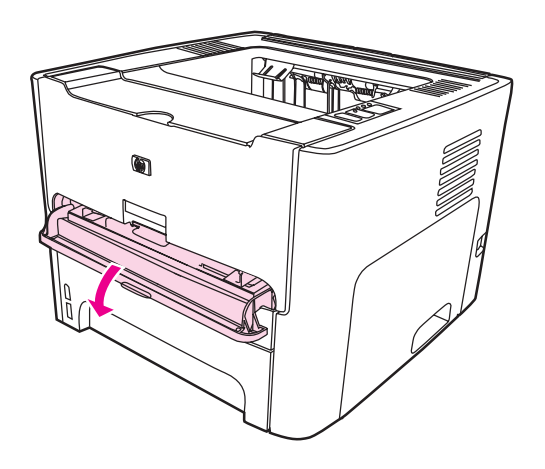

4. Két kézzel fogja meg a média leginkább látható részének két szélét, és finoman húzza ki a nyomtatóból.

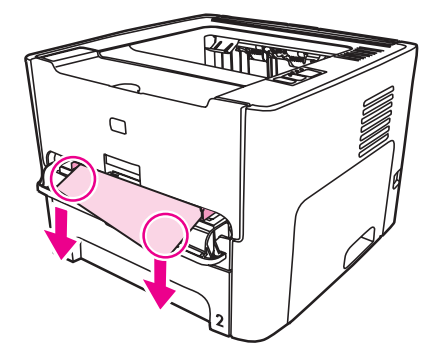

5. Zárja be az elsőbbségi egyenkénti adagolónyílás (1. tálca) ajtaját.

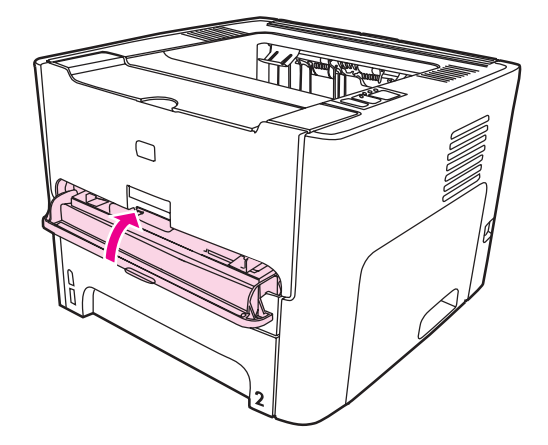

6. Nyissa ki a fő adagolótálcát (2. tálca).

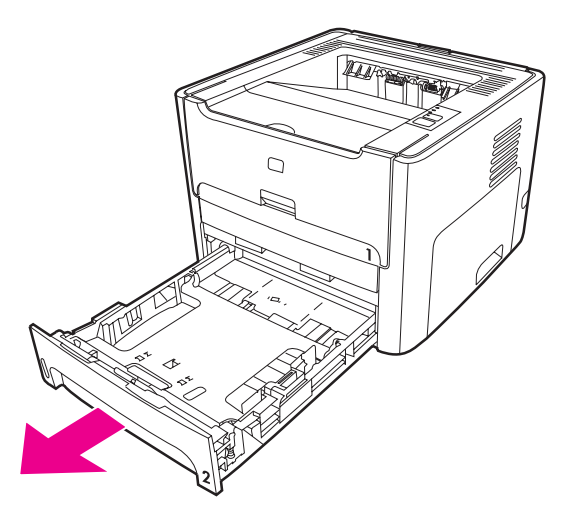

7. Két kézzel fogja meg a média leginkább látható részének két szélét, és finoman húzza ki a nyomtatóból.

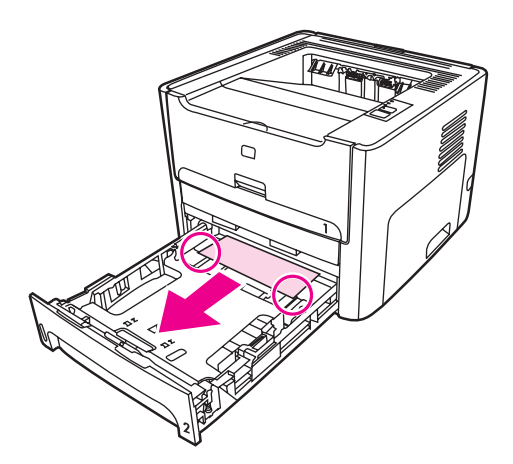

8. Ha a média nem látható, nyissa ki a nyomtatópatron-fedelet, vegye ki a nyomtatópatront, és forgassa el a felső médiavezetőt. Óvatosan húzza ki a papírt a nyomtatóból.

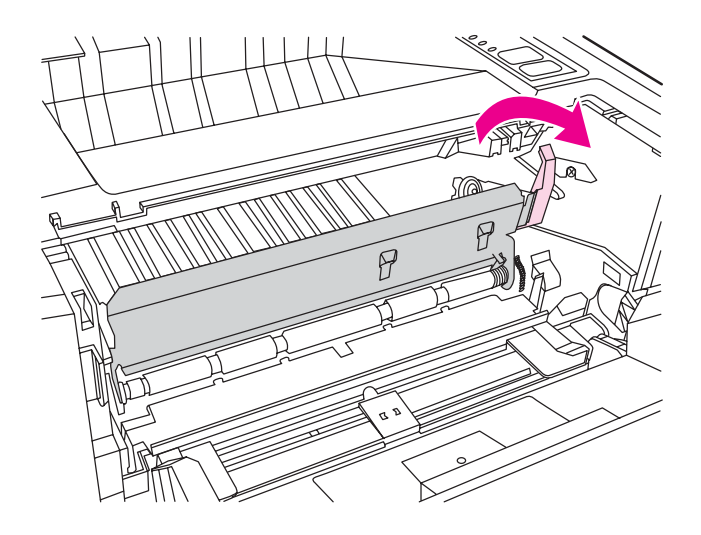

9. Zárja be a fő adagolótálcát (2. tálca).

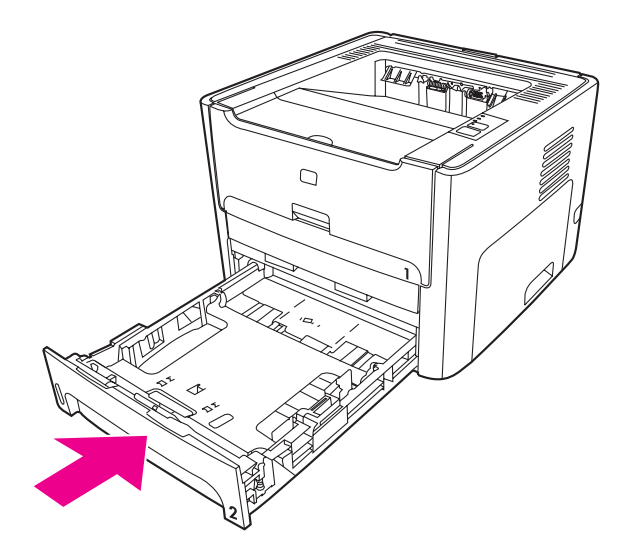

#### **Kimeneti tálca**

**VIGYÁZAT** Az elakadás elhárításához ne használjon éles, hegyes tárgyakat, például csipeszt vagy hegyes végű fogót. Az éles, hegyes tárgyak okozta sérülésekre a garancia nem vonatkozik. Két kézzel fogja meg a média leginkább látható részének két szélét, és finoman húzza ki a nyomtatóból.

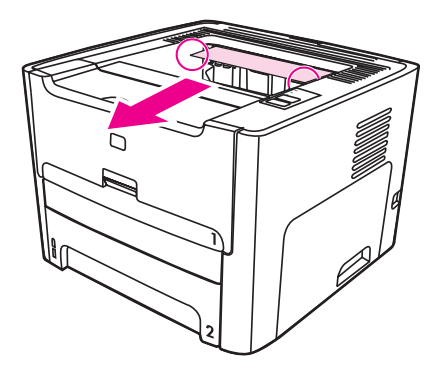

#### **Egyenes médiakimenet**

Az alábbi módon hárítható el az egyenes médiakimeneten történt elakadás:

**VIGYÁZAT** Az elakadás elhárításához ne használjon éles, hegyes tárgyakat, például csipeszt vagy hegyes végű fogót. Az éles, hegyes tárgyak okozta sérülésekre a garancia nem vonatkozik.

1. Nyissa ki az egyenes médiakimeneti ajtót.

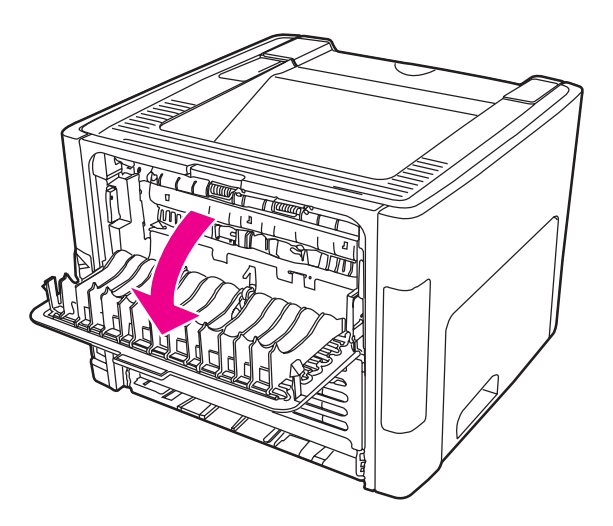

2. Hajtsa le a zöld nyomáskioldó karokat.

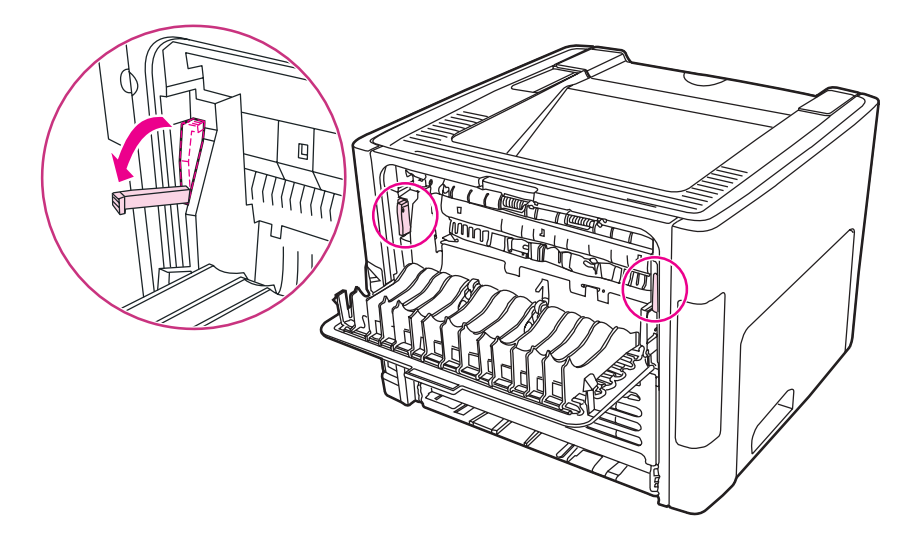

3. Két kézzel fogja meg a média leginkább látható részének két szélét, és finoman húzza ki a nyomtatóból.

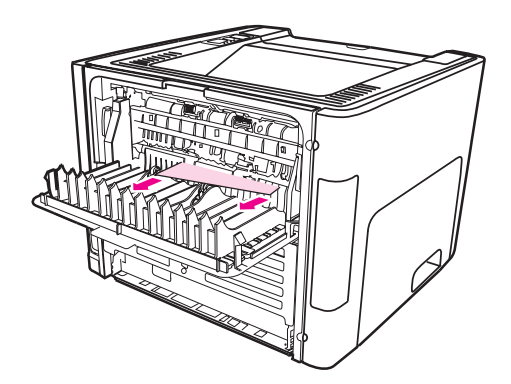

#### **Megjegyzés** Ha nem tudja kézzel megfogni a médiát, hajtsa végre az itt leírt eljárást: A [nyomtatópatron](#page-123-0) **környezete**

4. Zárja be az egyenes médiakimeneti ajtót.

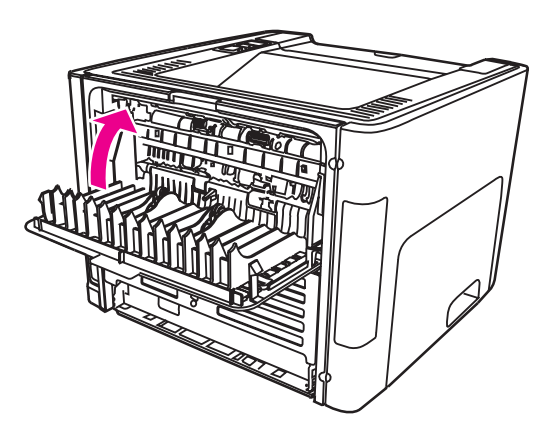

**Megjegyzés** A nyomáskioldó karok automatikusan záródnak, amikor becsukja az egyenes médiakimeneti ajtót.

### **Automatikus kétoldalas (duplex) nyomtatási útvonal**

Az alábbi módon hárítható el az automatikus kétoldalas nyomtatás útvonalán történt elakadás:

**VIGYÁZAT** Az elakadás elhárításához ne használjon éles, hegyes tárgyakat, például csipeszt vagy hegyes végű fogót. Az éles, hegyes tárgyak okozta sérülésekre a garancia nem vonatkozik.

1. Nyissa ki az egyenes médiakimeneti ajtót.

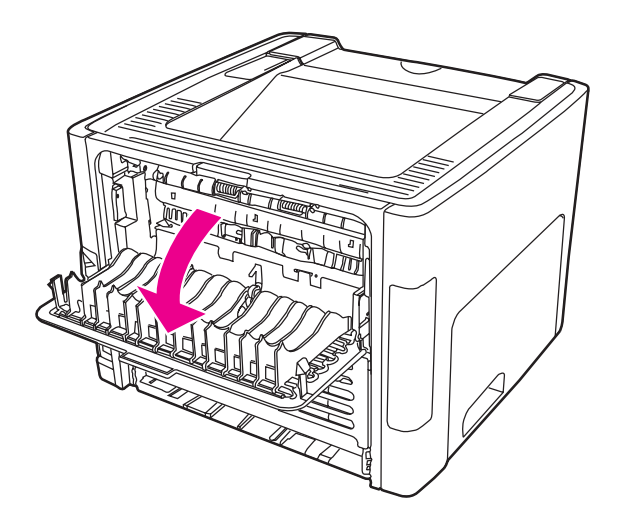

2. Hajtsa le a zöld nyomáskioldó karokat.

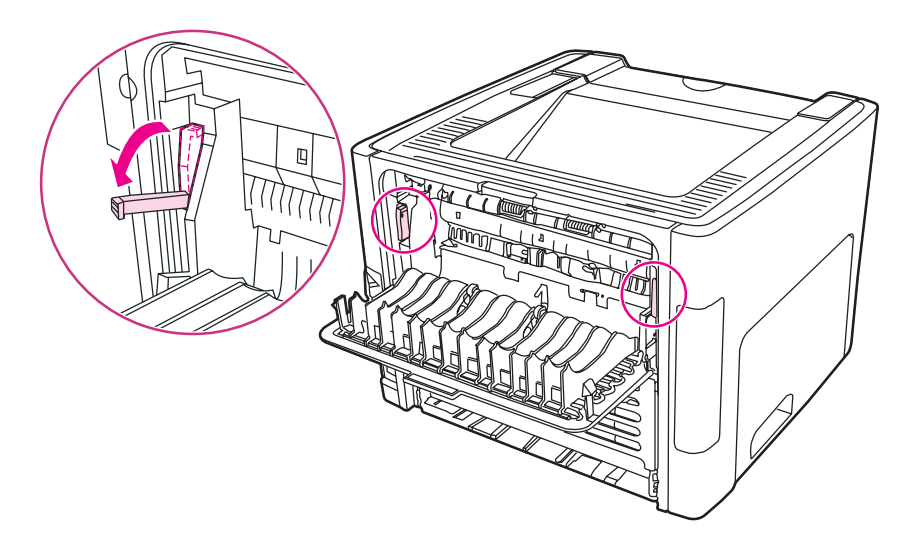

3. Vegye ki a fő adagolótálcát (2. tálca).

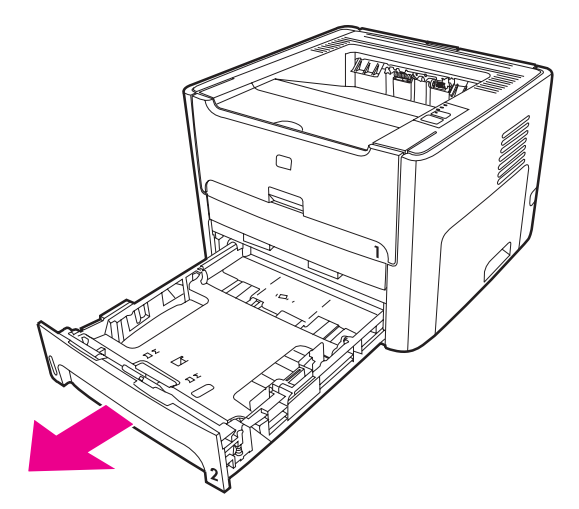

4. Nyomja le a nyomtató elülső oldalán, az automatikus kétoldalas nyomtatási útvonal ajtaján a zöld kart.

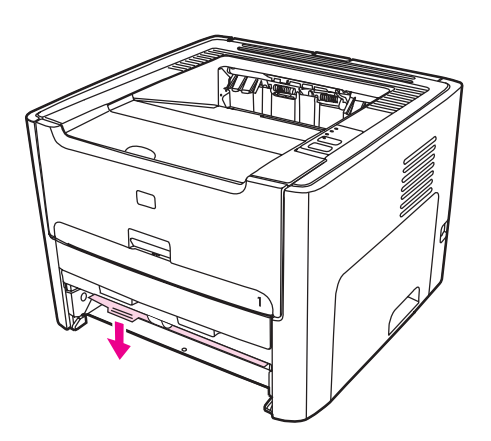

5. Két kézzel fogja meg a média leginkább látható részének két szélét, és finoman húzza ki a nyomtatóból.

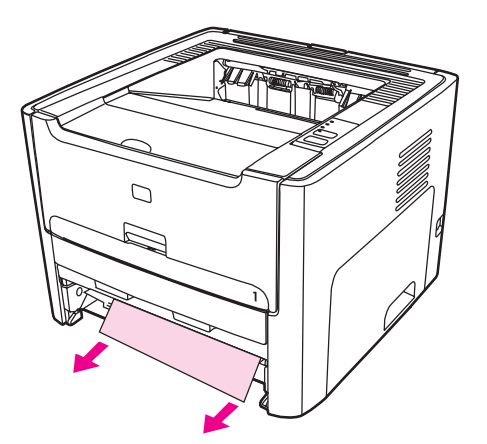

6. Zárja be az automatikus kétoldalas nyomtatási útvonal ajtaját.

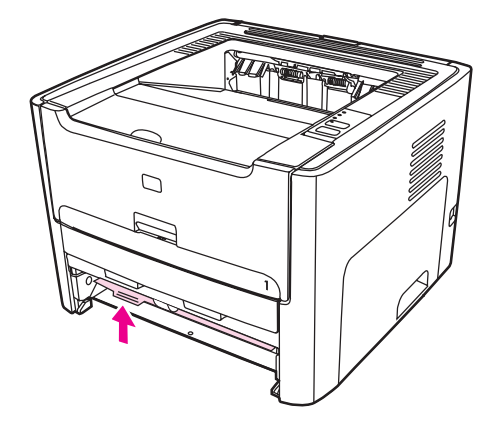

7. Helyezze vissza a fő adagolótálcát (2. tálca).

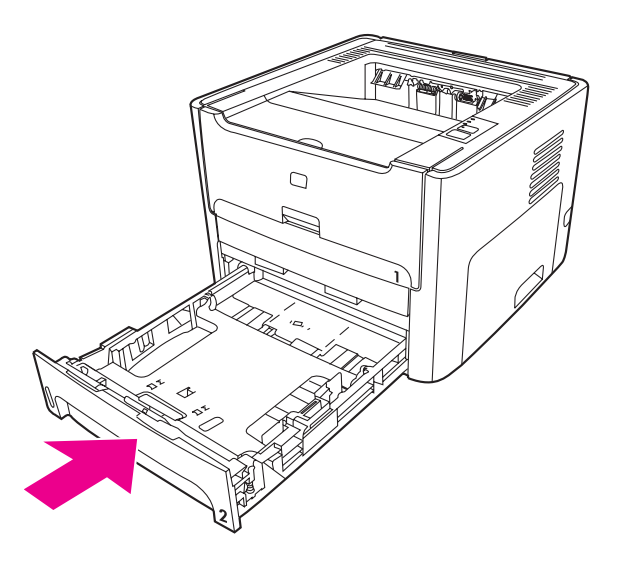

8. Nyissa ki az automatikus kétoldalas nyomtatási útvonal ajtaját a nyomtató hátulján.

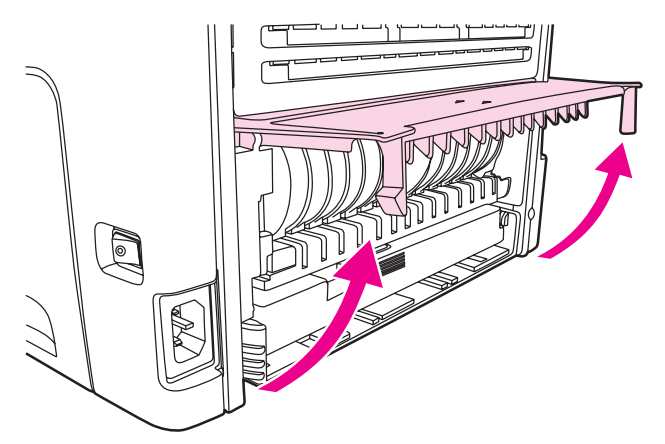

9. Két kézzel fogja meg a média leginkább látható részének két szélét, és finoman húzza ki a nyomtatóból.

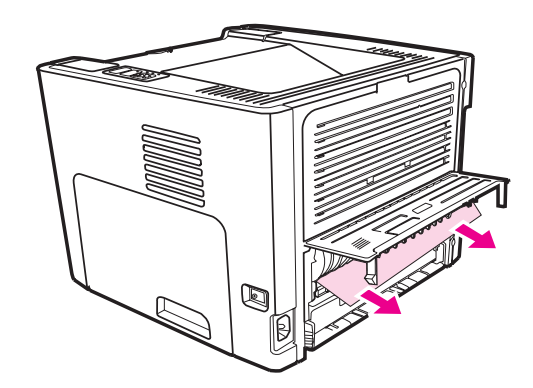

10. Zárja be az automatikus kétoldalas nyomtatási útvonal ajtaját.

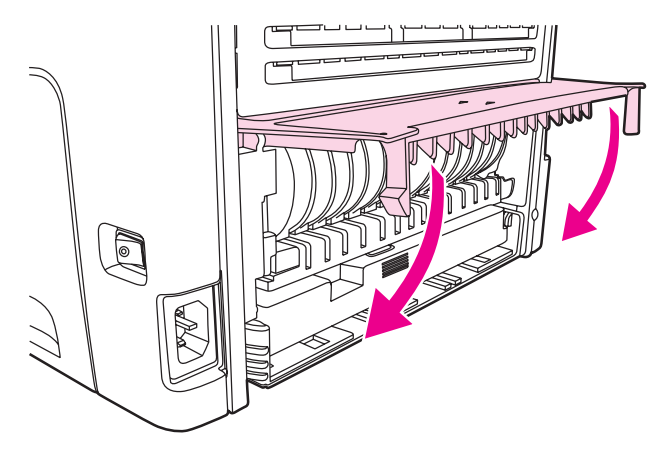

# **Vezetékes hálózat beállítási problémáinak megoldása**

Ha a számítógép nem találja meg a HP LaserJet 1320n, HP LaserJet 1320tn vagy HP LaserJet 1320nw nyomtatót, az alábbi módon járjon el:

- 1. Ellenőrizze, jól vannak-e csatlakoztatva a kábelek. Az alábbi kábelek csatlakozásait ellenőrizze:
	- **Tápkábel**
	- A nyomtató és az elosztó vagy kapcsoló közötti kábelek
	- Az elosztó vagy kapcsoló és a számítógép közötti kábelek
	- A modembe vagy internetes csatlakozás kábelei, ha van ilyen
- 2. Ellenőrizze az alábbi eljárással, jól működnek-e a számítógép hálózati csatlakozásai (csak Windows rendszerben):
	- Kattintson duplán a **Hálózati helyek** vagy a **Hálózatok** ikonra a Windows asztalán.
	- Kattintson a **Teljes hálózat** hivatkozásra.
	- Kattintson az **Entire Contents** (Teljes tartalom) hivatkozásra.
	- Kattintson duplán az egyik hálózatikonra, és nézze meg, megjelenik-e valamilyen eszköz.
- 3. Ellenőrizze az alábbi eljárással, hogy aktív-e a hálózati kapcsolat:
	- Nézze meg a hálózati jelzőfényt a nyomtató hátulján lévő (RJ-45 típusú) hálózati porton.
	- Ha a jelzőfények egyike folyamatosan világít, akkor él a kapcsolat a nyomtató és a hálózat között.
	- Ha egyik jelzőfény sem világít, akkor ellenőrizze a nyomtatóból az átjáróba, kapcsolóba vagy elosztóba vezető kábel csatlakozásait.
	- Ha a csatlakozások rendben vannak, akkor kapcsolja ki a nyomtatót legalább 10 másodpercre, majd kapcsolja be újra.

4. Nyomtasson hálózati konfigurációs oldalt a nyomtató hátulján lévő Visszaállítás gomb megnyomásával.

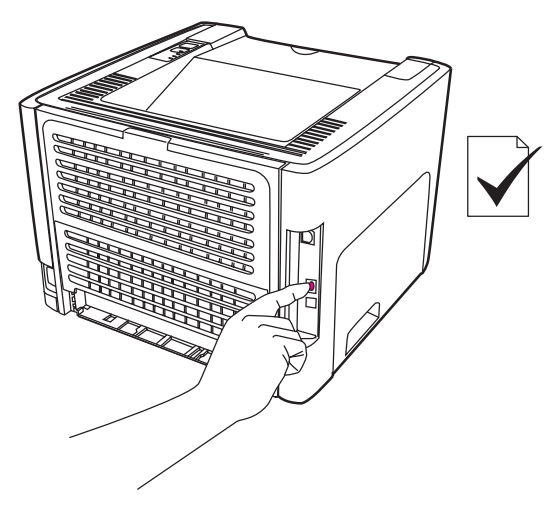

- A hálózati konfigurációs oldalon nézze meg, nullától eltérő IP-címet kapott-e a nyomtató.
- Ha nem érvényes, nullától eltérő IP-cím szerepel a hálózati konfigurációs oldalon, akkor állítsa vissza a belső HP Jetdirect nyomtatószerver gyári alapértékeit. A belső HP Jetdirect nyomtatószerver hideg visszaállítása érdekében kapcsolja ki a nyomtatót, majd úgy kapcsolja be, hogy közben lenyomva tartja a hátulján a Visszaállítás gombot. A gombot egészen addig tartsa lenyomva, míg a nyomtató üzemkész állapotba nem lép (ez 5–30 másodpercig tarthat).
- Miután a nyomtató üzemkész állapotba lépett, várjon két percet, majd nyomtasson újabb hálózati konfigurációs oldalt. Nézze meg, kapott-e a nyomtató érvényes IPcímet.
- Ha ismét csak nullákból álló IP-cím jelenik meg, Forduljon a [HP ügyfélszolgálatához](#page-99-0).

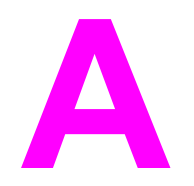

# **A** A nyomtató specifikációi

Ez a fejezet a következő témákkal kapcsolatos tudnivalókat tartalmazza:

- Környezeti [specifikációk](#page-139-0)
- [Zajkibocsátás](#page-140-0)
- Elektromos [specifikációk](#page-141-0)
- Fizikai [specifikációk](#page-143-0)
- A nyomtató kapacitása és [teljesítményadatai](#page-144-0)
- [Memóriaspecifikációk](#page-145-0)
- [Használható](#page-146-0) portok

# <span id="page-139-0"></span>**Környezeti specifikációk**

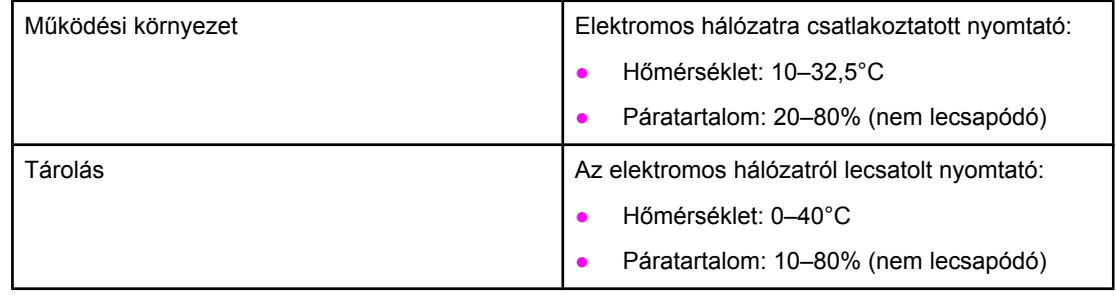

**Megjegyzés** Az értékek megállapításának dátuma: 2004. április 1. A feltüntetett értékek bejelentés nélkül változhatnak. Az aktuális adatokat a<http://www.hp.com/support/lj1160/> és a <http://www.hp.com/support/lj1320/>címen találja.

### <span id="page-140-0"></span>**Zajkibocsátás**

Az ISO 9296 szerint

#### **HP LaserJet 1160 nyomtató**

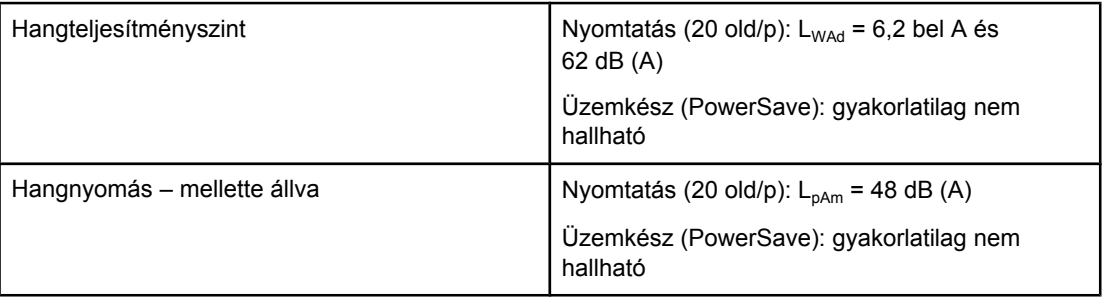

#### **HP LaserJet 1320 nyomtató**

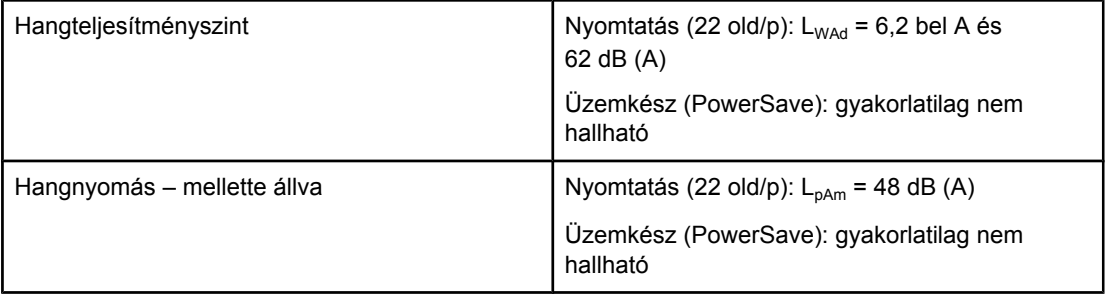

#### **HP LaserJet 1320n nyomtató**

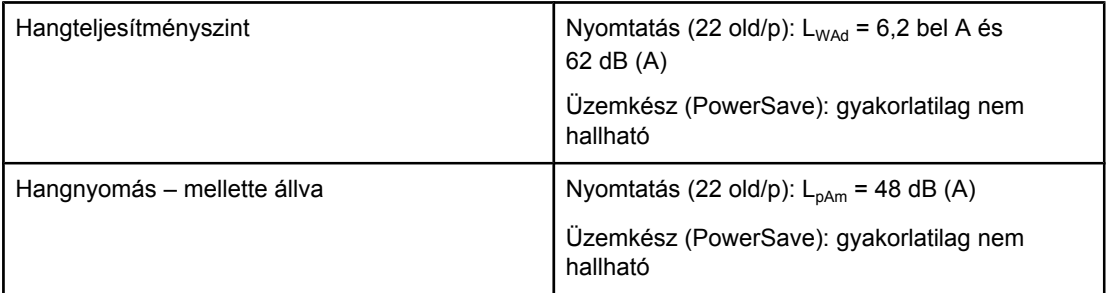

**Megjegyzés** Az értékek megállapításának dátuma: 2004. április 1. A feltüntetett értékek bejelentés nélkül változhatnak. Az aktuális adatokat a<http://www.hp.com/support/lj1160/> és a <http://www.hp.com/support/lj1320/>címen találja.

**Megjegyzés** Vizsgált konfiguráció: HP LaserJet 1320 alapegység, standard tálca, A4 méretű papír és egyoldalas, folyamatos nyomtatás.

# <span id="page-141-0"></span>**Elektromos specifikációk**

**FIGYELEM!** Az elektromos energiaellátással szemben támasztott követelmények annak az országnak/ térségnek a rendelkezésein alapulnak, ahol a nyomtatót értékesítették. A üzemi feszültséget nem szabad megváltoztatni. Ilyen esetben megsérülhet a nyomtató, a garancia pedig érvényét veszti.

#### **HP LaserJet 1160 nyomtató**

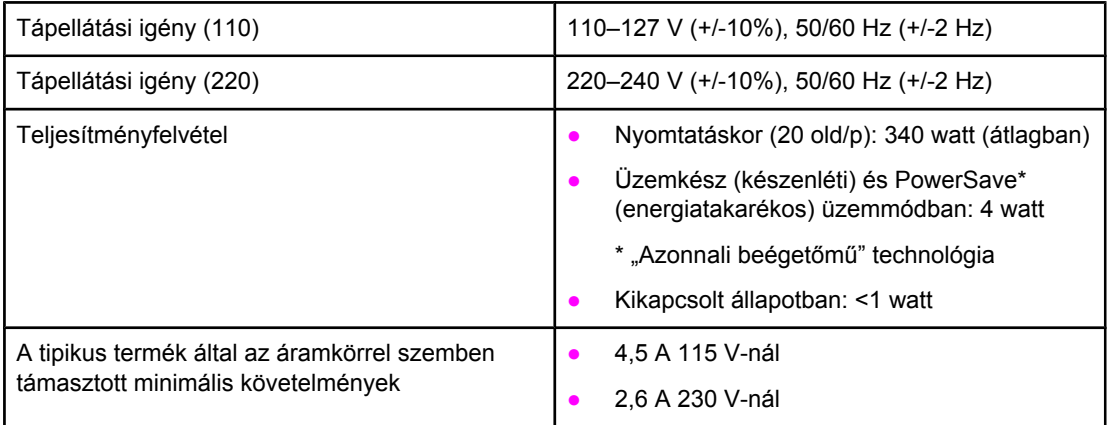

#### **HP LaserJet 1320 nyomtató**

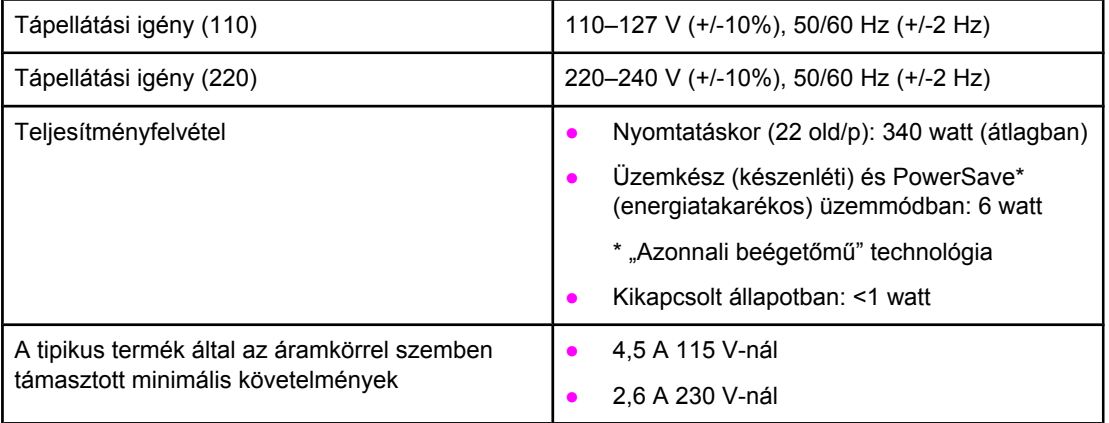

#### **HP LaserJet 1320n nyomtató**

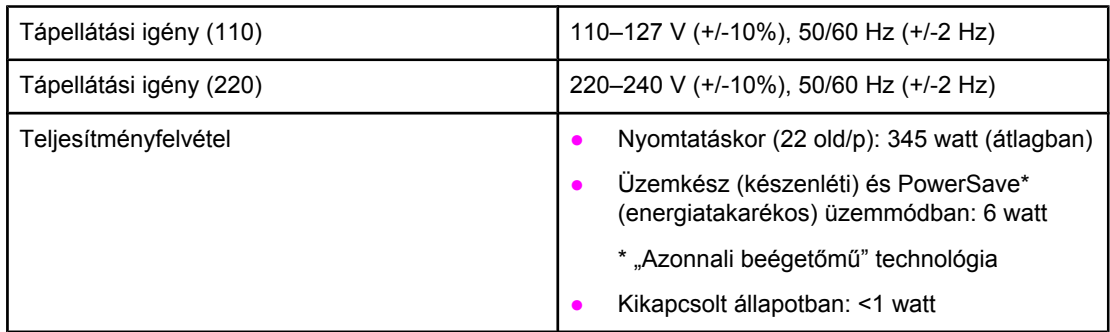

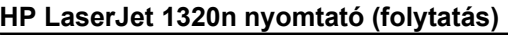

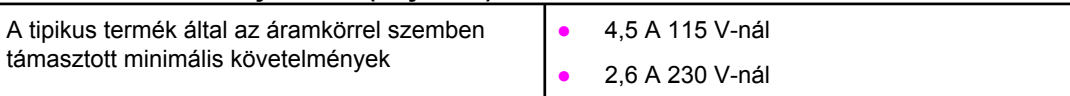

#### **HP LaserJet 1320nw nyomtató**

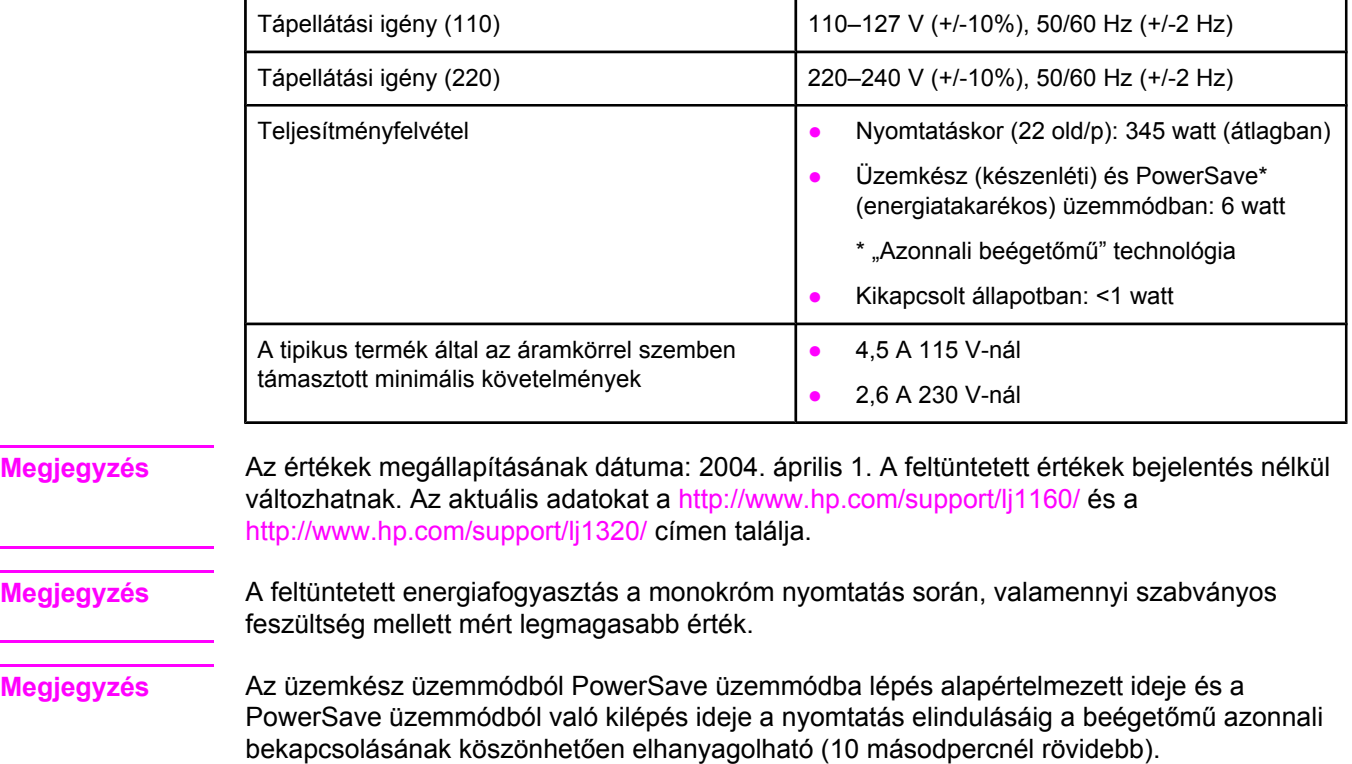

#### **Megjegyzés** Üzemkész üzemmódban a hőteljesítmény 20 BTU/óra.

# <span id="page-143-0"></span>**Fizikai specifikációk**

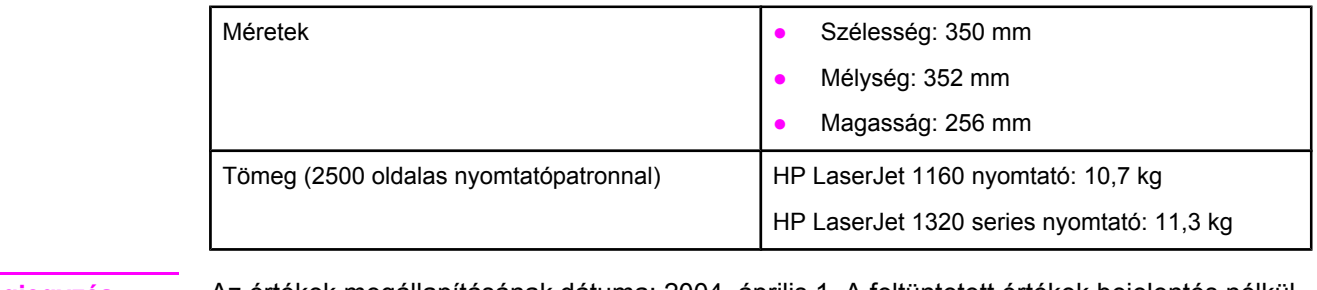

**Megjegyzés** Az értékek megállapításának dátuma: 2004. április 1. A feltüntetett értékek bejelentés nélkül változhatnak. Az aktuális adatokat a<http://www.hp.com/support/lj1160/> és a <http://www.hp.com/support/lj1320/>címen találja.
# **A nyomtató kapacitása és teljesítményadatai**

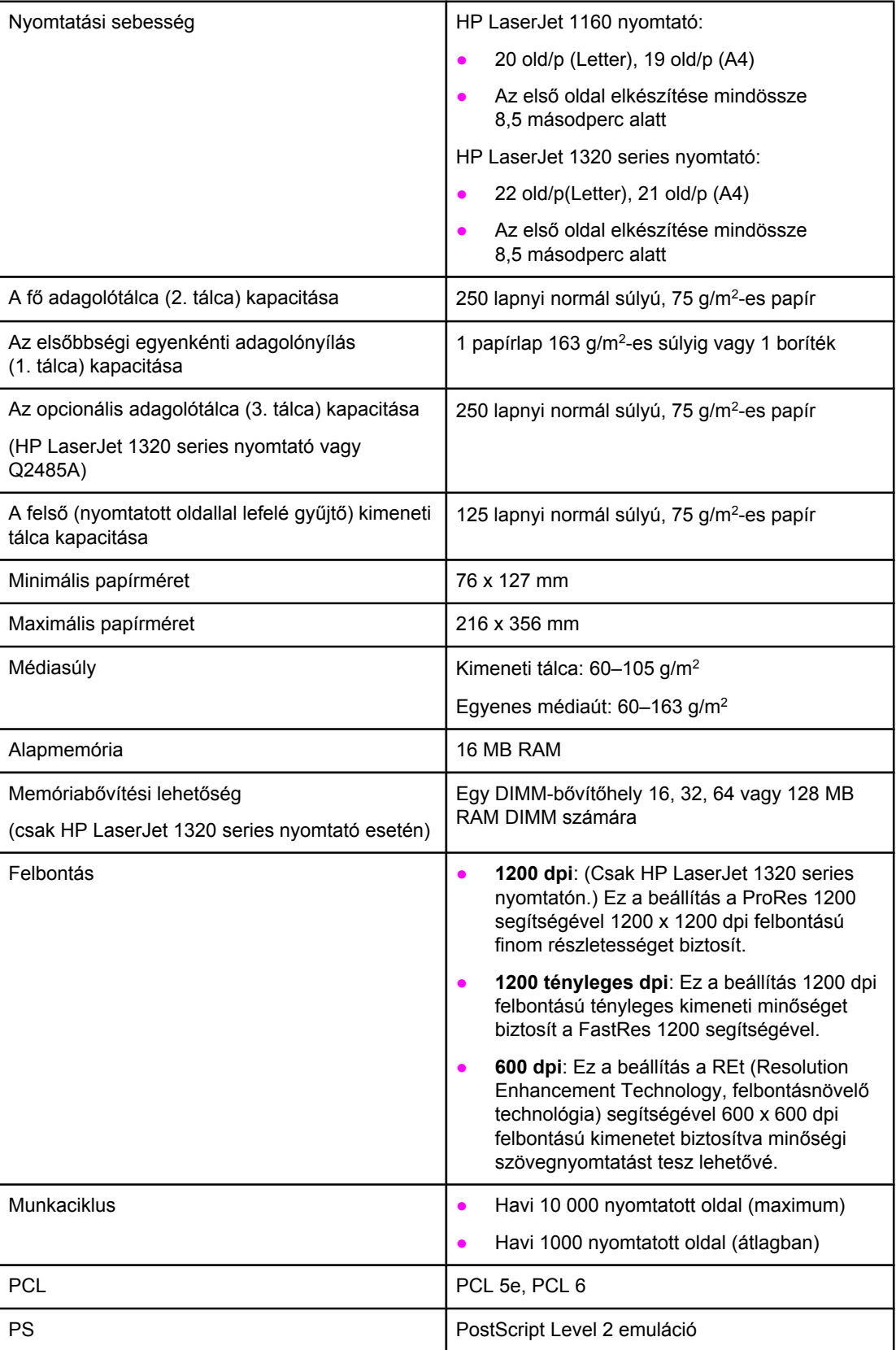

# **Memóriaspecifikációk**

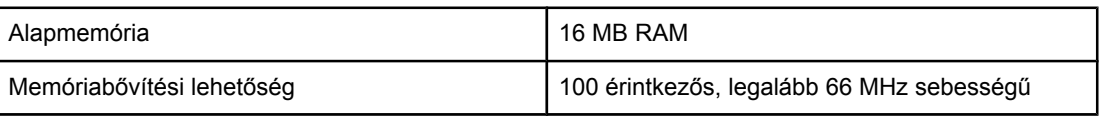

# **Használható portok**

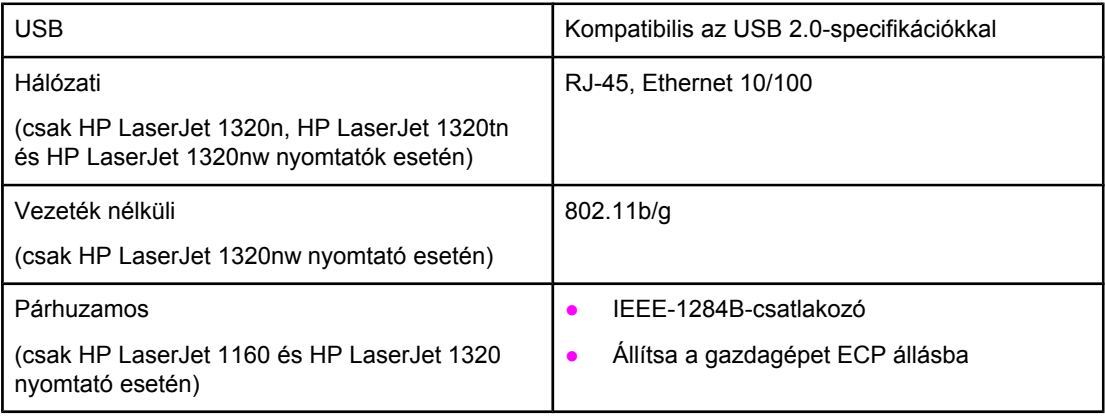

# **B** Az előírásokra vonatkozó információk

# **FCC-kompatibilitás**

Ez a készülék a "B" osztályú digitális adatfeldolgozási eszközökre vonatkozó rádiófrekvenciás határértékek tesztje során teljesítette az FCC-előírások 15. része szerinti feltételeket. Ezeket a határértékeket a célból állapították meg, hogy lakott területen megfelelő védelem legyen biztosítható a káros interferenciák ellen. Ez a készülék nagyfrekvenciájú energiát hoz létre, illetve használ, s ezeket kisugározhatja. Amennyiben a készüléket nem a használati utasításnak megfelelően helyezik üzembe és használják, komoly zavarokat okozhat a rádiózásban. Bizonyos konfigurációkban egyéb esetekben sem zárható ki interferenciák kialakulása. Ha a készülék zavaró hatású interferenciákat okoz a rádiós és televíziós vételben (ez megállapítható be- és kikapcsolásával), próbálja kiküszöbölni a vételi zavarokat az alábbi műveleteket végrehajtva:

- Változtassa meg a vevőantenna tájolását vagy helyét.
- Növelje a távolságot a nyomtató és a rádió-, illetve tévékészülék között.
- Csatlakoztassa a nyomtatót olyan hálózati dugaszaljzathoz, amely nincs a rádióval, illetve a televízióval azonos áramkörön.
- Forduljon a kereskedőhöz, akitől a készüléket vásárolta, vagy egy tapasztalt rádió- és tévészerelőhöz.
- **Megjegyzés** Amennyiben a nyomtatón a Hewlett-Packard kifejezett hozzájárulása nélkül módosításokat hajtanak végre, a felhasználó elveszítheti jogosultságát a készülék használatára.

Olyan árnyékolt illesztőkábelt használjon, amely megfelel az FCC-előírások 15. részében a "B" osztály határértékeinek.

# **Megfelelőségi nyilatkozatok**

#### **Megfelelőségi nyilatkozat**

az ISO/IEC 22 irányelvek és az EN 45014 alapján

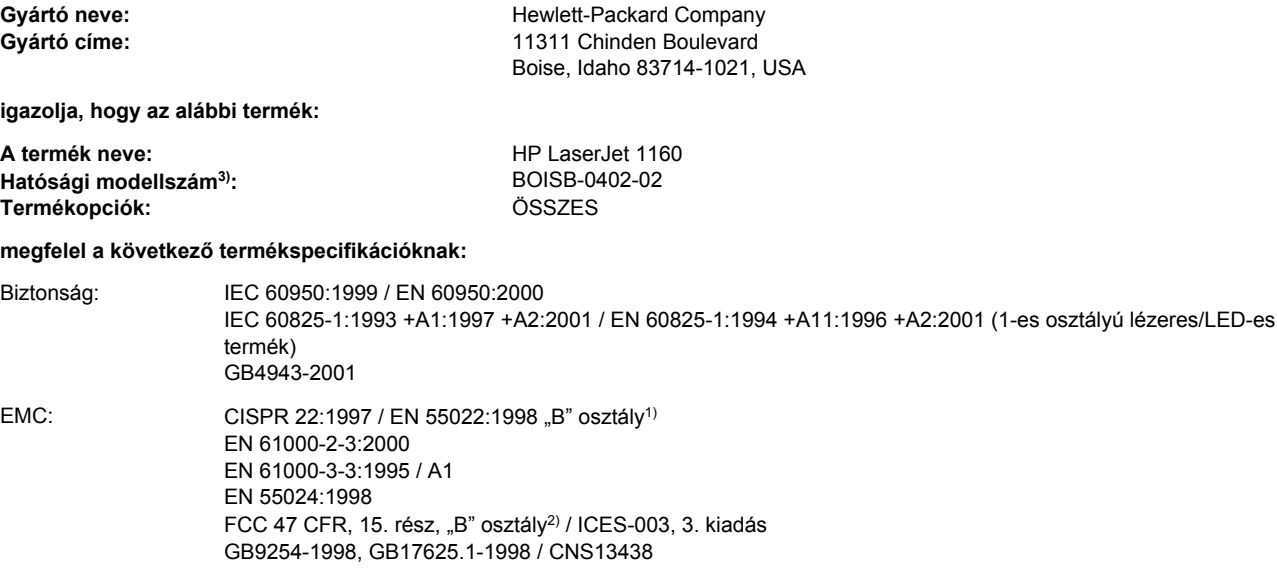

#### **Kiegészítő információ:**

A termék eleget tesz az EMC 89/336/EEC direktíva és az alacsony feszültségre vonatkozó 73/23/EEC direktíva követelményeinek, s ennek megfelelően CE jelzést visel.

1) A termék tesztelése tipikus konfigurációjú Hewlett-Packard személyi számítógépes rendszereken történt.

2) A készülék megfelel az FCC-előírások 15. részének. Működése kielégíti a következő két feltételt: (1) a készülék nem okozhat zavaró interferenciát, és (2) a készüléknek el kell viselnie minden interferenciát, az olyan interferenciát is beleértve, amely nemkívánatos működést okozhat.

3) A termék szabályozási célokra hatósági modellszámot kapott. Ez a szám nem tévesztendő össze a terméknévvel, sem a termékszámmal vagy -számokkal.

Boise, Idaho 83714, USA

#### **2004. április 30.**

#### **Ha KIZÁRÓLAG a rendelkezésekkel kapcsolatban szeretne tájékoztatást kapni, lépjen kapcsolatba az alábbi intézményekkel:**

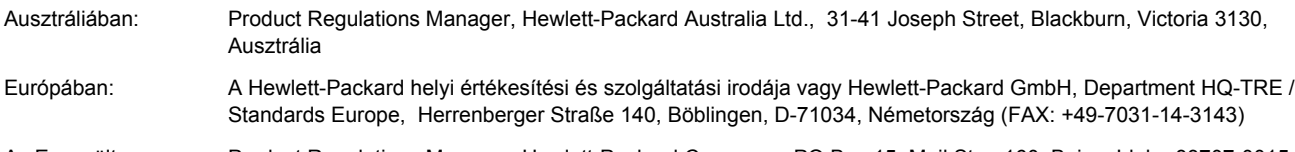

Az Egyesült Államokban: Product Regulations Manager, Hewlett-Packard Company, PO Box 15, Mail Stop 160, Boise, Idaho 83707-0015, USA (Telefon: 208-396-6000)

az ISO/IEC 22 irányelvek és az EN 45014 alapján

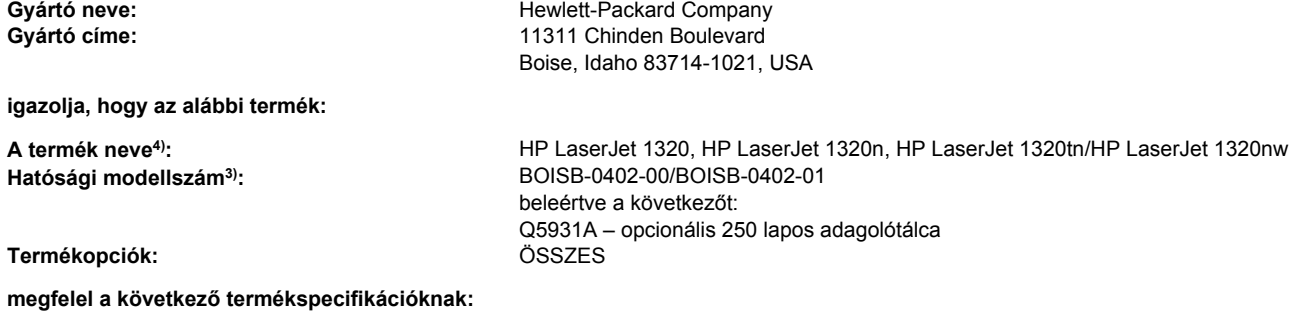

Biztonság: IEC 60950:1999 / EN 60950:2000 IEC 60825-1:1993 +A1:1997 +A2:2001 / EN 60825-1:1994 +A11:1996 +A2:2001 (1-es osztályú lézeres/LED-es termék) GB4943-2001 EMC: CISPR 22:1997 / EN 55022:1998 "B" osztály<sup>1)</sup> EN 61000-2-3:2000 EN 61000-3-3:1995 / A1 EN 55024:1998 FCC 47 CFR, 15. rész, "B" osztály<sup>2)</sup> / ICES-003, 3. kiadás GB9254-1998, GB17625.1-1998 / CNS13438

#### **Kiegészítő információ:**

A termék eleget tesz az EMC 89/336/EEC direktíva és az alacsony feszültségre vonatkozó 73/23/EEC direktíva követelményeinek, s ennek megfelelően CE jelzést visel.

1) A termék tesztelése tipikus konfigurációjú Hewlett-Packard személyi számítógépes rendszereken történt.

2) A készülék megfelel az FCC-előírások 15. részének. Működése kielégíti a következő két feltételt: (1) a készülék nem okozhat zavaró interferenciát, és (2) a készüléknek el kell viselnie minden interferenciát, az olyan interferenciát is beleértve, amely nemkívánatos működést okozhat.

3) A termék szabályozási célokra hatósági modellszámot kapott. Ez a szám nem tévesztendő össze a terméknévvel, sem a termékszámmal vagy -számokkal.

4) A HP LaserJet 1320nw (hatósági modellszám: BOISB-0402-01) rádiómoduljának jóváhagyásával kapcsolatos szabályozási információk a termékhez tartozó vezeték nélküli felhasználói útmutatóban találhatók.

#### Boise, Idaho 83714, USA

#### **2004. április 30.**

#### **Ha KIZÁRÓLAG a rendelkezésekkel kapcsolatban szeretne tájékoztatást kapni, lépjen kapcsolatba az alábbi intézményekkel:**

Ausztráliában: Product Regulations Manager, Hewlett-Packard Australia Ltd., 31-41 Joseph Street, Blackburn, Victoria 3130, Ausztrália Európában: A Hewlett-Packard helyi értékesítési és szolgáltatási irodája vagy Hewlett-Packard GmbH, Department HQ-TRE / Standards Europe, Herrenberger Straße 140, Böblingen, D-71034, Németország (FAX: +49-7031-14-3143)

Az Egyesült Államokban: Product Regulations Manager, Hewlett-Packard Company, PO Box 15, Mail Stop 160, Boise, Idaho 83707-0015, USA (Telefon: 208-396-6000)

# **Szabályozó nyilatkozatok**

#### **Lézerbiztonsági nyilatkozat**

Az Egyesült Államok Élelmezésügyi és Gyógyászati Hivatalának Sugárzás-egészségügyi Központja 1976. augusztus 1-jén kötelező érvényű szabályozást vezetett be az Egyesült Államokban gyártott lézeres termékekre vonatkozóan. A nyomtató az Egyesült Államok Egészségügyi Minisztériuma sugárzási teljesítményre vonatkozó normája szerint, az 1968 as egészségügyi és biztonsági sugárzásszabályozási törvénynek megfelelően az "1-es osztályú" lézeres termék besorolást kapta.

Mivel a nyomtató belsejében kibocsátott sugárzást teljesen elnyeli a készülékház és a külső takaróelemek, a lézersugár rendeltetésszerű üzemeltetéskor nem juthat ki a készülékből.

**FIGYELEM!** Amennyiben a jelen kézikönyvben leírtaktól eltérő módon használja a vezérlőelemeket, illetve a jelen kézikönyvben meghatározottaktól eltérő beállításokat végez és műveleteket hajt végre, veszélyes sugárzásnak teheti ki magát!

#### **Kanadai DOC-előírások**

A termék megfelel az elektromágneses zavarvédelem Kanadában érvényes "B" osztályú követelményeinek.

«Conforme á la classe B des normes canadiennes de compatibilité électromagnétiques. «CEM».»

#### **Koreai EMI-nyilatkozat**

자용자 안내문 (A급 가기)

이 가기는 업무용으로 진자파장해김정를 받은 가기아오니,만약 잘못 구입하셨을 때에는 구입 한 곳에서 비입무용으로 교환하시기 비렵니다.

#### **Lézerbiztonsági nyilatkozat Finnország számára**

#### **LASERTURVALLISUUS LUOKAN 1 LASERLAITE KLASS 1 LASER APPARAT**

HP LaserJet 1160, HP LaserJet 1320, HP LaserJet 1320n, HP LaserJet 1320tn, HP LaserJet 1320nw -laserkirjoitin on käyttäjän kannalta turvallinen luokan 1 laserlaite. Normaalissa käytössä kirjoittimen suojakotelointi estää lasersäteen pääsyn laitteen ulkopuolelle.

Laitteen turvallisuusluokka on määritetty standardin EN 60825-1 (1994) mukaisesti. **VAROITUS**!

Laitteen käyttäminen muulla kuin käyttöohjeessa mainitulla tavalla saattaa altistaa käyttäjän turvallisuusluokan 1 ylittävälle näkymättömälle lasersäteilylle.

#### **VARNING**!

Om apparaten används pĺ annat sätt än i bruksanvisning specificerats, kan användaren utsättas för osynlig laserstrĺlning, som överskrider gränsen för laserklass 1.

#### **HUOLTO**

HP LaserJet 1160, HP LaserJet 1320, HP LaserJet 1320n, HP LaserJet 1320tn,

HP LaserJet 1320nw -kirjoittimen sisällä ei ole käyttäjän huollettavissa olevia kohteita. Laitteen saa avata ja huoltaa ainoastaan sen huoltamiseen koulutettu henkilö. Tällaiseksi huoltotoimenpiteeksi ei katsota väriainekasetin vaihtamista, paperiradan puhdistusta tai muita käyttäjän käsikirjassa lueteltuja, käyttäjän tehtäväksi tarkoitettuja ylläpitotoimia, jotka voidaan suorittaa ilman erikoistyökaluja.

#### **VARO**!

Mikäli kirjoittimen suojakotelo avataan, olet alttiina näkymättömälle lasersäteilylle laitteen ollessa toiminnassa. Älä katso säteeseen.

#### **VARNING**!

Om laserprinterns skyddshölje öppnas dĺ apparaten är i funktion, utsättas användaren för osynlig laserstrĺlning. Betrakta ej strĺlen.

Tiedot laitteessa käytettävän laserdiodin säteilyominaisuuksista:

Aallonpituus 785-800 nm

Teho 5 mW

Luokan 3B laser

# **Környezetvédelmi termékgazdálkodási program**

#### **Környezetvédelem**

A Hewlett-Packard Company elkötelezettje annak, hogy környezetbarát módon kiváló minőségű termékeket kínáljon. Ez a készülék olyan sajátosságokkal bír, melyek hozzájárulnak a környezet terhelésének csökkentéséhez.

## **Ózonkibocsátás**

A készülék nem termel mérhető mennyiségű ózongázt  $(O_3)$ .

### **Energiafogyasztás**

Az energiafogyasztás alacsony áramfelvételi állapotban (PowerSave mód) jelentősen esik, ami pénzmegtakarítást jelent, de nem befolyásolja a készülék nagy teljesítményét. A termék megfelel az energiatakarékos irodatermékek fejlesztését ösztönző önkéntes Energy Star program követelményeinek.

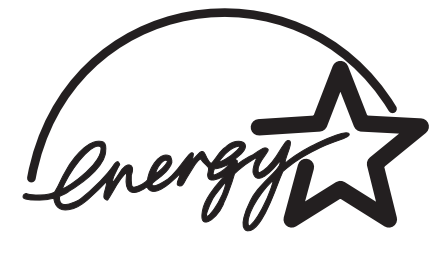

Az Energy Star® az Egyesült Államok Környezetvédelmi Hivatalának az USA-ban bejegyzett védjegye. A Hewlett-Packard Company az Energy Star® partnereként megállapította, hogy ez a termék megfelel az Energy Star® energiahatékonysági előírásainak. További információk: <http://www.energystar.gov/>.

### **Tonerfogyasztás**

Az EconoMode üzemmód jelentős mértékben csökkenti a tonerfogyasztást, s ezáltal növeli a nyomtatópatron élettartamát.

#### **Papírfelhasználás**

A termék automatikus/kézi kétoldalas (duplex) nyomtatási funkciójával és az n-szeres nyomtatás funkcióval (egy oldalra több oldal anyagának nyomtatása) csökkenthető a papírfogyasztás, s így a természeti erőforrások kihasználása is.

### **Műanyagok**

A 25 gramot meghaladó tömegű műanyag alkatrészek a nemzetközi előírásoknak megfelelő anyagjelekkel vannak ellátva. Ez növeli az esélyét annak, hogy a nyomtató hasznos élettartamának végén a műanyagok újrafelhasználás céljából azonosíthatók lesznek.

#### **HP LaserJet nyomtatási kellékek**

A HP nyomtatókellék-visszajuttatási és -újrahasznosítási programjának keretén belül a termék nyomtatási kellékei (mint például a nyomtatópatronok, a dob és a beégetőmű) számos országban/térségben visszajuttathatók a Hewlett-Packardnak. Ez az egyszerű és ingyenes visszavételi program több mint 48 országban/térségben működik. Többnyelvű programinformáció és utasítások találhatók minden új HP nyomtatópatron- és fogyóeszközcsomagban.

### **Tájékoztató a HP nyomtatókellék-visszajuttatási és -újrahasznosítási programjáról**

A HP nyomtatókellék-visszajuttatási és -újrahasznosítási programjának keretében 1990 óta használt nyomtatópatronok milliói gyűltek össze. Ezek egyébként bolygónk lerakodóhelyeire kerültek volna. A HP LaserJet nyomtatópatronok és kellékek először egy gyűjtőhelyre érkeznek, onnan pedig nagy tételben újrahasznosítási partnereinkhez kerülnek, ahol megtörténik a patronok szétszerelése. A gondos minőségellenőrzés után visszanyert alkatrészeket az új nyomtatópatronokban ismételten felhasználják. A visszamaradó anyagokat szétválasztják, és nyersanyaggá alakítva adják át más iparágaknak különböző hasznos termékek készítéséhez.

#### **Visszaküldés újrahasznosításra az Egyesült Államokban**

A környezet kímélése érdekében kérjük, juttassa vissza az elhasznált nyomtatópatronokat és fogyóeszközöket, lehetőleg többet egyszerre. Egyszerűen csomagoljon be két vagy több nyomtatópatront, ragassza a csomagra a bérmentesített, megcímzett postai címkét, és küldje vissza. Az Egyesült Államokban a (800) 340-2445 telefonszámon vagy a HP LaserJet kellékek webhelyén, a <http://www.hp.com/recycle> címen kaphat további tájékoztatást.

#### **Visszaküldés újrahasznosításra az Egyesült Államokon kívül**

Az Egyesült Államok területén kívül élő ügyfeleink a HP helyi értékesítési és szolgáltatási irodájának telefonszámán vagy a <http://www.hp.com/recycle>címen kaphatnak bővebb tájékoztatást a HP nyomtatókellék-visszajuttatási és -újrahasznosítási programjáról.

#### **Papír**

A nyomtató alkalmas az újrahasznosított papír használatára, ha a papír megfelel a *HP LaserJet Printer Family Print Media Guide* (Útmutató a HP LaserJet nyomtatócsalád nyomtatási médiatípusaihoz) c. kiadványban leírtaknak. Megrendelési információk: [Kellékek](#page-163-0) és [tartozékok](#page-163-0) rendelése. Ebben a nyomtatóban használható a DIN 19309 szabványnak megfelelő újrahasznosított papír.

#### **Anyagok használatára vonatkozó korlátozások**

A termék nem tartalmaz hozzáadott higanyt (a jelzőlámpákat kivéve, amelyek 10 mg-nál kevesebbet tartalmaznak).

A termék a forraszanyagban ólmot tartalmaz, mely a termék élettartamának végén különleges elbánást igényelhet.

Ez a termék nem tartalmaz telepeket.

## **További információk**

A HP alábbi környezetvédelmi programjairól a<http://www.hp.com/go/environment/> címen talál bővebb tájékoztatást.

- A termék környezetvédelmi profillapja ehhez és sok rokon HP termékhez
- A HP környezetvédelmi kötelezettségvállalása
- A HP környezetbarát kezelési rendszere
- A HP programja a lejárt élettartamú termékek visszajuttatására és újrahasznosítására
- A felhasznált anyagok biztonsági adatlapjai

# **Anyagbiztonsági adatlap**

Anyagbiztonsági adatlapok a HP LaserJet kellékek webhelyéről, a [http://www.hp.com/hpinfo/](http://www.hp.com/hpinfo/globalcitizenship/environment/productdata/index.html/) [globalcitizenship/environment/productdata/index.html/](http://www.hp.com/hpinfo/globalcitizenship/environment/productdata/index.html/) címről szerezhetők be.

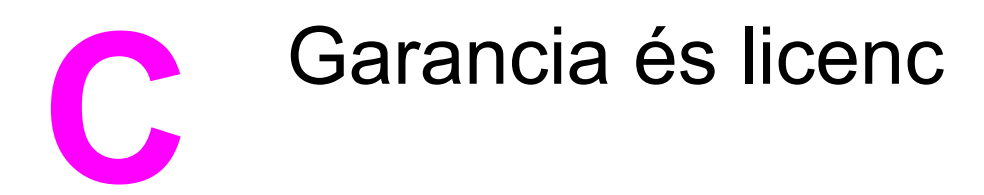

# **A Hewlett-Packard korlátozottgarancia-nyilatkozata**

HP TERMÉK HP LaserJet 1160 és HP LaserJet 1320 series nyomtatók

A KORLÁTOZOTT GARANCIA IDŐTARTAMA A vásárlás napjától számított egy év

A HP szavatolja Önnek, azaz a végfelhasználónak, hogy a HP hardver és tartozékok a vásárlás napjától számított, fent meghatározott időtartam során anyag- és gyártási hibáktól mentesek lesznek. Ha a HP a garanciális időn belül ilyen jellegű meghibásodásról kap értesítést, akkor saját belátása szerint vagy kijavítja, vagy kicseréli a hibásnak bizonyult termékeket. A cseretermék lehet új, vagy teljesítményét tekintve újnak megfelelő termék.

A HP garantálja, hogy a HP szoftver megfelelő telepítése és használata esetén a HP szoftver a vásárlás napjától a fentiekben rögzített időtartamon belül gyártási- és anyaghibák miatt nem fog hibázni a programozott utasítások végrehajtásában. Ha a HP ilyen jellegű meghibásodásról kap értesítést a garanciális időn belül, akkor kicseréli azokat a szoftverelemeket, amelyek ilyen jellegű hibák miatt nem hajtják végre a programozott utasításokat.

A HP nem garantálja a HP termékek megszakítás- és hibamentes működését. Ha a HP nem képes ésszerű időn belül megjavítani vagy kicserélni termékeit úgy, hogy azok megfeleljenek a garancianyilatkozatban foglalt feltételeknek, akkor a termék haladéktalan visszaküldése esetén a vásárló jogosult a vételár azonnali visszatérítésére.

A HP termékek tartalmazhatnak olyan felújított alkatrészeket, melyek teljesítménye az újakéval egyenértékű, vagy korábban csak alkalmilag használták őket.

A garancia nem vonatkozik (a) a nem megfelelő vagy hiányos karbantartásból vagy kalibrációból, (b) a nem a HP által szállított szoftver, interfész, alkatrészek vagy kellékek hibájából, (c) engedély nélküli módosításból vagy nem rendeltetésszerű használatból, (d) a terméknek a megadott specifikációktól eltérő környezetben történő használatából vagy (e) az üzemelési hely nem megfelelő előkészítéséből vagy helytelen karbantartásából származó károkra.

A HP korlátozott garanciája minden olyan országban/térségben és helyen érvényes, ahol a HP támogatást biztosít ehhez a termékhez és értékesíti azt. A garanciális szolgáltatás szintje a helyi normáktól függ. A HP nem fogja a termék alakjának, illesztésének vagy funkciójának változtatásával azt üzemeltethetővé tenni olyan országokban/térségekben, ahol jogi vagy szabályozási okok miatt nem szándékozta bevezetni a terméket. A FENTI GARANCIA A HELYI TÖRVÉNYEK ÁLTAL MEGENGEDETT MÉRTÉKBEN KIZÁRÓLAGOS, SEMMILYEN EGYÉB – ÍROTT VAGY ÍRATLAN – GARANCIA VAGY FELTÉTEL SINCS KIFEJEZVE VAGY HALLGATÓLAGOSAN BELEÉRTVE, ÉS A HP KIFEJEZETTEN KIZÁR MINDENNEMŰ, AZ ELADHATÓSÁGRA, A KIELÉGÍTŐ MINŐSÉGRE VAGY EGY ADOTT CÉLRA VALÓ ALKALMASSÁGRA VONATKOZÓ BELEÉRTETT GARANCIÁT ÉS FELTÉTELT. Egyes országok/térségek, államok vagy tartományok nem engedik meg a beleértett garanciák időtartamának korlátozását; ebben az esetben a fenti korlátozások vagy kizárások nem alkalmazhatók. Ez a korlátozott garancia meghatározott jogokat biztosít Önnek, emellett megillethetik Önt országonként/térségenként, államonként, illetve tartományonként változó egyéb jogok is.

AMENNYIBEN A HELYI TÖRVÉNYEK MÁSKÉNT NEM RENDELKEZNEK, AZ EBBEN A GARANCIANYILATKOZATBAN LEÍRT JOGORVOSLATOK AZ ÖN ÁLTAL IGÉNYBE VEHETŐ EGYEDÜLI ÉS KIZÁRÓLAGOS JOGORVOSLATI LEHETŐSÉGEK. A FENT LEÍRT ESETEKTŐL ELTEKINTVE A HP VAGY SZÁLLÍTÓI SEMMILYEN ESETBEN SEM VÁLLALNAK FELELŐSSÉGET ADATVESZTÉSÉRT VAGY KÖZVETLEN, KÜLÖNLEGES, VÉLETLEN, KÖVETKEZMÉNYES (IDEÉRTVE AZ ELMARADT HASZNOT) VAGY BÁRMILYEN MÁS KÁRÉRT, FÜGGETLENÜL ATTÓL, HOGY AZ SZERZŐDÉSBEN RÖGZÍTETT KÖTELEZETTSÉGEKKEL ÖSSZEFÜGGÉSBEN, MAGÁNJOGI VÉTKES CSELEKMÉNY KAPCSÁN VAGY MÁS MÓDON KÖVETKEZIK-E BE. Egyes országok/térségek, államok vagy tartományok nem engedik meg a véletlen vagy a következményes károkra vonatkozó korlátozást vagy kizárást; ebben az esetben a fenti korlátozások vagy kizárások nem alkalmazhatók.

AZ EBBEN A NYILATKOZATBAN FOGLALT GARANCIAFELTÉTELEK (A TÖRVÉNYEK ÁLTAL TILTOTTAKON KÍVÜL) NEM ZÁRJÁK KI, NEM KORLÁTOZZÁK ÉS NEM MÓDOSÍTJÁK AZ E TERMÉKNEK A VÁSÁRLÓNAK TÖRTÉNŐ ELADÁSÁRA ALKALMAZHATÓ KÖTELEZŐ ÉRVÉNYŰ, TÖRVÉNY ADTA JOGOKAT, HANEM KIEGÉSZÍTIK ŐKET.

## **Hewlett-Packard szoftverlicenc-szerződés**

FIGYELEM: A SZOFTVER FELHASZNÁLÁSÁNAK FELTÉTELE A KÖVETKEZŐKBEN FELSOROLT HP SZOFTVERLICENC-FELTÉTELEK BETARTÁSA. AMENNYIBEN ÖN HASZNÁLJA A SZOFTVERT, EZZEL VÁLLALJA A LICENCFELTÉTELEKET.

HP SZOFTVERLICENC-FELTÉTELEK

A következő licencfeltételek érvényesek a mellékelt Szoftver felhasználása során, amennyiben Ön nem kötött külön szerződést a Hewlett-Packarddal.

**Licencmegadás**: A Hewlett-Packard engedélyezi az Ön számára a Szoftver egy példányának használatát. A "használat" azt jelenti, hogy tárolhatja, betöltheti, telepítheti, futtathatja és megjelenítheti a szoftvert. Nem módosíthatja a szoftvert, illetve nem kapcsolhatja ki a szoftver licenc- vagy más ellenőrző funkcióit. Ha a szoftverlicenc "egyidejű használatra" szól, akkor a megengedettnél több felhasználó nem használhatja a szoftvert egyidejűleg.

**Tulajdonjog**: A Szoftver tulajdonjoga és szerzői joga a Hewlett-Packard vagy annak külső szállítója birtokában van. A licenccel Ön nem kap semmilyen tulajdonjogot, és a vásárlással semmilyen egyéb jogot nem szerez a Szoftverre. A Hewlett-Packard külső szállítói megvédhetik jogaikat bármely esetben, ha a jelen Licencfeltételek sérülnek.

**Másolatok és adaptációk**: A szoftver másolatait vagy adaptációit kizárólag csak megőrzési célból készítheti el, vagy olyan esetben, ha a másolat- vagy adaptációkészítés alapvető részét képezi a szoftver engedélyezett használatának. Az eredeti szoftver összes szerzői jogi közleményét reprodukálnia kell az összes másolathoz vagy adaptációhoz. A szoftvert tilos bármely nyilvános hálózatra felmásolni.

**A visszafejtés és dekódolás tilalma**: Tilos a szoftver visszafejtése vagy dekódolása, hacsak nem rendelkezik a HP előzetes írásos beleegyezésével. Bizonyos törvényi feltételek mellett nem szükséges a HP beleegyezése a korlátozott visszafejtéshez vagy dekódoláshoz. Kérésre a HP számára pontos tájékoztatást kell adni az esetleges visszafejtéssel vagy visszafordítással kapcsolatban. Tilos a szoftvert dekódolni, feltéve, hogy a visszafejtés nem szükséges része a szoftver működtetésének.

**Átruházás**: Az Ön licence automatikusan felfüggesztődik, ha a szoftvert bármilyen módon átruházza. Átruházás esetén Önnek át kell adnia a szoftvert, beleértve annak bármilyen másolatát, valamint a vonatkozó dokumentációt a kedvezményezettnek. A kedvezményezettnek el kell fogadnia ezeket a licencfeltételeket mint az átruházás feltételeit.

**Felmondás**: A HP fenntartja a jogot e licencszerződés felmondására, amennyiben Ön annak rendelkezéseit nem tartja be. Felmondás esetén Önnek azonnal meg kell semmisítenie a szoftvert az összes másolatával, adaptációjával és bármely formában található kapcsolódó részével együtt.

**Exportrendelkezések**: A Szoftver vagy annak másolata, illetve adaptációja exportálásakor vagy újraexportálásakor be kell tartani minden hatályos törvényt és rendeletet.

**Az Egyesült Államok Kormányának korlátozott jogai**: A szoftver és bármely kapcsolódó dokumentáció teljes egészében magánköltségen került kifejlesztésre. A szoftver a szállítás és az engedélyezés folyamán "kereskedelmi számítógépes szoftver"-nek minősül, a DFARS 252.227-7013 (1988. október), a DFARS 252.211-7015 (1991. május) vagy a DFARS 252.227-7014 (1995. június) szerint, "kereskedelmi tétel"-nek a FAR 2.101(a) (1987. június) szerint, vagy "korlátozott számítógépes szoftver"-nek a FAR 52.227-19 (1987. június) szerint (vagy más, egyenértékű hatósági előírás vagy szerződési záradék szerint), annak megfelelően, hogy az említettek közül melyik alkalmazható. Ön a szoftverre és a kísérő dokumentációra vonatkozóan csak azon jogokkal rendelkezik, melyeket az alkalmazható FAR- vagy DFARS-cikkelyek vagy a HP általános szoftverlicenc-szerződése adott termékre vonatkozó rendelkezései meghatároznak.

# **A nyomtatópatron élettartamára vonatkozó korlátozott garancia**

**Megjegyzés** Az alábbi garancia arra a nyomtatópatronra vonatkozik, amelyet a nyomtatóhoz kapott.

Ez a HP termék garantáltan anyag- és gyártási hibáktól mentes. Ez a garancia nem vonatkozik azokra a termékekre, (a) melyeket újratöltöttek, felújítottak, átalakítottak vagy bármilyen módon szakszerűtlenül kezeltek, (b) melyek problémája a nem rendeltetésszerű használatból, a helytelen tárolásból vagy a nyomtatótermékhez közzétett környezeti specifikációknak nem megfelelő használatból ered, és (c) melyeken a rendes használat okozta kopás tapasztalható. Ha igénybe kívánja venni garanciális szolgáltatásunkat, juttassa vissza a terméket a vásárlás helyére (a probléma írásos ismertetésével és az azt szemléltető mintanyomatokkal), vagy forduljon a HP ügyfélszolgálathoz. A HP (saját belátása szerint) vagy kicseréli a hibásnak bizonyult terméket, vagy visszatéríti annak vételárát. A HELYI TÖRVÉNYEK ÁLTAL MEGENGEDETT MÉRTÉKBEN A FENTI GARANCIA KIZÁRÓLAGOS, SEMMILYEN EGYÉB – ÍROTT VAGY ÍRATLAN – GARANCIA VAGY FELTÉTEL SINCS KIFEJEZVE VAGY HALLGATÓLAGOSAN MEGÁLLAPÍTVA, ÉS A HP KIFEJEZETTEN KIZÁR MINDENNEMŰ, AZ ELADHATÓSÁGRA, A KIELÉGÍTŐ MINŐSÉGRE VAGY EGY ADOTT CÉLRA VALÓ ALKALMASSÁGRA VONATKOZÓ TÖRVÉNYI GARANCIÁT ÉS FELTÉTELT. A HELYI TÖRVÉNYEK ÁLTAL MEGENGEDETT MÉRTÉKBEN A HP VAGY SZÁLLÍTÓI SEMMILYEN ESETBEN SEM FELELŐSEK KÖZVETLEN, KÜLÖNLEGES, VÉLETLEN, KÖVETKEZMÉNYES (IDEÉRTVE AZ ELMARADT HASZNOT VAGY ELVESZETT ADATOKAT) VAGY BÁRMILYEN MÁS KÁRÉRT, FÜGGETLENÜL ATTÓL, HOGY AZ SZERZŐDÉSBEN RÖGZÍTETT KÖTELEZETTSÉGEKKEL ÖSSZEFÜGGÉSBEN, MAGÁNJOGI VÉTKES CSELEKMÉNY KAPCSÁN VAGY MÁS MÓDON KÖVETKEZIK-E BE. AZ EBBEN A NYILATKOZATBAN FOGLALT GARANCIAFELTÉTELEK (A TÖRVÉNYEK ÁLTAL TILTOTTAKON KÍVÜL) NEM ZÁRJÁK KI, NEM KORLÁTOZZÁK ÉS NEM MÓDOSÍTJÁK AZ E TERMÉKNEK A VÁSÁRLÓNAK TÖRTÉNŐ ELADÁSÁRA ALKALMAZHATÓ KÖTELEZŐ ÉRVÉNYŰ, TÖRVÉNY ADTA JOGOKAT, HANEM KIEGÉSZÍTIK ŐKET.

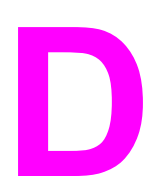

# **D** HP alkatrészek és tartozékok

Ez a fejezet a következő témákkal kapcsolatos tudnivalókat tartalmazza:

- Kellékek és [tartozékok](#page-163-0) rendelése
- 10/100 hálózati és vezeték nélküli [nyomtatószerverek](#page-165-0)
- [HP nyomtatópatronok](#page-166-0) használata
- **DIMM modulok [\(memória](#page-170-0) és font)**

# <span id="page-163-0"></span>**Kellékek és tartozékok rendelése**

Az opcionális tartozékokkal és kellékekkel bővítheti a nyomtató képességeit. Az optimális teljesítmény biztosítása érdekében kifejezetten a HP LaserJet 1160 és HP LaserJet 1320 series nyomtatókhoz készült tartozékokat és kellékeket használjon.

A HP LaserJet 1320 series nyomtatók Smart Printing Supplies (intelligens nyomtatási kellékek) funkcióval rendelkeznek. Ha az Inpírás gombot 5 másodpercig lenyomva tartva kinyomtatja a konfigurációs oldalt, utána a kellékállapot-oldal is kinyomtatódik. Ez információt nyújt a nyomtatópatron tonerszintjéről, tartalmazza a rendeléshez szükséges cikkszámokat, valamint azt, hogy a beszerelt nyomtatópatron eredeti HP kellék-e.

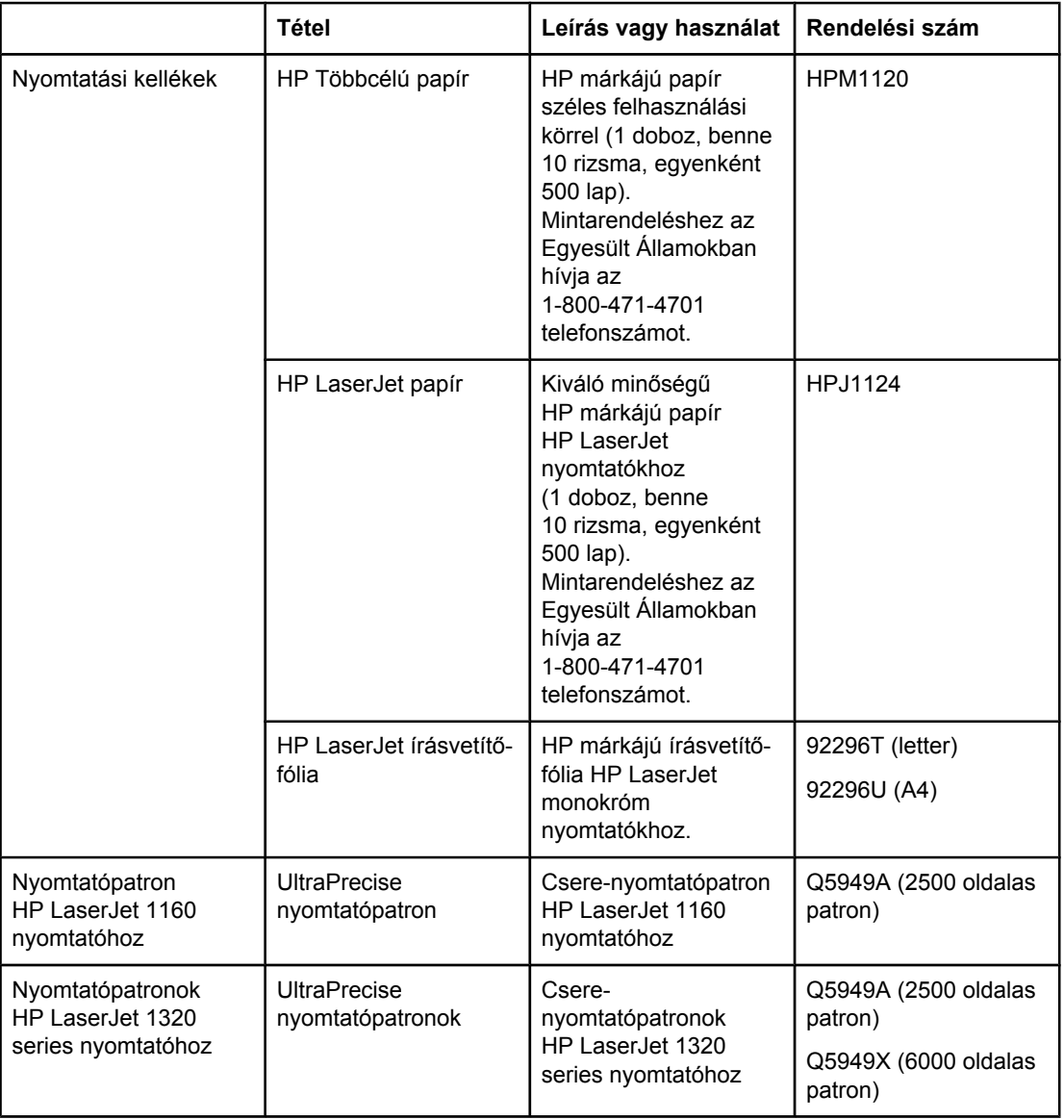

#### **Rendelési információ**

#### **Rendelési információ (folytatás)**

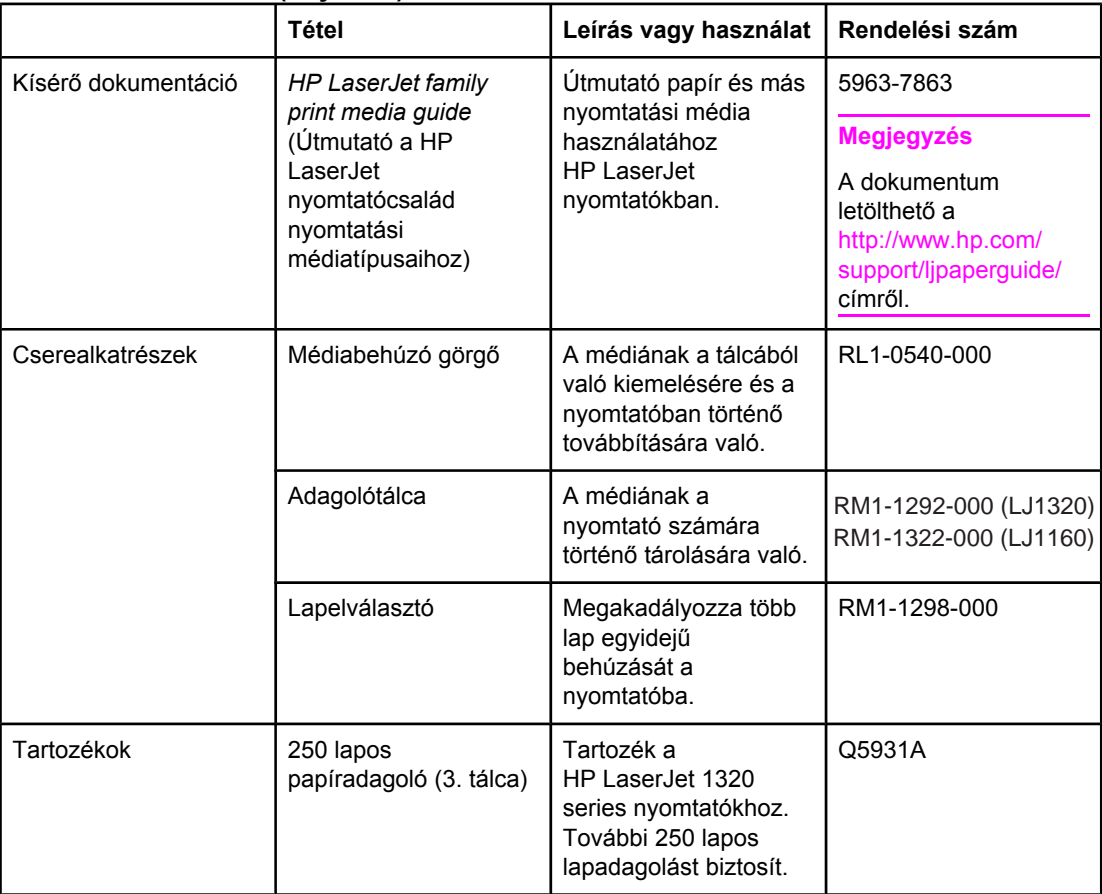

# <span id="page-165-0"></span>**10/100 hálózati és vezeték nélküli nyomtatószerverek**

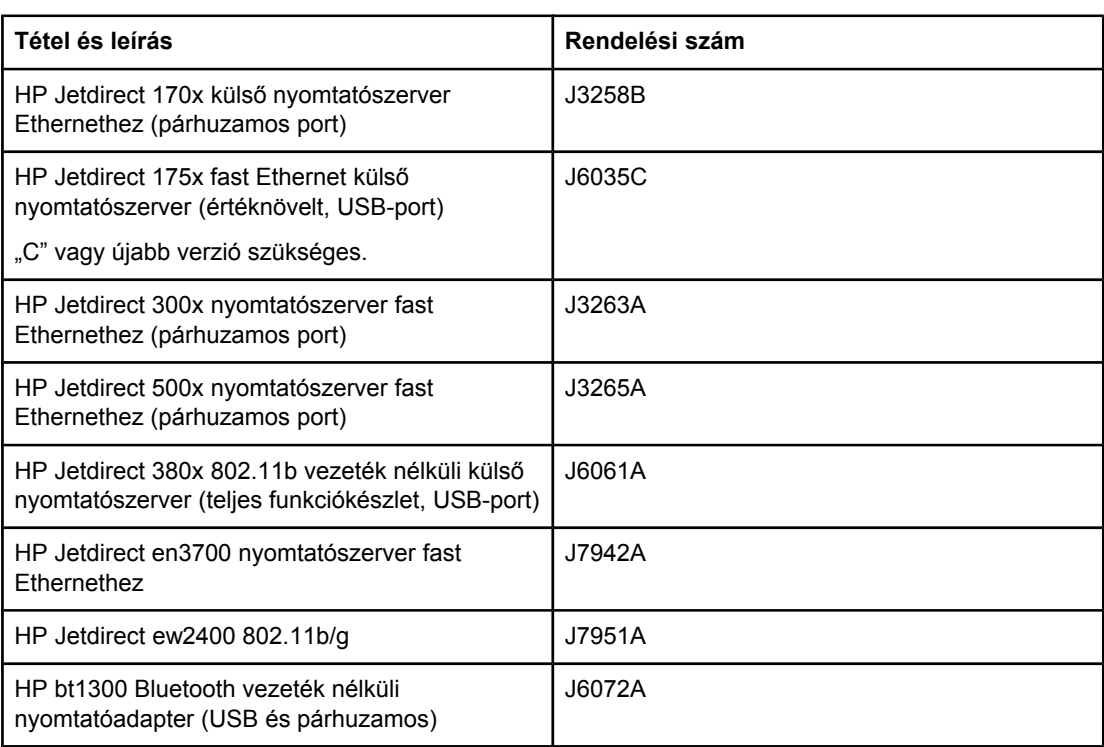

#### **HP LaserJet 1160 és HP LaserJet 1320 series nyomtató**

# <span id="page-166-0"></span>**HP nyomtatópatronok használata**

Az alábbiakban a HP nyomtatópatronokkal kapcsolatos tudnivalókat közlünk, és ismertetjük a toner-újraelosztás és a nyomtatópatron-csere menetét.

#### **A HP irányelvei a nem a HP által gyártott patronokra vonatkozóan**

A Hewlett-Packard nem javasolja a nem a HP által gyártott patronok használatát, legyen szó akár új, akár újratöltött, akár újragyártott patronokról. Mivel ezek nem a HP termékei, a Hewlett-Packard nem tudja befolyásolni felépítésüket és minőségüket. Ha a nyomtató a nem HP nyomtatópatron használatának következtében javításra szorul, ezt a nyomtatóra vonatkozó garancia nem fedezi.

**Megjegyzés** A garancia nem vonatkozik azokra a hibákra, amelyeket nem a Hewlett-Packard által szállított szoftver, interfész vagy alkatrész okozott.

#### **A nyomtatópatronok tárolása**

A nyomtatópatront csak közvetlenül felhasználása előtt vegye ki csomagolásából.

**VIGYÁZAT** Hogy megelőzze a nyomtatópatron károsodását, ne tegye ki közvetlen fénynek.

Bizonyos HP LaserJet nyomtatópatron-csomagolásokon alfanumerikus dátumkódbélyegzés szerepel. Ez a kód egy 30 hónapos időszakot jelöl a gyártás dátuma után, hatékony készletgazdálkodási kezelési folyamatokat lehetővé téve a HP és viszonteladói között. A kód nem a toner élettartamát (eltarthatóságát) jelzi, és nincs semmilyen összefüggésben a garanciafeltételekkel.

#### **A nyomtatópatron várható élettartama**

A nyomtatópatron élettartama a nyomtatási feladatok során felhasznált toner mennyiségétől függ. 5 százalékos fedettségű oldalak nyomtatása esetén a nyomtatópatron a következő átlagos mennyiség nyomtatására képes:

- HP LaserJet 1160 nyomtató: 2500 oldal
- HP LaserJet 1320 series nyomtató: 2500 oldal (6000 oldal kapacitású cserepatron is kapható)

Ez a várható élettartam 3-as nyomtatási sűrűség és kikapcsolt EconoMode esetén érvényes. (Ezek a gyári alapbeállítások.)

#### **Takarékoskodás a tonerrel**

EconoMode üzemmódban a nyomtató kevesebb tonert használ a nyomtatáshoz. Ennek a lehetőségnek a kiválasztása esetén megnő a nyomtatópatron élettartama, csökken a nyomtatás egy oldalra eső költsége, de a nyomtatási minőség is romlik. A HP nem tanácsolja az [EconoMode](#page-54-0) folyamatos használatát. További információk: Az EconoMode [\(tonermegtakarítás\)](#page-54-0) funkció használata.

## **A toner újraelosztása**

Ha a toner kezd kifogyni, halvány vagy világos területek jelennek meg a nyomtatott oldalon. A toner újraelosztásával ideiglenesen még lehetőség van a nyomtatási minőség javítására, ezáltal a nyomtatópatron cseréje előtt még befejezhető az aktuális nyomtatási feladat.

1. Nyissa ki a nyomtatópatron-fedelet, és vegye ki a nyomtatópatront.

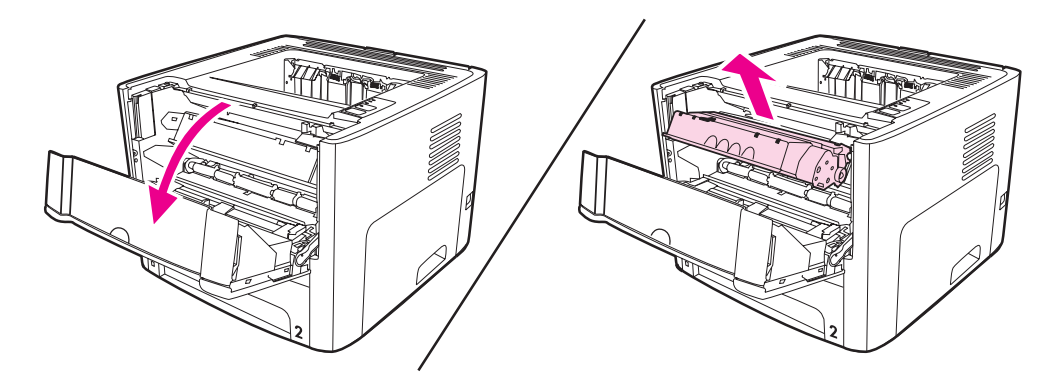

**VIGYÁZAT** A sérülés elkerülése érdekében ne tegye ki a nyomtatópatront fény hatásának. Fedje le egy papírlappal.

2. A toner újraelosztásához finoman rázogassa előre-hátra a nyomtatópatront.

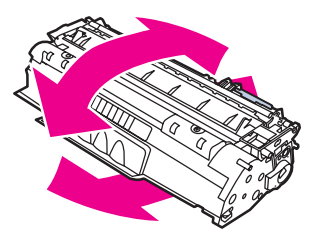

**VIGYÁZAT** Ha toner kerülne a ruhájára, törölje le egy száraz törlőkendővel, és mossa ki a ruhát hideg vízben. *A forró víz megköti a festéket a szövetben.*

3. Tegye vissza a nyomtatópatront, és csukja be a nyomtatópatron-fedelet.

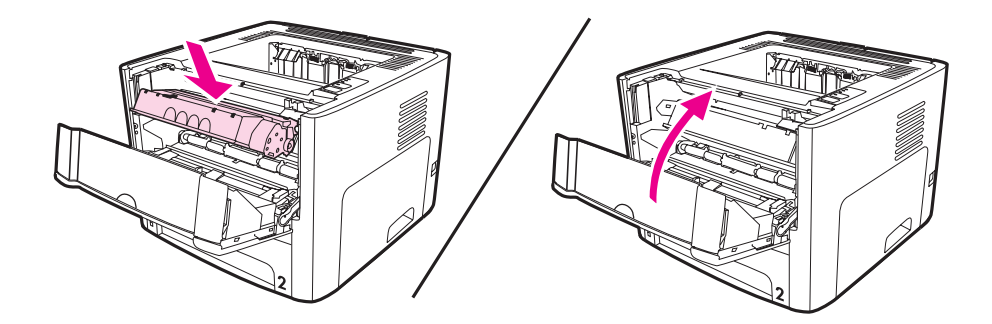

Ha a nyomtatás továbbra is halvány, tegyen be új nyomtatópatront. Az utasításokat lásd itt: A [nyomtatópatron](#page-168-0) cseréje.

### <span id="page-168-0"></span>**A nyomtatópatron cseréje**

1. Nyissa ki a nyomtatópatron-fedelet, és távolítsa el a kiürült nyomtatópatront. Tanulmányozza át az újrahasznosítási tudnivalókat a nyomtatópatron dobozának belső oldalán.

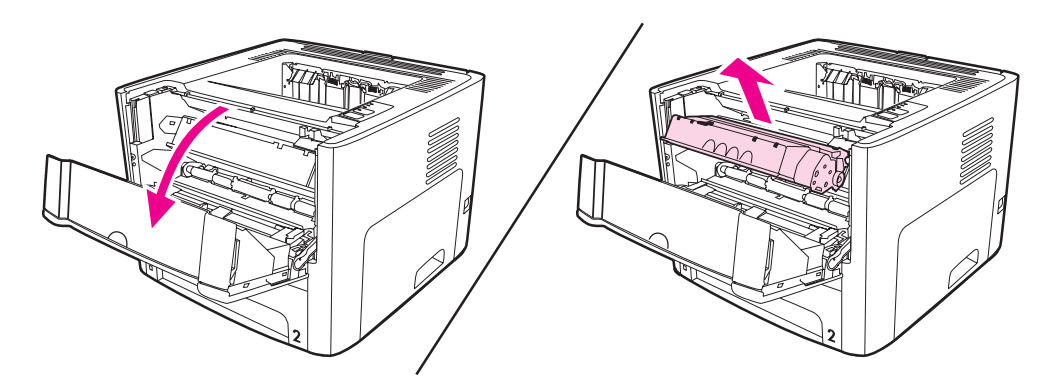

**VIGYÁZAT** A sérülés elkerülése érdekében ne tegye ki a nyomtatópatront fény hatásának. Fedje le egy papírlappal.

- 2. Csomagolja ki az új nyomtatópatront.
- 3. Hajlítsa meg a fület a patron bal oldalán annyira, hogy letörjön.

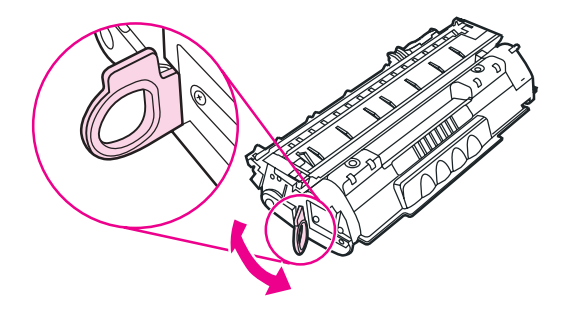

4. A füllel együtt húzza ki a teljes szalagot a nyomtatópatronból, és helyezze a nyomtatópatron dobozába újrahasznosításra.

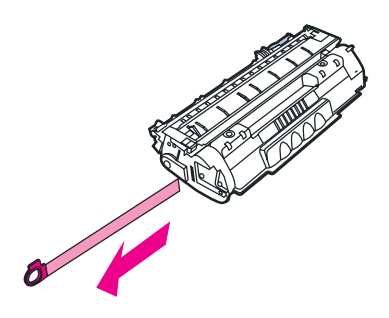

5. A nyomtatópatront finoman előre-hátra rázogatva, oszlassa el benne egyenletesen a tonert.

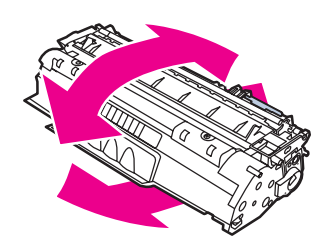

6. Helyezze be a nyomtatópatront a nyomtatóba, ügyelve arra, hogy pontosan illeszkedjen a helyére. Csukja be a nyomtatópatron-fedelet.

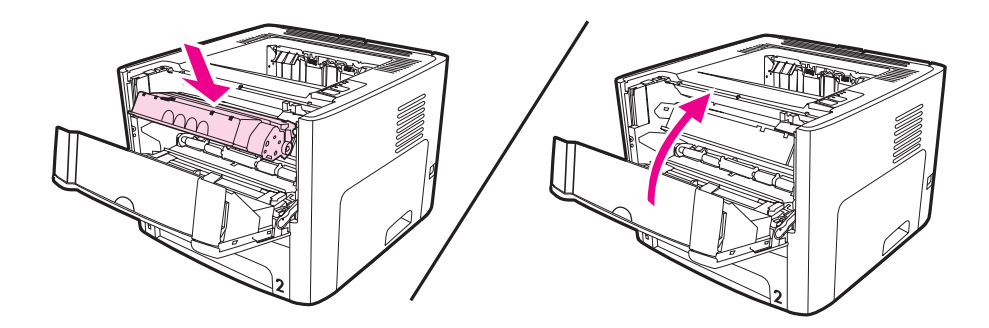

**VIGYÁZAT** Ha toner kerülne a ruhájára, törölje le egy száraz törlőkendővel, és mossa ki a ruhát hideg vízben. *A forró víz megköti a festéket a szövetben.*

# <span id="page-170-0"></span>**DIMM modulok (memória és font)**

Az alábbiakban útmutatást nyújtunk a DIMM modulok telepítéséhez, teszteléséhez és eltávolításához.

#### **Memória DIMM-ek telepítése (csak HP LaserJet 1320 series nyomtató esetén)**

A HP LaserJet 1320 nyomtató memóriáját bővítve (csak RAM) összetettebb feladatok nyomtatására is lehetősége nyílik.

A DIMM beszereléséhez kövesse az alábbi utasításokat:

#### **VIGYÁZAT** A DIMM (memória) védelmében azt csak földelt, antisztatikus eszközzel szabad megfogni. Mielőtt a DIMM-hez nyúlna, érintse meg a nyomtató valamilyen fém részét vagy más földelt fémtárgyat.

1. Kapcsolja ki a nyomtatót, és csatoljon le róla minden kábelt.

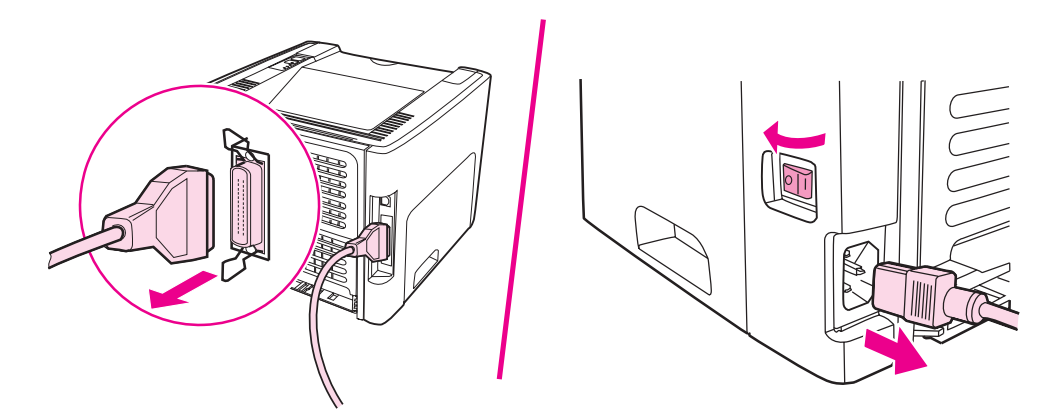

2. Nyissa ki a nyomtatópatron-fedelet. A bal oldalpanel kinyitásához azt finoman meg kell húzni kifelé.

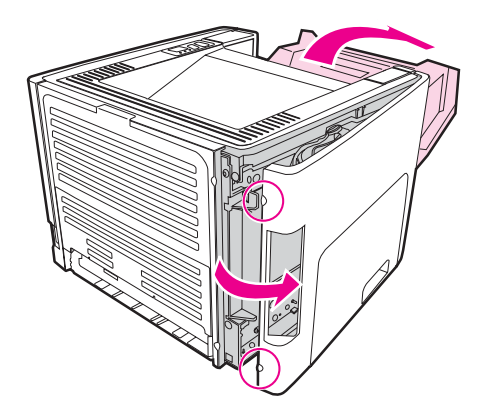

3. Keresse meg a DIMM-bővítőhelyet. Az alsó és felső reteszelőknek kifelé kell fordulniuk.

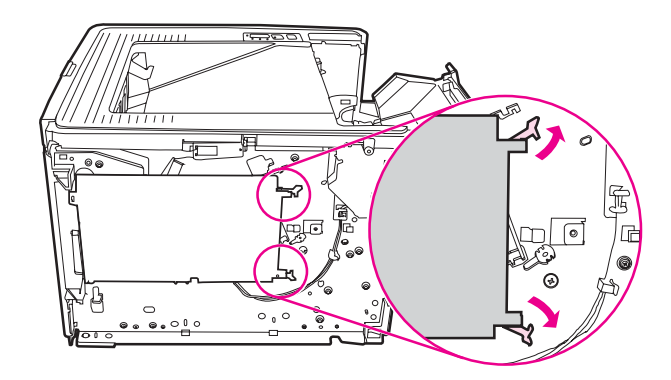

4. A felső szélénél fogva vegye ki a DIMM modult antisztatikus csomagolásából.

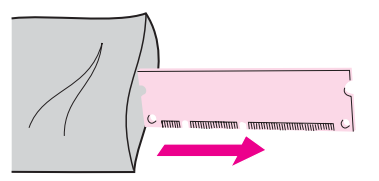

5. Helyezze a DIMM modult az áramköri kártya jobb oldalára. Az aranyozott csatlakozók balra forduljanak, a kivágások pedig baloldalt fent és középen legyenek.

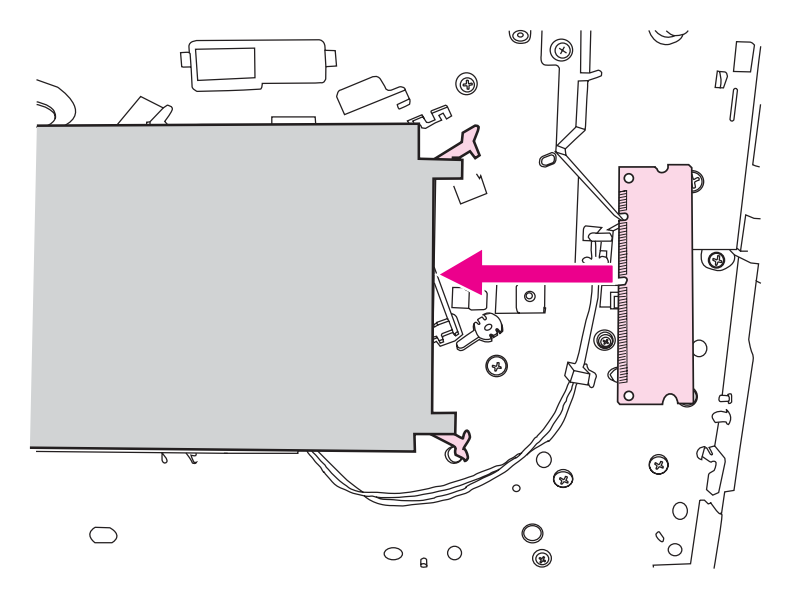

6. Vigyázva nyomja a DIMM modult a bővítőhelyre, ügyelve rá, hogy egyenesen álljon, és tökéletesen a helyére illeszkedjen. Az alsó és felső reteszelőnek befelé kell fordulnia. Nyomja a reteszelőket egymás felé, hogy a helyükre pattanjanak.

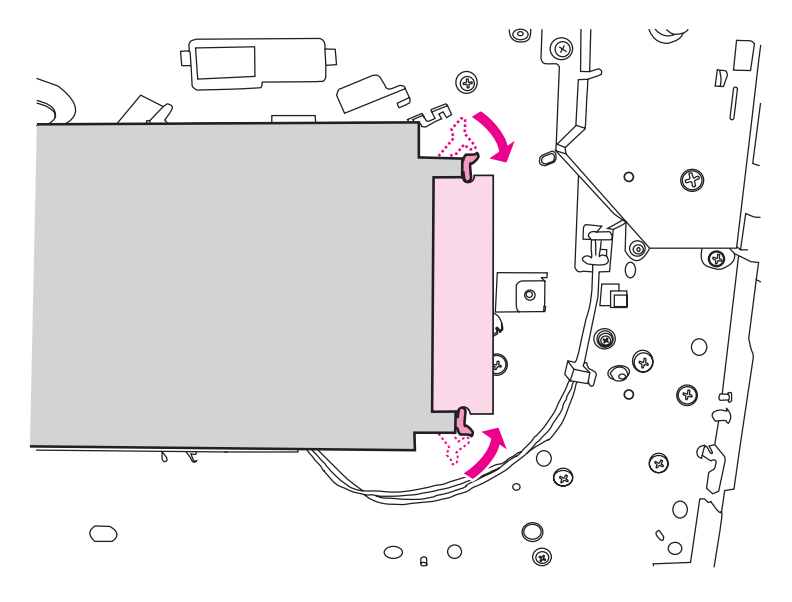

7. Csukja be a bal oldalpanelt és a nyomtatópatron-fedelet.

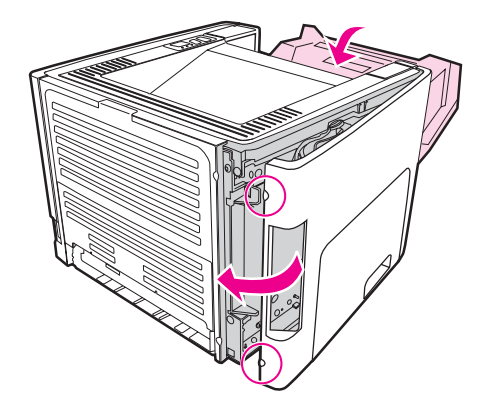

8. Dugja be a tápkábelt, és kapcsolja be újra a nyomtatót.

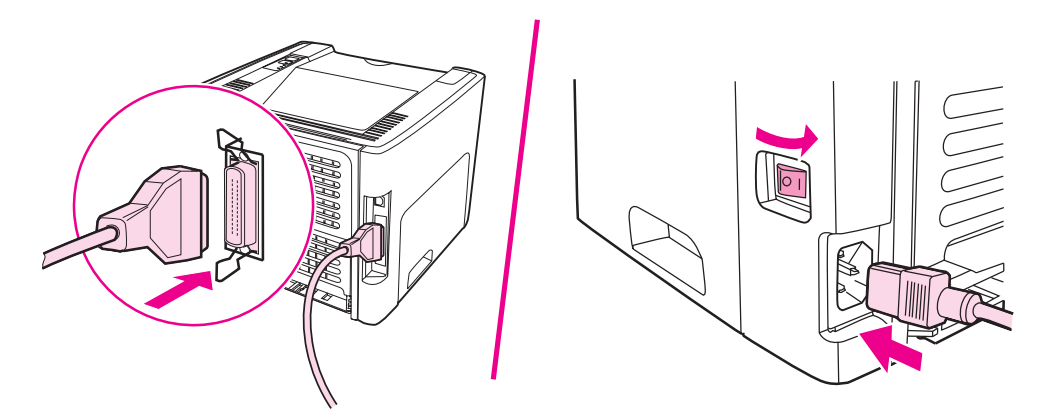

### **A DIMM telepítésének tesztelése**

A DIMM telepítésének ellenőrzéséhez nyomtasson ki egy konfigurációs lapot, majd ellenőrizze a lapon az összmemória értékét. További információk: [Nyomtatóinformációs](#page-39-0) [oldalak.](#page-39-0)

Ha a vezérlőpult összes jelzőfénye villog, a DIMM telepítése sikertelen. Szerelje ki a DIMM memóriát, és ismételje meg a telepítését.

#### **A DIMM eltávolítása**

A DIMM eltávolításához kövesse az alábbi utasításokat:

**VIGYÁZAT** A DIMM (memória) védelmében azt csak földelt, antisztatikus eszközzel szabad megfogni. Mielőtt a DIMM-hez nyúlna, érintse meg a nyomtató valamilyen fém részét vagy más földelt fémtárgyat.

1. Kapcsolja ki a nyomtatót, és húzza ki a csatlakozóit.

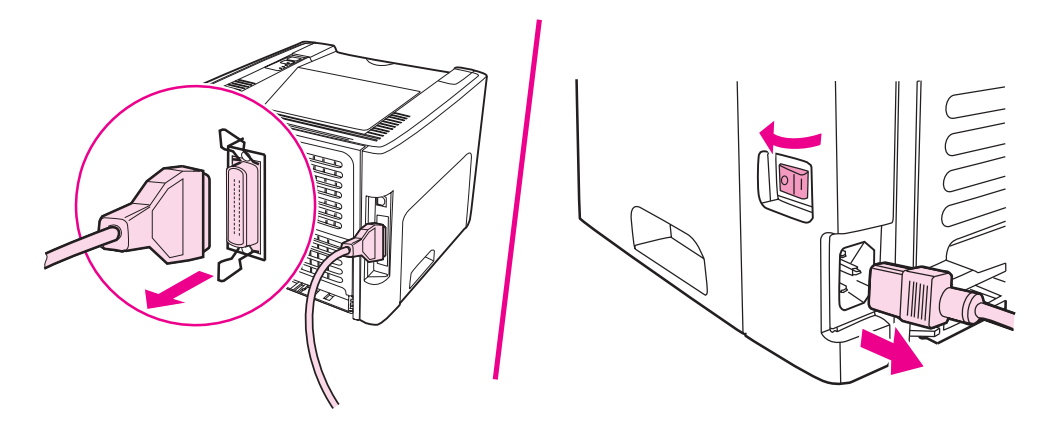

2. Nyissa ki a nyomtatópatron-fedelet. A bal oldalpanel kinyitásához azt finoman meg kell húzni kifelé.

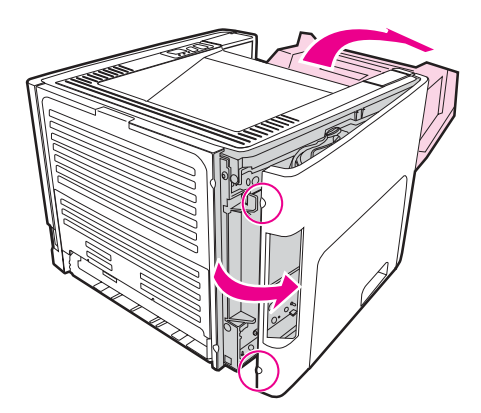

3. Oldja ki a reteszelőket, kifelé tolva őket.

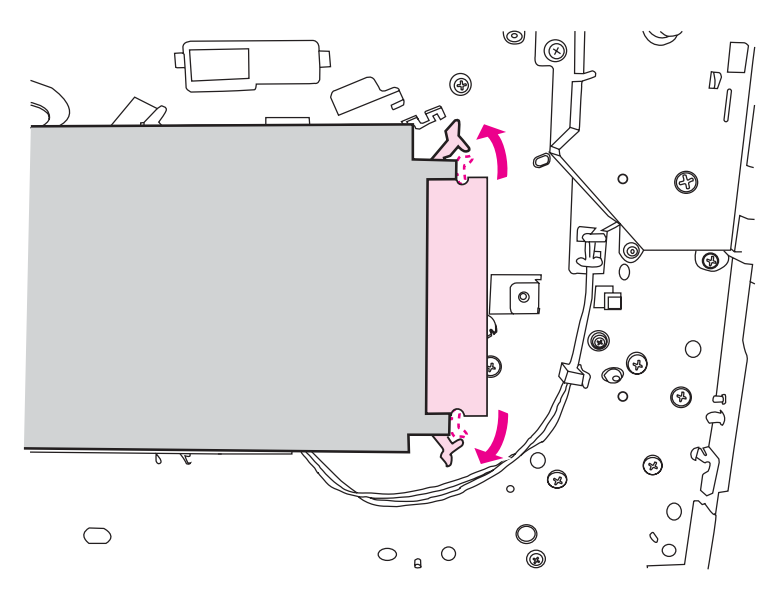

4. Fogja meg a DIMM modul szélét. Finoman, egyenesen tartva húzza ki a DIMM-et, és vegye ki a nyomtatóból.

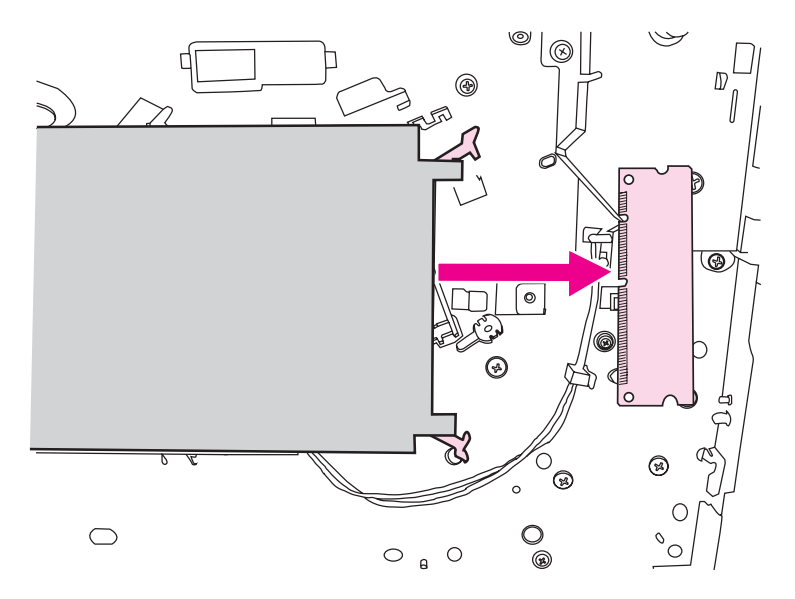

**Megjegyzés** Helyezze a DIMM modult antisztatikus tasakba.

5. Csukja be a bal oldalpanelt és a nyomtatópatron-fedelet.

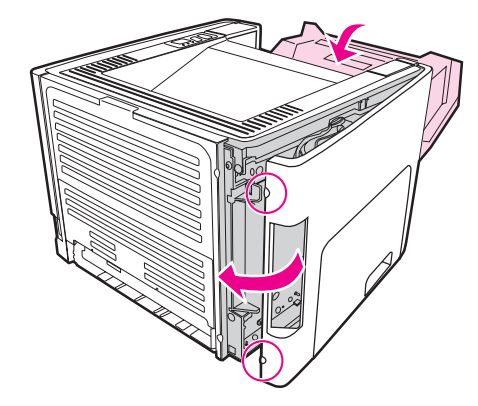

6. Csatlakoztasson újra minden kábelt, és kapcsolja be a nyomtatót.

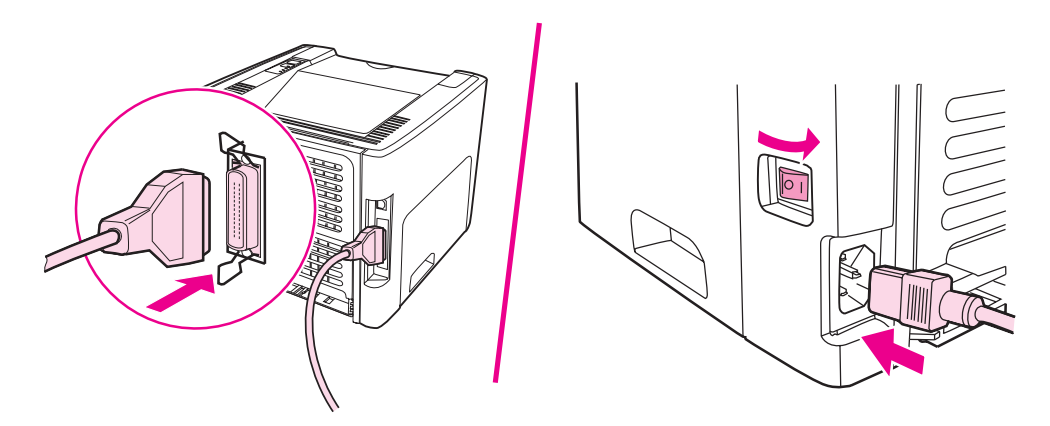

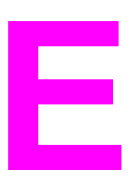

# **E** Szerviz és támogatás

Ez a fejezet a következő témákkal kapcsolatos tudnivalókat tartalmazza:

- [Hardverszerviz](#page-177-0)
- Bővített [garancia](#page-178-0)
- Útmutató a nyomtató [visszacsomagolásához](#page-179-0)
- Hogyan lehet [kapcsolatba](#page-180-0) lépni a HP-vel

## <span id="page-177-0"></span>**Hardverszerviz**

Ha az eszköz a jótállási időtartam során nem működik megfelelően, a Hewlett-Packard a következő szolgáltatásokat kínálja:

- **Hewlett-Packard javítószervizek**: A Hewlett-Packard a készüléket elszállítja, megjavítja, és a felhasználó helyétől függően 5-10 napon belül visszaszállítja.
- **Hivatalos Hewlett-Packard szervizszolgáltató**: Visszaküldheti az egységet a helyi hivatalos márkaszervizbe.

# <span id="page-178-0"></span>**Bővített garancia**

A HP Care Pack garanciát nyújt a HP termékre és az összes HP által szállított belső komponensre. A hardverkarbantartás a HP termék megvásárlásától számított három évre terjed ki. HP Care Pack a HP termék megvásárlásának napjától számított egy éven belül vásárolható. További tájékoztatást a HP ügyfélszolgálat szerviz- és támogatási csoportja nyújt. Lásd: Gyors hozzáférés további [információkhoz](#page-11-0).

Bizonyos HP Care Pack opciók a standard garanciális idő lejárta után is rendelkezésre állhatnak. A<http://www.hpexpress-services.com/10467a/> címen a termékszámot megadva megállapíthatja, milyen HP Care Pack opciók vehetők igénybe az adott termékhez.

# <span id="page-179-0"></span>**Útmutató a nyomtató visszacsomagolásához**

A nyomtató visszacsomagolásánál használja a következő útmutatót:

- Ha lehetséges, mellékeljen a nyomtatóhoz 5-10 olyan papírlapot vagy más médiát, melynek a nyomtatása helytelen.
- Távolítson el és őrizzen meg minden, a nyomtatóba telepített DIMM memóriát. További információk: Memória DIMM-ek telepítése (csak [HP LaserJet 1320](#page-170-0) series nyomtató [esetén\)](#page-170-0).
- **VIGYÁZAT** A statikus elektromosság megrongálhatja a DIMM-eket. Ha DIMM modulhoz nyúl, viseljen földelt, antisztatikus csuklópántot.
	- Távolítson el és őrizzen meg minden kábelt, tálcát és a nyomtatóba telepített, külön beszerelhető tartozékot.
	- Vegye ki és tartsa meg a nyomtatópatront.

**VIGYÁZAT** A nyomtatópatron károsodásának megelőzése érdekében tárolja a patront eredeti csomagolásában, illetve úgy, hogy ne érje fény.

- Ha lehetséges, használja az eredeti dobozt és csomagolóanyagokat. *A szállítás során bekövetkező, nem megfelelő csomagolásból eredő károkért Ön a felelős*. Ha már kidobta a nyomtató eredeti csomagolóanyagait, akkor a csomagoláshoz kérjen tanácsot a helyi postaszolgálattól.
- A Hewlett-Packard azt javasolja, hogy kössön szállítási biztosítást a készülékre.
## <span id="page-180-0"></span>**Hogyan lehet kapcsolatba lépni a HP-vel**

Ha szervizre vagy segítségre van szüksége a HP-től, használja az alábbi hivatkozások egyikét:

- Az Egyesült Államokban HP LaserJet 1160 nyomtató esetén a [http://www.hp.com/](http://www.hp.com/support/lj1160/) [support/lj1160/,](http://www.hp.com/support/lj1160/) HP LaserJet 1320 series nyomtató esetén a [http://www.hp.com/](http://www.hp.com/supportlj1320/) [supportlj1320/](http://www.hp.com/supportlj1320/) címre látogasson.
- Az Egyesült Államokon kívül a<http://welcome.hp.com/country/us/en/wwcontact.html/> vagy a<http://www.hp.com/> címet keresse fel.

# Tárgymutató

#### **Jelek és számok**

1. tálca (elsőbbségi egyenkénti adagolónyílás) [5](#page-14-0) 10/100 hálózati és vezeték nélküli nyomtatószerverek [156](#page-165-0) 2. tálca (fő adagolótálca) [7](#page-16-0)

## **A**

adagolótálca betöltés az elsőbbségi egyenkénti adagolónyílásba (1. tálca) [54](#page-63-0) elsőbbségi egyenkénti [5,](#page-14-0) [7](#page-16-0) fő [5](#page-14-0) fő (2. tálca) [7](#page-16-0) média betöltése [54](#page-63-0) adagolótálcák elakadás elhárítása [116](#page-125-0) aitó egyenes médiakimeneti ajtó [5](#page-14-0) akusztika [131](#page-140-0) állapotjelző lámpák [91](#page-100-0) Állapot lap (HP eszköztár) [32](#page-41-0) áttekintés, nyomtató [5](#page-14-0) automatikus kétoldalas nyomtatás [61](#page-70-0) automatikus kétoldalas nyomtatási útvonal elakadás elhárítása [122](#page-131-0) automatikus kétoldalas nyomtatási útvonal hátsó ajtaja [5](#page-14-0)

## **B**

be/ki kapcsoló [5](#page-14-0) beállítások alapértelmezések megváltoztatása (Windows 98, 2000, Me) [13](#page-22-0) alapértelmezések megváltoztatása (Windows XP) [13](#page-22-0) megváltoztatás csak az aktuális alkalmazás számára [12](#page-21-0) beállítások, nyomtatási minőség [44](#page-53-0) beépített webszerver áttekintés [16](#page-25-0) Configuration (Konfiguráció) oldal [37](#page-46-0) eseménynapló [37](#page-46-0) eszközállapot [37](#page-46-0) használat [36](#page-45-0) információs oldalak kinyomtatása [37](#page-46-0) Information (Információ) lap [37](#page-46-0) kellékek állapota [37](#page-46-0)

kellékek rendelése [38](#page-47-0) Networking (Hálózat) lap [38](#page-47-0) Product Registration (Termékregisztráció) [38](#page-47-0) Settigs (Beállítások) lap [37](#page-46-0) terméktámogatás [38](#page-47-0) belső HP Jetdirect hálózati port hely [5](#page-14-0) Bluetooth vezeték nélküli technológia [39](#page-48-0) borítékok nyomtatás [55](#page-64-0) útmutató a használathoz [48](#page-57-0) bővített garancia [169](#page-178-0)

## **C**

címkék nyomtatás [57](#page-66-0) útmutató a használathoz [48](#page-57-0)

## **CS**

csatlakoztatás a hálózatra [24](#page-33-0) csere felvevőhenger [77](#page-86-0) lapelválasztó [84](#page-93-0) cserealkatrészek [155](#page-164-0) csonka szöveg [104](#page-113-0)

## **D**

demóoldal [30](#page-39-0) DIMM bővítés [161](#page-170-0) eltávolítás [164](#page-173-0) tesztelés [164](#page-173-0) Dokumentáció lap (HP eszköztár) [33](#page-42-0) duplex (kétoldalas) nyomtatás automatikus [61](#page-70-0) kézi [63](#page-72-0)

## **E**

EconoMode [45](#page-54-0) egyedi méretű média, nyomtatás [59](#page-68-0) egyenes médiakimenet elakadás elhárítása [120](#page-129-0) kézi kétoldalas nyomtatás [66](#page-75-0) egyenes médiakimeneti ajtó [5](#page-14-0) elakadás elhárítás [114](#page-123-0) elakadt lap eltávolítása [114](#page-123-0)

elhárítás, elakadások [114](#page-123-0) előnyomott űrlapok útmutató a használathoz [50](#page-59-0) elsőbbségi egyenkénti adagolónyílás (1. tálca) áttekintés [7](#page-16-0) betöltés [54](#page-63-0) hely [5](#page-14-0) Energy Star [144](#page-153-0) Eszköztár [15](#page-24-0) EWS [16,](#page-25-0) [36](#page-45-0)

#### **F**

FCC-kompatibilitás [139](#page-148-0) fedél nyomtatópatron [5](#page-14-0) fejléces útmutató a használathoz [50](#page-59-0) fejléces papír, nyomtatás [58](#page-67-0) felhasznált anyagok biztonsági adatlapja (MSDS material safety data sheet) [147](#page-156-0) felső kiadótálca kézi kétoldalas nyomtatás [63](#page-72-0) felvevőhenger csere [77](#page-86-0) tisztítás [83](#page-92-0) Figyelmeztető jelzőfény [5](#page-14-0) fő adagolótálca hely [5](#page-14-0) fő adagolótálca (2. tálca) betöltés [54](#page-63-0) médiaút [7](#page-16-0) füzet, nyomtatás [70](#page-79-0)

#### **G**

garancia bővített [169](#page-178-0) nyomtatópatron [152](#page-161-0) termék [149](#page-158-0) gomb, Indítás [5](#page-14-0) gomb, Törlés [5](#page-14-0) grafika hiányzó [104](#page-113-0) rossz minőség [105](#page-114-0)

#### **H**

hálózat portok [24](#page-33-0) Hálózat ablak (HP eszköztár) [34](#page-43-0) hálózati konfigurációs oldal [30](#page-39-0) hálózati port, belső HP Jetdirect hely [5](#page-14-0) használat, HP nyomtatópatronok [157](#page-166-0) hiányzó grafika [104](#page-113-0) hiányzó szöveg [104](#page-113-0) Hibaelhárítás lap (HP eszköztár) [32](#page-41-0)

hibák. PostScript [101](#page-110-0) szoftver [106](#page-115-0) hibakeresés a nyomtatott oldal eltér a képernyőn megjelenttől [104](#page-113-0) csonka szöveg [104](#page-113-0) demóoldal [89](#page-98-0) ferde oldal [112](#page-121-0) függőlegesen ismétlődő hibák [111](#page-120-0) függőleges vonalak [109](#page-118-0) gyűrődés [113](#page-122-0) halvány vagy elmosódott nyomat [108](#page-117-0) hiányos szöveg [104](#page-113-0) hiányzó grafika vagy szöveg [104](#page-113-0) hibás karakterek [111](#page-120-0) HP eszköztár [31](#page-40-0) hullámok [112](#page-121-0) kapcsolat a HP ügyfélszolgálatával [90](#page-99-0) kihagyások [109](#page-118-0) kinyomtatott oldal és az elvárások [90](#page-99-0) Macintosh nyomtatási problémák [97](#page-106-0) Macintosh rendszernél felmerülő általános problémák [97](#page-106-0) megoldások [88](#page-97-0) nedves toner [111](#page-120-0) nyomtatási minőség [89](#page-98-0) nyomtató-számítógép kommunikáció [89](#page-98-0) nyomtatószoftver-problémák [106](#page-115-0) nyomtatótelepítés [88](#page-97-0) papírkezelési problémák [102](#page-111-0) PostScript hibák [101](#page-110-0) pöndörödés [112](#page-121-0) ráncok [113](#page-122-0) rossz grafikai minőség [105](#page-114-0) szürke háttér [110](#page-119-0) tonerelkenődések [110](#page-119-0) tonerszemcsék [108](#page-117-0) tonerszóródás a körvonalak mentén [113](#page-122-0) üres oldalak [104](#page-113-0) Üzemkész jelzőfény [88](#page-97-0) hivatkozások felhasználói útmutatók [2](#page-11-0) hozzáférés, nyomtatópatron [10](#page-19-0) HP eszköztár Állapot lap [32](#page-41-0) Dokumentáció lap [33](#page-42-0) Hálózat ablak [34](#page-43-0) Hibaelhárítás lap [32](#page-41-0) megtekintés [31](#page-40-0) nyomtatóbeállítások [34](#page-43-0) Vészjelzések lap [33](#page-42-0)

#### **I**

IEEE 802.11b/g szabvány [39](#page-48-0) Indítás gomb [5](#page-14-0) Indítás jelzőfény [5](#page-14-0) információ, hivatkozások kiválasztott témákhoz [2](#page-11-0) Information (Információ) lap (beépített webszerver) [37](#page-46-0) írásvetítő-fólia nyomtatás [57](#page-66-0) útmutató a használathoz [48](#page-57-0)

## **J**

javítás hardverszerviz [168](#page-177-0) kapcsolatfelvétel a HP-vel [171](#page-180-0) javítás, nyomtatási minőség [108](#page-117-0) jelzőfények állapotjelző lámpák [91](#page-100-0) Figyelmeztető [5](#page-14-0) Indítás [5](#page-14-0) Nyomtatópatron [5](#page-14-0) Üzemkész [5](#page-14-0) Vezeték nélküli [5](#page-14-0)

#### **K**

kábel párhuzamos [23](#page-32-0) USB [22](#page-31-0) kapcsolatfelvétel a HP-vel [171](#page-180-0) kapcsoló, tápellátás [5](#page-14-0) kartonlap nyomtatás [59](#page-68-0) útmutató a használathoz [50](#page-59-0) kellékállapot-oldal [30](#page-39-0) kellékek rendelése [154](#page-163-0) kétoldalas nyomtatás automatikus [61](#page-70-0) kézi [63](#page-72-0) kétoldalas nyomtatási útvonal, automatikus elakadás elhárítása [122](#page-131-0) kézi adagolásos nyomtatás [42](#page-51-0) kézi kétoldalas nyomtatás [63](#page-72-0) kiadótálca, felső kézi kétoldalas nyomtatás [63](#page-72-0) kimeneti tálca elakadás elhárítása [119](#page-128-0) kiválasztás média [52](#page-61-0) papír [52](#page-61-0) konfiguráció HP LaserJet 1160 nyomtató [3](#page-12-0) HP LaserJet 1320n nyomtató [4](#page-13-0) HP LaserJet 1320nw nyomtató [4](#page-13-0) HP LaserJet 1320 nyomtató [3](#page-12-0) HP LaserJet 1320tn nyomtató [4](#page-13-0) konfigurációs oldal [30](#page-39-0) környezeti specifikációk [130](#page-139-0) környezetvédelmi program [144](#page-153-0)

#### **L**

lapelválasztó cseréje [84](#page-93-0) licenc, szoftver [151](#page-160-0)

#### **M**

Macintosh általános problémák [97](#page-106-0) hibakeresés [97](#page-106-0) nyomtatási hibák [98](#page-107-0) PPD-k [18](#page-27-0) szoftver [17](#page-26-0) média betöltés [54](#page-63-0) elakadások elhárítása [114](#page-123-0) javasolt [52](#page-61-0) kerülendő típusok [52](#page-61-0) kézi nyomtatás [42](#page-51-0) nyomtatás egyedi méretű médiára [59](#page-68-0) nyomtatási minőség optimalizálása az egyes médiatípusoknál [46](#page-55-0) támogatott méretek [19](#page-28-0) típusok, melyek károsíthatják a nyomtatót [53](#page-62-0) útmutató a használathoz [47](#page-56-0) választás [52](#page-61-0) média betöltése 250 lapos papíradagoló (2. vagy 3. tálca) [54](#page-63-0) elsőbbségi egyenkénti adagolónyílás (1. tálca) [54](#page-63-0) médiakimenet, egyenes [8](#page-17-0) médiaméret-választó az automatikus kétoldalas nyomtatáshoz [5](#page-14-0) médiatámaszték [5](#page-14-0) médiaút tisztítás [76](#page-85-0) médiautak áttekintés [7](#page-16-0) egyenes médiakimenet [8](#page-17-0) elsőbbségi egyenkénti adagolónyílás (1. tálca) [7](#page-16-0) fő adagolótálca (2. tálca) [7](#page-16-0) kimeneti tálca [9](#page-18-0) médiavezetők elsőbbségi egyenkénti adagolónyílás (1. tálca) [7](#page-16-0) fő adagolótálca (2. tálca) [7](#page-16-0) memória bővítés [161](#page-170-0) méret, média [19](#page-28-0)

#### **N**

nehéz média, útmutatás a használathoz [50](#page-59-0) Networking (Hálózat) lap (beépített webszerver) [38](#page-47-0) n-szeres nyomtatás [69](#page-78-0)

#### **NY**

nyílás elsőbbségi egyenkénti adagoló [5](#page-14-0) nyomtatás a papír mindkét oldalára (automatikus) [61](#page-70-0) a papír mindkét oldalára (kézi) [63](#page-72-0) borítékok [55](#page-64-0) címkék [57](#page-66-0) demóoldal [30](#page-39-0) egyedi méretű média [59](#page-68-0)

fejléces [58](#page-67-0) füzet [70](#page-79-0) hálózati konfigurációs oldal [30](#page-39-0) írásvetítő-fólia [57](#page-66-0) kartonlap [59](#page-68-0) kellékállapot-oldal [30](#page-39-0) kézi adagolás [42](#page-51-0) konfigurációs oldal [30](#page-39-0) n oldal [69](#page-78-0) több oldal nyomtatása egyetlen lapra [69](#page-78-0) űrlapok, előnyomott [58](#page-67-0) visszavonás [43](#page-52-0) vízjelek [71](#page-80-0) nyomtatási beállítások megváltoztatása [13](#page-22-0) nyomtatási minőség beállítások [44](#page-53-0) EconoMode [45](#page-54-0) ferde oldal [112](#page-121-0) függőlegesen ismétlődő hibák [111](#page-120-0) függőleges vonalak [109](#page-118-0) gyűrődés [113](#page-122-0) halvány vagy elmosódott nyomat [108](#page-117-0) hibás karakterek [111](#page-120-0) hullámok [112](#page-121-0) kihagyások [109](#page-118-0) nedves toner [111](#page-120-0) optimalizálás médiatípusok szerint [46](#page-55-0) pöndörödés [112](#page-121-0) ráncok [113](#page-122-0) szürke háttér [110](#page-119-0) tonerelkenődések [110](#page-119-0) tonerszemcsék [108](#page-117-0) tonerszóródás a körvonalak mentén [113](#page-122-0) nyomtatási minőség beállításai [44](#page-53-0) nyomtatási minőség optimalizálása az egyes médiatípusoknál [46](#page-55-0) nyomtató áttekintés [5](#page-14-0) Eszköztár [15](#page-24-0) konfigurációk [3](#page-12-0) portok [21](#page-30-0) specifikációk [129](#page-138-0) szoftver [11](#page-20-0) szoftverproblémák [106](#page-115-0) tisztítás [74](#page-83-0) vezérlőpult [6](#page-15-0) visszacsomagolás [170](#page-179-0) nyomtató, specifikációk [135](#page-144-0) nyomtatóbeállítások HP eszköztár [34](#page-43-0) nyomtató-illesztőprogram Macintosh [17](#page-26-0) telepítés [11](#page-20-0) Windows [15](#page-24-0)

nyomtató-illesztőprogramok letöltési helyek [2](#page-11-0) nyomtatóinformációs oldalak demóoldal [30](#page-39-0) hálózati konfigurációs oldal [30](#page-39-0) kellékállapot-oldal [30](#page-39-0) konfigurációs oldal [30](#page-39-0) nyomtatópatron ajtó [5](#page-14-0) csere [159](#page-168-0) garancia [152](#page-161-0) hová kell visszavinni újrahasznosításra [145](#page-154-0) hozzáférés [10](#page-19-0) HP nyomtatópatronok használata [157](#page-166-0) tárolás [157](#page-166-0) toner újraelosztása [158](#page-167-0) várható élettartam [157](#page-166-0) Nyomtatópatron jelzőfény [5](#page-14-0) nyomtatópatron környezete elakadás elhárítása [114](#page-123-0) tisztítás [74](#page-83-0) Nyomtató tulajdonságai megnyitás [12](#page-21-0) online súgó [14](#page-23-0)

#### **O**

online súgó, Nyomtató tulajdonságai [14](#page-23-0)

#### **P**

papír használat [47](#page-56-0) problémák és megoldások [47](#page-56-0) támogatott méretek [19](#page-28-0) választás [52](#page-61-0) papírkezelési problémák [102](#page-111-0) papírvezetők elsőbbségi egyenkénti adagolónyílás (1. tálca) [7](#page-16-0) fő adagolótálca (2. tálca) [7](#page-16-0) párhuzamos kábel, csatlakoztatás [23](#page-32-0) párhuzamos port hely [5](#page-14-0) port, párhuzamos hely [5](#page-14-0) port, USB hely [5](#page-14-0) PostScript, hibák [101](#page-110-0) PPD-k [18](#page-27-0)

#### **R**

regisztráció beépített webszerver [38](#page-47-0) rendelés, kellékek és tartozékok [154](#page-163-0)

#### **S**

Settings (Beállítások) lap (beépített webszerver) [37](#page-46-0)

specifikációk akusztika [131](#page-140-0) elektromos [132](#page-141-0) fizikai [134](#page-143-0) használható portok [137](#page-146-0) kapacitás és teljesítményadatok [135](#page-144-0) környezetvédelem [130](#page-139-0) média [19](#page-28-0) memória [136](#page-145-0)

#### **SZ**

szabályozó nyilatkozatok Kanadai DOC-előírások [142](#page-151-0) Koreai EMI-nyilatkozat [142](#page-151-0) lézerbiztonsági nyilatkozat, Finnország [143](#page-152-0) megfelelőségi nyilatkozatok [140](#page-149-0) szerviz hardver [168](#page-177-0) kapcsolatfelvétel a HP-vel [171](#page-180-0) szoftver letöltési helyek [2](#page-11-0) Macintosh [17](#page-26-0) nyomtató-illesztőprogramok, Macintosh [17](#page-26-0) problémák [106](#page-115-0) szoftverlicenc-szerződés [151](#page-160-0) támogatott operációs rendszerek [11](#page-20-0) telepítés [11](#page-20-0) Windows [15](#page-24-0) Windows-nyomtatóillesztők [15](#page-24-0) szöveg csonka [104](#page-113-0) hiányzó [104](#page-113-0)

#### **T**

takarékoskodás a tonerrel [157](#page-166-0) tálca elsőbbségi egyenkénti adagoló [5](#page-14-0) fő adagoló [5](#page-14-0) tálcák, adagoló elakadás elhárítása [116](#page-125-0) támogatás, webhelyek [2](#page-11-0) támogatott operációs rendszerek [11](#page-20-0) tápcsatlakozó-aljzat [5](#page-14-0) tápkapcsoló [5](#page-14-0) tartozékok rendelése [154](#page-163-0) tisztítás felvevőhenger [83](#page-92-0) médiaút [76](#page-85-0) nyomtató [74](#page-83-0) nyomtatópatron környezete [74](#page-83-0) toner elkenődött [110](#page-119-0) kevés [108](#page-117-0) megtakarítás [157](#page-166-0)

nedves toner [111](#page-120-0) nyomtatópatron cseréje [159](#page-168-0) nyomtatópatron-fedél [5](#page-14-0) nyomtatópatron környezetének tisztítása [74](#page-83-0) nyomtatópatronok tárolása [157](#page-166-0) szemcsék [108](#page-117-0) tonerszóródás a körvonalak mentén [113](#page-122-0) újraelosztás [158](#page-167-0) tonermegtakarítás [157](#page-166-0) toner újraelosztása [158](#page-167-0) több oldal, nyomtatás egyetlen lapra [69](#page-78-0) törlés, nyomtatási feladat [43](#page-52-0) Törlés gomb [5](#page-14-0)

## **U**

újrahasznosítás hová kell a patronokat visszavinni [145](#page-154-0) HP nyomtatókellék-visszajutatási és újrahasznosítási program [145](#page-154-0) USB USB-kábel csatlakoztatása [22](#page-31-0) USB-port hely [5](#page-14-0)

## **Ü**

üres oldalak [104](#page-113-0) Üzemkész jelzőfény [5](#page-14-0) űrlapok, nyomtatás [58](#page-67-0)

## **V**

választás média [52](#page-61-0) papír [52](#page-61-0) várható élettartam, nyomtatópatron [157](#page-166-0) Vészjelzések lap (HP eszköztár) [33](#page-42-0) vezérlőpult [6](#page-15-0) Vezeték nélküli jelzőfény [5](#page-14-0) vezeték nélküli nyomtatás Bluetooth [39](#page-48-0) IEEE 802.11b/g szabvány [39](#page-48-0) vezeték nélküli nyomtatószerverek [156](#page-165-0) vezetők, média elsőbbségi egyenkénti adagolónyílás (1. tálca) [7](#page-16-0) fő adagolótálca (2. tálca) [7](#page-16-0) visszacsomagolás, nyomtató [170](#page-179-0) vízjelek, nyomtatás [71](#page-80-0)

#### **W**

web alapú támogatás [2](#page-11-0) webszerver, beépített [36](#page-45-0)

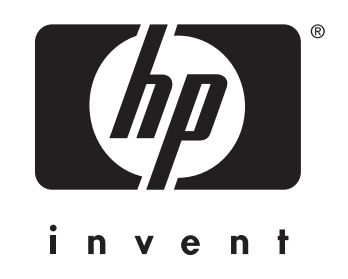

© 2004 Hewlett-Packard Development Company, L.P.

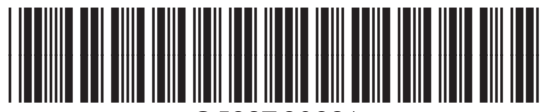

www.hp.com Q5927-90926